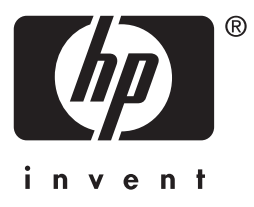

# HP Jetdirect

# HP J7949E Embedded Print Server

# 管理者用ガイド

# 管理者用ガイド

# **HP Jetdirect** 内蔵プリントサーバー

#### **© 2004 Copyright Hewlett-Packard Development Company, L.P.**

無断転載禁止。著作権法で認められるものを除き、事前に書面による承諾がない場合の、 複製、引用、翻訳は認められません。

本書に含まれる情報は、予告なしに変更されることがあります。

HP 製品およびサービスに対する唯一の保証内容は、各製品およびサービスに付属する明 示的保証書に記述されています。この中に記述されていない内容については、一切の保証 は行われません。HP は本書に関する技術的および編集上の誤りや遺漏に関する責任を負 わないものとします。

第 1 版、2004 年 9 月

#### 登録商標

Microsoft®、Windows® は、Microsoft Corporation の米国における登録商標です。 Adobe®、PostScript® は、Adobe Systems, Incorporated の商標です。Linux® は Linus Torvalds 氏の米国における登録商標です。UNIX® は、Open Group の登録商標です。

# 目次

## 1. HP Jetdirect 内蔵プリント サーバーの紹介

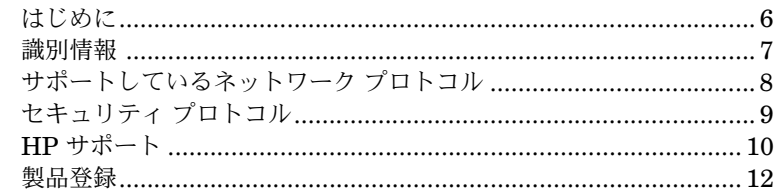

## 2. HP ソフトウェア ソリューションの概要

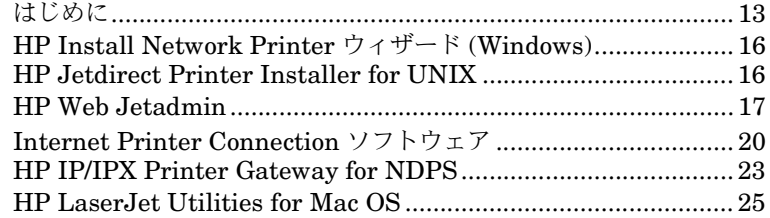

## 3. TCP/IP の概要

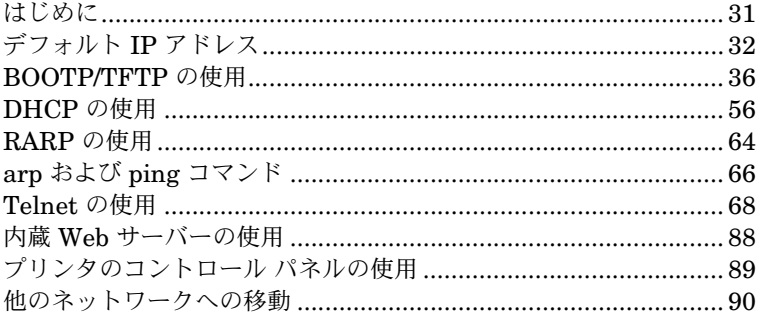

## 4. 内蔵 Web サーバーの使用

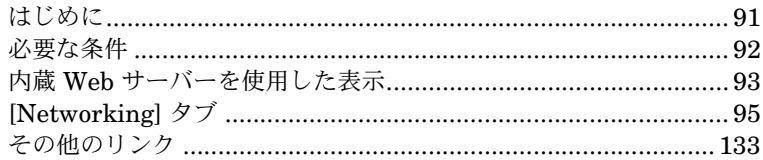

## 5. LPD 印刷用の設定

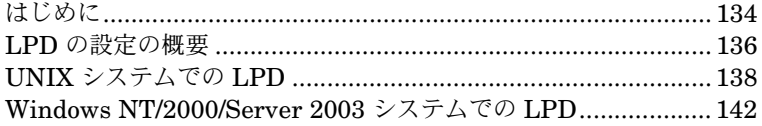

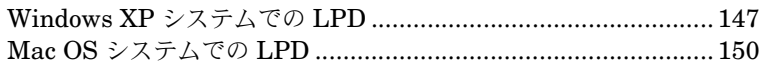

## 6. FTP Printing

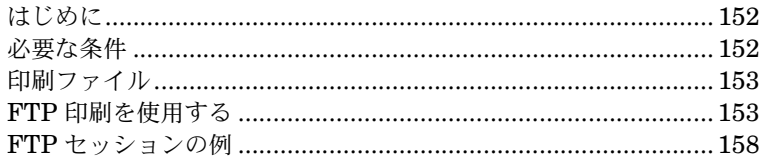

## 7. セキュリティ機能

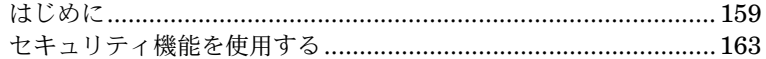

# 8. HP Jetdirect プリント サーバーのトラブルの解決

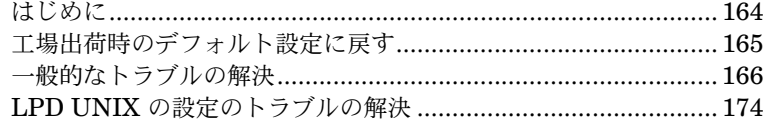

## 9. HP Jetdirect 構成ページ

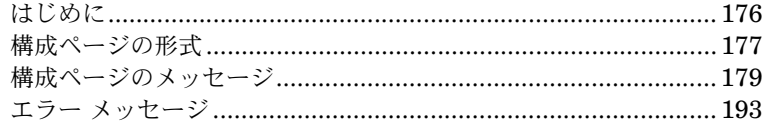

## A. TCP/IP の概要

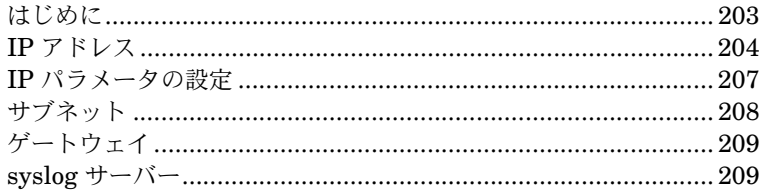

#### B. HP Jetdirect のコントロール パネルのメニュー . . . . . . .

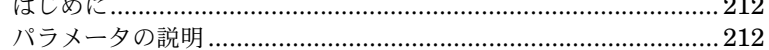

## C. OpenSSL に関する規定

索引

 $\sim$   $\sim$ 

# <span id="page-5-0"></span>**HP Jetdirect** 内蔵プリント サーバーの紹介

# <span id="page-5-1"></span>はじめに

このプリンタ、すなわち多機能周辺機器 (MFP) デバイスには HP Jetdirect 内蔵プリント サーバーが付属しており、直接組み込まれています。この内臓 プリント サーバーを使用することで、デバイスをネットワークに直接接続 し、複数のユーザーやシステム間で共有することができます。プリント サー バーがデバイスに組み込まれているため、入出力 (I/O) スロットや外部ポー トを使わずにネットワークに接続でき、これらのスロットやポートを他の目 的に使用することができます。

#### ネットワーク接続

内蔵プリント サーバーおよび組み込み RJ-45 コネクタを使用することで、こ のプリンタ、すなわち MFP デバイスをシールドなしツイストペア ネット ワーク ケーブルを使って IEEE 802.3 10/100Base-TX (Ethernet/Fast Ethernet) ネットワークに接続できます。

自動ネゴシエーション機能 (10/100Base-TX) により、リンク オペレーショ ンの設定がネットワークに合わせて自動的に行われ、速度が 10 Mbps また は 100 Mbps に、そして通信モードが全二重または半二重に設定されます。 ただし、プリンタのコントロール パネル ( サポートされている場合 ) や、 Telnet および TFTP のコマンド、Web ブラウザ、ネットワーク管理ソフト ウェアといった設定ツールを使用して、リンク オペレーションを手動で設定 することもできます。これらのツールについては、このマニュアルの後の部 分で説明されています。

注記 このマニュアルでは特に指定のない限り、プリント サー バーという用語は、プリント サーバー ソフトウェアを実 行中の個別のコンピュータではなく、HP Jetdirect プリン ト サーバーを指すものとします。

# <span id="page-6-0"></span>識別情報

### 製品番号とファームウェア バージョン

HP Jetdirect プリント サーバーの機能や性能は、プリント サーバーの製品 モデル/番号、および動作しているファームウェア バージョンによって決ま ります。プリント サーバーは、ファームウェアの新しいバージョンがリリー スされたときにそのバージョンでアップグレードできます。ファームウェア の新しいバージョンでは、機能が拡張されていたり、性能の向上が図られて いたりする場合があります。

このマニュアルで説明されている機能や性能は、下記の HP Jetdirect プリ ント サーバーおよびファームウェア バージョンにサポートされています。

注記 HP Jetdirect 内蔵プリント サーバーには、注文には使用 できない製品番号が割り当てられています。この製品番号 は識別のためだけに割り当てられています。

- HP 製品番号:J7949E
- ファームウェア バージョン:V.28.xx.nnnnnnnn

xx は順次に割り当てられるリリース番号です。nnnnnnnn の部分が含 まれることがありますが、これは HP サポートでのみ使用されるエン コード値です。

インストールされているファームウェアのバージョンは、さまざまな方法で 確認できます。たとえば、HP Jetdirect 構成ページ (第9章を参照)、Telnet ( 第 [3](#page-30-2) 章を参照 )、内蔵 Web サーバー ( 第 [4](#page-90-2) 章を参照 )、ネットワーク管理 アプリケーションなどが利用できます。ファームウェアの更新については、 「[ファームウェアのアップグレード」](#page-10-0)を参照してください。

# <span id="page-7-0"></span>サポートしているネットワーク プロトコル

HP Jetdirect プリント サーバーがサポートしているネットワーク プロトコ ル、およびそれらのプロトコルを使用する一般的なネットワーク印刷環境を 表 [1.1](#page-7-1) に示します。

<span id="page-7-1"></span>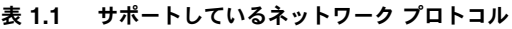

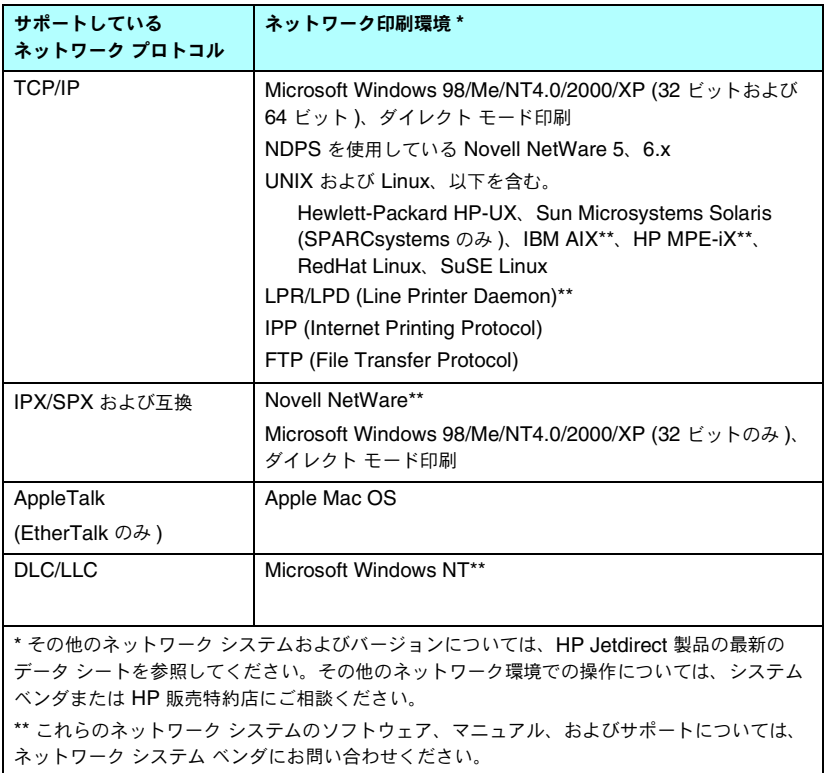

サポートされているシステム用の HP ネットワーク設定および管理のソフ トウェアが本製品に付属していない場合は、次の HP サポートから入手でき ます。

[http://www.hp.com/support/net\\_printing](http://www.hp.com/support/net_printing)

他のシステムでネットワーク印刷を設定するためのソフトウェアについて は、最寄りのシステム ベンダにお問い合わせください。

# <span id="page-8-0"></span>セキュリティ プロトコル

## **SNMP (IP** および **IPX)**

SNMP (Simple Network Management Protocol) は、デバイス管理用の ネットワーク管理アプリケーションで使用します。HP Jetdirect プリント サーバーは、IP および IPX ネットワーク上での SNMP および標準 MIB-II (Management Information Base) オブジェクトをサポートしています。

HP Jetdirect 内蔵プリント サーバーは、SNMP v1/v2c エージェントと、高 度なセキュリティの SNMP v3 エージェントをサポートしています。

## **HTTPS**

HP Jetdirect 内蔵プリント サーバーでは、内蔵 Web サーバーと Web ブラ ウザの間で暗号化された安全な管理通信を行えるよう、HTTPS (Secure Hyper Text Transfer Protocol) がサポートされています。

#### **EAP/802.1X** サーバーベースの認証

HP Jetdirect プリント サーバーでは、EAP (Extensible Authentication Protocol) を使った、IEEE 802.1X ネットワークでのネットワーク クライアン ト アクセスがサポートされています。IEEE 802.1X 標準には、ポートベース の認証プロトコルが用意されており、このプロトコルにより、クライアント認 証の結果に基づいてポートでアクセスを許可したりブロックしたりできます。

802.1X ポートに接続した場合、プリント サーバーで、RADIUS (Remote Authentication Dial In User Service、RFC 2138) サーバーなどの認証サー バーを使った EAP (Extensible Authentication Protocol) がサポートされ ます。

このプリント サーバーでサポートされる EAP/802.1X 認証方法は次のとお りです。

● **PEAP** (Protected Extensible Authentication Protocol) - PEAP は、ネッ トワーク サーバー認証にデジタル証明書を使用し、クライアント認証にパ スワードを使用する、相互認証プロトコルです。さらにセキュリティを高 めるため、認証交換は TLS (Transport Layer Security) でカプセル化さ れます。通信の安全性を確保するため、動的暗号化キーが使用されます。

プリント サーバーをネットワークに接続するネットワーク インフラストラ クチャ デバイス (HP Procurve スイッチなど ) 側も EAP/802.1X 認証方法 の使用をサポートしている必要があります。認証サーバーと組み合わせるこ とで、インフラストラクチャ デバイスは、プリント サーバー クライアント に許可されるネットワーク アクセスおよび利用可能なサービスのレベルを 制御することができます。

プリント サーバーに対して EAP/802.1X 認証の設定を行うには、Web ブラ ウザを使って内蔵 Web サーバーにアクセスする必要があります。詳細につ いては[、第](#page-90-2) 4 章を参照してください。

# <span id="page-9-0"></span>**HP** サポート

#### **HP** オンライン サポート

サポートが必要な場合は、次の HP Web サイトにアクセスしてください。

[http://www.hp.com/support/net\\_printing](http://www.hp.com/support/net_printing)

この Web サイトでは、HP Jetdirect プリント サーバーに関するご質問を年 中無休、24 時間体制で受け付けています。

### <span id="page-10-0"></span>ファームウェアのアップグレード

Hewlett-Packard では、ダウンロード可能な HP Jetdirect プリント サー バー用のファームウェア アップグレードを用意しています。アップグレード は次の Web サイトから入手可能です。

[http://www.hp.com/go/webjetadmin\\_firmware](http://www.hp.com/go/webjetadmin_firmware)

#### ファームウェア インストール用ツール

サポートされている HP Jetdirect プリント サーバー用のファームウェア アップグレードは、次のファームウェア インストール用ツールのいずれかを 使用して、ネットワークを介してインストールできます。

● HP Jetdirect Download Manager (Windows)。HP Jetdirect Download Manager は、次の HP オンライン サポートからダウンロー ドできます。

[http://www.hp.com/go/dlm\\_sw](http://www.hp.com/go/dlm_sw)

● HP Web Jetadmin は、サポートされているシステムであれば利用可能 です。HP Web Jetadmin の詳細については、次の Web サイトを参照 してください。

<http://www.hp.com/go/webjetadmin/>

- Web ブラウザを使用する場合は、内蔵 Web サーバーのネットワーク ペー ジから、Web ブラウザによるファームウェア アップグレード機能を利用 できます。詳細については[、第](#page-90-2) 4 章を参照してください。
- FTP (File Transfer Protocol) を使用して、プリント サーバーにファー ムウェア アップグレード イメージ ファイルを転送することもできます。 FTP セッションを開始するには、デバイスの IP アドレスまたはホスト 名を使用します。パスワードが設定されている場合、デバイスへのログ インにそのパスワードを入力する必要があります。ユーザー ログイン後 にデバイスをアップグレードする際の一般的な FTP コマンドを次に示し ます。

```
ftp> bin
ftp> hash
ftp> cd /download
ftp> put < ファームウェア イメージのファイル名。フルパス名を指定 >
ftp>######### <FTP によるダウンロードが完了するまで待機 >
ftp> bye
```
## 電話による **HP** サポート

高度な訓練を受けた技術者が対応いたします。世界各国/各地域にある HP サ ポートの最新の電話番号と、利用可能なサービスについては、次のサイトを ご確認ください。

[http://www.hp.com/support/support\\_assistance](http://www.hp.com/support/support_assistance)

注記 米国およびカナダでのフリーダイヤルによるサポートは、 1-800-HPINVENT または 1-800-474-6836 までお電話く ださい。

注記 雷話料金はお客様のご負担となり、料金は変動する場合が あります。現在の料金については、最寄りの電話会社にお 問い合わせください。

## <span id="page-11-0"></span>製品登録

本製品についての HP サポートおよびサービスを簡単にご利用いただくため に製品登録を行うには、次の HP Web ページをご利用ください。

[http://www.hp.com/go/jetdirect\\_register](http://www.hp.com/go/jetdirect_register)

# <span id="page-12-4"></span><span id="page-12-3"></span><span id="page-12-0"></span>**HP** ソフトウェア ソリューションの概要

# <span id="page-12-1"></span>はじめに

HP では、HP Jetdirect を接続したネットワーク デバイスの設定あるいは 管理用にさまざまなソフトウェア ソリューションを提供しています。使用し ているシステムに最適なソフトウェアがどれかを判断するには、表 [2.1](#page-12-2) をご 参照ください。

#### 注記 このソリューションおよび他のソリューションの詳細につ いては、次のサイトの HP オンライン サポートで確認して ください。

[http://www.hp.com/support/net\\_printing](http://www.hp.com/support/net_printing)

#### <span id="page-12-2"></span>表 **2.1** ソフトウェア ソリューション **(** 1 **/** 3 **)**

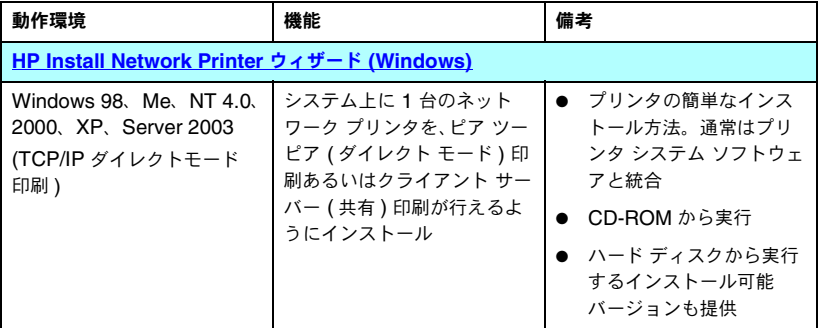

#### 表 **2.1** ソフトウェア ソリューション **(** 2 **/** 3 **)**

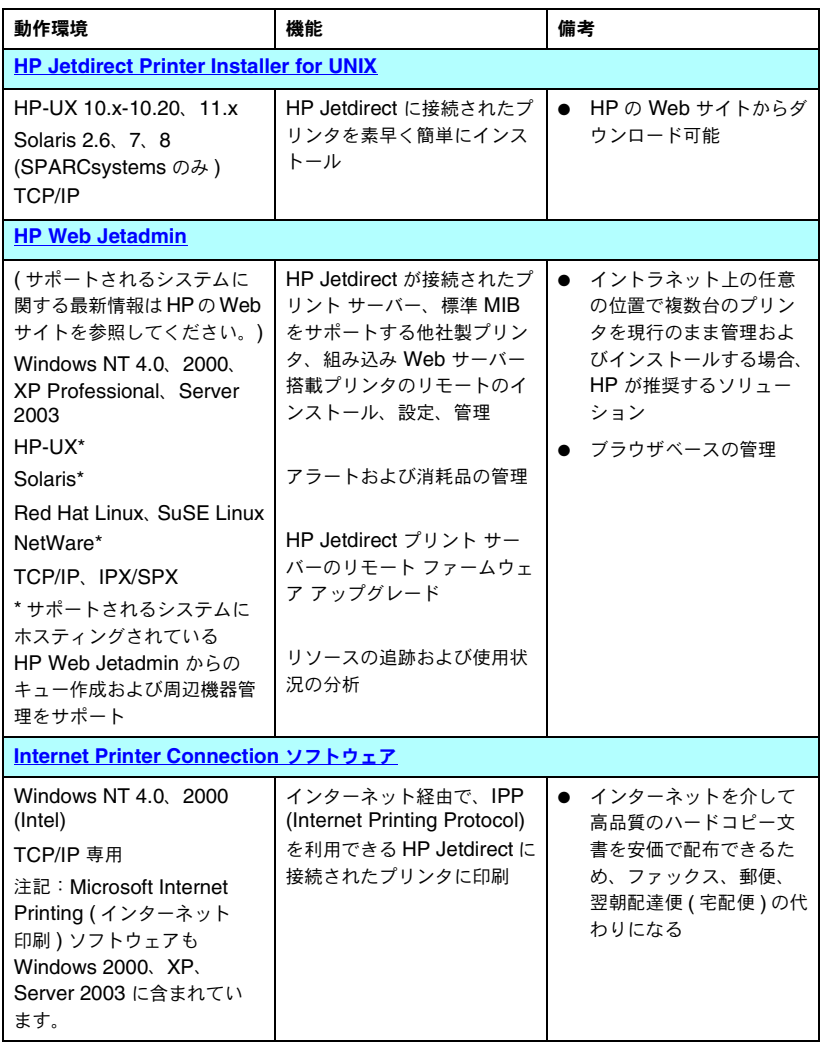

#### 表 **2.1** ソフトウェア ソリューション **(** 3 **/** 3 **)**

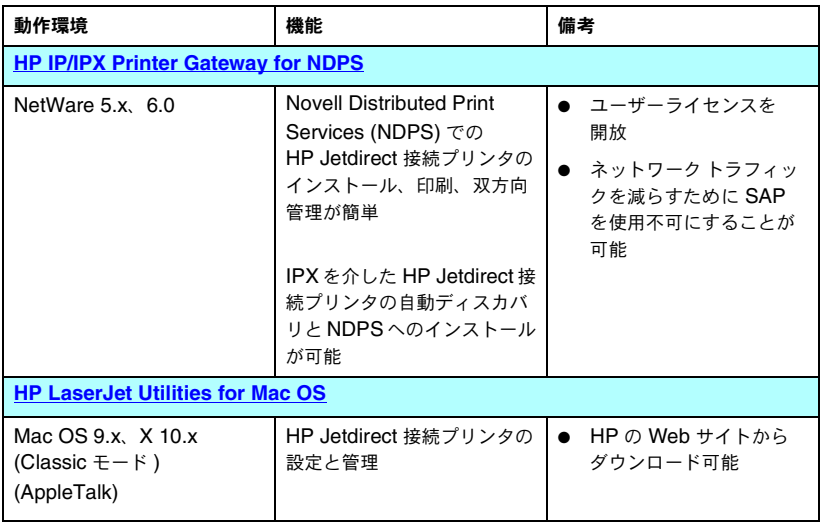

# <span id="page-15-0"></span>**HP Install Network Printer** ウィザード **(Windows)**

HP Install Network Printer ウィザードは、TCP/IP ネットワーク上に素 早く簡単にプリンタをインストールするためのソフトウェア モジュールで す。インストールの際に、このウィザードを通じて、ネットワークでの動作 に必要な基本的な TCP/IP パラメータをデバイスに対して設定できます。

このウィザードは通常、CD-ROM の印刷システム ソフトウェアに組み込ま れています。ただし、システム ディスクから実行するスタンドアロン バー ジョンを、次のサイトの HP オンライン サポートからダウンロードすること もできます。

[http://www.hp.com/go/inpw\\_sw](http://www.hp.com/go/inpw_sw)

### 必要な条件

- Microsoft Windows XP, Windows 2000, Windows NT 4.0、 Windows 98/Me、Server 2003
	- ◆ TCP/IP ネットワーク プロトコル
- 滴正なプリンタ ドライバ
- HP Jetdirect プリント サーバーを使用したネットワーク接続

# <span id="page-15-1"></span>**HP Jetdirect Printer Installer for UNIX**

HP Jetdirect Printer Installer for UNIX には、HP-UX および Solaris シ ステムに対するサポートが備えられています。このソフトウェアを使用する ことで、多機能 HP Jetdirect プリント サーバーを介して TCP/IP ネット ワークに接続された HP プリンタに診断機能がインストールおよび設定さ れ、利用できるようになります。

このソフトウェアは、次の HP オンライン サポート サイトからダウンロー ドできます。

[http://www.hp.com/support/net\\_printing](http://www.hp.com/support/net_printing)

システム要件とインストールに関する情報については、ソフトウェアに付属 する文書で確認してください。

# <span id="page-16-0"></span>**HP Web Jetadmin**

HP Web Jetadmin は、標準的な Web ブラウザを使うだけでさまざまな HP 製および他社製印刷デバイスをリモートでインストール、設定、管理できる エンタープライズ向け管理ツールです。HP Web Jetadmin は、個々のデバ イスおよびデバイス群の積極的な管理に利用できます。

HP Web Jetadmin では、一般的な管理を行うために Standard Printer MIB (Management Information Base) オブジェクトが搭載されているデバイス をサポートしており、高度な管理機能を実現できるよう、HP Jetdirect プリ ント サーバーおよび HP プリンタとの親和性が高められています。

HP Web Jetadmin を使用するには、ソフトウェアに同梱されているオンラ イン ヘルプおよびマニュアルを参照してください。

### システム要件

HP Web Jetadmin ソフトウェアは、Microsoft Windows NT 4.0、 Windows 2000、Windows XP Professional、Windows Server 2003、 Red Hat Linux、SuSE Linux システムで実行できます。サポートされてい るオペレーティング システム、クライアント、および互換性のあるブラウザ バージョンの詳細については、次の HP オンライン サポートをご覧ください。

<http://www.hp.com/go/webjetadmin>

注記 サポートされているホスト サーバーに HP Web JetAdmin をインストールすると、互換性のある Web ブラウザで HP Web JetAdmin ホストにアクセスすることにより、ど のクライアントからも HP Web JetAdmin にアクセスでき ます。これにより、Novell NetWare などのネットワークで プリンタのインストールや管理ができます。

### **HP Web Jetadmin** をインストールする

HP Web Jetadmin ソフトウェアをインストールするには、ローカル システ ムに対する管理者またはスーパーユーザー (root) のアクセス権が必要となり ます。

- 1. HP オンライン サポート [\(http://www.hp.com/go/webjetadmin/](http://www.hp.com/go/webjetadmin)) から インストール ファイルをダウンロードします。
- 2. 画面上の指示に従い、HP Web Jetadmin ソフトウェアをインストール します。

注記 HP Web Jetadmin インストール ファイルには、インス トールについての説明も含まれています。

#### インストールを確認し、アクセスできるようにする

● ブラウザで HP Web Jetadmin にアクセスし、正しくインストールされて いることを確認します。次のような URL を指定して HP Web Jetadmin にアクセスしてみてください。

http://systemname.domain:port/

systemname.domain は Web サーバーのホスト名、port はインス トール時に割り当てられたポート番号です。デフォルトでは、ポート番号 は 8000 です。

● Web サーバーのホームページに HP Web Jetadmin の URL を指すリン クを追加して、ユーザーが HP Web Jetadmin ソフトウェアにアクセス できるようにします。例:

http://systemname.domain:port/

### デバイスを設定および変更する

ブラウザで HP Web Jetadmin の URL にアクセスします。例:

http://systemname.domain:port/

注記 systemname.domain の部分に、HP Web Jetadmin がインストールされているホスト コンピュータの IP アド レスを適用することもできます。

使用しているプリンタを見つけて設定または修正するには、該当するホーム ページの説明に従います。

### **HP Web Jetadmin** ソフトウェアを削除する

Web サーバーの HP Web Jetadmin ソフトウェアを削除するには、ソフトウェ ア パッケージに付属しているアンインストール プログラムを使用します。

# <span id="page-19-0"></span>**Internet Printer Connection** ソフトウェア

HP Jetdirect プリント サーバーでは、IPP (Internet Printing Protocol) を サポートしています。

使用しているシステムで適切なソフトウェアを使用することにより、サポー トされている HP Jetdirect 接続プリンタへのインターネット経由の IPP 印 刷経路を作成できます。

注記 ネットワーク管理者は、受信印刷経路要求について、受信 IPP 要求を受け入れるようにファイアウォールを設定す る必要があります。このソフトウェアに含まれているセ キュリティ機能は現在のところ限定的です。

インターネット印刷には次の機能と利点があります。

- 高品質で、厳しい時間的要求を満たす文書が、フルカラーまたは白黒で リモートから印刷できる。
- **●** 文書をリモートで印刷して、従来の方法 (FAX、メール、夜間配送サー ビスなど ) でかかるコストを削減できる。
- 従来の LAN 印刷モデルをインターネット印刷モデルに拡張できる。
- 印刷ジョブ送信の IPP 要求を、ファイアウォールを通過させて外部送信 できる。

#### **HP** が提供するソフトウェア

HP Internet Printer Connection ソフトウェアを使用することにより、 Windows NT 4.0 および Windows 2000 クライアントからインターネット 印刷を設定できます。

1. ソフトウェアを入手するには:

次の HP オンライン サポートから HP Internet Printer Connection ソ フトウェアをダウンロードします。

[http://www.hp.com/support/net\\_printing](http://www.hp.com/support/net_printing)

2. このソフトウェアをインストールしてプリンタの印刷経路を設定するに は、ソフトウェアに付属している説明の指示に従ってください。設定に 必要なプリンタの IP アドレスまたは URL は、ネットワーク管理者に確 認してください。

#### **HP** ソフトウェアのシステム要件

- Microsoft Windows NT 4.0 (Intel ベース)または Windows 2000 が動 作しているコンピュータ
- IPP が有効になっている HP Jetdirect プリント サーバー

#### **HP** ソフトウェアでサポートされるプロキシ

HTTP v1.1 以降をサポートする Web プロキシ ( イントラネット印刷では 不要 )

### **Microsoft** 提供のソフトウェア

注記 Windows IPP ソフトウェアのサポートについては Microsoft にお問い合わせください。

#### **Windows 2000/XP/Server 2003** に組み込まれているソフトウェア

Windows 2000/XP/Server 2003 システムでは、HP 提供のソフトウェアを 使用する代わりに、Windows システムに組み込まれている IPP クライアン ト ソフトウェアを使うことができます。HP Jetdirect プリント サーバーの IPP 実装は Windows システムの IPP クライアント ソフトウェアと互換性 があります。

Windows 2000/XP の IPP クライアント ソフトウェアを使って、HP Jetdirect で接続されたインターネット プリンタへの印刷経路を設定するには、次の手順 を行います。

- 1. **[** プリンタ **]** フォルダを開きます (**[** スタート **]** をクリックし、**[** 設定 **]**、 **[** プリンタ **]** の順に選択します )。
- 2. プリンタの追加ウィザードを実行し (**[** プリンタの追加 **]** をダブルクリッ クします )、**[** 次へ **]** をクリックします。
- 3. ネットワーク プリンタ オプションを選択し、**[** 次へ **]** をクリックします。

#### 4. **[**インターネットまたはイントラネット上のプリンタに接続します**]** を選 択し、プリント サーバーの URL を次のように入力します。

http://*IP\_address*[/ipp/*port#*]

ここで、*IP\_address* は HP Jetdirect プリント サーバーに対して設定 されている IP アドレス、[/ipp/port#] はオプションのパラメータで、HP Jetdirect 内蔵プリント サーバーの場合はデフォルトで /ipp/port1 とな ります。

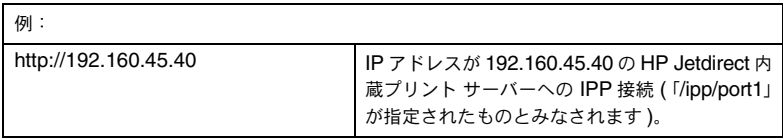

それから **[** 次へ **]** をクリックしてください。

- 5. プリンタ ドライバをインストールするよう指示するプロンプトが表示 されます (HP Jetdirect プリント サーバーにはプリンタ ドライバが含 まれていないため、システムはドライバを自動では取得できません )。 **[OK]** をクリックし、プリンタ ドライバをシステムにインストールして、 画面の指示に従います ( ドライバをインストールするには、プリンタの CD-ROM が必要です )。
- 6. 画面に表示された指示に従って、印刷経路の設定を完了します。

#### **Windows Me IPP** クライアント

HP Jetdirect プリント サーバーの IPP 実装は Windows Me の IPP クライ アント ソフトウェアと互換性があります。IPP クライアントは Windows Me CD-ROM の **[** アドオン **]** フォルダからインストールできます。Windows Me の IPP クライアントのインストールと設定については、Windows Me CD-ROM に付属の説明に従ってください。

### **Novell** 提供のソフトウェア

HP Jetdirect プリント サーバーは、NetWare 5.1 SP1 以降で動作する IPP との互換性があります。NetWare クライアントのサポートについては、 NetWare の技術文書を参照するか、Novell にお問い合わせください。

# <span id="page-22-0"></span>**HP IP/IPX Printer Gateway for NDPS**

IP/IPX Printer Gateway NDPS (Novell Distributed Print Services) は、 Hewlett-Packard の協力のもとに、Novell 社が開発したプリンティング アーキテクチャです。NDPS を使用することで、ネットワーク印刷の管理を 単純化し、能率を高めることができます。プリント キュー、プリンタ オブ ジェクト、プリント サーバーの設定やリンクの作成は必要ありません。管理 者は NDPS を使用して、サポートされている NetWare 環境下でネットワー ク上のプリンタを管理できます。

HP IP/IPX Printer Gateway は、Novell の NDPS の機能と NDPS との 互換性を実現するために、HP が多機能 HP Jetdirect プリント サーバー向 けに開発した NetWare Loadable Module (NLM) です。

HP Gateway により、HP Jetdirect に接続されているプリンタは NDPS 環 境にシームレスに統合されます。HP Gateway を使うと、管理者は統計の表 示、ゲートウェイの設定、および HP Jetdirect に接続されているプリンタ の印刷設定ができます。

#### 機能

HP Gateway および NDPS の機能と利点は次のとおりです。

- NetWare 5.x、6.0 環境のプリンタのスマートな検出
- IP/IPX を使用したプリンタの自動インストール
- Novell の NDS および NWAdmin との密接な統合
- プリンタからのステータス更新
- 簡略化された自動ドライバ ダウンロード
- 低減した SAP トラフィック
- A 必要な NetWare ユーザー ライセンス数の削減
- NetWare5.x、6.0 でのネイティブな TCP/IP 印刷

## ソフトウェアを入手するには

HP IP/IPX Printer Gateway は NDPS の現行のすべてのバージョンに組み 込まれています。Novell NetWare 5.x および 6.0 には NDPS が含まれてい ます。最新のソフトウェア バージョンや関連マニュアルを入手する方法は、 次のとおりです。

- [http://www.hp.com/go/hpgate\\_sw](http://www.hp.com/go/hpgate_sw) にアクセスする。
- ドライバとソフトウェアを選択して、ダウンロードに関する説明に従う。

システム要件と Novell Client サポートについては、ソフトウェアに添付の マニュアルを参照してください。

# <span id="page-24-0"></span>**HP LaserJet Utilities for Mac OS**

HP LaserJet Utilities for Mac OS を使用すると、AppleTalk (EtherTalk) プロトコルを使用するネットワークの HP Jetdirect 接続プリンタを設定お よび管理できます。

#### 注記 TCP/IP ネットワークでは、Mac OS システムユーティリティ を使用してプリンタを検出およびインストールできます。

- Mac OS 9.x システムでは、Apple Desktop Printer Utility を使用して LPR/LPD 印刷の設定を行います。
- Mac OS X 10.x システムでは、Print Center を使用し て IP Printing または Rendezvous を選択し、プリン タをインストールします。

TCP/IP プリンタ設定は、内蔵 Web サーバーなど、他の ツールを使って実行することもできます。

### <span id="page-24-1"></span>プリンタ ソフトウェアをインストールする

Mac OS システムにプリンタ ソフトウェアをインストールするには、プリン タのセットアップ ガイドまたはユーザー ガイドに示されている手順に従っ てください。

注記 印刷システムの CD-ROM に収録されている HP LaserJet Utility が利用できるかどうかはお使いのプリンタのモデル によって異なります。HP LaserJet Utility を CD-ROM 以 外の場所からインストールする場合は、ソフトウェアに付属 している README ファイルでインストール手順を参照し てください。

注記 ウィルス自動検出プログラムは、このソフトウェアのイン ストールの障害になることがあります。このようなプログラ ムが Mac OS コンピュータで有効になっている場合は、イン ストールを開始する前にプログラムを終了してください。

### プリンタを設定する

HP LaserJet Utility を使うと、プリンタ名や優先ゾーンなどのプリンタ設 定を Mac OS システム上で設定できます。このユーティリティを使用したプ リンタの設定は、ネットワーク管理者のみが行うことをお勧めします。

プリンタをプリント スプーラで管理する場合は、スプーラがプリンタをキャ プチャするよう設定する前に、プリンタの名前とゾーンを設定してください。

#### **HP LaserJet Utility** を起動する

- 1. プリンタの電源が入っていてオンライン状態であることと、プリント サーバーがプリンタとネットワークに接続されていることを確認し、 **[HP LaserJet Utility]** アイコンをダブルクリックします。
- 2. プリンタの名前がターゲット プリンタとして表示されない場合は、**[** プ リンタの選択 **]** をクリックします。**[** ターゲット プリンタの選択 **]** ウィ ンドウが表示されます。
	- 必要に応じて、プリンタが所属するゾーンを [AppleTalk ゾーン] リ ストから選択します。プリンタが属しているゾーンは構成ページに表 示されます。構成ページの印刷の手順については、プリント サーバー のハードウェア インストール ガイドまたはプリンタのセットアップ ガイドを参照してください。
	- **「使用可能なプリンタ**] リストからプリンタを選択し、[OK] をクリッ クします。

#### ネットワーク設定を確認する

現在のネットワーク設定を確認するために、Jetdirect 構成ページを印刷し ます。プリンタから構成ページを印刷したことがない場合は、お使いのプリ ンタのマニュアルでその手順を確認してください ( 詳細については第 [9](#page-175-2) 章を 参照してください )。プリンタにコントロール パネルがある場合は、コント ロール パネルに READY のメッセージが 1 分以上表示されてからページの印 刷を開始してください。現在の構成は、構成ページの「AppleTalk」の欄に 示されています。

注記 ネットワーク上に複数のプリンタが接続されている場合 は、構成ページを印刷してプリンタの名前とゾーンを識別 する必要があります。

#### プリンタの名前を変更する

プリンタには工場出荷時にデフォルトの名前が付けられています。 ネットワーク上に類似した名前を持つ複数のプリンタが存在するような状態 を避けるために、**Hewlett-Packard** では、プリンタの名前を変更するこ とを強くお勧めします。

- 注意 プリンタの名前を変更後、プリンタにプリント キューを設 定した場合に、もう一度プリンタ名を変更する場合は注意 が必要です。プリンタの名前をもう一度変更すると、その プリンタに設定されたキューは機能しなくなります。
- 注記 名前の長さは 32 文字までです。無効な文字を入力すると、 警告音が鳴ります。無効な文字については、HP LaserJet Utility に組み込まれているヘルプ システムを参照してく ださい。

プリンタには、たとえば「Michael's LaserJet 4000」など任意の名前を付け ることができます。HP LaserJet Utility では、ローカル ゾーンだけでなく、 別のゾーンにあるデバイスの名前を変更することもできます (HP LaserJet Utility の使用にあたり、ゾーンを指定する必要はありません )。

- 1. スクロール式アイコン リストから **[** 設定 **]** アイコンを選択します。**[** 設 定を選択してください:**]** というダイアログ ボックスが表示されます。
- 2. リストから **[** プリンタの名前 **]** を選択します。
- 3. **[** 編集 **]** をクリックします。**[** プリンタ名の設定 **]** ダイアログ ボックスが 表示されます。
- 4. 新しい名前を入力します。
- 5. **[OK]** をクリックします。

6. プリンタが EtherTalk ネットワークに接続されている場合は、次項の [「ゾーンを選択する](#page-27-0)」に進みます。

注記 他のプリンタと同じ名前を入力すると、アラートのダイアロ グ ボックスが開いて、別の名前を選択するように指示しま す。別の名前を選択するには、手順 4 と 5 を繰り返します。

7. 終了するには、**[** ファイル **]** メニューから **[** 終了 **]** を選択します。

同じネットワーク上の他のユーザーがセレクタを使ってプリンタを選択でき るように、各ユーザーに新しいプリンタ名を知らせてください。

#### <span id="page-27-0"></span>ゾーンを選択する

HP LaserJet Utility を使うと、Phase 2 EtherTalk ネットワーク上のプリ ンタ用に優先ゾーンを選択できます。通常、プリンタはルータによって設定 されているデフォルト ゾーンに所属しますが、このユーティリティを使う と、プリンタが所属するゾーンを選択することができます。指定できるゾー ンは、ネットワークの設定によって限定されます。**HP LaserJet Utility** では、使用しているネットワーク用に設定されているゾーンのみを選択でき ます。

ゾーンとは、コンピュータ、プリンタ、その他の AppleTalk デバイスなど のグループを指します。たとえばゾーン A は建物 A 内のネットワーク上の すべてのプリンタを含む、というように、設置場所によって物理的にグルー プ分けすることができます。また、会計部門が使用するすべてのプリンタを 含む、というように、論理的にグループ分けすることもできます。

- 1. スクロール式アイコン リストから **[** 設定 **]** アイコンを選択します。**[** 設 定を選択してください:**]** というダイアログ ボックスが表示されます。
- 2. リストの中から **[** プリンタのゾーン **]** を選択し、**[** 編集 **]** をクリックしま す。**[** ゾーン選択 **]** ダイアログ ボックスが表示されます。
- 3. **[** ゾーン選択:**]** リストから優先ネットワーク ゾーンを選択し、**[** ゾーン の設定 **]** をクリックします。
- 4. 終了するには、**[** ファイル **]** メニューから **[** 終了 **]** を選択します。

同じネットワーク上の他のユーザーがセレクタを使ってプリンタを選択でき るように、各ユーザーにプリンタの新しいゾーンを知らせてください。

#### プリンタを選択する

- 1. **[Apple]** メニューの **[** セレクタ **]** を選択します。
- 2. プリンタ用のアイコンを選択します。セレクタに適切なプリンタ アイコ ンが表示されない場合、あるいはどのアイコンを選択すればよいか分か らない場合は、本章の「プリンタ [ソフトウェアをインストールする」](#page-24-1)を 参照してください。

3. AppleTalk がアクティブでない場合、アラートのダイアログ ボックスが 表示されます。**[OK]** を選択します。**[** アクティブ **]** ボタンがオンになり ます。

使用するネットワークが他のネットワークにリンクされている場合は、 **AppleTalk** ゾーン リストのダイアログ ボックスがセレクタの中に表 示されます。

- 4. 必要に応じて、プリンタが所属するゾーンを **[AppleTalk** ゾーン **]** スク ロール リストから選択します。
- 5. 使用するプリンタの名前をセレクタの右上にあるプリンタ名のリストか ら選択します。プリンタの名前がこのリストに表示されていない場合は、 次の処置が実行済みであることを確認してください。
	- プリンタの電源が入っていて、オンラインの状態にある。
	- プリント サーバーがプリンタとネットワークに接続されている。
	- プリンタ ケーブルがしっかりと接続されている。

プリンタにコントロール パネルがある場合は、READY メッセージが表示 されます。詳細については[、第](#page-163-2) 8 章を参照してください。

- 注記 ダイアログ ボックス内に、現在使用しているプリンタの名 前以外、表示されていない場合でも、そのプリンタを選択 する必要があります。選択したプリンタは、セレクタを使っ て別のプリンタを選択するまで有効です。
- 6. セレクタで **[** 設定 **]** または **[** 作成 **]** を選択します。その後、プロンプト が表示された場合はプリンタの PostScript Printer Description ファイ ル (PPD) を選択します。詳細については、オンライン マニュアルを参 照してください。
- 7. **[** バックグラウンドプリント **]** を **[** 入 **]** または **[** 切 **]** に設定します。

バックグラウンドプリントが **[** 切 **]** になっている場合、プリンタに印刷 ジョブを送ると、印刷中はステータス メッセージが表示され、ジョブが 終了してメッセージが消えるまで別の作業はできなくなります。バック グラウンド印刷が **[** 入 **]** になっている場合、ステータス メッセージはプ リントモニタによって処理され、ジョブの印刷中でも別の作業を継続で きます。

8. セレクタを終了します。

文書の印刷中にネットワーク上のユーザー名を表示するには、Mac OS コン ピュータのコントロール パネルで **[** 共有設定 **]** を選択し、ユーザー名を入力 します。

#### 設定を確認する

1. [ ファイル ] メニューから **[** ウインドウのプリント **]** を選択するか、ウィ ンドウが開いていない場合は、**[**デスクトップのプリント**]** を選択します。

[プリント]ダイアログボックスが表示されます。

2. **[** プリント **]** をクリックします。

プリンタに送ったジョブが印刷されれば、プリンタはネットワークに正 しく接続されています。プリンタで印刷されない場合は[、第](#page-163-2) 8 章を参照 してください。

# <span id="page-30-2"></span><span id="page-30-0"></span>**TCP/IP** の概要

# <span id="page-30-1"></span>はじめに

HP Jetdirect プリント サーバーを TCP/IP ネットワーク上で正しく動作さ せるには、ネットワークで有効な IP アドレスを指定するなど、TCP/IP ネッ トワーク設定パラメータを正しく設定する必要があります。TCP/IP ネット ワークの概要については[、付録](#page-202-2) A を参照してください。

### サーバーベースの **TCP/IP** 設定および手動の **TCP/IP** 設定

工場出荷時のデフォルトの状態で最初に電源を入れると、HP Jetdirect プリ ント サーバーは決められた手順に基づいて、サーバーベースの方法 (BOOTP、 DHCP、および RARP、本章で後述 ) で TCP/IP 設定の取得を試みます。設 定の取得に要する時間は最大 2 分です。設定に失敗すると、デフォルト IP ア ドレスが割り当てられます。

プリント サーバーは手動で設定することもできます。手動で設定を行うツー ルには、Telnet や Web ブラウザ、プリンタのコントロール パネル、arp お よび ping コマンド ( デフォルト IP アドレスが 192.0.0.192 の場合 )、SNMP ベースの管理ソフトウェアがあります。手動で割り当てられた TCP/IP 設定 値は電源を切って入れ直してもそのまま保持されます。

プリント サーバーの TCP/IP 設定は、サーバーベースの設定方法、または手 動の設定方法を使っていつでも設定し直すことができます。

プリント サーバーに対して設定されている IP アドレスを確認する場合は、 HP Jetdirect 構成ページを参照してください。

# <span id="page-31-0"></span>デフォルト **IP** アドレス

工場出荷時のデフォルト状態 ( たとえば工場出荷時やコールド リセット後な ど ) では、HP Jetdirect プリント サーバーに IP アドレスは割り当てられて いません。デフォルト IP アドレスが割り当てられるかどうかはネットワー ク環境に依存します。

#### デフォルト **IP** アドレスが割り当てられない場合

サーバーベースの TCP/IP 設定 (BOOTP や DHCP など ) が正しく行われ た場合、デフォルト IP アドレスは割り当てられません。その後プリント サー バーの電源を切って入れ直すと、再び同じサーバーベースの方法で IP 構成 設定の取得が行われます。この方法による IP 構成設定の取得に今度は失敗 した場合 ( たとえば BOOTP や DHCP サーバーが使用できなくなっていた 場合など )、デフォルト IP アドレスは割り当てられません。そしてプリント サーバーはいつまでも IP 設定要求を送信し続けます。この動作を変更する には、プリント サーバーをコールド リセットする必要があります。

また、ネットワーク ケーブルが有線プリント サーバーに接続されていない 場合もデフォルト IP アドレスは割り当てられません。

### デフォルト **IP** アドレスが割り当てられる場合

工場出荷時のデフォルトの方法に失敗した場合、またはサーバーベースの方 法 (BOOTP や DHCP など ) を使用するように管理者が設定し直していて、 その方法が失敗した場合は、デフォルト IP アドレスが割り当てられます。

デフォルトの IP アドレスが割り当てられる場合、そのアドレスはプリント サーバーが接続されているネットワークによって決まります。プリント サー バーはネットワーク上のブロードキャスト パケットを検出し、適切なデフォ ルト IP 設定を決定します。

標準ベースの IP アドレスが自動的に割り当てられる小規模の非公開 ネットワークの場合、プリント サーバーにはリンクローカル アドレッシ ングによって一意の IP アドレスが割り当てられます。リンクローカル アドレッシングは Auto IP として参照されます。割り当てられる IP ア ドレスは 169.254.1.0 ~ 169.254.254.255 の範囲 ( 一般に 169.254/16 と表記される ) で、割り当てられるアドレスは有効となるはずです。た だしこの IP アドレスは、必要に応じて、サポートされている TCP/IP 設定ツールを使用してネットワークに合わせてさらに変更できます。

リンクローカル アドレスによるサブネット化は行われません。サブネッ ト マスクは 255.255.0.0 で、変更することはできません。

リンクローカル アドレスはローカル リンクの外部へルーティングされな いため、インターネット接続は利用できません。デフォルト ゲートウェイ アドレスもリンクローカル アドレスと同じです。

アドレスの重複が検出された場合、HP Jetdirect プリント サーバーは 自動的にアドレスを割り当て直します。その際、必要に応じて標準のリ ンクローカル アドレッシング方法に従います。

- 大規模な IP ネットワークやエンタープライズ IP ネットワークでは、サ ポートされている TCP/IP 設定ツールで有効なアドレスが設定し直され るまで、一時アドレス 192.0.0.192 が割り当てられます。このアドレス は Legacy Default IP として参照されます。
- 混合環境ネットワークでは、プリント サーバーが自身に割り当てるデフォ ルト IP アドレスは 169.254/16 と 192.0.0.192 のどちらかになります。こ の場合、Jetdirect 構成ページを参照して、適切なデフォルト IP アドレス が割り当てられていることを確認してください。

プリント サーバーに対して設定されている IP アドレスは、プリント サー バーの Jetdirect 構成ページで確認することができます[。第](#page-175-2)9章を参照して ください。

### デフォルト **IP** アドレスの設定オプション

#### **Default IP** パラメータ オプション

プリント サーバーの Default IP 設定パラメータは、デフォルト IP アドレ スの割り当て方法を制御します。強制的な TCP/IP 再設定の際 ( たとえば BOOTP または DHCP を使用するよう手動で設定したときなど ) にプリン ト サーバーで IP アドレスを取得できなかった場合は必ず、このパラメータ によって、使用するデフォルト IP アドレスが決定されます。

プリント サーバーが工場出荷時のデフォルト状態のときは、このパラメータ は定義されていません。

プリント サーバーに最初からデフォルト IP アドレス ( リンクローカル IP ア ドレスまたは一般的なデフォルトの IP アドレス 192.0.0.192 のいずれか ) が設定されている場合は、それに合わせて、Default IP パラメータに **Auto IP** または **Legacy Default IP** が設定されます。

Default IP パラメータは、Telnet や Web ブラウザ、プリンタのコントロー ル パネル、SNMP 管理アプリケーションなど、サポートされている設定ツー ルを使って変更できます。

#### **DHCP** リクエストの有効 **/** 無効

デフォルト IP アドレスが割り当てられると、DHCP リクエストを定期的に 送信するかしないかを選択できます。DHCP リクエストは、ネットワーク上 の DHCP サーバーから IP 構成定を取得するのに使用されます。デフォルト では、このパラメータは有効になっており、DHCP リクエストの送信が可能 になっています。しかし、このパラメータは Telnet や Web ブラウザ、SNMP 管理アプリケーションといった、サポートされている設定ツールを使って無 効にすることもできます。

#### **TCP/IP** 設定ツール

プリンタおよびオペレーティング システムに応じて、次のような方法で、 ネットワークに合った有効な TCP/IP パラメータを HP Jetdirect プリント サーバーに対して設定できます。

- **ソフトウェアを使用する。**システムでサポートされている場合には、プ リンタのインストール ソフトウェアを使用することもできます。詳細に ついては[、第](#page-12-3) 2 章「HP ソフトウェア [ソリューションの概要」](#page-12-4)を参照し てください。
- **BOOTP/TFTP**。プリンタがオンになるたびに、BOOTP (Bootstrap Protocol) および TFTP (Trivial File Transfer Protocol) を使用して ネットワーク上のサーバーからデータをダウンロードできます。詳細に ついては、「[BOOTP/TFTP](#page-35-0) の使用」を参照してください。

BOOTP デーモンの bootpd が、プリンタからアクセス可能な BOOTP サーバー上で動作している必要があります

● **DHCP/TFTP**。プリンタがオンになるたびに、DHCP (Dynamic Host Configuration Protocol) および TFTP (Trivial File Transfer Protocol) を使用できます。これらのプロトコルは、HP-UX、Solaris、Red Hat Linux、SuSE Linux、Windows NT/2000/Server 2003、NetWare、 Mac OS の各システムでサポートされています ( お使いのサーバー オペ レーティング システムで DHCP がサポートされているかどうかについ ては、各ネットワーク オペレーティング システムのマニュアルを参照し てください )。詳細については、「[DHCP](#page-55-0) の使用」を参照してください。

注記 Linux および UNIX システムの場合:詳細については、 bootpd の man ページを参照してください。 HP-UX システムの場合、サンプルの DHCP 設定ファイ ル (dhcptab) が /etc ディレクトリに用意されています。 HP-UX では現在のところ、DHCP にダイナミック DNS

(Dynamic Domain Name Services: DDNS) が実装され ていないため、すべてのプリント サーバーのリース期間を [ 無制限 ] に設定することをお勧めします。ダイナミック DNS が提供されるまでは、このように設定することでプ リント サーバーの IP アドレスを静的アドレスにしておく ことができます。

- **RARP**。ネットワーク上のサーバーで RARP (Reverse Address Resolution Protocol) を使用して、プリント サーバーからの RARP リクエストに応え て IP アドレスを割り当てることができます。RARP を使った方法では IP アドレスの設定のみが可能です。詳細については、「[RARP](#page-63-0) の使用」を参 照してください。
- **arp および ping コマンド。(一般的なデフォルト IP アドレス 192.0.0.192** が設定されているプリントサーバーのみ) システムからarp および ping コマンドを使用できます。詳細については、「arp および ping [コマンド」](#page-65-0) を参照してください。
- **Telnet**。Telnet を使用して設定パラメータを設定できます。設定パラ メータを設定するには、デフォルトの IP アドレスを使用してシステム から HP Jetdirect プリント サーバーへの Telnet 接続を確立します。一 度設定を終えると、電源を切って入れ直してもプリント サーバーの設定 はそのまま保持されます。詳細については、「[Telnet](#page-67-0) の使用」を参照し てください。
- 内蔵 **Web** サーバー。HP Jetdirect プリント サーバー上の内蔵 Web サーバーをブラウズして設定パラメータを設定できます。詳細について は[、第](#page-90-2) 4 章を参照してください。
- プリンタのコントロール パネル。プリンタのコントロール パネルのキー を使って設定データを手動で入力できます。コントロール パネルを使う この方法では設定パラメータの一部しか設定できません。そのため、コ ントロール パネルを使用する設定方法は、トラブルの解決時、あるいは 簡単にインストールを行う場合にのみ使用することをお勧めします。コ ントロール パネルを使用して設定を行った場合は、電源を切って入れ直 してもプリント サーバーの設定はそのまま保持されます。詳細について は、[「プリンタのコントロール](#page-88-0) パネルの使用」を参照してください。

# <span id="page-35-0"></span>**BOOTP/TFTP** の使用

BOOTP (Bootstrap Protocol) および TFTP (Trivial File Transfer Protocol) を使用すると、HP Jetdirect プリント サーバーを TCP/IP ネットワーク上で 動作するよう自動的に設定できます。プリント サーバーの電源がオンになる と、Jetdirect プリント サーバーはネットワークに対して BOOTP リクエスト メッセージを送信します。それに対し、ネットワーク上にある正しく設定され た BOOTP サーバーは、Jetdirect プリント サーバーの基本的なネットワーク 設定データが格納されたメッセージを返します。この BOOTP サーバーから の応答には、そのプリント サーバーの他の設定データが格納されたファイル を示す情報を含めることもできます。Jetdirect プリント サーバーは TFTP を 使用して、このファイルをダウンロードします。この TFTP 設定ファイルは BOOTP サーバーにあるか、あるいは別個の TFTP サーバーにあります。

BOOTP/TFTP サーバーには、一般的に UNIX あるいは Linux システムが使 われます。しかし Windows NT/2000/Server 2003 および NetWare サーバー でも BOOTP リクエストに応答できます。Windows NT/2000/Server 2003 サーバーの設定は Microsoft DHCP サービスを使用して行います (「[DHCP](#page-55-0) [の使用](#page-55-0)」を参照してください )。ただし、Windows NT/2000/Server 2003 シ ステムで TFTP を使用するにはサードパーティ製ソフトウェアが必要となる 場合があります。NetWare BOOTP サーバーをセットアップ方法については、 NetWare のマニュアルを参照してください。

注記 Jetdirect プリント サーバーと BOOTP/DHCP サーバー が別個のサブネット上にある場合、( サブネット間での BOOTP リクエストの転送を可能にする )「BOOTP リ レー」機能がルーティング デバイスでサポートされていな いと IP パラメータの設定に失敗する可能性があります。
# **BOOTP/TFTP** を使用する利点

BOOTP/TFTP を使用して設定データをダウンロードすることには次のよ うな利点があります。

- HP Jetdirect プリント サーバーの高度な設定が可能。プリンタのコン トロール パネルを使用するなど、他の設定方法では、パラメータを選択 することしかできません。
- 設定の管理が簡単。この方法では、ネットワーク全体のネットワーク設 定パラメータを 1 箇所に格納しておくことが可能です。
- **HP Jetdirect** プリント サーバーの設定が簡単。プリント サーバーの電 源がオンになるたびに完全なネットワーク設定が自動的にダウンロード されます。
- 注記 BOOTP の動作は DHCP の動作に類似していますが、電 源を切って入れ直した場合でも返される IP パラメータは 変わらない点が異なります。DHCP では IP 設定パラメー タはリースされるため、リース時間が過ぎると変更される ことがあります。

工場出荷時の状態のままで電源を入れると、HP Jetdirect プリント サー バーはいくつかの動的な方法で自身の設定を自動的に行おうと試みます。そ の方法の 1 つが BOOTP です。

# **UNIX** 上の **BOOTP/TFTP**

このセクションでは、UNIX サーバー上で BOOTP (Bootstrap Protocol) お よび TFTP (Trivial File Transfer Protocol) サービスを使用してプリント サーバーを設定する方法について説明します。BOOTP および TFTP は、サー バーから HP Jetdirect プリント サーバーに、ネットワークを介してネット ワーク設定データをダウンロードするのに使用します。

# **Network Information Service (NIS)** を使用するシステム

システムで NIS を使用している場合、BOOTP による設定手順を実行する前 に、BOOTP サービスを使って NIS マップを再ビルドする必要が生じる場合 があります。この点についてはシステムのマニュアルを参照してください。

### **BOOTP** サーバーの設定

HP Jetdirect プリント サーバーが自身の設定データをネットワークを介し て取得できるようにするには、BOOTP/TFTP サーバーに適切な設定ファイ ルがセットアップされている必要があります。プリント サーバーでは、 BOOTP サーバー上にある /etc/bootptab ファイル内のエントリを取得 する場合には BOOTP を使用し、TFTP サーバー上の設定ファイルから追加 設定情報を取得する場合には TFTP を使用します。

HP Jetdirect プリント サーバーの電源がオンになると、Jetdirect プリント サーバーは自分の MAC ( ハードウェア ) アドレスが格納された BOOTP リ クエストをブロードキャストします。BOOTP サーバー デーモンはその MAC アドレスに該当するものがないかどうか /etc/bootptab ファイル を検索します。そして見つかれば、該当する設定データを BOOTP 応答とし て Jetdirect プリント サーバーに送信します。そのため、/etc/bootptab ファイル内のこの設定データは正しく入力されている必要があります。この ファイルのエントリの説明については、「bootptab [ファイルのエントリ](#page-38-0)」を 参照してください。

BOOTP 応答には高度な設定パラメータが格納された設定ファイルの名前を 含めることもできます。そのようなファイルが見つかると、HP Jetdirect プ リント サーバーでは TFTP を使用してそのファイルをダウンロードし、そ のパラメータで自身を設定します。このファイルのエントリの説明について は、「TFTP [設定ファイルのエントリ」](#page-41-0)を参照してください。TFTP による 設定パラメータの取得機能はオプションです。

注記 BOOTP サーバーは、そのサーバーが管理するプリンタと 同じサブネットに配置するようお勧めします。 **BOOTP** ブロードキャスト パケットは、ルータであらかじ め設定しておいた場合を除き、ルータでは転送されません。

### <span id="page-38-0"></span>**bootptab** ファイルのエントリ

HP Jetdirect プリント サーバーで使用される /etc/bootptab ファイル のエントリの例を次に示します。

picasso:\ :hn:\ :ht=ether:\ :vm=rfc1048:\ :ha=0001E6123456:\ :ip=192.168.40.39:\ :sm=255.255.255.0:\ :gw=192.168.40.1:\ :lg=192.168.40.3:\ :T144="pnp/picasso.cfg":

設定データには、各種の HP Jetdirect パラメータとその設定を識別できるよ う「タグ」が含まれている点に注意してください。HP Jetdirect プリント サー バーでサポートされているエントリおよびタグについて表 [3.1](#page-38-1) に示します。

| 項目       | <b>RFC 2132</b><br>オプション | 説明                                                                                                    |
|----------|--------------------------|----------------------------------------------------------------------------------------------------|
| nodename |                          | 周辺機器名。この名前で、特定の周辺機器のパラメーター覧が<br>どこから始まるかを識別します。nodename はエントリの最初<br>のフィールドでなければなりません (前述の例では、<br>nodename は「picasso」です)。                                           |
| ht       |                          | ハードウェア タイプを示すタグ。HP Jetdirect プリント サー<br>バーの場合、これを ether に設定します (Ethernet の場合)。こ<br>のタグは ha タグより前に置きます。                                                             |
| vm       |                          | BOOTP レポートのフォーマット タグ (必須)。 このパラメータ<br>は rfc1048 に設定してください。                                                                                                    |
| ha       |                          | ハードウェア アドレス タグ。ハードウェア (MAC) アドレスと<br>は、HP Jetdirect プリント サーバーのリンクレベルのアドレ<br>ス、つまりステーション アドレスのことです。このアドレスは<br>HP Jetdirect 構成ページに HARDWARE ADDRESS として記<br>載されています。 |
| ip       |                          | IP アドレス タグ (必須)。このアドレスは HP Jetdirect プリン<br>ト サーバーの IP アドレスになります。                                                                                                  |

<span id="page-38-1"></span>表 **3.1 BOOTP/DHCP** ブート ファイルでサポートされているタグ **(** 1 **/** 4 **)**

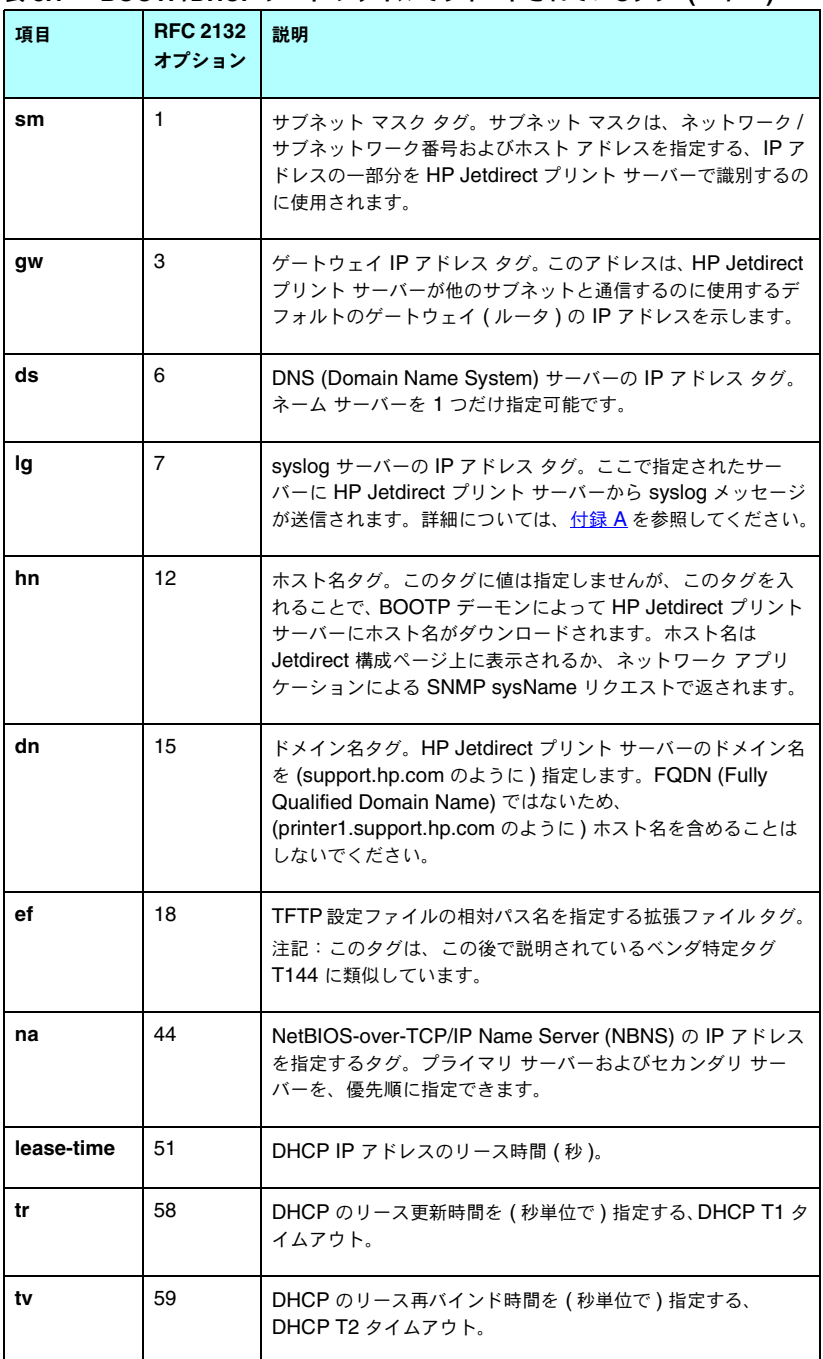

# 表 **3.1 BOOTP/DHCP** ブート ファイルでサポートされているタグ **(** 2 **/** 4 **)**

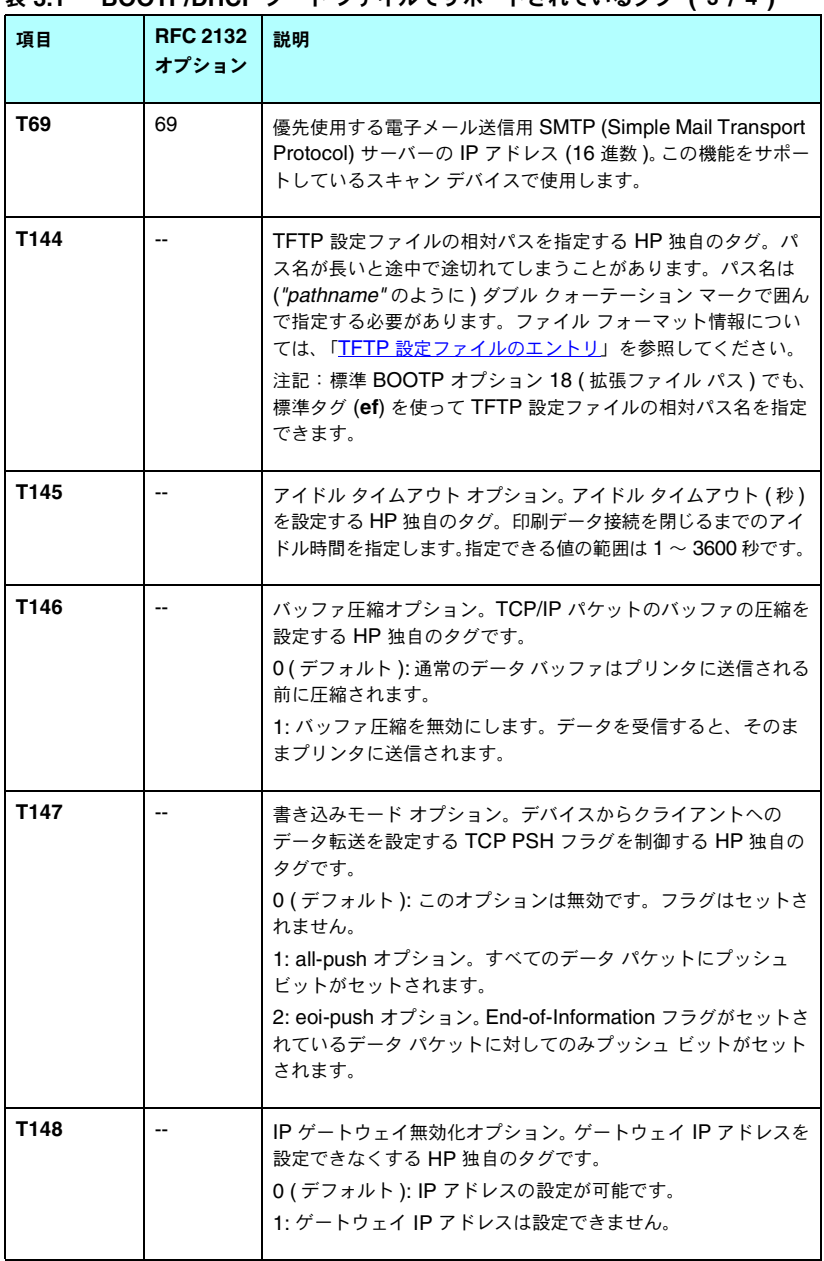

# 表 **3.1 BOOTP/DHCP** ブート ファイルでサポートされているタグ **(** 3 **/** 4 **)**

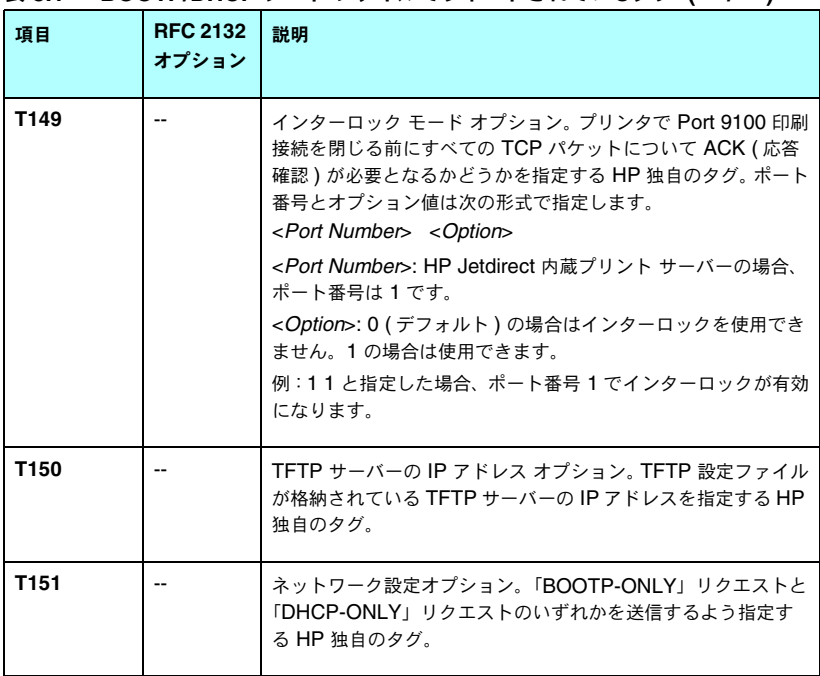

表 **3.1 BOOTP/DHCP** ブート ファイルでサポートされているタグ **(** 4 **/** 4 **)**

コロン (:) はフィールドの終わりを示します。またバックスラッシュ (\) は、 そのエントリが次の行に続くことを示します。行中の文字の間にスペースを 含めることはできません。ホスト名などの名前は英字で始まっていなければ ならず、名前に含めることができるのは英字、数字、ピリオド ( ドメイン名 の場合のみ)、ハイフンのみです。アンダスコア()は使用できません。詳細 についてはお使いのシステムのマニュアルかオンライン ヘルプを参照して ください。

## <span id="page-41-0"></span>**TFTP** 設定ファイルのエントリ

SNMP (Simple Network Management Protocol) 設定やデフォルトではな い設定など、HP Jetdirect プリント サーバーに対して追加の設定パラメータ を指定するには、TFTP を使って追加設定ファイルをダウンロードします。こ の TFTP 設定ファイルの相対パス名は、BOOTP 応答に、/etc/bootptab ファイル内のベンダ特定タグ T144 ( あるいは標準 BOOTP タグ「ef」) エン トリを使用して指定されています。TFTP 設定ファイルの例を以下に示しま す ( 記号 '#' は注釈を示す印であり、実際のファイルには含まれません )。

```
# 
# Example of an HP Jetdirect TFTP Configuration File
# 
# Allow only Subnet 192.168.10 access to peripheral.
# Up to 10 'allow' entries can be written through TFTP.
# Up to 10 'allow' entries can be written through Telnet
# or embedded Web server.
# 'allow' may include single IP addresses.
# 
allow: 192.168.10.0 255.255.255.0
#
#
# Disable Telnet
#
telnet-config: 0
# 
# Enable the embedded Web server
#
ews-config: 1
#
# Detect SNMP unauthorized usage
#
auth-trap:on
#
# Send Traps to 192.168.10.1
#
trap-dest: 192.168.10.1
#
# Specify the Set Community Name
#
set-cmnty-name:1homer2
#
# End of file
```
サポートされている TFTP コマンドの一覧を表 [3.2](#page-43-0) に示します (HP Jetdirect ファームウェアのバージョン V.28.xx 以降 )。

表 [3.3](#page-45-7) では TFTP コマンド パラメータについて説明します。

<span id="page-43-0"></span>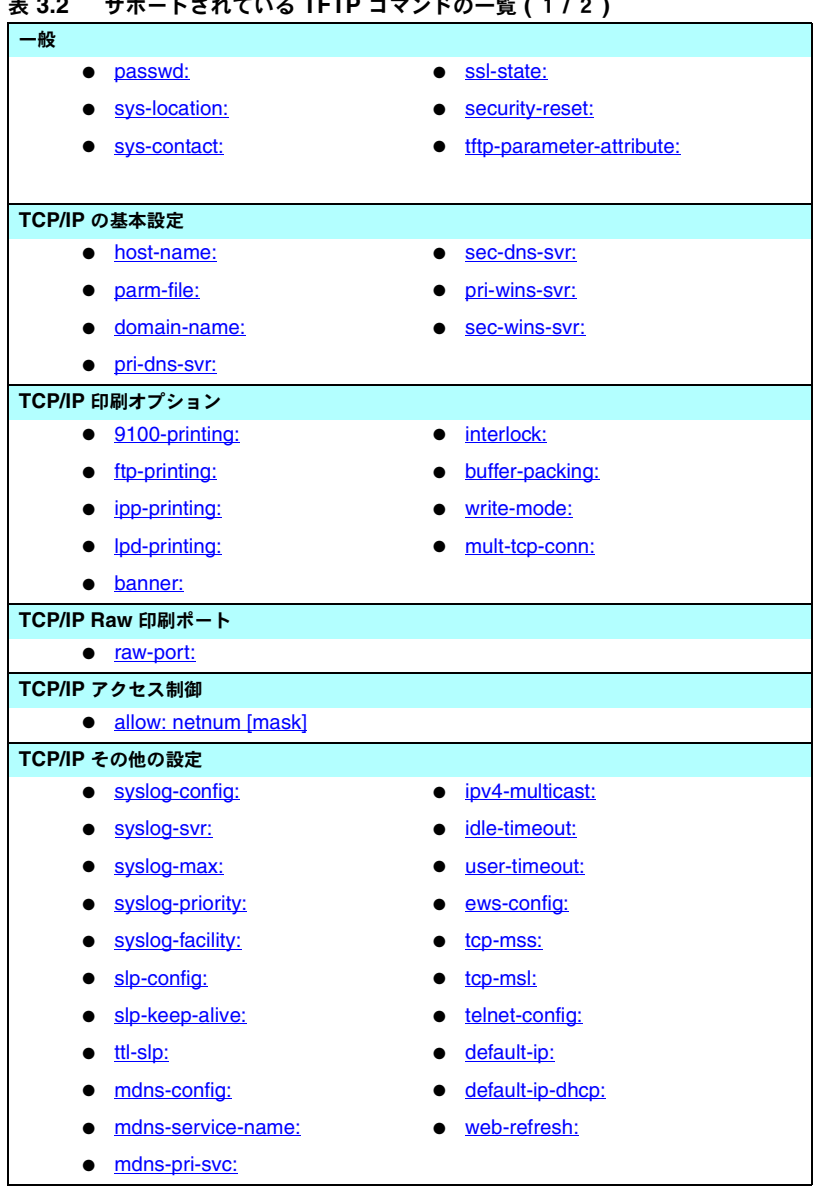

| 33 U.L           | <i>-</i><br>$1 \le 10 \le 1000$ if it $1 \le 1 \le 1$ is $2 \le 1 \le 2$ |                   |  |  |
|------------------|--------------------------------------------------------------------------|-------------------|--|--|
| <b>SNMP</b>      |                                                                          |                   |  |  |
|                  | snmp-config:<br>$\bullet$                                                | auth-trap:        |  |  |
|                  | get-cmnty-name:                                                          | trap-dest:        |  |  |
|                  | set-cmnty-name:                                                          |                   |  |  |
| <b>IPX/SPX</b>   |                                                                          |                   |  |  |
|                  | ipx-config:                                                              | ipx-nds-context:  |  |  |
|                  | ipx-unit-name:                                                           | ipx-job-poll:     |  |  |
|                  | ipx-frametype:                                                           | pjl-banner:       |  |  |
|                  | ipx-sapinterval:                                                         | pil-eoj:          |  |  |
|                  | ipx-nds-tree:                                                            | pjl-toner-low:    |  |  |
| <b>AppleTalk</b> |                                                                          |                   |  |  |
|                  | appletalk:                                                               |                   |  |  |
|                  |                                                                          |                   |  |  |
| <b>DLC/LLC</b>   |                                                                          |                   |  |  |
|                  | dlc/llc-config:                                                          |                   |  |  |
|                  |                                                                          |                   |  |  |
| その他の設定           |                                                                          |                   |  |  |
|                  | link-type:                                                               |                   |  |  |
|                  |                                                                          |                   |  |  |
| サポート             |                                                                          |                   |  |  |
|                  | support-name:                                                            | support-url:      |  |  |
|                  | support-number:                                                          | tech-support-url: |  |  |

表 **3.2** サポートされている **TFTP** コマンドの一覧 **(** 2 **/** 2 **)**

#### <span id="page-45-7"></span>表 **3.3 TFTP** 設定ファイルのパラメータ **(** 1 **/** 10 **)**

### 一般 passwd:

<span id="page-45-0"></span>(passwd-admin:)

管理者が HP Jetdirect プリント サーバーの設定パラメータを Telnet や HP Web Jetadmin、内蔵 Web サーバーを使って変更する際に必要となるパスワード ( 最大 16 文字 までの英数字 )。このパスワードはコールド リセットを行うとクリアされます。

#### <span id="page-45-1"></span>sys-location:

(host-location:、location:)

プリンタ (SNMP sysLocation オブジェクト ) の物理的なロケーションを示します。印字 可能な ASCII 文字のみ使用可能です。最大文字数は 64 文字です。デフォルトのロケー ションは定義されていません ( 例:1st floor, south wall)。

#### <span id="page-45-2"></span>sys-contact:

(host-contact:、contact:)

プリンタ (SNMP sysContact オブジェクト ) を管理あるいは保守している人を示す ASCII 文字列 ( 最大 64 文字 )。この人物への連絡方法を含めることもできます。デフォルトでは 連絡方法は定義されません。

#### <span id="page-45-3"></span>ssl-state:

Web 通信を行う際のプリント サーバーのセキュリティ レベルを設定します。

1 ( デフォルト ): HTTPS ポートへの強制ルート変更。HTTPS (Secure HTTP) 通信のみ を使用できます。

2: HTTPS への強制ルート変更を無効にします。HTTP と HTTPS 通信を使用できます。

#### <span id="page-45-4"></span>security-reset:

プリント サーバーのセキュリティ設定を、工場出荷時のデフォルト値にリセットします。 0 ( デフォルト ) の場合はリセットしません。1 はセキュリティ設定をリセットします。

#### <span id="page-45-5"></span>tftp-parameter-attribute:

TFTP による設定後に、プリント サーバーの TFTP パラメータを ( たとえば Telnet 経由 で ) 手動により上書きできるかどうかを指定します。

tftp-ro ( デフォルト ): TFTP パラメータを手動で変更できません。TFTP パラメータは、手 動設定を必ず上書きします。

tftp-rw: TFTP パラメータを手動で変更できます。TFTP パラメータは、手動設定を必ず上 書きします。

manual-ro: TFTP パラメータは、手動設定パラメータを上書きすることはできません。

#### **TCP/IP** の基本設定

<span id="page-45-6"></span>host-name:

(sys-name:、name:)

Jetdirect 構成ページに表示されるノード名を指定します。デフォルトは NPIxxxxxx で、 xxxxxx の部分は LAN ハードウェア アドレスの最後の 6 桁の数字です。

#### 表 **3.3 TFTP** 設定ファイルのパラメータ **(** 2 **/** 10 **)**

#### <span id="page-46-0"></span>parm-file:

パスとファイル名を指定します。このファイルの内容が、プリント サーバーの電源がオン になるたびにプリンタに対して印刷用に送信されます。このパスおよびファイル名のエン トリは 64 文字までの英数字に限られています。

#### <span id="page-46-1"></span>domain-name:

デバイスのドメイン名 ( 例: support.hp.com)。FQDN (Fully Qualified Domain Name) ではないため、(printer1.support.hp.com のように ) ホスト名を含めることはしないでく ださい。

#### <span id="page-46-2"></span>pri-dns-svr:

(dns-srv)

プライマリ DNS (Domain Name System) サーバーの IP アドレス。

<span id="page-46-3"></span>sec-dns-svr:

プライマリ DNS サーバーが使用できない場合に使用されるセカンダリ DNS サーバーの IP アドレス。

<span id="page-46-4"></span>pri-wins-svr:

(pri-wins-srv:)

プライマリ WINS (Windows Internet Naming Service) サーバーの IP アドレス。

<span id="page-46-5"></span>sec-wins-svr:

(sec-wins-srv:)

セカンダリ WINS (Windows Internet Naming Service) サーバーの IP アドレス。

#### **TCP/IP** 印刷オプション

<span id="page-46-6"></span>9100-printing:

(9100-config:)

プリント サーバーの TCP ポート 9100 への印刷出力を有効または無効にします。0 の場合 は無効に、1 ( デフォルト ) の場合は有効になります。

<span id="page-46-7"></span>ftp-printing:

(ftp-config:、ftp:)

FTP による印刷機能を有効または無効にします。0 の場合は無効に、1 ( デフォルト ) の場 合は有効になります。

<span id="page-46-8"></span>ipp-printing:

(ipp-config:、ipp:)

IPP による印刷機能を有効または無効にします。0 の場合は無効に、1 ( デフォルト ) の場 合は有効になります。

<span id="page-46-9"></span>lpd-printing:

(lpd-config:、lpd:)

Jetdirect プリント サーバー上での LPD (Line Printer Daemon) 印刷サービスを有効また は無効にします。0 の場合は無効に、1 ( デフォルト ) の場合は有効になります。

#### 表 **3.3 TFTP** 設定ファイルのパラメータ **(** 3 **/** 10 **)**

#### <span id="page-47-0"></span>banner:

LPD バナー ページを印刷するよう指定するポート特有のパラメータです。0 の場合はバ ナー ページは無効です。1 ( デフォルト ) の場合にはバナー ページは有効になります。

#### <span id="page-47-1"></span>interlock:

#### (interlock-mode:)

プリンタで Port 9100 印刷接続を閉じる前にすべての TCP パケットについて ACK ( 応答 確認 ) を必要とするかどうかを指定します。ポート番号とオプション値を指定します。HP Jetdirect 内蔵プリント サーバーの場合、ポート番号は 1 です。オプション値が 0( デフォ ルト ) の場合はインターロックを使用できません。1 の場合は使用できます。たとえば、 「interlock 1 1」と指定すると、ポート番号 1 でインターロックが有効になります。

#### <span id="page-47-2"></span>buffer-packing:

(packing:)

TCP/IP パケットのバッファ圧縮を有効または無効にします。

0 ( デフォルト ): 通常は 0 で、データ バッファはプリンタに送信される前に圧縮されます。 1: バッファ圧縮が無効になり、データは受信した状態のままでプリンタに送信されます。

#### <span id="page-47-3"></span>write-mode:

TCP PSH フラグを設定してデバイスからクライアントへのデータ転送を制御します。 0 ( デフォルト ): このオプションは無効です。フラグはセットされません。 1: all-push オプション。すべてのデータ パケットにプッシュ ビットがセットされます。 2: eoi-push オプション。End-of-Information フラグがセットされているデータ パケット に対してのみプッシュ ビットがセットされます。

<span id="page-47-4"></span>mult-tcp-conn:

複数の TCP 接続を有効または無効にします。 0 ( デフォルト ): 複数の接続が許可されます。 1: 複数の接続は許可されません。

#### **TCP/IP Raw** 印刷ポート

<span id="page-47-5"></span>raw-port:

(addrawport:)

TCP ポート 9100 への印刷用に追加するポートを指定します。有効なポートは 3000 ~ 9000 ですが、実際にどのポートが指定可能かはアプリケーションによって異なります。

#### 表 **3.3 TFTP** 設定ファイルのパラメータ **(** 4 **/** 10 **)**

#### **TCP/IP** アクセス制御

<span id="page-48-0"></span>allow: netnum [mask]

HP Jetdirect プリント サーバーに格納されているホスト アクセス リストにエントリを作 成します。各エントリには、プリンタに接続可能なホストやホストのネットワークが指定 されます。このコマンドのフォーマットは「allow: netnum [mask]」で、netnum はネッ トワーク番号またはホストの IP アドレス、mask は、アクセスを確認するために使用され る、ネットワーク番号やホスト アドレスに適用されるアドレス ビット マスクです。アクセ ス リストに指定可能なエントリは最大 10 です。エントリがない場合は、すべてのホスト に対してアクセスが許可されます。たとえば、

allow: 192.0.0.0 255.0.0.0 と指定すると、ネットワーク番号 192 上のホストのアクセ スが許可されます。

allow: 192.168.1.2 と指定すると、1 つのホストのみアクセスが許可されます。この場合 にはデフォルトのマスク 255.255.255.255 が適用されます。明示的に指定する必要はあり ません。

allow: 0 と指定すると、ホスト アクセス リストをクリアします。

詳細については[、第](#page-5-0)1章を参照してください。

#### **TCP/IP** その他の設定

<span id="page-48-1"></span>syslog-config:

プリント サーバー上での syslog サーバーの動作の有効または無効にします。0 の場合は無 効に、1 ( デフォルト ) の場合は有効になります。

<span id="page-48-2"></span>syslog-svr:

(syslog-srv:)

syslog サーバーの IP アドレス。ここで指定されたサーバーに HP Jetdirect プリント サー バーから syslog メッセージが送信されます。詳細については、<u>付録 A</u> を参照してください。

<span id="page-48-3"></span>syslog-max:

HP Jetdirect プリント サーバーが 1 分あたりに送信可能な syslog メッセージの最大数を 指定します。この設定により、管理者はログ ファイルのサイズを制御できます。デフォル トは 1 分あたり 10 です。ゼロに設定すると、syslog メッセージの数は無制限となります。

#### <span id="page-48-4"></span>syslog-priority:

syslog サーバーに送信される syslog メッセージのフィルタリングを制御します。フィル タの範囲は 0 から 8 までで、0 が最も厳しく、8 が最も一般的になります。指定されたフィ ルタ レベルより低い ( つまり優先順位が高い ) メッセージだけが報告されます。デフォル トは 8 で、あらゆる優先順位のメッセージが送信されます。0 を指定した場合、すべての syslog メッセージが無効になります。

#### <span id="page-48-5"></span>syslog-facility:

メッセージのソース ファシリティを特定するために使用するコード ( トラブルの解決時に、 選択されたメッセージのソースを特定する場合など )。デフォルトで HP Jetdirect プリン ト サーバーはソース ファシリティ コードとして LPR を使用しますが、ローカル ユーザー の値 local0 ~ local7 を使って個々のプリント サーバーまたはプリント サーバーのグルー プを特定することもできます。

<span id="page-48-6"></span>slp-config:

プリント サーバー上での Service Location Protocol (SLP) 操作を有効または無効にしま す。0 の場合は無効に、1 ( デフォルト ) の場合は有効になります。

#### 表 **3.3 TFTP** 設定ファイルのパラメータ **(** 5 **/** 10 **)**

#### <span id="page-49-0"></span>slp-keep-alive:

ネットワーク デバイス テーブルから削除されないようにプリント サーバーがマルチキャス ト パケットをネットワークに送信する時間間隔を指定します。スイッチなど、一部のイン フラストラクチャ デバイスは、アクティブなデバイスを、ネットワークにおいて非アク ティブであるためにデバイス テーブルから削除する場合があります。この機能を有効にす るには、1 ~ 1440 ( 分 ) の値を設定します。この機能を無効にするには 0 を設定します。

#### <span id="page-49-1"></span>ttl-slp:

Service Location Protocol (SLP) パケットの IP マルチキャスト「生存時間」(TTL) の設 定を指定します。デフォルト値は 4 ホップ ( ローカル ネットワークからのルータ数 ) です。 指定可能な範囲は 1 ~ 15 です。-1 を指定するとマルチキャスト機能が無効になります。

#### <span id="page-49-2"></span>mdns-config:

mDNS (Multicast Domain Name System) サービスを有効または無効にします。0 の場合 は無効に、1 ( デフォルト ) の場合は有効になります。mDNS は一般に、通常の DNS サー バーが使用されていないか利用できない小規模ネットワークで、IP アドレスと名前の解決 を (UDP ポート 5353 経由で ) 行うのに使用されます。

#### <span id="page-49-3"></span>mdns-service-name:

このデバイスまたはサービスに割り当てられている、最大 64 文字の英数字の ASCII 文字 列を示します。この名前は不変であり、(IP アドレスなどの ) ソケット情報がセッションご とに変更される場合に、特定のデバイスまたはサービスを解決するのに使用されます。 Apple Rendezvous ではこのサービスが表示されます。デフォルトのサービス名はプリン タ モデルと LAN ハードウェア (MAC) アドレスです。

#### <span id="page-49-4"></span>mdns-pri-svc:

印刷に使用する、優先順位が最も高い mDNS サービスを指定します。このパラメータの設 定は、次のオプション番号の中から 1 つを選択して行います。

**1**: ポート 9100 による印刷

- **2**: IPP ポートによる印刷
- **3**: デフォルトの LPD raw キュー
- **4**: デフォルトの LPD テキスト キュー
- **5**: デフォルトの LPD 自動キュー
- **6**: デフォルトの binps ( バイナリ Postscript) キュー

**7** ~ **12**: ユーザー指定の LPD キューが定義されている場合、ユーザー指定の LPD キュー 5 ~ 10 に対応します。

デフォルトでどれが選択されるかはプリンタによって異なりますが、通常はポート 9100 による印刷か、LPD binps です。

#### <span id="page-49-5"></span>ipv4-multicast:

プリント サーバーによる IP バージョン 4 マルチキャスト パケットの受信および送信の有 効または無効にします。0 の場合は無効に、1 ( デフォルト ) の場合は有効になります。

#### <span id="page-49-6"></span>idle-timeout:

アイドル状態の印刷データ接続を確立したままにしておく秒数。カードでサポートされて いる TCP 接続は 1 つだけなので、このアイドル タイムアウト時間の設定に基づいて、ホ ストで印刷ジョブを継続するか、それとも終了して他のホストがそのプリンタにアクセス できるようにするかが決まります。指定可能な値は 0 ~ 3600 (1 時間 ) です。「0」を指定 した場合、タイムアウト機能は無効になります。デフォルトは 270 秒です。

<span id="page-50-0"></span>user-timeout:

(telnet-timeout:)

Telnet や FTP セッションを自動切断する前にアイドル状態にしておく秒数を指定する整 数値 (1 ~ 3600)。デフォルトは 900 秒です。0 を指定した場合、タイムアウトは無効にな ります。

注意:1 ~ 5 程度の小さな値を指定すると Telnet の使用を事実上無効にできます。このよ うに指定すると、何らかの変更を行う前に Telnet セッションが終了するためです。

<span id="page-50-1"></span>ews-config:

(web:)

プリント サーバーの内蔵 Web サーバーによる設定値の変更を有効または無効にします。0 の場合は無効に、1 ( デフォルト ) の場合は有効になります。

<span id="page-50-2"></span>tcp-mss:

(subnets-local:)

ローカル サブネット (Ethernet MSS=1460 バイト以上 ) あるいはリモート サブネット (MSS=536 バイト ) との通信を行う際に使用するよう HP Jetdirect プリント サーバーが 通知する最大セグメント サイズ (MSS) を指定します。

0 ( デフォルト ): すべてのネットワークがローカルとみなされます (Ethernet MSS=1460 バイト以上 )。

1: サブネットについては MSS=1460 バイト ( 以上 )、リモート ネットワークについては MSS=536 バイトを使用します。

2: ローカル サブネットを除き、すべてのネットワークがリモート (MSS=536 バイト ) と みなされます。

MSS の設定は、データの再転送を引き起こしかねない IP フラグメンテーションが発生す るのを防ぐのに役立つため、パフォーマンスの向上につながります。

<span id="page-50-3"></span>tcp-msl:

最大セグメント寿命 (MSL) を秒単位で指定します。指定できる値の範囲は 5 ~ 120 秒で す。デフォルトは 15 秒です。

<span id="page-50-4"></span>telnet-config:

(telnet:)

このパラメータを 0 に設定した場合、このプリント サーバーに対する Telnet 接続は許可 されません。アクセスを許可するには、TFTP 設定ファイルの設定を変更してプリント サーバーの電源を入れ直すか、プリント サーバーをコールド リセットして工場出荷時のデ フォルト値に戻します。このパラメータを 1 に設定すると、このプリント サーバーに対す る Telnet 接続は許可されます。

<span id="page-50-5"></span>default-ip:

TCP/IP の強制的な再設定の際 ( たとえば電源を入れ直したときや BOOTP/DHCP を使用 するよう手動で設定したとき )、プリント サーバーでネットワークから IP アドレスを取得 できない場合に使用する IP アドレスを指定します。

DEFAULT\_IP: 一般的なデフォルトの IP アドレス 192.0.0.192 を設定します。

AUTO\_IP: リンクローカル IP アドレス 169.254.x.x を設定します。

初期設定は、最初に電源がオンになったときに取得された IP アドレスによって決まります。

#### 表 **3.3 TFTP** 設定ファイルのパラメータ **(** 7 **/** 10 **)**

#### <span id="page-51-0"></span>default-ip-dhcp:

一般的なデフォルトの IP アドレス 192.0.0.192 またはリンクローカル IP アドレス 169.254.x.x が自動的に割り当てられている場合に、DHCP リクエストを定期的に発信す るかどうかを指定します。

0: DHCP リクエストを無効にします。

1 ( デフォルト ): DHCP リクエストを有効にします。

#### <span id="page-51-1"></span>web-refresh:

内蔵 Web サーバーの診断ページの更新間隔を秒単位で (1 ~ 99999) 指定します。0 に設 定した場合、リフレッシュ レートは無効になります。

#### **SNMP**

<span id="page-51-2"></span>snmp-config:

プリント サーバー上での SNMP 操作を有効または無効にします。0 の場合は SNMP は無 効に、1 ( デフォルト ) の場合は有効になります。

注意: SNMP を無効にすると、HP Web Jetadmin との通信だけでなくすべての SNMP エージェント (SNMP v1、v2、v3) も無効になります。さらに、最新の HP ダウンロード ユーティリティによるファームウェアのアップグレードも無効になります。

#### <span id="page-51-3"></span>get-cmnty-name:

(get-community-name:)

HP Jetdirect プリント サーバーがどの SNMP GetRequest に応答するかを決定するパス ワードを指定します。これはオプションです。ユーザー指定の取得コミュニティ名が設定 されている場合、プリント サーバーはユーザー指定のコミュニティ名と工場出荷時のデ フォルトのいずれかに応答します。コミュニティ名は ASCII 文字でなければなりません。 最大文字数は 255 文字です。

#### <span id="page-51-4"></span>set-cmnty-name:

(set-community-name:)

HP Jetdirect プリント サーバーがどの SNMP SetRequests ( 制御関数 ) に応答するかを 決定するパスワードを指定します。送られてきた SNMP SetRequest に対してプリント サーバーが応答するには、その SNMP SetRequest のコミュニティ名がプリント サーバー の「設定コミュニティ名」と一致する必要があります ( セキュリティを強化するために、 プリント サーバーのホスト アクセス リストを使用して設定アクセスを制限することもでき ます)。コミュニティ名は ASCII 文字でなければなりません。最大文字数は 255 文字です。

#### <span id="page-51-5"></span>auth-trap:

(authentication-trap:)

プリント サーバーで SNMP 認証トラップを送信する ( オン ) か送信しない ( オフ ) かを設 定します。認証トラップは、SNMP リクエストは受信したもののコミュニティ名チェック に失敗したことを示します。デフォルトは、「on」です。

#### <span id="page-52-0"></span>trap-dest:

(trap-destination:)

ホストの IP アドレスを HP Jetdirect プリント サーバーの SNMP トラップ宛先リストに 入力します。コマンドのフォーマットは次のとおりです。

trap-dest: *ip-address* [ コミュニティ名 ] [ ポート番号 ]

デフォルトのコミュニティ名は「public」で、デフォルトの SNMP ポート番号は「162」 です。ポート番号は、コミュニティ名なしで指定することはできません。

「trap-community-name」コマンドに続けて「trap-dest」コマンドを指定する場合、各 「trap-dest」コマンドで別個のコミュニティ名を指定する場合を除き、

「trap-community-name」コマンドで指定されたトラップ コミュニティ名がエントリに割 り当てられます。

このテーブルを削除するには、「trap-dest: 0」と指定します。

このリストが空の場合、プリント サーバーでは SNMP トラップを送信しません。このリ ストの最大エントリ数は 3 です。SNMP トラップ宛先リストはデフォルトでは空になって います。SNMP トラップを受信するには、SNMP トラップ宛先リストに一覧表示されて いるシステムで、そのトラップをリッスンするトラップ デーモンが動作している必要があ ります。

#### **IPX/SPX**

<span id="page-52-1"></span>ipx-config:

(ipx/spx:)

プリント サーバー上での IPX/SPX プロトコル処理を有効または無効にします。0 の場合は 無効に、1 ( デフォルト ) の場合は有効になります。

<span id="page-52-2"></span>ipx-unit-name:

プリント サーバーに割り当てられている、英数字で構成されるユーザー割り当ての名前 ( 最 大 31 文字 )。この名前のデフォルトは NPIxxxxxx で、xxxxxx の部分は LAN ハードウェア アドレスの最後の 6 桁の数字です。

<span id="page-52-3"></span>ipx-frametype:

お使いのプリント サーバー モデルで使用できる IPX フレーム タイプの設定を指定します。 AUTO ( デフォルト )、EN\_SNAP、EN\_8022、EN\_8023、EN\_II、TR\_8022、 TR\_SNAP が指定可能です。

#### <span id="page-52-4"></span>ipx-sapinterval:

HP Jetdirect プリント サーバーが、ネットワーク上で行われる SAP (Service Advertising Protocol) ブロードキャストの合間に待機する間隔 (1 ~ 3600 秒 ) を指定します。デフォ ルトは 60 秒です。0 を指定すると SAP ブロードキャストは無効になります。

<span id="page-52-5"></span>ipx-nds-tree:

このプリンタの NDS (Novell Directory Services) ツリーの名前を示します。

<span id="page-52-6"></span>ipx-nds-context:

HP Jetdirect プリント サーバーの NDS コンテキストを指定する、英数字で構成される文 字列。最大文字数は 256 文字です。

#### 表 **3.3 TFTP** 設定ファイルのパラメータ **(** 9 **/** 10 **)**

#### <span id="page-53-0"></span>ipx-job-poll:

HP Jetdirect プリント サーバーがプリント キュー内の印刷ジョブをチェックするために待 機する間隔 ( 秒単位 ) を指定します。

#### <span id="page-53-1"></span>pjl-banner:

#### (ipx-banner:)

IPX バナー ページの印刷を有効または無効にします。0 の場合はバナー ページは無効です。 1 ( デフォルト ) の場合にはバナー ページは有効になります。

#### <span id="page-53-2"></span>pjl-eoj:

(ipx-eoj:)

IPX ジョブ終了通知を有効または無効にします。0 の場合は無効に、1 ( デフォルト ) の場 合は有効になります。

#### <span id="page-53-3"></span>pjl-toner-low:

(ipx-toner-low:)

トナー残量少通知を有効または無効にします。0 の場合は無効に、1 ( デフォルト ) の場合 は有効になります。

#### **AppleTalk**

<span id="page-53-4"></span>appletalk:

(at-config:、ethertalk:)

プリント サーバー上での AppleTalk (EtherTalk) プロトコル処理を有効または無効にしま す。0 の場合は無効に、1 ( デフォルト ) の場合は有効になります。

#### **DLC/LLC**

<span id="page-53-5"></span>dlc/llc-config:

(dlc/llc:)

プリント サーバー上での DLC/LLC プロトコル処理を有効または無効にします。0 の場合 は無効に、1 ( デフォルト ) の場合は有効になります。

#### その他の設定

<span id="page-53-6"></span>link-type:

(10/100 Fast Ethernet) プリント サーバーのリンク速度 (10 または 100 Mbps) および通 信モード ( 全二重または半二重 ) を設定します。AUTO、100FULL、100HALF、 10FULL、10HALF が選択可能です。

AUTO ( デフォルト ) を指定すると、プリント サーバーでは自動ネゴシエートを使用して リンク速度およびモードを決定します。自動ネゴシエートに失敗した場合は、100HALF が設定されます。

#### 表 **3.3 TFTP** 設定ファイルのパラメータ **(** 10 **/** 10 **)**

#### upgrade:

1 つまたは複数の Jetdirect プリント サーバーに対してファームウェア アップグレード ファイルの名前と位置を設定します。

注意:コマンド パラメータが正しく入力されていて、アップグレード ファイルが現在イン ストールされているバージョンよりも新しいバージョンであることを確認してください。 アップグレード ファイルの内容が現在インストールされているバージョンより新しいバー ジョンの場合、プリント サーバーはアップグレードを試みます。

コマンドのフォーマットは次のとおりです。

upgrade: <TFTP server IP> <Version> <Product Number> <Filename>

ここで.

TFTP Server IP は TFTP サーバーの IP アドレスです。

Version にはアップグレード ファイルのファームウェアのバージョンを指定します。 Product Number には、プリント サーバーの製品番号を正しく指定する必要があります。 Filename はファームウェア アップグレード ファイルのパスとファイル名です。

#### サポート

<span id="page-54-0"></span>support-name:

(support-contact:)

通常は、このデバイスに関するサポートが必要な場合に連絡する、担当者の名前を示すの に使用されます。

<span id="page-54-1"></span>support-number:

通常は、このデバイスに関するサポートが必要な場合に連絡する、電話番号や内線番号を 指定するのに使用されます。

<span id="page-54-2"></span>support-url:

このデバイスの製品情報が掲載されている、インターネットあるいはイントラネットの Web URL。

<span id="page-54-3"></span>tech-support-url:

テクニカル サポート情報が掲載されている、インターネットあるいはイントラネットの Web URL。

# **DHCP** の使用

Dynamic Host Configuration Protocol (DHCP、RFC 2131/2132) は、 HP Jetdirect プリント サーバーで使用される自動設定機能の 1 つです。ネッ トワークに DHCP サーバーがある場合、WINS (Windows Internet Naming Service) サーバーの IP アドレスが指定されている場合を除き、 HP Jetdirect プリント サーバーは自動的に DHCP サーバーから IP アドレ スを取得し、RFC 1001 および 1002 準拠の動的ネーム サービスにプリント サーバー名を登録します。

DHCP で TFTP (Trivial File Transfer Protocol) 設定ファイルを使用して、 他のパラメータをさらに設定することもできます。TFTP パラメータの詳細 については、「[BOOTP/TFTP](#page-35-0) の使用」を参照してください。

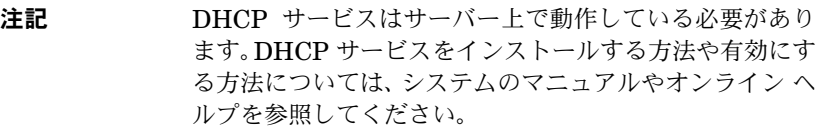

注記 Jetdirect プリント サーバーと BOOTP/DHCP サーバー が別個のサブネット上にある場合、ルーティング デバイス でサブネット間での DHCP リクエストの転送がサポート されていないと IP パラメータの設定に失敗する可能性が あります。

# **UNIX** システム

UNIX システム上に DHCP をセットアップする方法については、bootpd の man ページを参照してください。

HP-UX システムの場合、サンプルの DHCP 設定ファイル (dhcptab) が /etc ディレクトリに用意されています。

HP-UX では現在のところ、DHCP にダイナミック DNS (Dynamic Domain Name Services: DDNS) が実装されていないため、すべてのプリント サー バーのリース期間を「無制限」に設定することをお勧めします。ダイナミッ ク DNS が提供されるまでは、このように設定してプリント サーバーの IP アドレスを静的アドレスにしておくことができます。

# **Windows** システム

HP Jetdirect プリント サーバーでは、サポートされている Windows DHCP サーバーからの IP 設定をサポートしています。この項では、IP アドレスの 要求があったときに要求元に対して Windows サーバーが割り当てたりリー スしたりできる IP アドレスのプール、つまり「スコープ」を設定する方法 について説明します。BOOTP や DHCP が動作するよう設定されていて、 電源が投入されると、HP Jetdirect プリント サーバーでは IP 設定を行うた めに、自動的に BOOTP あるいは DHCP リクエストを送信します。正しく セットアップされていれば、Windows DHCP サーバーはプリント サーバー の IP 設定データを返します。

注記 この説明はほんの概要にすぎません。詳細な情報や付加情 報については、お使いの DHCP サーバー ソフトウェアの マニュアルやオンライン ヘルプをを参照してください。

注記 IP アドレスの変更に伴って問題が発生するのを避けるた めに、プリンタに割り当てる IP アドレスは無期限リース に設定するか、あるいは予約済み IP アドレスにするよう お勧めします。

### **Windows NT 4.0** サーバー

Windows NT 4.0 サーバーで DHCP スコープをセットアップする手順は次 のとおりです。

- 1. Windows NT サーバーで [ プログラム マネージャ ] ウィンドウを開き、 [ ネットワーク管理者 ] アイコンをダブルクリックします。
- 2. **[DHCP** マネージャ **]** アイコンをダブルクリックして [DHCP マネー ジャ 1 ウィンドウを開きます。
- 3. **[** サーバー **]** を選択し、それから **[** サーバー追加 **]** を選択します。
- 4. サーバーの IP アドレスを入力して **[OK]** をクリックし、[DHCP マネー ジャ 1 ウィンドウに戻ります。
- 5. DHCP サーバーの一覧に表示されている、今追加した DHCP サーバー をクリックします。それから **[**スコープ**]** を選択し、**[**作成**]** を選択します。
- 6. **[IP** アドレス プールの設定 **]** を選択します。[IP アドレス プール ] セク ションで、「開始アドレス ] ボックスで開始 IP アドレスを、「終了アド レス ] ボックスで終了 IP アドレスを入力して IP アドレスの範囲を設定 します。また、IP アドレス プールを適用するサブネットのサブネット マスクも入力します。

開始 IP アドレスと終了 IP アドレスを指定することで、このスコープに 割り当てられるアドレス プールの最初と最後を定義できます。

# 注記 必要に応じて、スコープ内の IP アドレスのうち、一定の 範囲のアドレスを除外することもできます。

7. [ リース期間 ] セクションで **[** 無制限 **]** を選択して、**[OK]** を選択します。

IP アドレスが変わることで問題が発生するのを避けるために、プリンタ に割り当てる IP アドレスはすべて無期限リースに設定するようお勧め します。しかし、あるスコープについて無期限リースを選択すると、そ のスコープ内のすべてのクライアントの IP アドレスが無期限リースと なりますので注意してください。

ネットワーク上のクライアントを期限付きリースに設定する場合はリー ス期間を設定できますが、その場合はすべてのプリンタを、そのスコー プに対する予約済みクライアントとして設定する必要があります。

- 8. 前の手順で無期限リースに設定した場合はこの手順はスキップしてくだ さい。そうでない場合は、**[** スコープ **]**、**[** 予約追加 **]** の順に選択し、プ リンタを予約済みクライアントとしてセットアップします。各プリンタ について「予約済みクライアントの追加]ウィンドウで以下の手順を実 行し、プリンタに対して予約のセットアップを行います。
	- a. 選択された IP アドレスを入力します。
	- b. 構成ページから MAC アドレスつまりハードウェア アドレスを取 得し、そのアドレスを [ 一意の識別子 ] ボックスに入力します。
	- c. クライアント名を入力します ( 任意の名前を指定できます )。
	- d. **[** 追加 **]** を選択して予約済みクライアントを追加します。予約を削 除するには、IDHCP マネージャ 1 ウィンドウで **「 スコープ** 1 を選 択し、**[** アクティブ リース **]** を選択します。[ アクティブ リース ] ウィンドウで、削除する予約をクリックして **[**削除**]** を選択します。
- 9. **[** 閉じる **]** を選択し、[DHCP マネージャ ] ウィンドウに戻ります。
- 10. WINS (Windows Internet Naming Service) を使う予定がない場合は この手順はスキップしてください。使う予定がある場合は、DHCP サー バーの設定時に以下の手順を実行してください。
	- a. [DHCP マネージャ] ウィンドウで **[DHCP** オプション**]** を選択し、 次のいずれかを選択します。

**[** スコープ **]** - 選択したスコープでのみネーム サービスを使用する 場合。

**[**グローバル**]** - すべてのスコープでネームサービスを使用する場合。

b. サーバーを「アクティブ オプション1リストに追加します。[DHCP オプション ] ウィンドウで、[ 使用されていないオプション ] リス トから **[WINS/NBNS Servers (044)]** を選択します。**[** 追加 **]** を 選択し、それから **[OK]** を選択します。

ノード タイプを設定するよう求める警告が表示されることがあり ます。この設定は手順 10d で行います。

- c. ここで以下の手順を実行して、WINS サーバーの IP アドレスを指 定する必要があります。
	- **「値** 1 を選択し、それから [配列の編集 ] を選択します。
	- IP Address Array Editor で 「削除 1 を選択し、以前に設定した 不要なアドレスを削除します。それから WINS サーバーの IP アドレスを入力し、**[** 追加 **]** を選択します。
	- アドレスが IP アドレスの一覧が表示されたら、**[OK]** を選択し ます。これで **[DHCP** オプション **]** ウィンドウに戻ります。追 加したアドレスが IP アドレスの一覧 ( ウィンドウの下のほう ) に表示されたら、手順 10d に戻ります。表示されない場合は手 順 10c を繰り返します。
- d. **[DHCP** オプション **]** ウィンドウで、**[** 使用されていないオプショ ン **]** リストから **[WINS/NBT Node Type (046)]** を選択します。 **[** 追加 **]** を選択して **[** アクティブ オプション **]** リストにノード タ イプを追加します。**[** バイト **]** ボックスに混在ノードを示す 0x4 を 入力し、**[OK]** を選択します。

11. **[** 閉じる **]** をクリックして終了し、**[** プログラム マネージャ**]** に戻ります。

#### **Windows 2000 Server/Server 2003**

Windows 2000 サーバーまたは Server 2003 システムで DHCP スコープを セットアップする手順は次のとおりです。

- 1. Windows DHCP マネージャ ユーティリティを実行します。
	- Windows 2000: [ スタート ] をクリックし、[ 設定 ]、[ **コントロール パ** ネル **]** の順に選択します。**[** 管理ツール **]** フォルダを開き、**DHCP** ユー ティリティを実行します。
	- Server 2003: [ スタート ] をクリックし、[ コントロール パネル ] を選 択します。**[** 管理ツール **]** フォルダを開き、**DHCP** ユーティリティを 実行します。
- 2. **[DHCP]** ウィンドウで、使用する Windows サーバーを DHCP ツリー から見つけて選択します。

ツリーにサーバーがリストされていない場合は、**[DHCP]** を選択して **[** 操作 **]** メニューを選択し、サーバーを追加します。

- 3. DHCP ツリーでサーバーを選択したら、**[** 操作 **]** メニューをクリックし て **[** 新規スコープ **]** を選択します。これにより、**[** 新規スコープ追加 **]** ウィザードが実行されます。
- 4. **[** 新規スコープ追加 **]** ウィザードで、**[** 次へ **]** をクリックします。
- 5. このスコープの名前と説明を入力し、**[** 次へ **]** をクリックします。
- 6. このスコープの IP アドレスの範囲 ( 開始 IP アドレスと終了 IP アドレス ) を入力します。また、サブネット マスクも入力します。それから **[** 次へ **]** をクリックしてください。
- 注記 サブネットを使用する場合、IP アドレスのどの部分がサブ ネットを指定していて、どの部分がクライアント デバイス を指定しているのかをサブネット マスクを使用して定義 します。詳細については[、付録](#page-202-0) A を参照してください。
- 7. 必要に応じて、スコープ内の、サーバーで除外する IP アドレスの範囲 を入力します。それから **[** 次へ **]** をクリックしてください。
- 8. DHCP クライアントに対する IP アドレスのリース期間を設定します。 それから **[** 次へ **]** をクリックしてください。

すべてのプリンタに予約済み IP アドレスを割り当てることをお勧めし ます。この設定はスコープのセットアップ後に行うことができます ( 手 順[11](#page-60-0)を参照してください)。

9. このスコープの DHCP オプションを後で設定する場合は、**[** いいえ **]** を 選択します。それから **[** 次へ **]** をクリックしてください。

すぐに DHCP オプションを設定するには、**[** はい **]** を選択して **[** 次へ **]** をクリックします。

- a. 必要に応じて、クライアントで使用するルータ ( あるいはデフォル ト ゲートウェイ ) の IP アドレスを指定します。それから **[** 次へ **]** をクリックしてください。
- b. 必要に応じて、クライアントのドメイン名と DNS (Domain Name System) サーバーを指定します。**[** 次へ **]** をクリックします。
- c. 必要に応じて、WINS サーバー名と IP アドレスを指定します。 **[** 次へ **]** をクリックします。
- d. **[** はい **]** を選択して DHCP オプションをすぐにアクティブにし、 **[** 次へ **]** をクリックします。
- 10. これで、このサーバーの DHCP スコープのセットアップに成功しまし た。**[** 完了 **]** をクリックしてウィザードを閉じます。
- <span id="page-60-0"></span>11. プリンタに対して DHCP スコープ内の予約済み IP アドレスを設定し ます。
	- a. DHCP ツリーで該当するスコープのフォルダを開き、**[** 予約 **]** を選 択します。
	- b. **[** 操作 **]** メニューをクリックして **[** 新規予約 **]** を選択します。
- c. 各フィールドに、プリンタの予約済み IP アドレスなどの適切な情 報を入力します ( 注記:HP Jetdirect に接続されているプリンタ の MAC アドレスについては HP Jetdirect 構成ページで参照でき ます )。
- d. [ サポート タイプ ] から **[DHCP** のみ **]** を選択し、**[** 追加 **]** をクリッ クします ( 注記:**[** 両方 **]** あるいは **[BOOTP** のみ **]** を選択すると、 HP Jetdirect プリント サーバーで設定プロトコル リクエストが 開始される順序に基づいて BOOTP による設定が行われます )。
- e. 別の予約済みクライアントを指定するか、**[** 閉じる **]**をクリックしま す。追加された予約済みクライアントは、このスコープの [ 予約 ] フォルダに表示されます。
- 12. DHCP マネージャ ユーティリティを閉じます。

# **NetWare** システム

NetWare 5.x サーバーでは、HP Jetdirect プリント サーバーなどのネット ワーク クライアントに対して DHCP 設定サービスを提供します。NetWare サーバー上に DHCP サービスをセットアップする方法については、Novell 提供のマニュアルおよびサポートを参照してください。

# **DHCP** による設定を中断するには

注意 HP Jetdirect プリント サーバーの IP アドレスを変更す る場合、クライアントやサーバーでプリンタやシステムの 印刷設定を更新する必要が生じることがあります。

HP Jetdirect プリント サーバーを DHCP で設定しない場合は、別の設定方 法を使用するようにプリント サーバーを設定し直す必要があります。

- 1. プリンタのコントロール パネルを使用して手動設定あるいは BOOTP 設定にセットすると DHCP は使用されません。
- 2. また、Telnet を使用して手動設定 ( ステータスは [ ユーザー指定 ]) や BOOTP 設定にセットしても DHCP は使用されません。
- 3. Jetdirect 内蔵 Web サーバーや HP Web Jetadmin を使用して、サポー トされている Web ブラウザを使って手動で TCP/IP パラメータを修正 することもできます。

BOOTP 設定を変更する場合、DHCP で設定されたパラメータは消去され、 TCP/IP プロトコルが初期化されます。

手動設定に変更した場合、DHCP で設定されたパラメータは消去され、ユー ザー指定の IP パラメータが使用されます。そのため、手動で **IP** アドレスを 指定した場合は、サブネット マスクやデフォルト ゲートウェイ、アイドル タ イムアウトといった設定パラメータもすべて手動で設定する必要があります。

注記 DHCP 設定をもう一度有効にするよう選択すると、プリン ト サーバーは設定情報を DHCP サーバーから取得します。 つまり、DHCP を選択して (Telnet を使用するなどして ) 設定セッションを完了すると、プリント サーバーの TCP/IP プロトコルは再初期化され、現在の設定情報はすべて削除さ れます。その後、プリント サーバーではネットワーク上の DHCP サーバーに対して DHCP リクエストを送信して新 しい設定情報を取得しようと試みます。

Telnet による DHCP 設定については、本章の「[Telnet](#page-67-0) の使用」を参照し てください。

# **RARP** の使用

この項では、UNIX および Linux システムで RARP (Reverse Address Resolution Protocol) を使用してプリント サーバーを設定する方法について 説明します。

このセットアップ手順を実行することにより、システム上で RARP デーモン を動作させ、HP Jetdirect プリント サーバーからの RARP リクエストに応答 してそのプリント サーバーに対して IP アドレスを返すよう設定できます。

- 1. プリンタをオフにします。
- 2. UNIX や Linux システムにスーパーユーザーとしてログオンします。
- 3. システム プロンプトで次のコマンドを入力し、RARP デーモンがシステ ム上で動作していることを確認します。

ps -ef | grep rarpd (UNIX)

ps ax | grep rarpd (BSD や Linux)

4. RARP デーモンが動作していれば、システムから返される応答はだいた い次のようになります。

861 0.00.2 24 72 5 14:03 0:00 rarpd -a 860 0.00.5 36 140 5 14:03 0:00 rarpd -a

- 5. システムで RARP デーモンのプロセス番号が表示されない場合は、rarpd の man ページで RARP デーモンを起動する方法について参照してくだ さい。
- 6. /etc/hosts ファイルを編集し、HP Jetdirect プリント サーバーに対 して指定されている IP アドレスとノード名を追加します。例:

192.168.45.39 laserjet1

7. /etc/ethers ファイル (HP-UX 10.20 では /etc/rarpd.conf ファイル ) を編集し、HP Jetdirect プリント サーバーの ( 構成ページに 記述されている) LAN ハードウェア アドレス/ステーション アドレス とノード名を追加します。例:

00:01:E6:a8:b0:00 laserjet1

注記 システムで NIS (Network Information Service) を使用 している場合は、変更内容を NIS の host および ethers データベースに反映させる必要があります。

- 8. プリンタをオンにします。
- 9. カードの IP アドレスの設定が正しいことを確認するには ping ユーティ リティを使用します。プロンプトで次のように入力してください。 ping <IP address>

この <IP address> は RARP を使って割り当てられたアドレスです。 10. ping に対する応答がない場合については[、第](#page-163-0)8章を参照してください。

# **arp** および **ping** コマンド

システムでサポートされていれば、ARP (Address Resolution Protocol) コ マンドを使用して HP Jetdirect プリント サーバーの IP アドレスを設定で きます。このプロトコルはルーティングできません。つまり、設定元となる ワークステーションは HP Jetdirect プリント サーバーと同じネットワーク セグメントになければなりません。

HP Jetdirect プリント サーバーで arp および ping コマンドを使用するに は以下のものが必要となります。

- TCP/IP が動作するよう設定された Windows NT/2000/XP/Server 2003 または UNIX システム
- 一般的なデフォルト IP アドレス 192.0.0.192 がプリント サーバーに設 定されていること
- HP Jetdirect プリント サーバーの LAN ハードウェア (MAC) アドレス (HP Jetdirect 構成ページに記載 )

# 注記 システムによっては、arp コマンドの実行に、スーパー ユーザーのアクセス権が必要となる場合があります。

arp コマンドと ping コマンドで IP アドレスを割り当てたら、Telnet や 内蔵 Web サーバー、HP Web Jetadmin ソフトウェアなど、他のツールを 使って IP パラメータを設定します。

Jetdirect プリント サーバーを設定するには、以下のコマンドを使用します。

arp -s <IP address> <LAN hardware address>

ping <IP address>

<IP address> はプリント サーバーに割り当てる IP アドレスです。arp コマンドはワークステーションの arp キャッシュにこのエントリを書き込 み、ping コマンドはプリント サーバーの IP アドレスを設定します。

システムによっては、LAN ハードウェア アドレスのフォーマットが異なる 場合があります。

例:

- Windows NT 4.0、2000、XP、Server 2003 の場合 arp -s 192.168.45.39 00-01-E6-a2-31-98 ping 192.168.45.39
- **UNIX の場合** arp -s 192.168.45.39 00:01:E6:a2:31:98 ping 192.168.45.39

注記 一度プリント サーバーの IP アドレスを設定すると、それ 以降の arp および ping コマンドは無視されます。一度 IP アドレスを設定すると、プリント サーバーが工場出荷 時の値にリセットされた場合を除き、arp および ping は 使用できません (第8章を参照してください)。

> UNIX システムの場合、arp -s コマンドのフォーマット はシステムによって異なる場合があります。

> BSD ベースのシステムでは IP アドレス ( あるいはホスト 名 ) の順序が逆になります。さらにパラメータが必要とな るシステムもあります。特定のコマンドのフォーマットに ついては、お使いのシステムのマニュアルを参照してくだ さい。

# <span id="page-67-0"></span>**Telnet** の使用

この項では、Telnet を使用してプリント サーバー ( ファームウェアのバー ジョン V.28.xx 以降 ) を設定する方法について説明します。

Telnet 接続は、管理者パスワードで保護されていますが、セキュリティ保護 はされていません。セキュリティ レベルの高いネットワークの場合、たとえ ば TFTP、内蔵 Web サーバーや HP Jetadmin ソフトウェアなどのツール を使用すると、プリント サーバー上で Telnet 接続を無効にすることができ ます。

# **Telnet** 接続を行う

HP Jetdirect プリント サーバーで Telnet コマンドを使用するには、ワーク ステーションからプリント サーバーへのルーティングが可能でなければなり ません。プリント サーバーとコンピュータの IP アドレスが類似している、つ まりそれぞれの IP アドレスのネットワーク部が一致している場合、ルートが 存在している可能性が高くなります。IP アドレスの構造については[、付録](#page-202-0) A を参照してください。

プリント サーバーとコンピュータの IP アドレスが対応していない場合は、 両者が対応するようにワークステーションの IP アドレスを変更するか、あ るいはオペレーティング システムのコマンドを使用してプリント サーバー へのルートを作成します ( たとえば、プリント サーバーに旧来のデフォルト IP アドレス 192.0.0.192 が設定されている場合、ルートが存在している可 能性はほとんどありません )。

Windows システムでは、Windows コマンド (DOS) プロンプトで **route** コ マンドを使用してプリント サーバーへのルートを作成できます。

システムのコマンド プロンプトについては、お使いの Windows のオンライ ン ヘルプを参照してください。Windows NT システムでは、コマンド プロ ンプト ユーティリティは **[** プログラム **]** フォルダ (**[** スタート **]**、**[** プログラ ム **]**、**[** コマンド プロンプト **]** の順にクリック ) にあります。Windows 2000/XP/Server 2003 システムでは、**[** プログラム **]** または **[** すべてのプロ グラム **]** フォルダ内の **[** アクセサリ **]** フォルダにあります。

route コマンドを使用するには、ワークステーションの IP アドレスも必要 となります。この IP アドレスを表示するには、コマンド プロンプトで次の ように適切なコマンドを入力します。

 $C:\rangle$  ipconfig (Windows NT/2000/XP/Server 2003 の場合)

 $C: \>$  winipconfiq (Windows 98 の場合)

ルートの作成をシステムのコマンド プロンプトから行うには、次のコマンド を入力します。

route add <Jetdirect IP Address> <system IP Address>

ここで <Jetdirect IP address> は HP Jetdirect に対して設定され た IP アドレス、<system IP address> はプリント サーバーと同一の 物理 LAN に接続されているワークステーションのネットワーク カードの IP アドレスです。

たとえば、IP アドレスが 169.254.2.1 のワークステーションから、デフォ ルト IP アドレス 192.0.0.192 が設定されているプリント サーバーへのルー トを作成するには、次のようにコマンドを入力します。

route add 192.0.0.192 169.254.2.1

注意 Telnet を使用して手動で IP アドレスを設定すると、 (BOOTP や DHCP、RARP で設定された ) 動的 IP 設定 は無効になり、手動で設定したアドレスに置き換えられま す。そのため、IP アドレスは静的設定となります。静的設 定の場合、IP の値は固定となり、BOOTP や DHCP、 RARP、その他の動的な設定方法は機能しなくなります。

> IP アドレスを手動で変更した場合は必ず、サブネット マ スクとデフォルト ゲートウェイも同時に設定し直す必要 があります。

# 一般的な **Telnet** セッション

Telnet セッションを開始したときの図を以下に示します。

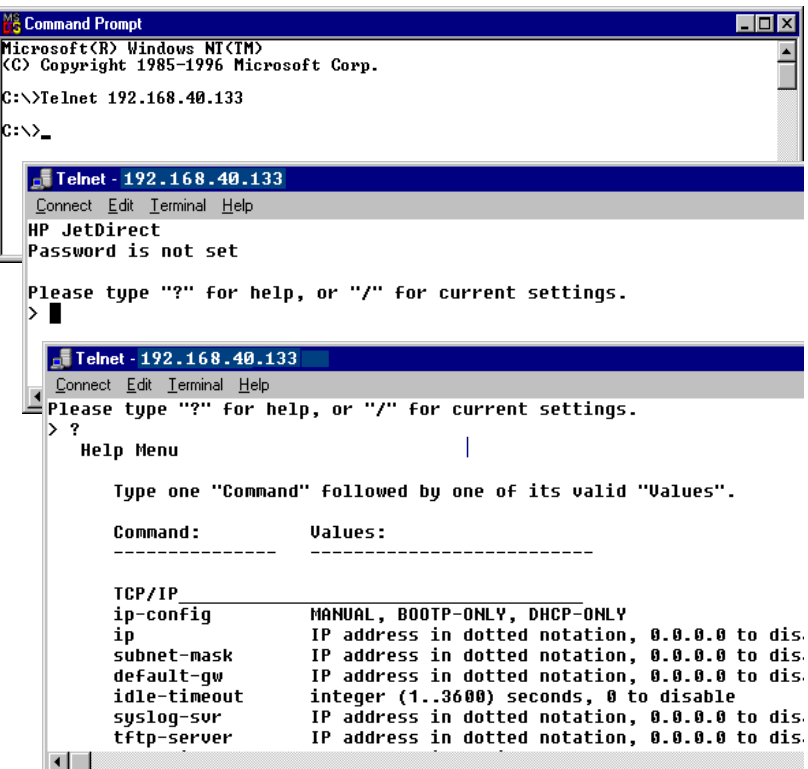

設定パラメータを設定するには、システムから HP Jetdirect プリント サー バーへの Telnet セッションを確立する必要があります。

1. システム プロンプトで次のように入力してください。

telnet <IP address>

ここで、<IP address> は Jetdirect 構成ページに表示されている IP アドレスです[。第](#page-175-0) 9 章を参照してください。

- 2. HP Jetdirect プリント サーバーへの接続が表示されます。サーバーか ら「connected to IP address」という応答が返ってきたら、**Enter** キーを 2 回押して Telnet 接続が初期化されていることを確認してくだ さい。
- 3. ユーザー名とパスワードを入力するよう求めるプロンプトが表示された ら、適切な値を入力してください。

デフォルトでは、Telnet インタフェースにユーザ名やパスワードは必要 ありません。管理者パスワードが設定されている場合は、Telnet コマン ド設定の入力と保存が可能になる前に、ユーザー名とこの管理パスワー ドを入力するよう求められます。

4. デフォルトはコマンド ライン インタフェースになっています。パラメー タをメニュー インタフェースで設定するには **Menu** と入力します。詳 細については、「ユーザー [インタフェース](#page-70-0) オプション」を参照してくだ さい。

サポートされているコマンドおよびパラメータの一覧については、「[Telnet](#page-72-0) [のコマンドとパラメータ](#page-72-0)」を参照してください。

# <span id="page-70-0"></span>ユーザー インタフェース オプション

HP Jetdirect プリント サーバーでは、Telnet コマンドを入力する 2 種類の インタフェース オプション、コマンド ライン [インタフェース](#page-71-0) ( デフォルト ) とメニュー [インタフェースが](#page-85-0)用意されています。

# <span id="page-71-0"></span>コマンド ライン インタフェース **(** デフォルト **)**

Telnet コマンド ライン インタフェースを使用して設定パラメータを設定す る手順は次のとおりです。

注記 Telnet セッション中に「?」を入力すると、使用可能な設 定パラメータ、コマンドの正しい形式、そしてコマンドの 一覧が表示されます。 追加の ( 拡張 ) コマンドの一覧を表示するには、コマンド

「advanced」を入力してから「?」を入力します。

現在の設定情報を表示するには、「/」を入力します。

1. Telnet プロンプト「>」で次のように入力します。

<parameter>:<value>

それから **Enter** キーを押してください。<parameter> は定義する設 定パラメータ、<value> はそのパラメータに割り当てる定義値です。各 パラメータのエントリの最後にはキャリッジ リターンが続きます。

設定パラメータについては[、表](#page-72-1) 3.4 を参照してください。

- 2. さらに設定パラメータを設定する場合はこの手順を繰り返します。
- 3. 設定パラメータの入力が終了したら、「exit」または「quit」を入力 します ( どちらを入力するかはシステムによって異なります )。

変更した設定を保存するかどうか尋ねられたら、保存する場合は「Y」( デ フォルト )、保存しない場合は「N」を入力します。

「exit」や「quit」の代わりに「save」を入力した場合、設定を保存 するかどうか尋ねるプロンプトは表示されません。
**Telnet** のコマンドとパラメータ表 [3.4](#page-72-0) は、使用可能な Telnet コマンドと パラメータの一覧です。

IP アドレスを手動で変更した場合は必ず、サブネット マ スクとデフォルト ゲートウェイも同時に設定し直す必要 があります。

| ユーザー コントロール コマンド |                                                                                                    |  |
|------------------|----------------------------------------------------------------------------------------------------|--|
| コマンド             | 説明                                                                                                    |  |
| ?                | ヘルプと Telnet コマンドを表示します。                                                                                                    |  |
| $\sqrt{ }$       | 現在の値を表示します。                                                                                                    |  |
| menu             | 設定パラメータへのアクセスに使用する メニュー インタフェース<br>を表示します。                                                                                                    |  |
| advanced         | 拡張コマンドを有効にします。ヘルプ(?)で表示されるコマンド<br>の一覧に拡張コマンドが含まれます。                                                                                                    |  |
| general          | 拡張コマンドを無効にします。ヘルプ (?) で表示されるコマンド<br>の一覧に拡張コマンドは含まれません (デフォルト)。                                                                                                    |  |
| save             | 設定値を保存してセッションを終了します。                                                                                                    |  |
| exit             | セッションを終了します。                                                                                                    |  |
| export           | 設定を編集用にファイルにエクスポートし、Telnet や TFTP を使っ<br>てインポートします ( このコマンドは、UNIX など、入出力のリダ<br>イレクトをサポートしているシステムでのみサポートされます)。                                                                                                    |  |
| General          |                                                                                                    |  |
| コマンド             | 説明                                                                                                    |  |
| passwd           | 管理者パスワードを設定します (内蔵 Web サーバーおよび HP<br>Web Jetadmin と共有されます)。たとえば、<br>「passwd jd1234 jd1234」と入力すると、パスワードは<br>「jd1234」に設定されます。確認のため、「jd1234」を 2 回入力す<br>ることに注目してください。<br>16 文字までの英数字を使用できます。次の Telnet セッションの<br>開始時に、ユーザー名とこのパスワードを入力するよう求めるプ<br>ロンプトが表示されます。<br>このパスワードをクリアするには、パスワードと確認用エントリ<br>を入力せずにこのコマンドを入力します。 |  |
|                  | パスワードはコールド リセットを行うとクリアされます。                                                                                                    |  |

<span id="page-72-0"></span>表 **3.4 Telnet** のコマンドとパラメータ **(** 1 **/** 13 **)**

注記 パラメータを ( たとえば BOOTP サーバーや DHCP サー バーなどから ) 動的に指定する場合は、最初に手動設定に セットしておかないと Telnet を使って値を変更すること はできません。手動設定にセットする方法については、 ip-config コマンドの項を参照してください。

### 表 **3.4 Telnet** のコマンドとパラメータ **(** 2 **/** 13 **)**

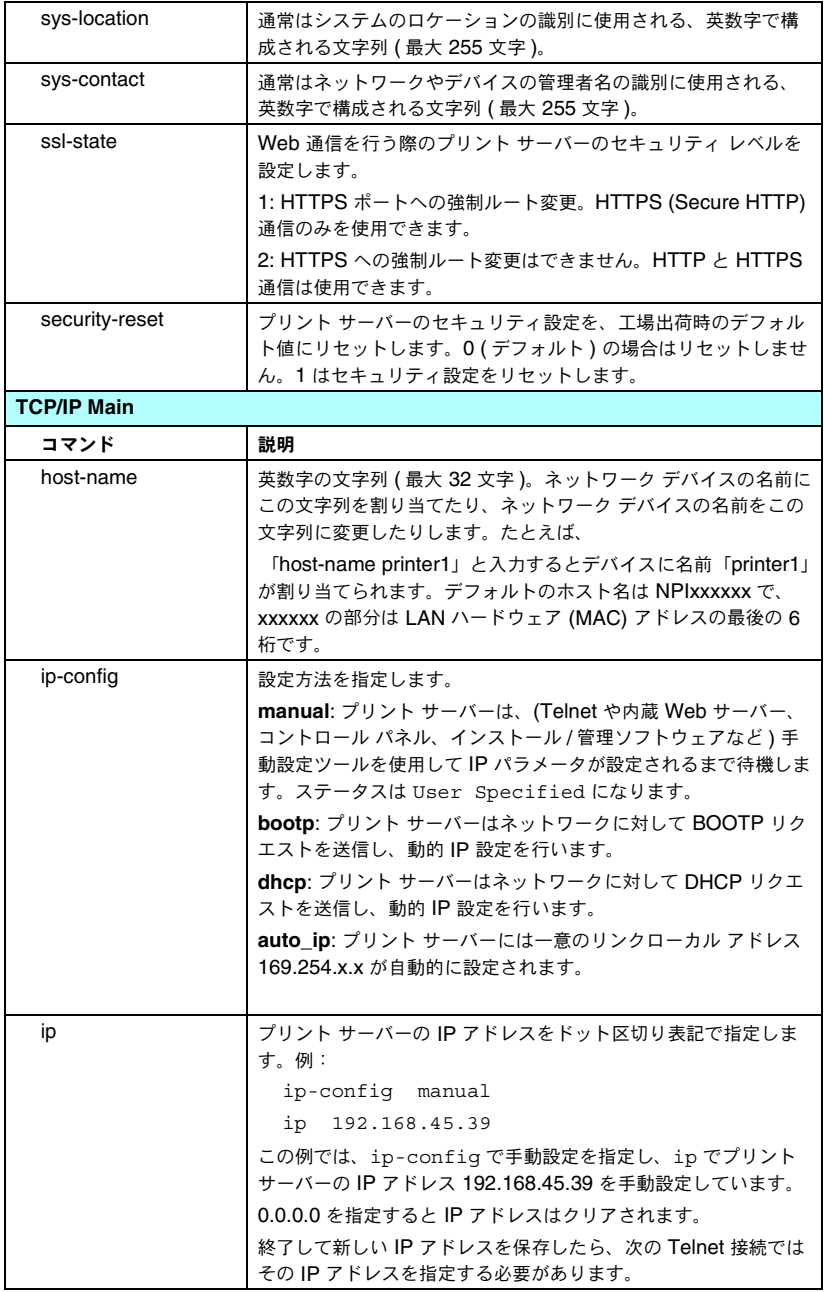

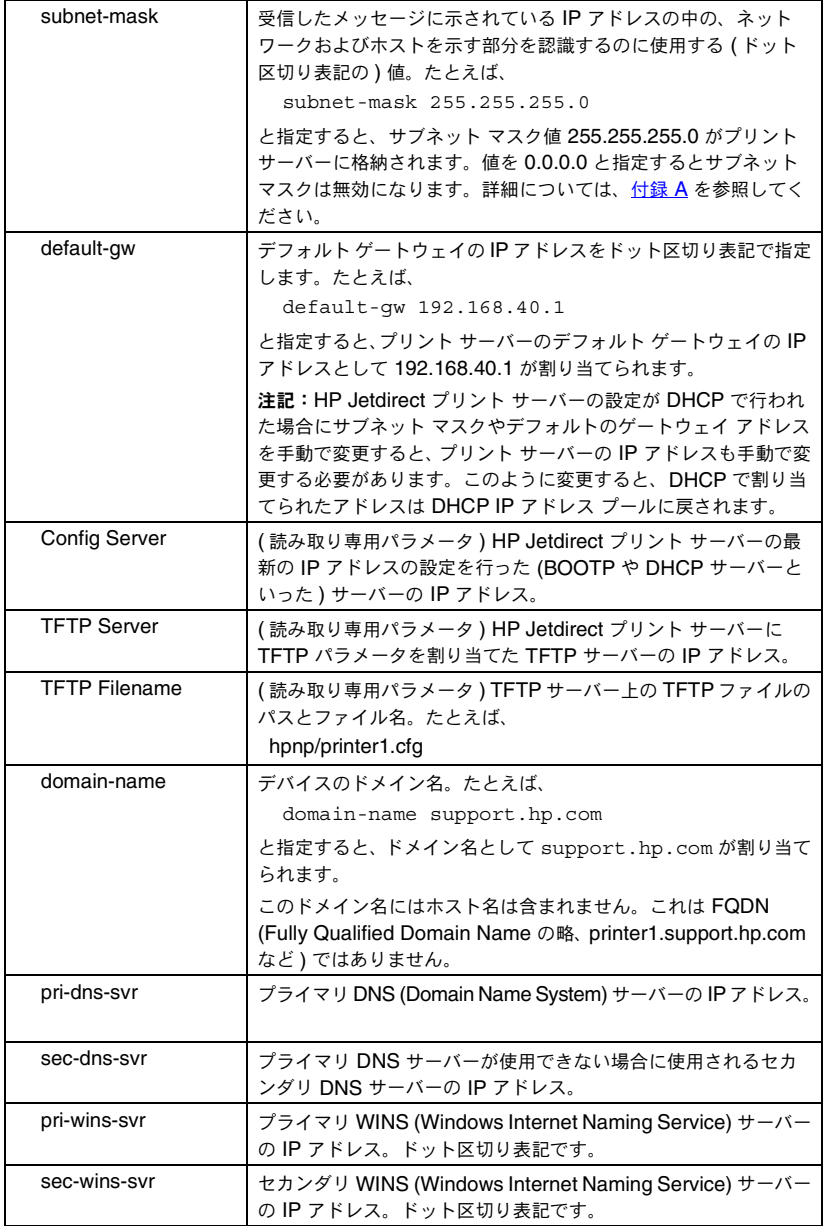

### 表 **3.4 Telnet** のコマンドとパラメータ **(** 4 **/** 13 **)**

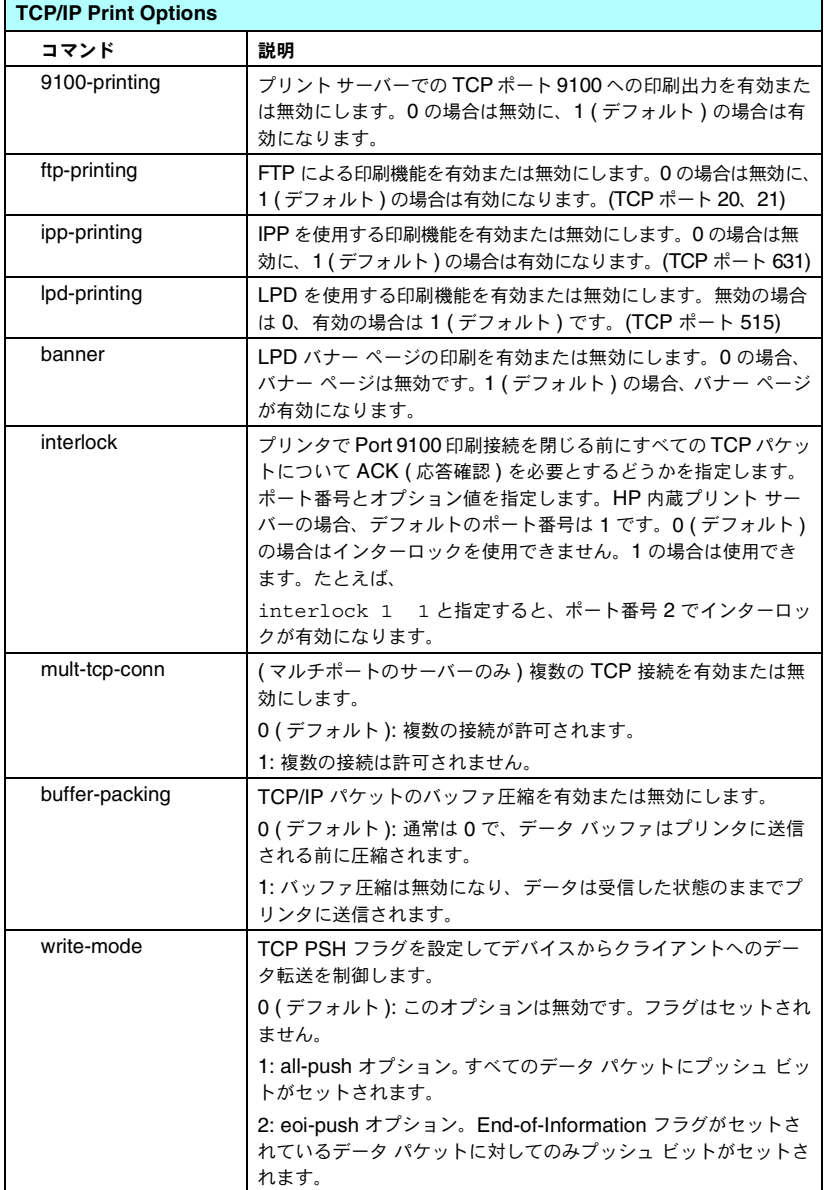

### 表 **3.4 Telnet** のコマンドとパラメータ **(** 5 **/** 13 **)**

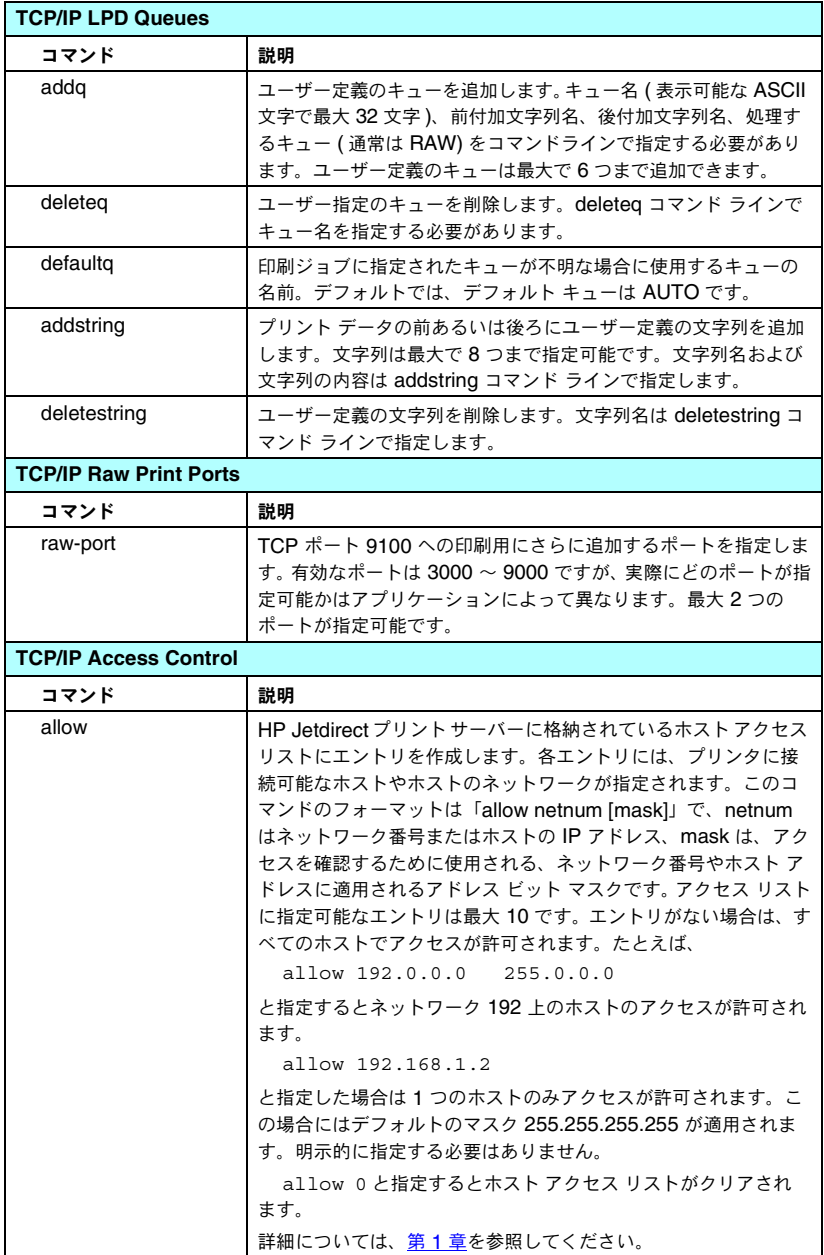

### 表 **3.4 Telnet** のコマンドとパラメータ **(** 6 **/** 13 **)**

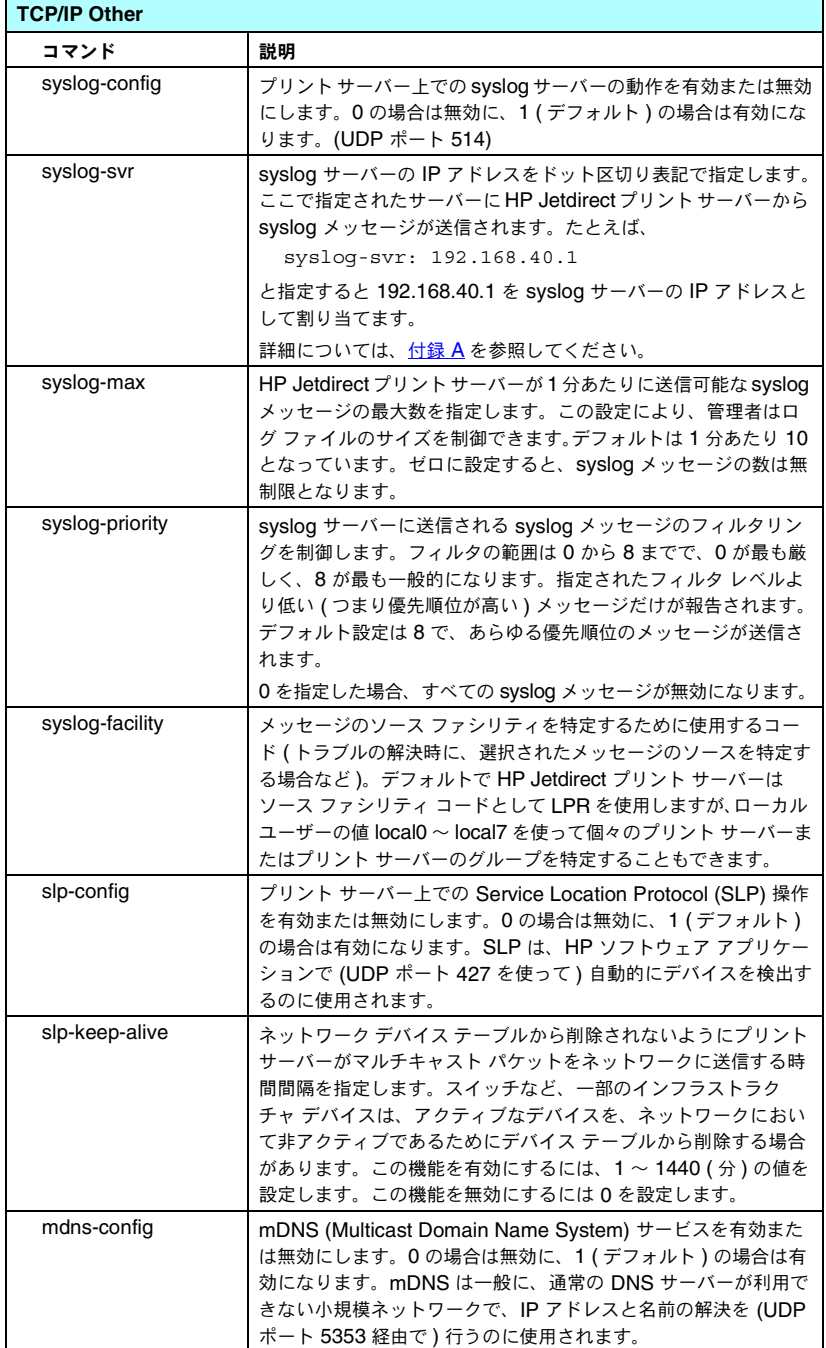

### 表 **3.4 Telnet** のコマンドとパラメータ **(** 7 **/** 13 **)**

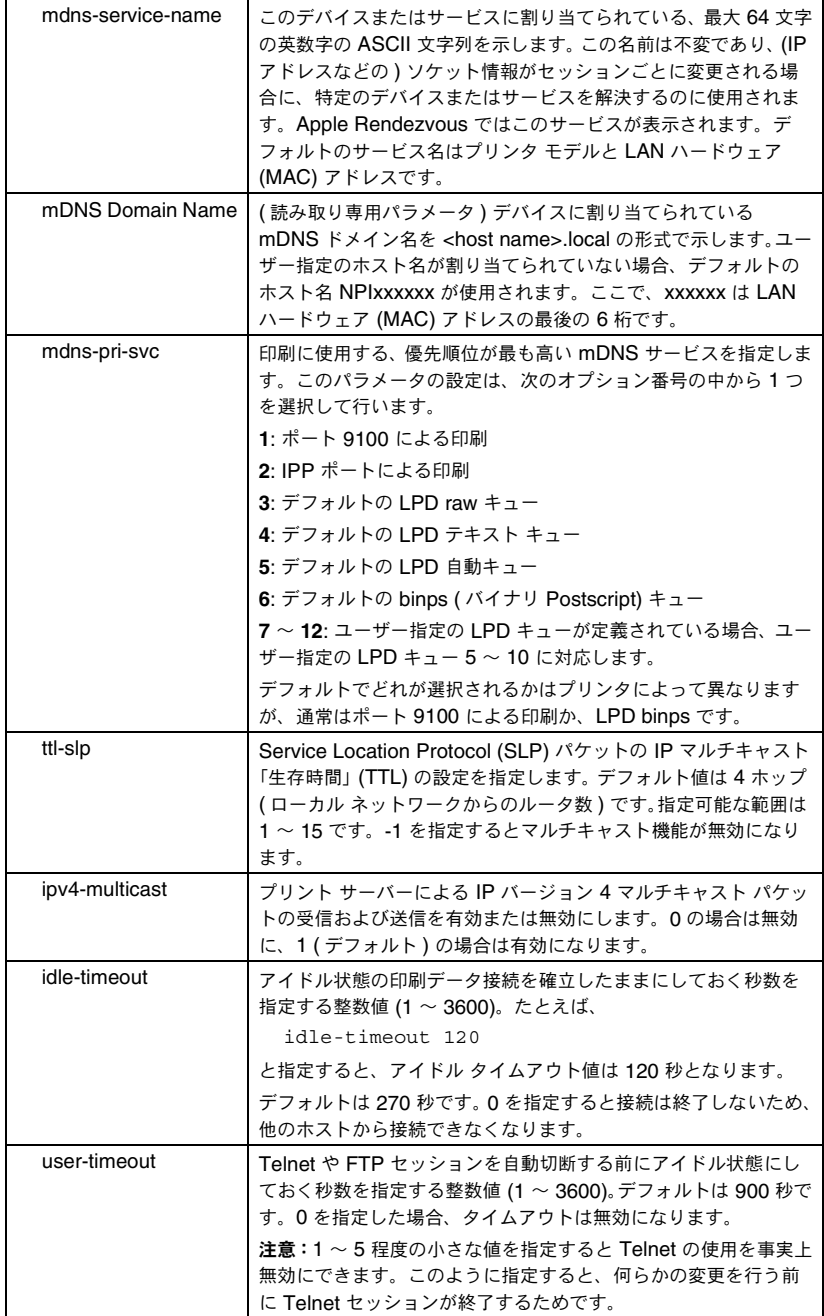

### 表 **3.4 Telnet** のコマンドとパラメータ **(** 8 **/** 13 **)**

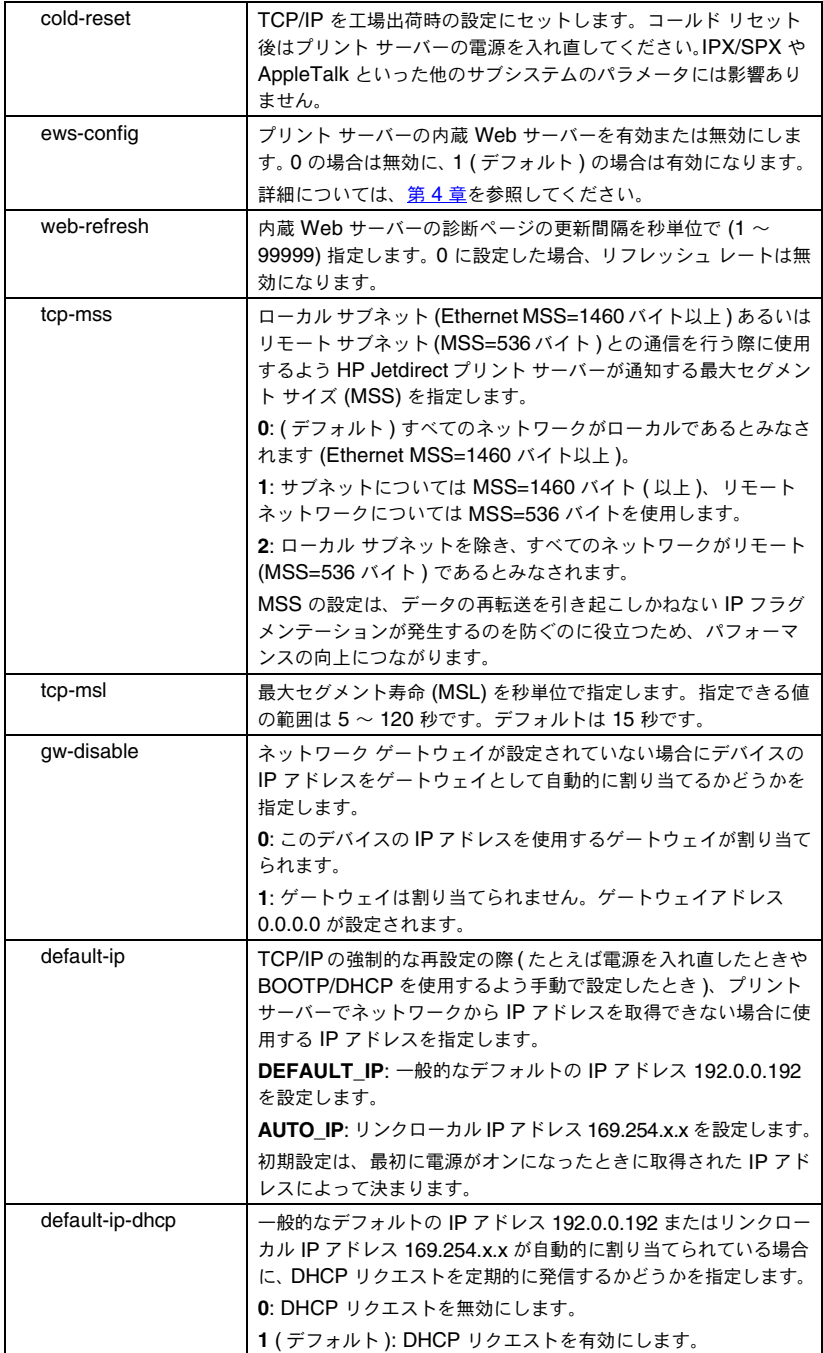

### 表 **3.4 Telnet** のコマンドとパラメータ **(** 9 **/** 13 **)**

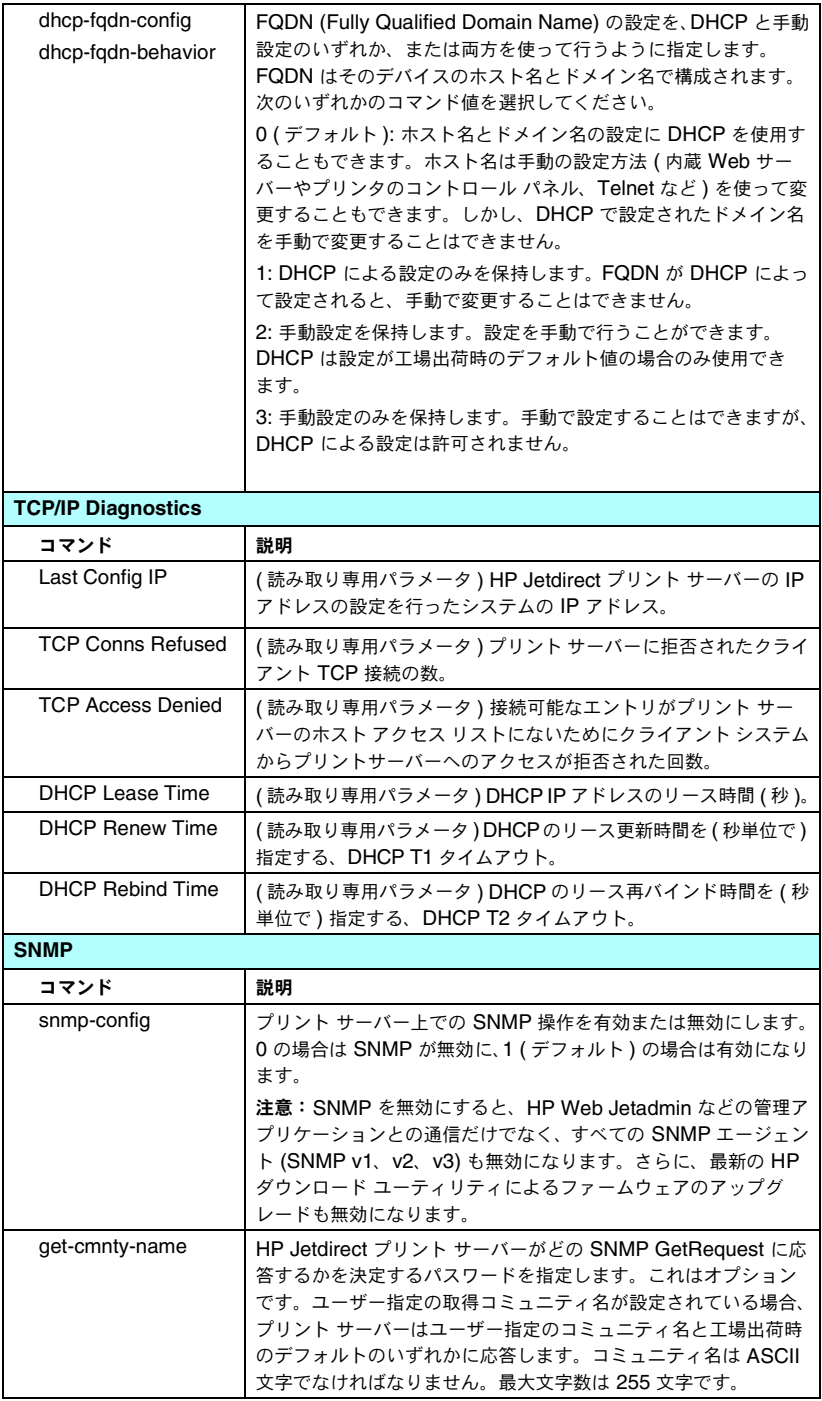

### 表 **3.4 Telnet** のコマンドとパラメータ **(** 10 **/** 13 **)**

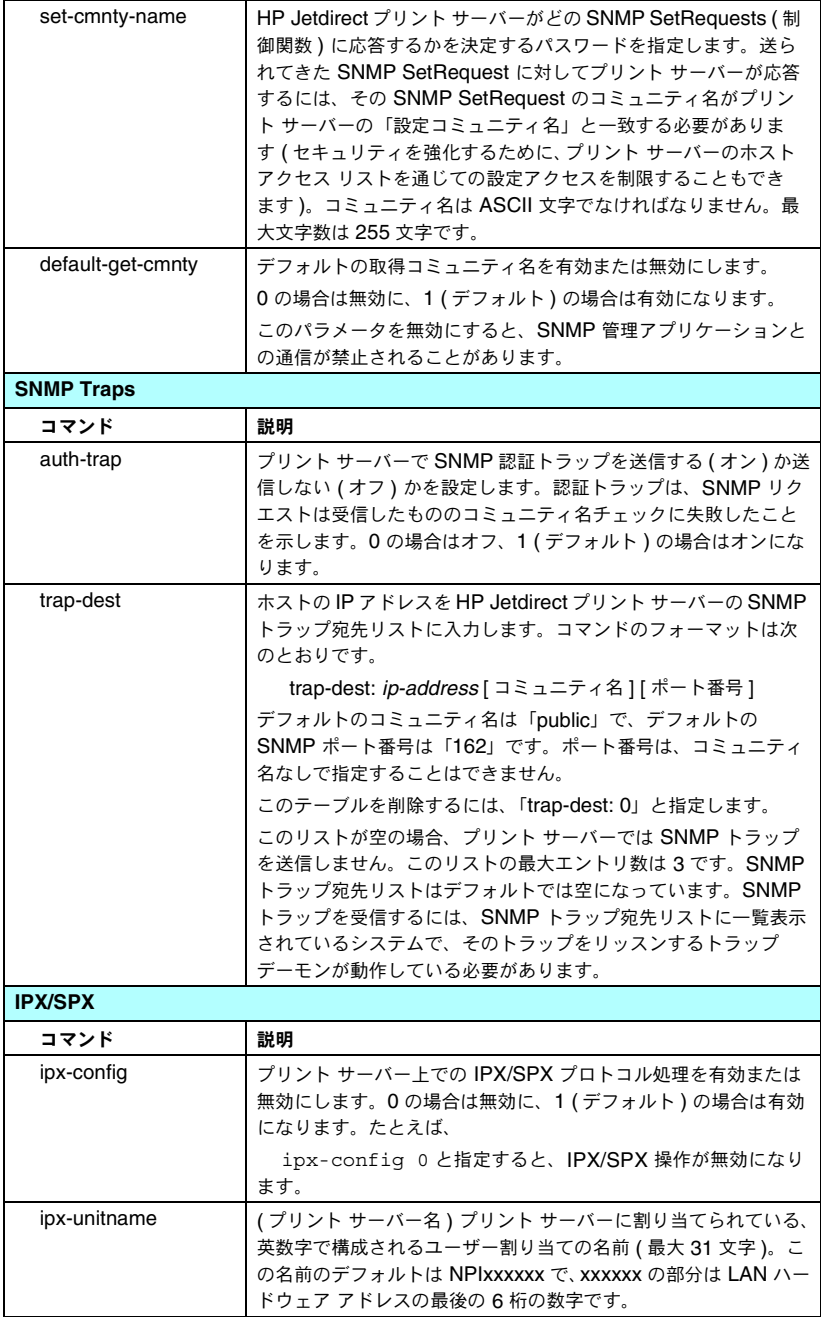

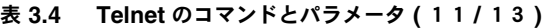

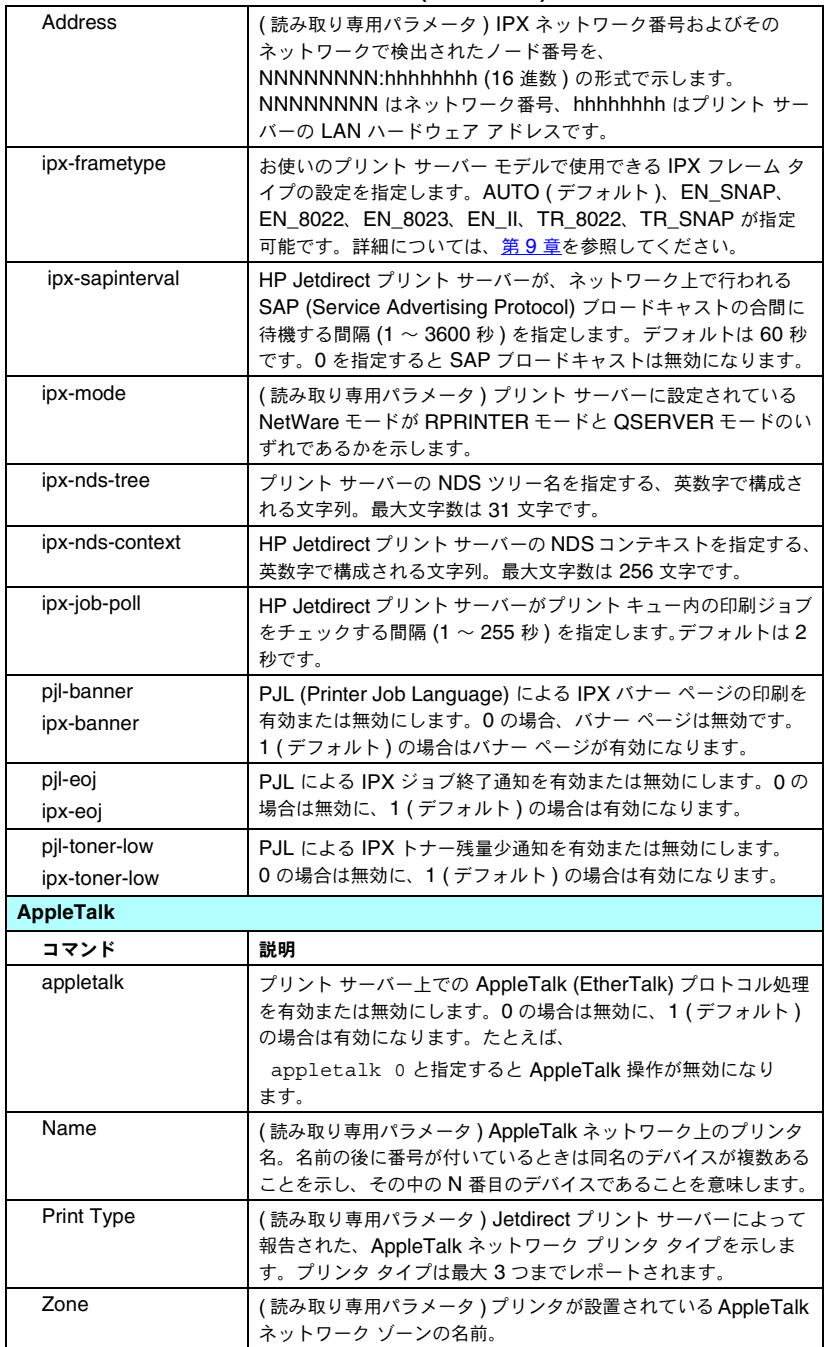

### 表 **3.4 Telnet** のコマンドとパラメータ **(** 12 **/** 13 **)**

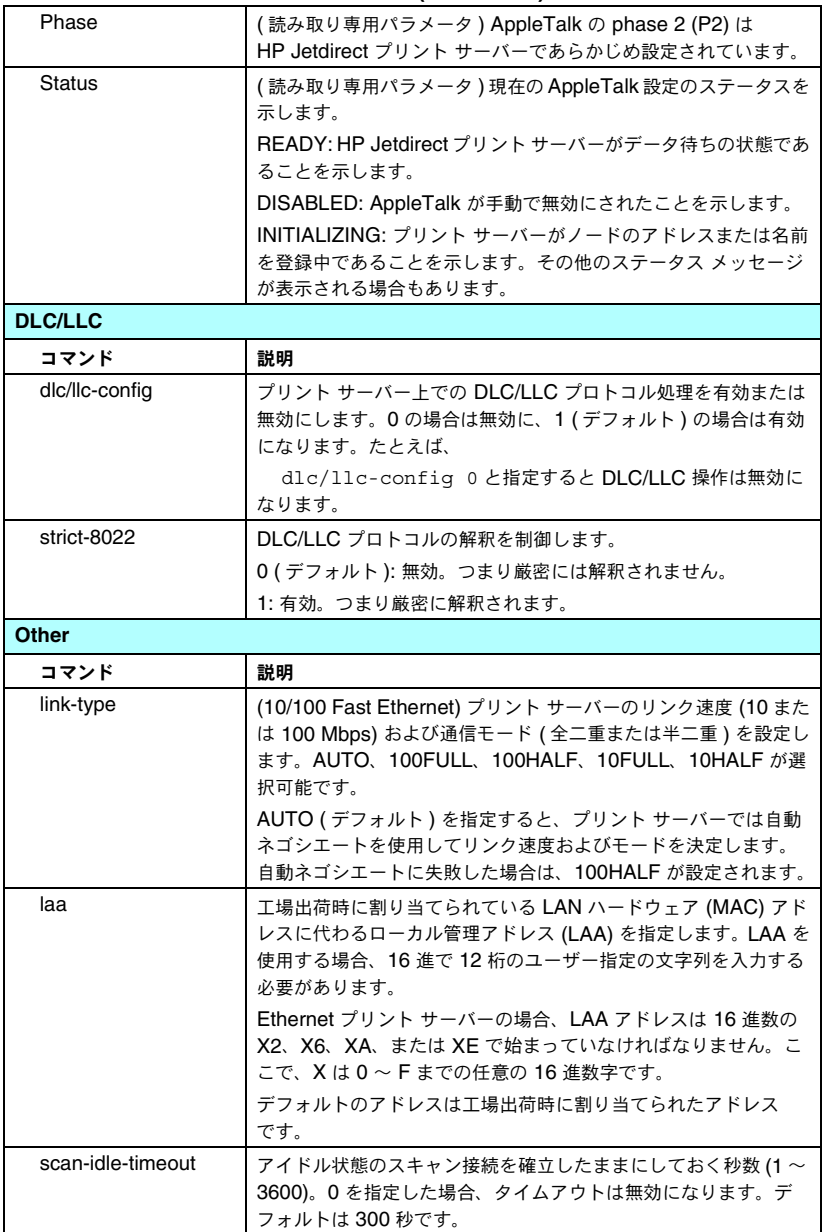

### 表 **3.4 Telnet** のコマンドとパラメータ **(** 13 **/** 13 **)**

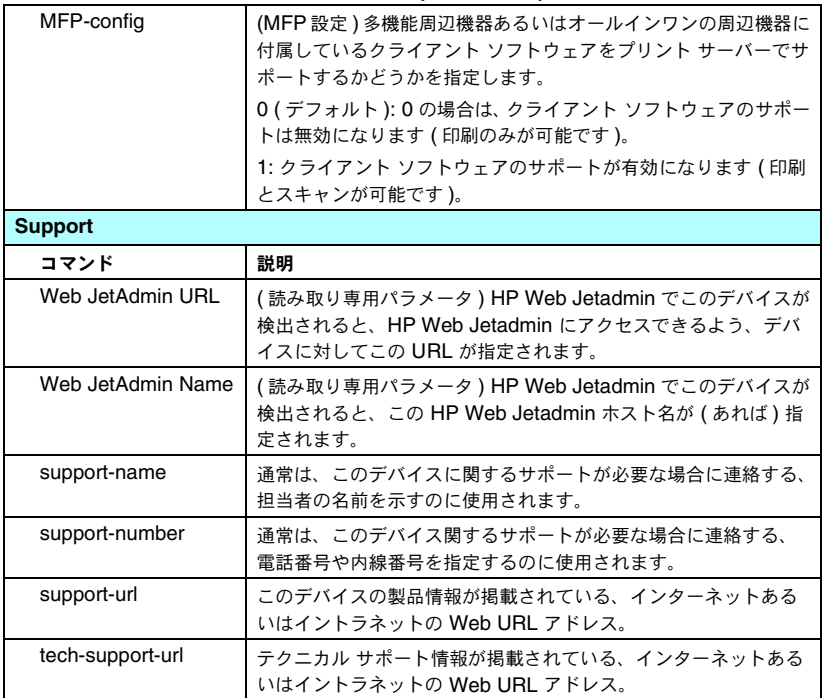

#### <span id="page-85-0"></span>メニュー インタフェース

Telnet のコマンド プロンプトで「menu」と入力すると、オプションのメ ニュー インタフェースが表示されます。メニュー インタフェースを使用す るとことで、コマンドを覚えなくてもすみ、また、設定パラメータにアクセ スしやすい構造的なメニュー一覧を利用できます。

メニュー インタフェースの例として、TCP/IP メニューを使用したときの図 を 図 [3.1](#page-86-0) に示します。

- **「メイン メニュー** 画面から、メニュー番号を選んで入力します。サブ メニューがあれば、サブメニュー番号を選んで入力します。
- パラメータ設定を変更したいときは、プロンプトで「Y」(「Yes」の意 味 ) を入力します。

パラメータを変更する場合は、**Backspace** キーを使って設定を編集し てください。認識できない値が入力された場合は、適切な入力オプショ ンが表示されます。

注記 メニューを終了するまで、そして変更を保存するかどうか のプロンプトが表示された場合は保存するよう選択するま で、変更内容は Jetdirect プリント サーバーには保存され ません。

<span id="page-86-0"></span>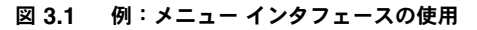

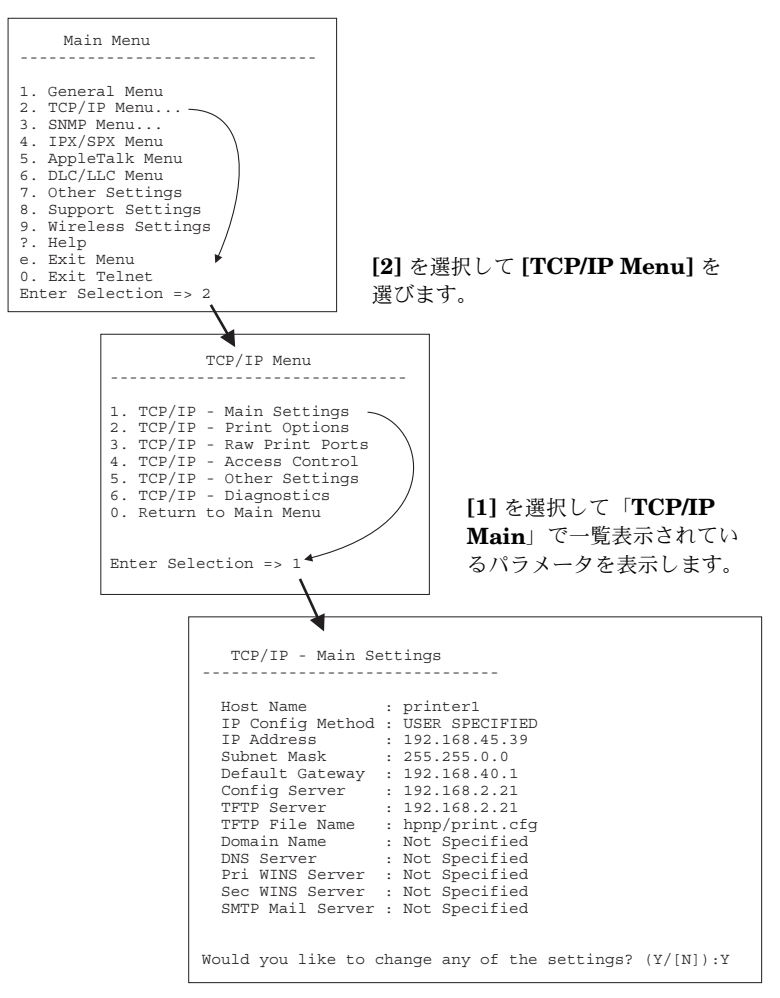

これらのパラメータを編集するには、「Y」を入力します。**Backspace** キーを 使用してパラメータを編集してください。

セッション終了時に保存するまで、変更内容は保存されません。

### **Telnet** を使用して既存の **IP** 設定を消去する

Telnet セッション中に IP アドレスを消去するには、コマンド ラインで次の ように入力します。

- 1. cold-reset と入力し、**Enter** を押します。
- 2. quit と入力し、**Enter** を押して Telnet を終了します。
- 3. プリント サーバーの電源を入れ直します。
- 注記 この手順によって TCP/IP パラメータがすべてリセットさ れます。ただしリセットされるのは TCP/IP サブシステム のみです。IPX/SPX や AppleTalk といった他のサブシス テムのパラメータには影響はありません。

すべてのパラメータを工場出荷時のデフォルト値にリセッ トする方法については[、第](#page-163-0)8章を参照してください。

## 内蔵 **Web** サーバーの使用

内蔵 Web サーバーをサポートしている HP Jetdirect プリント サーバーで は IP パラメータの設定を行うことができます。詳細については[、第](#page-90-0) 4 章を 参照してください。

## プリンタのコントロール パネルの使用

プリンタでサポートされていれば、HP Jetdirect プリント サーバーでは、 プリンタのコントロール パネルからアクセスできる設定メニューを利用で きます。このメニューを使用すると、ネットワーク プロトコルを有効または 無効にしたり、基本的なネットワーク パラメータをセットしたりできます。 利用可能なメニュー項目の概要については[、付録](#page-211-0) B を参照してください。

### 注記 ブリンタのコントロール パネルの使用方法の詳細につい ては、プリンタのマニュアルを参照してください。

プリンタのコントロール パネルから HP Jetdirect メニューにアクセスする と、以下の TCP/IP ネットワーク設定パラメータを設定できます。

- $\bullet$  IP ホスト名
- DHCP リースの動作 ( リリースまたは延長)
- プリント サーバーの IP アドレス
- サブネット マスク
- デフォルト ゲートウェイ アドレス
- syslog サーバー アドレス
- アイドル タイムアウト時間

コントロール パネルで設定可能な範囲よりさらに詳細な TCP/IP パラメー タを設定する必要がある場合は、別の方法 ( たとえば Telnet や内蔵 Web サーバー ) を使用してください。

TCP/IP 設定をプリンタのコントロール パネルから行えるよう HP Jetdirect プリント サーバーが設定されている場合は、電源を切って入れ直しても、プ リンタのコントロール パネルから行ったその TCP/IP 設定はプリント サー バー上に保存されます。

## 他のネットワークへの移動

IP アドレスが設定されている HP Jetdirect プリント サーバーを新しい ネットワークへ移動させる場合、IP アドレスが新しいネットワーク上のアド レスとコンフリクトすることがないように注意してください。新しいネット ワークで使用可能な IP アドレスにプリント サーバーの IP アドレスを変更 するか、現在の IP アドレスを消去し、新しいネットワーク上の別のアドレ スを設定することができます。プリント サーバーを工場出荷時のデフォルト 設定にリセットする方法については、第 [8](#page-163-0) 章、「[HP Jetdirect](#page-163-1) プリント サー [バーのトラブルの解決](#page-163-1)」を参照してください。

現在の BOOTP サーバーが見つからない場合は、別の BOOTP サーバーを 見つけ、そのサーバーを使用するようプリンタを設定する必要があります。

プリント サーバーで BOOTP や DHCP、RARP を使用するよう設定されて いた場合は、該当するシステム ファイルを編集して設定を更新します。( プ リンタのコントロール パネルや Telnet から ) IP アドレスが手動で設定され ていた場合は、本章で説明されている方法で IP アドレスを設定し直してく ださい。

## <span id="page-90-0"></span>内蔵 **Web** サーバーの使用

## はじめに

このデバイスには、互換性のある Web ブラウザからイントラネットを通じ てアクセスできる内蔵 Web サーバーが用意されています。内蔵 Web サー バーを使用すると、HP Jetdirect プリント サーバーや接続されているネッ トワーク デバイス ( プリンタや、多機能のオールインワン デバイスなど ) の 構成および管理ページにアクセスできます。

ブラウザ ウィンドウ上部のタブを使用すると、デバイスおよびネットワーク ページにアクセスできます。表示されるタブと機能は、デバイスの機能およ び HP Jetdirect プリント サーバーのファームウェアのバージョンによって 異なります。

HP Jetdirect プリント サーバーのネットワーク設定には **[Networking]** タブからアクセスします。一般的な **[Networking]** タブを図 [4.1](#page-90-1) に示しま す。詳細な設定情報については、[\[Networking\]](#page-94-0) タブを参照してください。

表示可能な他のタブについては、お使いのプリンタまたは MFP デバイスに 付属している内蔵 Web サーバーのマニュアルを参照してください。

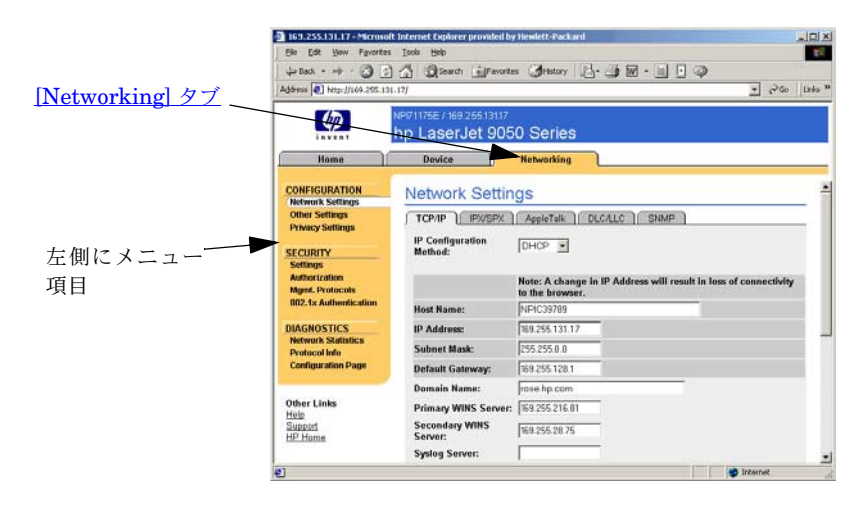

<span id="page-90-1"></span>図 **4.1** 内蔵 **Web** サーバーの **[Networking]** タブ

## 必要な条件

### 互換性のある **Web** ブラウザ

内蔵 Web サーバーにアクセスするには、互換性のある Web ブラウザを使用 する必要があります。一般的に、内蔵 Web サーバーは HTML 4.01 および カスケーディング スタイル シートをサポートしている Web ブラウザで使用 できます。

Hewlett-Packard では、最新および旧バージョンの多くのブラウザをさま ざまなシステムにおいてテストしています。一般的には、次のブラウザを使 用することをお勧めします。

- Microsoft Internet Explorer 5.0 以降
- Netscape Navigator 6.0 以降

### ブラウザに関する例外

テスト時に問題が確認されているため、次のブラウザは使用しないことをお 勧めします。

● Netscape Navigator  $6.2$ .x (SSL 使用)

### サポートされている **HP Web Jetadmin** のバージョン

HP Web Jetadmin は、ブラウザベースのエンタープライズ向けネットワー ク デバイス管理ツールです。このツールは次の URL の HP オンライン サ ポートから入手できます。

<http://www.hp.com/go/webjetadmin>

改善されたセキュリティ機能を最大限に活用するため、HP Jetdirect 内蔵 Web サーバーを使用する場合は HP Web Jetadmin バージョン 7.6 以降を お勧めします。HP Web Jetadmin を使用すると、SNMP v3 エージェント を有効にして、プリント サーバー上に SNMP v3 アカウントをシームレス に作成することができます。

HP Web Jetadmin がこのデバイスを統一 URL を通じて検出した場合、HP Web Jetadmin へのリンクが内蔵 Web サーバーに表示されます。

現在サポートされているブラウザは、HP Web Jetadmin と内蔵 Web サー バーで異なります。HP Web Jetadmin でサポートされているブラウザにつ いては、<http://www.hp.com/go/webjetadmin> を参照してください。

## 内蔵 **Web** サーバーを使用した表示

内蔵 Web サーバーを使用するには、HP Jetdirect プリント サーバーの IP アドレスを設定しておく必要があります。IP アドレスの説明と、TCP/IP ネットワークの概要については[、付録](#page-202-0) A を参照してください。

プリント サーバーで IP アドレスを設定するには、多くの方法があります。た とえば、プリント サーバーに電源を入れるたびに、BOOTP (Bootstrap Protocol) または DHCP (Dynamic Host Configuration Protocol) を使用し、 ネットワークを通じて IP パラメータを自動的に設定できます。また、プリン タのコントロール パネルや Telnet、システム コマンド「arp」および「ping」、 HP Web Jetadmin、あるいは他の管理ソフトウェアを使用して手動で設定す ることもできます。TCP/IP 設定オプションの詳細については[、第](#page-30-0) 3 章を参照 してください。

電源がオンになると、ネットワークから有効な IP アドレスを取得できない HP Jetdirect プリント サーバーは自分自身に対して、一般的なデフォルト の IP アドレス 192.0.0.192 または 169.254.1.0 ~ 169.254.254.255 の範囲 のリンクローカル アドレスを自動的に割り当てます。プリント サーバーに 対して設定されている IP アドレスは、プリント サーバーの Jetdirect 構成 ページを調べることで知ることができます。詳細については[、第](#page-30-0) 3 章を参照 してください。

一般的なデフォルトの IP アドレス 192.0.0.192 が割り当てられた場合、お 使いのコンピュータに対して同じ IP ネットワーク番号を一時的に設定する か、あるいは内蔵 Web サーバーにアクセスできるようプリント サーバーへ のルートを確立する必要があります。

プリント サーバーで IP アドレスが確立されたら、以下の手順に従います。

- 1. サポートされている Web ブラウザを実行します。
- 2. プリント サーバーの IP アドレスを URL として入力します。

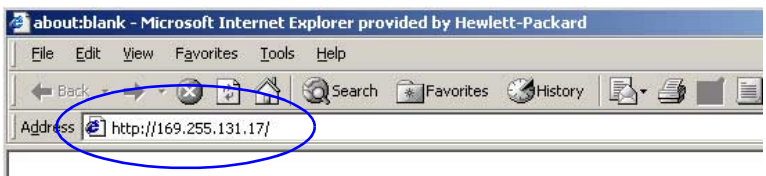

#### 図 **4.2 IP** アドレスの入力

3. セキュリティ アラートとともに操作指示が表示されたら、**[** はい **]** をク リックして次に進みます。

内蔵 Web サーバーでは初期アクセスに標準 HTTP を使用します。ただ し、インストールされている X.509 準拠の証明書を識別用に使用して、 プリント サーバーがセキュアなサイトとして表示されるよう設定する こともできます。正しく設定されていれば、HTTPS (Secure HTTP) に よる暗号化されたブラウザ通信を使用してセキュアなアクセスを実現で きます。

お勧めはできませんが、プリント サーバーを HTTPS で操作するよう設 定している場合は、**[** インターネット オプション **]** メニューを使用して、 セキュリティ警告を無視するようブラウザを設定することもできます。 [Mgmt.Protocols](#page-125-0) を参照してください。

4. 内蔵 Web サーバーのページが表示されます。

### 操作上の注意

- 設定パラメータ値を入力または変更したら、**[Apply]** をクリックして変 更を有効にするか、**[Cancel]** をクリックして変更を消去します。
- IP アドレスを変更すると、内蔵 Web サーバーへの接続が終了します。 接続を再び確立するには、新しい IP アドレスを使用します。
- 注意 HP Jetdirect プリント サーバーの IP アドレスを変更す ると、変更前の IP アドレスを使ってこのプリンタに印刷 出力するよう設定されていたクライアントからは印刷でき なくなります。
- Novell NetWare ネットワーク:**[Network Settings]** ページの **[IPX/SPX]** タブを使用して、Novell Directory Services (NDS) キュー サーバー モー ドのパラメータを設定します。内蔵 Web サーバーは Novell サーバー上に NDS オブジェクト (プリント サーバー、プリンタ、プリント キュー オブ ジェクト ) を作成しないことに注意してください。これらのオブジェクト を作成するには、NWAdmin などの Novell NetWare ユーティリティを使 用するか、または HP ユーティリティ (HP Install Network Printer ウィ ザードや HP Web Jetadmin) で NDS の IPX/SPX スタックを設定します。

# <span id="page-94-0"></span>**[Networking]** タブ

**[Networking]** タブには、HP Jetdirect のネットワーク設定パラメータとステー タスが表示されます。左側にあるメニュー 項目から、構成ページやステータス ペー ジへアクセスできます。

## **HP** への製品情報の送信

**[Networking]** タブに最初にアクセスす ると、HP への製品情報の送信を許可する かどうか尋ねられます。HP が収集した製 品識別情報および使用状況を示すデータ は、製品の機能およびサービスを向上させ るために使用します。HP のプライバシ ポリシーに基づき、個人データは収集しま

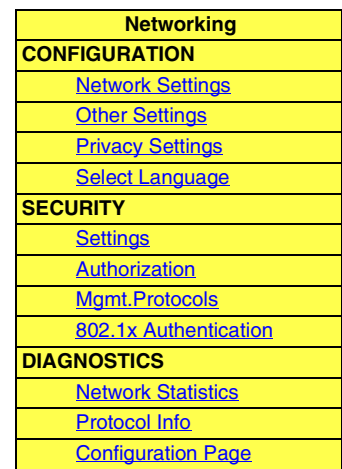

せん。「[Hewlett-Packard Online Privacy Statement](http://www.hp.com/country/us/eng/privacy.htm)」を参照してください。

この機能の有効 / 無効は、**[Networking]** タブの下の **[Privacy Settings]** を使用していつでも切り替えることができます。

## <span id="page-94-1"></span>**Network Settings**

**[Network Settings]** ページでは、[TCP/IP](#page-95-0) や [IPX/SPX](#page-97-0)、[AppleTalk](#page-100-0)、 [DLC/LLC](#page-100-1)、および [SNMP](#page-101-0) プロトコルの設定パラメータを設定したり変更した りできます。パラメータの設定を割り当てるには、希望の値を入力し、**[Apply]** をクリックします。

<span id="page-95-0"></span>TCP/IP ページには[、表](#page-95-1) 4.1 にまとめられている設定パラメータが表示され ます。

<span id="page-95-1"></span>表 **4.1 TCP/IP** の設定 **(** 1 **/** 3 **)**

| 項目                         | 説明                                                                                                    |
|----------------------------|----------------------------------------------------------------------------------------------------|
| IP Configuration<br>Method | HP Jetdirect プリント サーバーが IP 設定パラメータの取得に使用する<br>方法を選択します。選択肢は、[BOOTP] (デフォルト)、[DHCP]、<br>[Manual]、[Auto IP] です。<br>[BOOTP] または [DHCP] では、 プリント サーバーに電源を入れるた<br>びに、BOOTP または DHCP サーバーによって IP パラメータが自動的<br>に設定されます。<br>[Manual] を選択すると、この Web ページやその他の使用可能なツー<br>ルを使用して、基本的な IP パラメータを手動で入力できます。<br>[Auto IP] を選択した場合、一意のリンクローカル アドレス<br>169.254.x.x が割り当てられます。<br>詳細については、第3章を参照してください。 |
| <b>Host Name</b>           | ネットワーク デバイスのわかりやすい IP 名 (SNMP SysName オブ<br>ジェクト ) を指定します。名前は最大 32 文字の ASCII 文字で、先頭は<br>文字でなければなりませんが、最後には文字または数字のいずれかを使<br>用できます。デフォルト名は NPIxxxxxx で、xxxxxx の部分は LAN<br>ハードウェア (MAC) アドレスの最後の6桁です。                                                                                                    |
| <b>IP Address</b>          | このフィールドを使用して、HP Jetdirect プリント サーバーのイン<br>ターネット プロトコル アドレスを割り当てます。IP アドレスは、<br>「n.n.n.n」の形式で表される 4 バイト (32 ビット)のアドレスです (こ<br>こで、「n」は0~255の数字)。<br>IP アドレスは、TCP/IP ネットワーク上のノードを一意に識別します。<br>TCP/IP ネットワークでは、 重複した IP アドレスは使用できません。 IP<br>アドレスの詳細については、付録Aを参照してください。                                                                                                    |
| <b>Subnet Mask</b>         | サブネットを使用する場合は、このフィールドを使用して、サブネット<br>マスクを手動で割り当てます。サブネット マスクは 32 ビットの数値で<br>あり、これを IP アドレスに適用すると、ネットワークとサブネットを<br>指定するビットや、ノードを一意に指定するビットが指定されます。<br>サブネット マスクの詳細については、付録 Aを参照してください。                                                                                                    |
| Default Gateway            | 他のネットワークやサブネットワークへの接続に使用するルータやコン<br>ピュータの IP アドレスを識別します。                                                                                                    |
| Domain Name                | HP Jetdirect プリント サーバーが常駐するドメインの DNS (Domain<br>Name System) 名 (support.company.com など)。ホスト名は含まれ<br>ません。したがって、これは FQDN (Fully Qualified Domain Name。<br>printer1.support.hp.com など)ではありません。                                                                                                    |

### 表 **4.1 TCP/IP** の設定 **(** 2 **/** 3 **)**

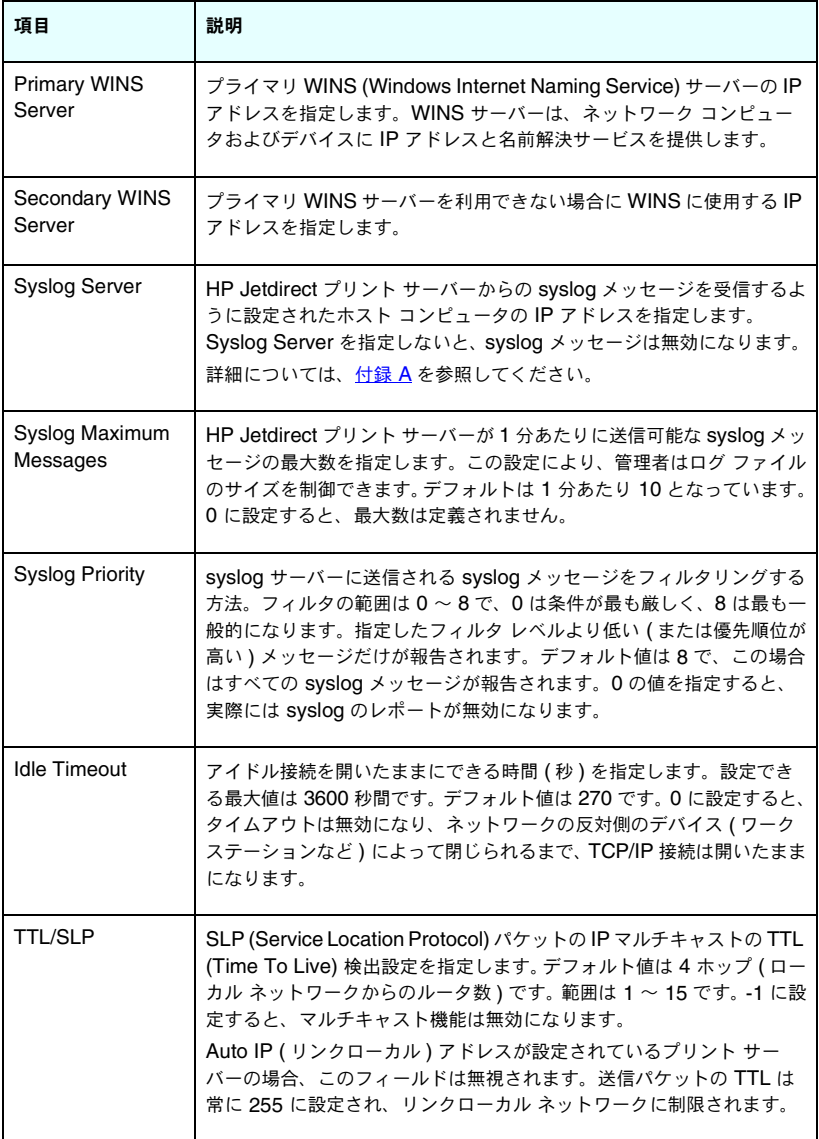

#### 表 **4.1 TCP/IP** の設定 **(** 3 **/** 3 **)**

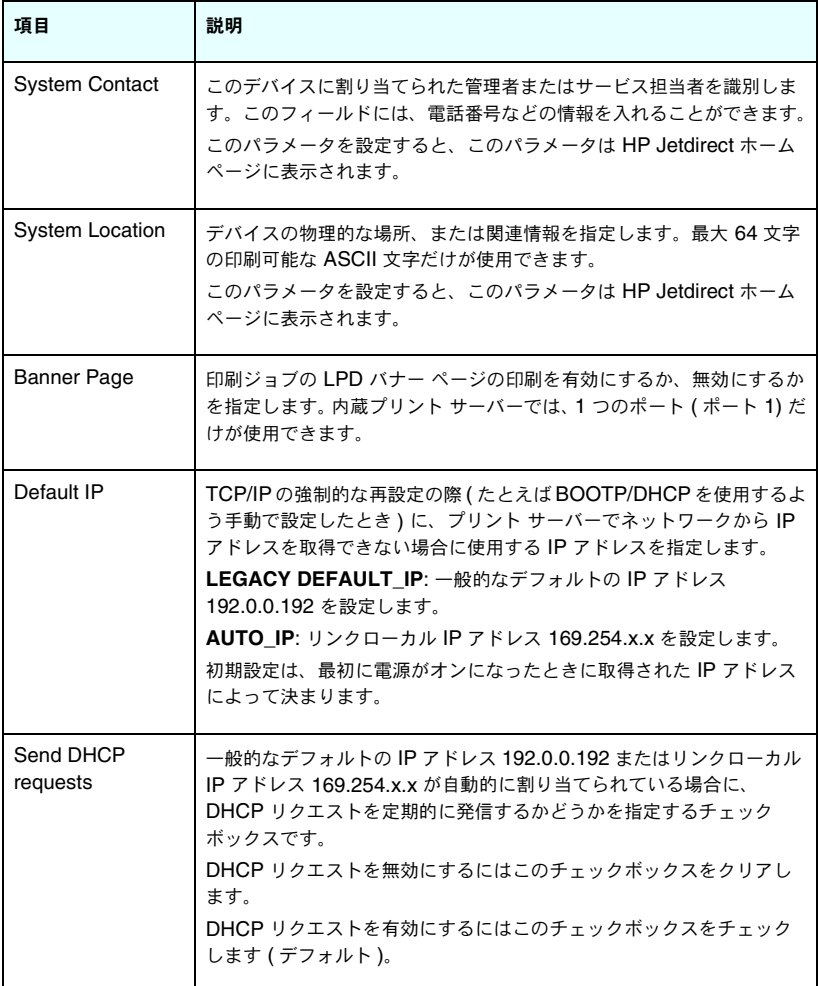

### <span id="page-97-0"></span>**IPX/SPX**

**[IPX/SPX]** タブでは、Novell NetWare または IPX/SPX 互換ネットワーク (Microsoft ネットワークなど ) での操作用に、HP Jetdirect プリント サー バーで IPX/SPX (Internet Packet Exchange/Sequenced Packet Exchange) パラメータを設定できます。このページの項目の説明は、表 [4.2](#page-98-0) を参照して ください。

注意 Microsoft ネットワークで IPX/SPX を通じてダイレクト モード印刷を行っている場合は、IPX/SPX を無効にしな いでください。

Novell NetWare ネットワークの場合

- 内蔵 Web サーバーは、NDS (Novell Directory Services) 環境のキュー サーバー モードの選択に使用されることがあります。
- **内蔵 Web サーバーを使用して、NDS プリント サーバー、プリンタ、お** よびキュー オブジェクトを作成することはできません。これらのオブ ジェクトを作成するには、他のツールやユーティリティを使用してくだ さい。

<span id="page-98-0"></span>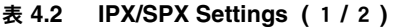

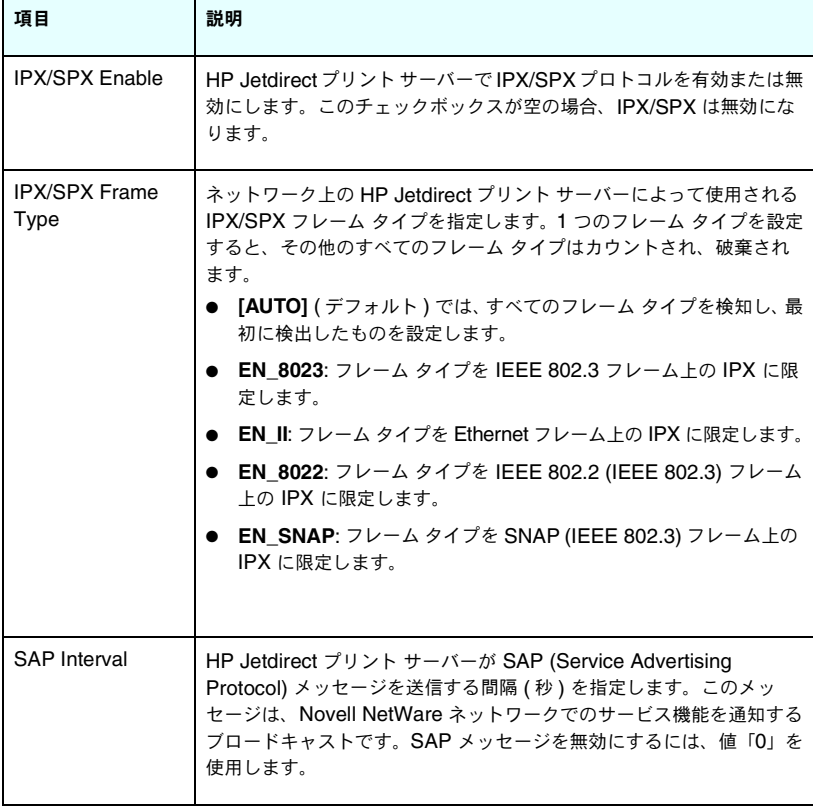

### 表 **4.2 IPX/SPX Settings (** 2 **/** 2 **)**

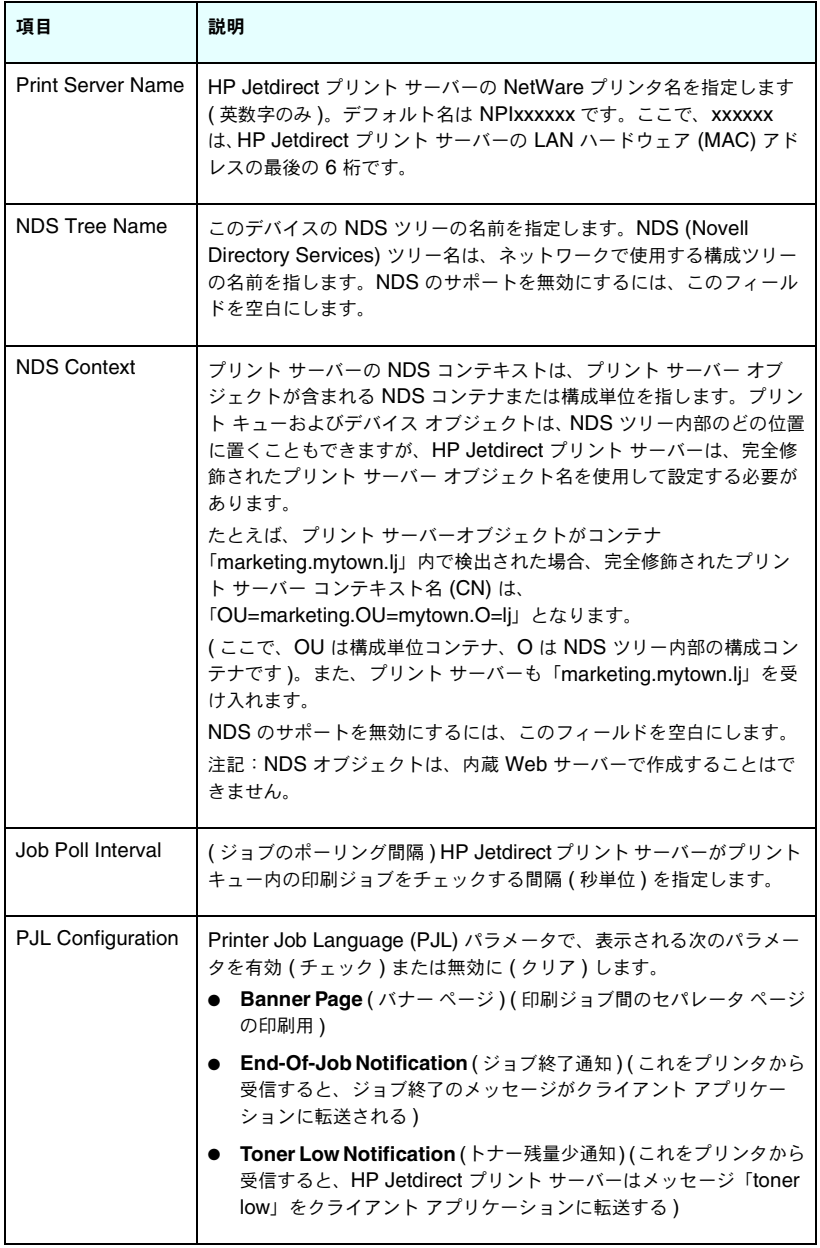

### <span id="page-100-0"></span>**AppleTalk**

**[AppleTalk]** タブでは、HP Jetdirect プリント サーバーの主要な AppleTalk 設定を指定できます。このページの項目の説明は、表 [4.3](#page-100-2) を参照 してください。

注記 麦示される AppleTalk パラメータには、ネットワークで 通知される AppleTalk プリンタのタイプなどがあります。

> HP Jetdirect プリント サーバーは、AppleTalk Phase 2 だけをサポートしています。

<span id="page-100-2"></span>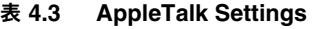

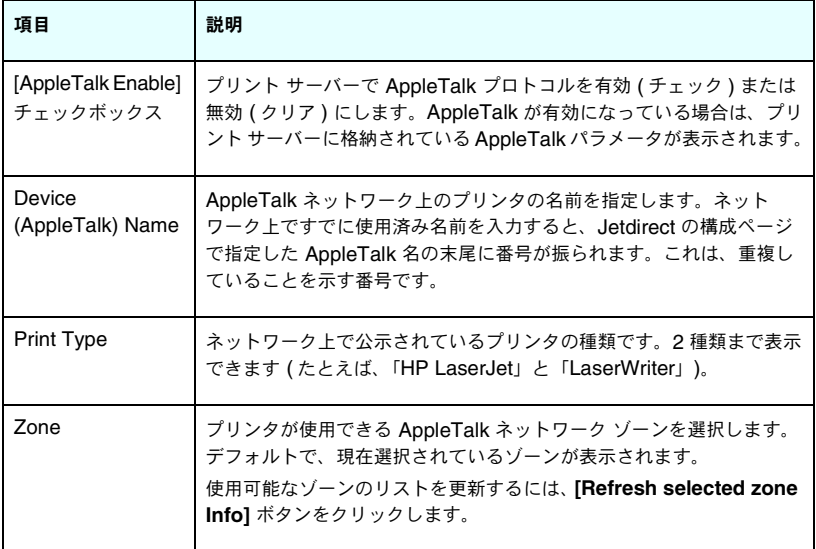

### <span id="page-100-1"></span>**DLC/LLC**

表示されるチェックボックスを使用すると、HP Jetdirect プリント サーバー で DLC/LLC (Data Link Control/Logical Link Control) プロトコルを有効 に ( チェック ) または無効に ( クリア ) できます。チェックボックスをクリア すると、DLC/LLC プロトコルは無効になります。

#### <span id="page-101-0"></span>**SNMP**

表示される SNMP (Simple Network Management Protocol) パラメータ を指定または変更できます。表 [4.4](#page-101-1) を参照してください。

内蔵 Web サーバーを使用して SNMP v3 アカウントを作 成すると、既存の SNMP v3 アカウントはすべて消去され ます。また、新規作成した SNMP v3 アカウントの情報は、 SNMP 管理アプリケーションに実装する必要があります。 詳細については、[SNMP v3](#page-126-0) を参照してください。

#### <span id="page-101-1"></span>表 **4.4 SNMP** の設定 **(** 1 **/** 2 **)**

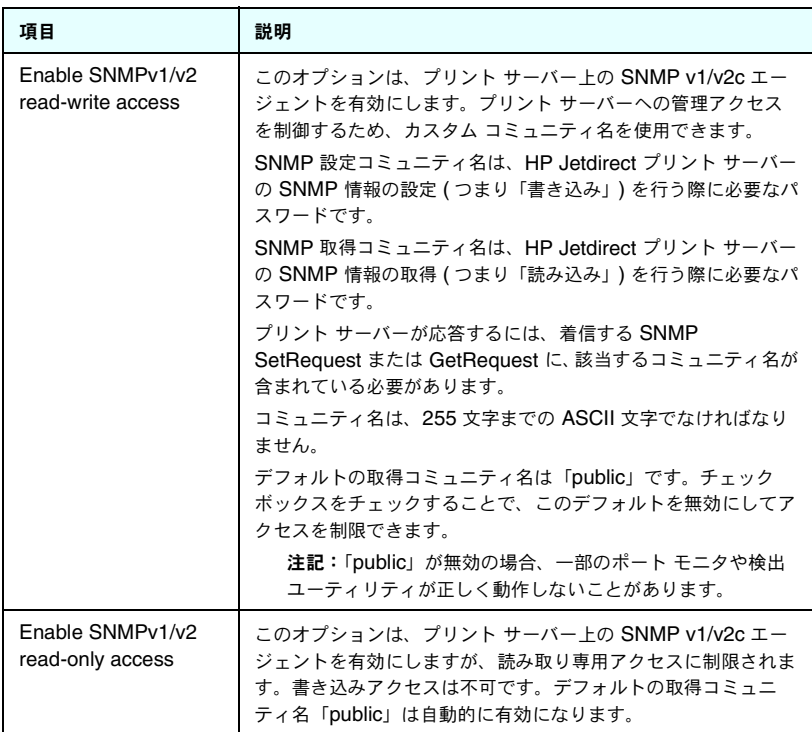

注意 HP Web Jetadmin を使用してデバイスを管理する場合 は、HP Web Jetadmin を使用して、SNMP v3 およびプ リント サーバーの他のセキュリティ項目をシームレスに 設定する必要があります。

#### 表 **4.4 SNMP** の設定 **(** 2 **/** 2 **)**

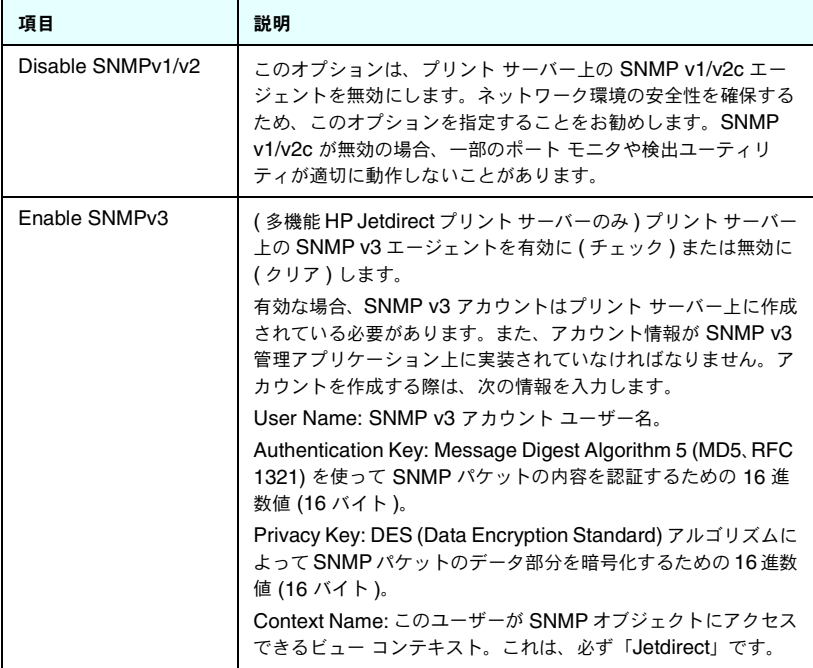

### <span id="page-102-0"></span>**Other Settings**

この項目からは、管理や印刷用のさまざまな設定オプションにアクセスでき ます。次のタブがあります。

- [その他の設定](#page-103-0):その他の高度なプロトコルと機能を有効にします。
- [Firmware Upgrade:](#page-107-0) (ファームウェア アップグレードをサポートする プリント サーバー用 ) 使用している HP Jetdirect プリント サーバーを 新しい機能や強化された機能でアップグレードします。
- [LPD Queues:](#page-107-1) LPD (ラインプリンタデーモン)印刷サービスでの印刷 に使用するプリント キューを設定します。
- [Support Info](#page-111-0): 左側のフレームの**[Other Links]** の下位にある**[Support]** リンクを設定します。
- [Refresh Rate:](#page-111-1) 内蔵 Web 診断ページを更新する時間間隔を秒単位で設定 します。

<span id="page-103-0"></span>[Miscellaneous Settings] のパラメータを使用すると、次に説明する高度な プロトコルや機能を設定できます。表 [4.5](#page-103-1) を参照してください。

| 項目                   | 説明                                                                                                    |
|----------------------|----------------------------------------------------------------------------------------------------|
| <b>SLP Config</b>    | 選択したクライアント アプリケーション ソフトウェアが、<br>HP Jetdirect プリント サーバーを自動的に検出し、識別するために使<br>用する SLP (Service Location Protocol) を有効または無効にします。                                                                                                    |
| <b>Telnet Config</b> | Telnet を使用した HP Jetdirect 設定パラメータへのアクセスを有効ま<br>たは無効にします。詳細については、第3章を参照してください。                                                                                                    |
| mDNS                 | mDNS (Multicast Domain Name System) サービスを有効または無効<br>にします。mDNS は一般に、通常の DNS サーバーが使用されていない<br>小規模ネットワークで、IP アドレスと名前の解決を (UDP ポート 5353<br>経由で)行うのに使用されます。                                                                            |
| Multicast IPv4       | プリント サーバーによる IP バージョン 4 マルチキャスト パケットの受<br>信および送信を有効または無効にします。                                                                                                    |
| 9100 Config          | ポート 9100 サービスを有効または無効にします。ポート 9100 は、<br>HP Jetdirect プリント サーバーの HP 独自の raw TCP/IP ポートであ<br>り、印刷用のデフォルトのポートです。HP ソフトウェア<br>(HP Standard Port など)からアクセスします。                                                                        |
| <b>FTP Printing</b>  | HP Jetdirect プリント サーバーで印刷用に使用できる File Transfer<br>Protocol サービスを有効または無効にします。詳細については、第6<br><u>章を参照してください。</u>                                                                                                    |
| <b>LPD Printing</b>  | HP Jetdirect プリント サーバーの Line Printer Daemon サービスを有<br>効または無効にします。HP Jetdirect プリント サーバー上の LPD は、<br>TCP/IP システムにライン プリンタ スプール サービスを提供します。<br>詳細については、第5章を参照してください。                                                                |
| <b>IPP Printing</b>  | HP Jetdirect プリント サーバーでの Internet Printing Protocol を有効<br>または無効にします。プリンタが正しく接続され、アクセス可能になる<br>と、IPP を使用し、インターネット (またはイントラネット) を通じて<br>このデバイスに印刷できます。正しく設定された IPP クライアントシ<br>ステムも必要です。IPP クライアント ソフトウェアの詳細については、<br>第2章を参照してください。 |

<span id="page-103-1"></span>表 **4.5** その他の設定 **(** 1 **/** 4 **)**

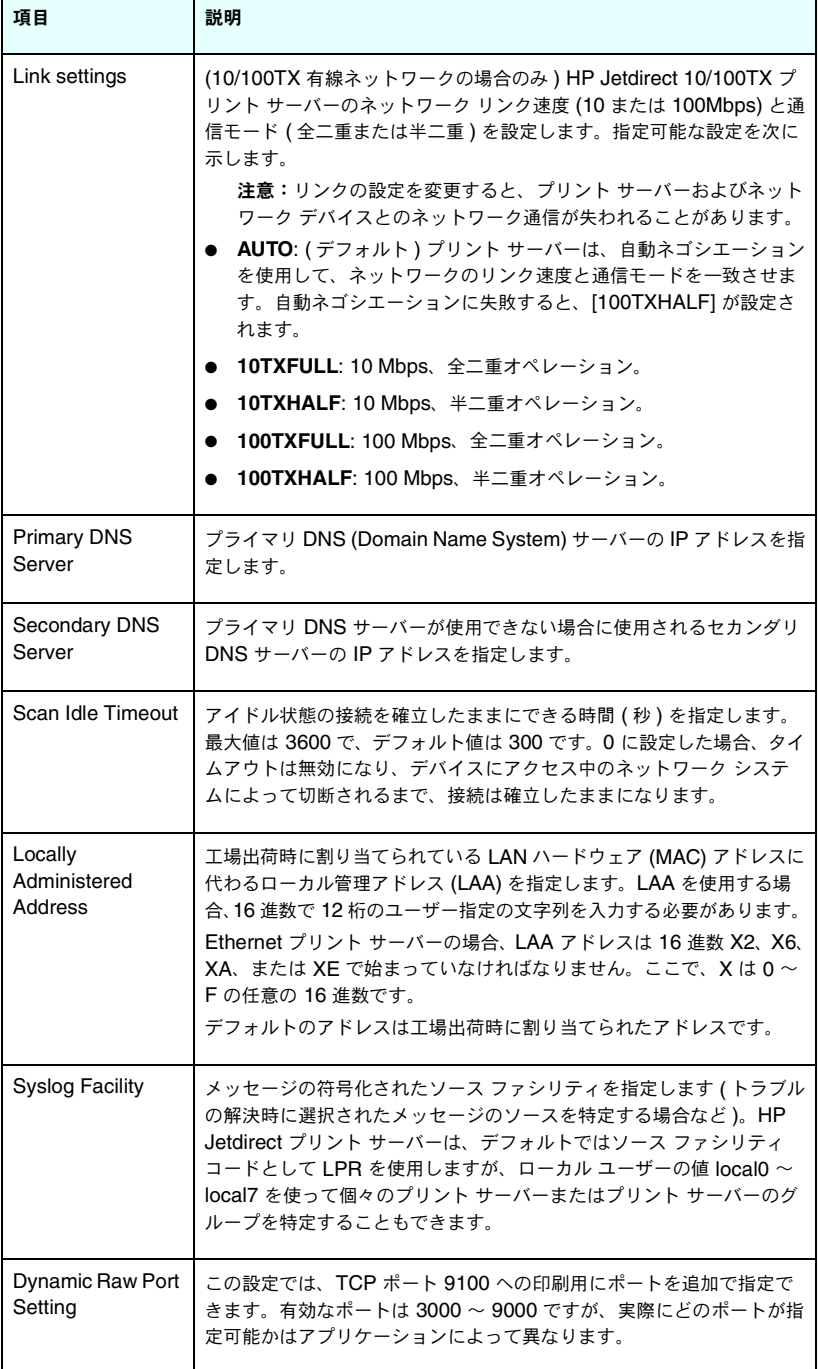

۰

表 **4.5** その他の設定 **(** 3 **/** 4 **)**

| 項目                                        | 説明                                                                                                    |
|-------------------------------------------|----------------------------------------------------------------------------------------------------|
| Disable listening<br>on these ports       | セキュリティを確保するために、ネットワークを使用するプリンタの<br>サービスを無効にする2つのフィールドが用意されています。どちらの<br>フィールドにも、そのサービスのネットワーク通信に使用されるポート<br>番号を指定する必要があります。各フィールドには最大5つのポートを<br>指定できます (例: [5, 10, 40, 20, 50])。有効なポート番号の範囲は 1<br>$\sim 65535 \; \text{C}$ す。        |
|                                           | [Streams]: このフィールドには、データ ストリームを渡すサービスに<br>使用するポート番号を入力します。データ ストリームでは、データの到<br>着を保証するために TCP (Transport Control Protocol) を使用します。                                                                                                   |
|                                           | [Datagrams]: このフィールドには、データグラムを渡すサービスに使<br>用するポート番号を入力します。データグラムは一般にブロードキャス<br>ト メッセージに使用され、UDP (User Datagram Protocol) を使用し<br>ます。UDP はコネクションレスのプロトコルで、データの到着および<br>エラー リカバリは保証されません。                                              |
| Enable MFP and<br>AIO software<br>support | HP 多機能デバイス (MFP またはオールインワン)に付属のソフトウェ<br>アによってクライアント コンピュータにインストールされたスキャン<br>機能を、プリント サーバーがサポートするかどうかを指定します。<br>無効の場合、プリント サーバーはネットワーク印刷以外のクライアン<br>ト ソフトウェア デバイス機能をサポートしません。                                                        |
| mDNS Service<br>Name                      | このデバイスまたはサービスに割り当てられている、最大 64 文字の英<br>数字の ASCII 文字列を示します。この名前は不変であり、(IP アドレス<br>などの)ソケット情報がセッションごとに変更される場合に、特定のデ<br>バイスまたはサービスを解決するために使用されます。Apple<br>Rendezvous ではこのサービスが表示されます。デフォルトのサービ<br>ス名はプリンタ モデルと LAN ハードウェア (MAC) アドレスです。 |
| mDNS Domain<br>Name                       | (読み取り専用パラメータ ) デバイスに割り当てられている mDNS ドメ<br>イン名を <host name="">.local の形式で示します。ユーザー指定のホス<br/>ト名が割り当てられていない場合、デフォルトのホスト名 NPIxxxxxx<br/>が使用されます。ここで、xxxxxx は LAN ハードウェア (MAC) アドレ<br/>スの最後の6桁です。</host>                                  |

### 表 **4.5** その他の設定 **(** 4 **/** 4 **)**

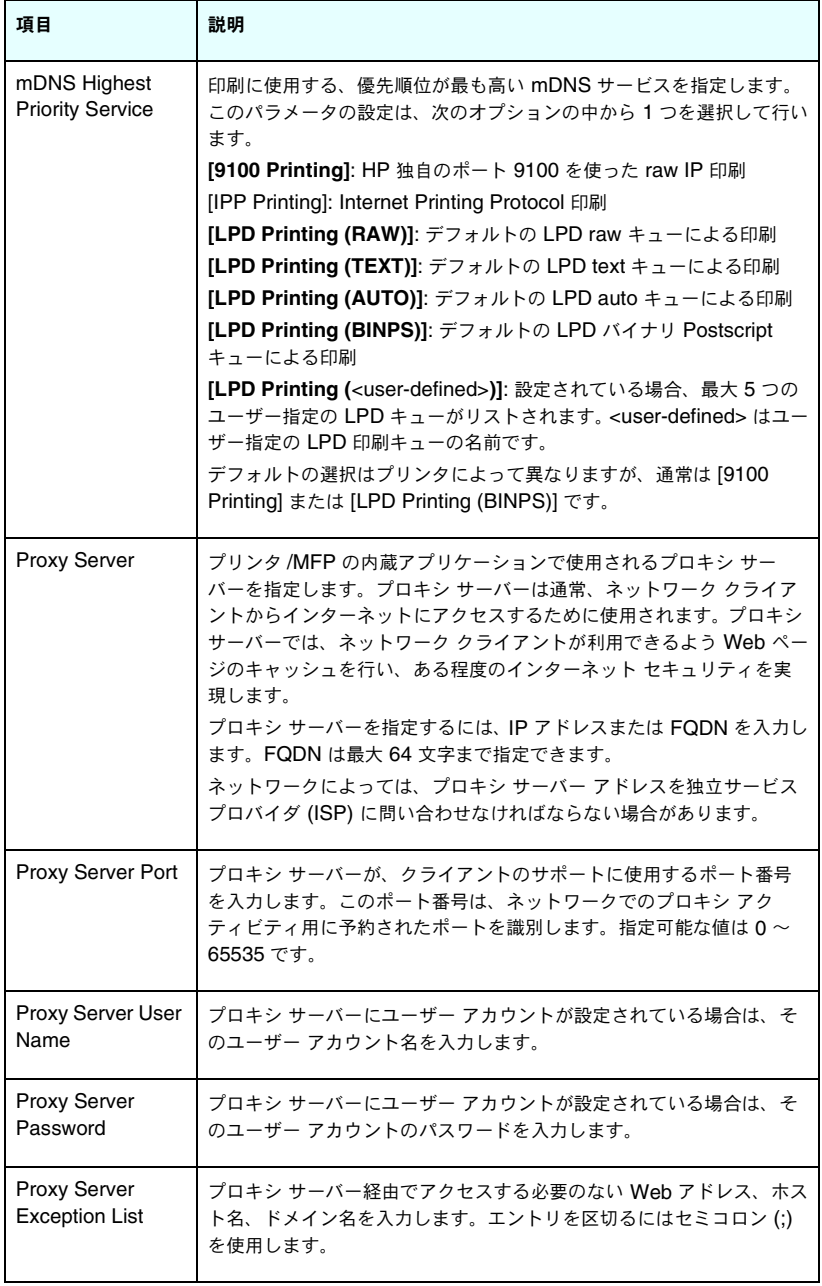

### <span id="page-107-0"></span>**Firmware Upgrade**

ファームウェア アップグレードをサポートするプリント サーバーの場合、こ のページではプリント サーバーを新機能でアップグレードできます。

プリント サーバーのファームウェア アップグレード ファイルは、使用して いるシステムに適したものでなければなりません。該当するアップグレード ファイルを識別して取得するには、次の HP オンライン サポート ページに アクセスしてください。

[http://www.hp.com/go/webjetadmin\\_](http://www.hp.com/go/webjetadmin_firmware)firmware

このページで、次の処理を行います。

- 1. プリント サーバーのモデルとアップグレード ファイルを検索します。
- 2. アップグレード ファイルのバージョンをチェックして、プリント サー バーにインストールされているバージョンよりも新しいことを確認しま す。アップグレード ファイルの方が新しい場合は、このファイルをダウ ンロードします。アップグレード ファイルの方が古い場合は、アップグ レードする必要はありません。

内蔵 Web サーバーを使用してプリント サーバーをアップグレードするには:

- 1. アップグレード ファイルへのパスを入力し、**[Browse]** をクリックして ファイルを検索します。
- 2. 次に、**[Upgrade Firmware]** をクリックします。

### <span id="page-107-1"></span>**LPD Queues**

**[LPD Queues]** ページでは、Jetdirect プリント サーバーの LPD (line printer daemon) プリント キューを指定できます。LPD 印刷とプリント キューの詳細については、第 [5](#page-133-0) 章「LPD [印刷用の設定](#page-133-1)」を参照してください。

LPD キューを設定するには、その前にプリント サーバーで LPD 印刷を有効 にする必要があります。LPD が無効になっている場合は、[ [その他の設定](#page-103-0) ] タブを表示して有効にします。

LPD 印刷が有効になっている場合は、10 個の異なる名前付きのプリント キューを使用できます。これらのキューのうちの 4 個は自動的に設定され、 そのパラメータは変更できません。残りの 6 個のキューはユーザーが定義で きます。

6 個のユーザー定義のキューは、ジョブ制御コマンドなどの文字列を使用し て設定できます。この文字列は、印刷ジョブの前または後に自動的に追加さ れます。最大 8 個の名前付き文字列を定義できます。また、各キューを設定 し、これらの名前付き文字列を印刷データの前に表示する (「Prepend String Name ( 文字列名の前付加 )」) か、印刷データの後に表示する (「Append String Name ( 文字列名の後付加 )」) ことができます。
LPD キューを設定する LPD キュー パラメータについて次に説明します。 表 [4.6](#page-108-0) を参照してください。

| 項目                            | 説明                                                                                                    |
|-------------------------------|----------------------------------------------------------------------------------------------------|
| Queue Name                    | ユーザー定義のキューの名前。この名前は最大 32 文字の、表示可能な<br>任意の ASCII 文字で構成します。最大 6 個のユーザー定義のキューを<br>定義できます。                                                                                                    |
| <b>Prepend String</b><br>Name | 印刷データの前に追加する ( 前付加する ) 1 つまたは複数の文字列の名<br>前を入力します。文字列名と値は、このページの下部にあるテーブルで<br>指定してください。                                                                                                    |
|                               | 長い文字列を前付加する場合、複数の文字列名を連結することもでき<br>ます。この場合、文字列名を入力して「+」で区切ってください。たと<br>えば、2つの別個の文字列に分割されている長い文字列を前付加する<br>には、次のように入力します。<br><stringname1>+<stringname2></stringname2></stringname1>                                                                                                    |
|                               | ここで stringname1 および stringname2 は、異なった値を持つ、2 つ<br>の別個の文字列名です。                                                                                                    |
| <b>Append String</b><br>Name  | 印刷データの後に追加する ( 後付加する ) 1 つまたは複数の文字列の名<br>前を入力します。文字列名と値は、このページの下部にあるテーブルで<br>指定してください。<br>長い文字列を後付加する場合、複数の文字列名を連結することもでき<br>ます。この場合、文字列名を入力して「+」で区切ってください。たと<br>えば、2つの別個の文字列に分割されている長い文字列を後付加する<br>には、次のように入力します。<br><stringname1>+<stringname2><br/>ここで stringname1 および stringname2 は、異なった値を持つ、2 つ</stringname2></stringname1> |
|                               | の別個の文字列名です。                                                                                                    |

<span id="page-108-0"></span>表 **4.6 LPD** キュー パラメータ **(** 1 **/** 3 **)**

## 表 **4.6 LPD** キュー パラメータ **(** 2 **/** 3 **)**

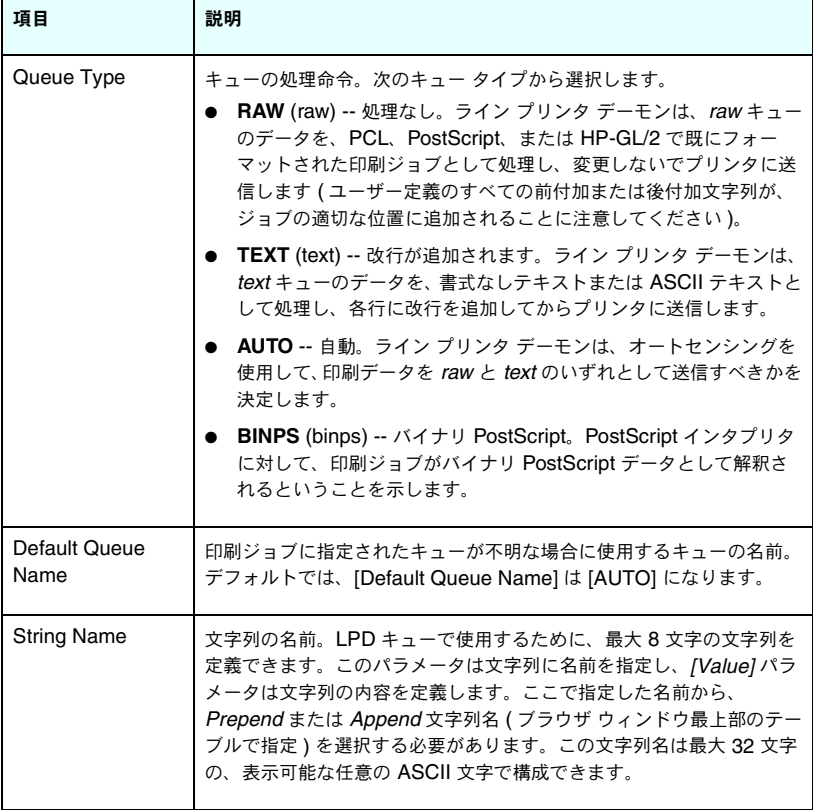

#### 表 **4.6 LPD** キュー パラメータ **(** 3 **/** 3 **)**

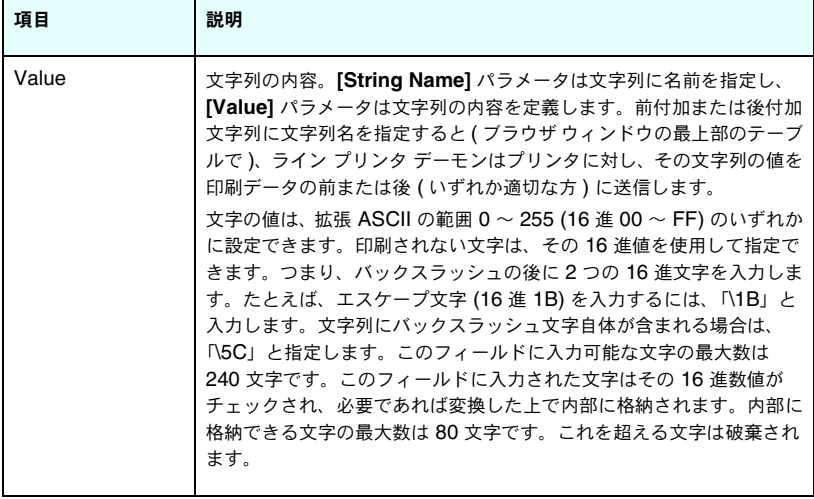

ユーザー定義のプリント キューを設定するには、最初に文字列を定義し、こ れを前付加または後付加文字列として割り当て、次にキューのタイプを定義 します。LPD キューを定義したら、このキューを使用する LPD プリンタを 設定して、キューの使用方法を指定します。たとえば、文字列「a」に「abc」 という値を、文字列「z」に「xyz」という値を設定すると、プリント キュー 「az\_queue」に前付加文字列「a」と後付加文字列「z」、そしてキューのタ イプを「raw」と定義できます。それから <formatted\_text> で構成される プリント ジョブをキュー az\_queue を使って送信すると、プリンタに送信さ れるジョブは「abc<formatted\_text>xyz」になります。

LPD プリンタの設定方法はオペレーティング システムによって異なりま す。詳細については[、第](#page-133-0)5章「LPD [印刷用の設定](#page-133-1)」を参照してください。

例LPD プリンタがあり、プリント ジョブを開始するたびにこのプリンタを リセットする場合は、各ジョブの開始時に PCL リセット コマンド (Escape-E) を発行する、「clear\_printer」という名前のユーザー定義のプリント キューを 設定することもできます。このキューは次のように設定できます。

まずプリント キューを設定します。

- a. 文字列に名前を指定します。1 行目の **[String Name]** フィール ドに「reset\_string」と入力します。
- b. 文字列の値を定義します。1 行目の **[Value]** フィールドに 「\1BE(Escape-E)」と入力します ( または、「\1B\45」と入力す ることもできます )。
- c. キューに名前を指定します。5 行目の **[Queue Name]** フィール ドに「clear\_printer」と入力します。
- d. 前付加文字列を設定します。5 行目の **[Prepend String]** フィー ルドに「reset\_string」と入力します。
- e. 5 行目の **[Append String]** フィールドは空白にします。
- f. キューのタイプを設定します。プルダウン メニューを使用して、5 行目の **[Queue Type]** フィールドを [RAW] に設定します。

次に、このキューを使用するようにプリンタを設定し、キュー名を尋ねられ たら、必ず「clear\_printer」と指定します (プリンタの設定方法の詳細につ いては[、第](#page-133-0)5章「LPD [印刷用の設定](#page-133-1)」を参照してください)。このように設 定することで、プリンタに送信されるすべてのプリント ジョブに、サーバー からのジョブおよびそのプリンタの設定を行ったクライアント コンピュー タからのジョブのどちらの場合にも、そのジョブの開始時にリセット コマン ドが含まれます。

#### <span id="page-111-0"></span>**Support Info**

このページは、サポートへのリンクを設定する場合に使用します。このデバ イスのサポート担当者、管理者の電話番号に加えて、Web ベースの製品サ ポートとテクニカル サポートの URL アドレスを指定することができます。

#### **Refresh Rate**

リフレッシュレートは、診断ページを自動更新する間隔 ( 秒 ) です。値「0」 を指定すると、リフレッシュレートは無効になります。

# **Privacy Settings**

**[Privacy Settings]** ページでは、製品情報および使用状況についての情報 を内蔵 Web サーバーが収集してそれを HP に送信することを許可するよう 設定できます ( インターネット アクセスが必要 )。製品の使用状況について の情報は、HP において製品の機能およびサービスの向上に役立てられます。 デフォルトではこの機能は無効です。

この機能を有効にするには、このチェックボックスをチェックし、**[Apply]** をクリックします。

この機能を無効にするには、このチェックボックスをクリアし、**[Apply]** を クリックします。

# **Select Language**

このリンクは、HP Jetdirect の Web ページで多言語がサポートされている 場合に表示されます。サポートされている言語は、ブラウザの言語の優先順 位設定を使用して選択することもできます ( ブラウザのヘルプを参照してく ださい )。

サポートされる非英語言語を表示するには、ブラウザの設定でクッキーを使 用可能にする必要があります。

## **Settings**

**[SECURITY]** の項の **[Settings]** メニューから、**[Status]** ( デフォルト )、 **[Wizard]**、**[Restore Defaults]** の各タブにアクセスできます。使用可能 な設定は、使用しているプリント サーバーのモデルによって異なります。

#### **Status**

**[Status]** ページには、プリント サーバーの現在のセキュリティ設定が表示 されます。表示される設定の内容は、プリント サーバーがサポートする機能 によって異なります。

注記 HP Web Jetadmin を使用してデバイスを管理する場合は、 このウィザードを使用しないでください。代わりに、使用 しているネットワークの設定が確実に正しく行われるよ う、HP Web JetAdmin を使用してネットワーク セキュリ ティ設定を行ってください。

**[Wizard]** ページでは、HP Jetdirect Security Configuration ウィザード を実行できます。このウィザードでは、使用しているネットワークに必要な、 プリント サーバーのセキュリティ設定を簡単に行うことができます。ウィ ザードを起動するには、**[Start Wizard]** をクリックします。これにより、 **[Security Level]** ページが開きます。

ウィザードに表示されるオプションの設定パラメータは、選択したセキュリ ティレベルによって異なります。概要については、表 [4.7](#page-114-0)を参照してください。

注記 ウィザードを正しく終了しなかった場合 (たとえば、[Cancel] ボタンを使用しないなど )、[Operation Failed] 画面が表 示されることがあります。その場合、2 分くらいしてから もう一度ウィザードを開くようにしてください。

#### **Restore Defaults**

このページは、セキュリティ設定を工場出荷時のデフォルトに戻す際に使用 します。表示されるデフォルト設定の内容は、プリント サーバーがサポート する機能によって異なります。

工場出荷時のデフォルト値に戻せるのは、リストされるセキュリティ設定の みです。その他の設定項目には影響しません。

<span id="page-114-0"></span>表 **4.7** ウィザードのセキュリティ レベル **(** 1 **/** 2 **)**

| セキュリティ レベル                       | 説明                                                                                                    |
|----------------------------------|----------------------------------------------------------------------------------------------------|
| <b>Basic Security</b>            | このオプションでは、設定管理用に管理者パスワードを設定する<br>必要があります。管理者パスワードは、Telnet や SNMP アプリ<br>ケーションなど、その他の管理ツールと共有されます。ただし、<br>一部の管理ツール (Telnet など)ではプレーンテキストによる通<br>信を使用するため、セキュリティ保護されていません。                              |
|                                  | [Administrator Account] ページは、管理者パスワードを入力<br>する際に使用します。管理者パスワードは、SNMP 管理アプリ<br>ケーションの SNMP v1/v2 設定コミュニティ名としても使用され<br>ます。                                                                              |
|                                  | [Configuration Review] ページには、セキュリティに影響する<br>可能性がある現在の設定がすべて表示されます。[Finish] をク<br>リックして、セキュリティの基本的な設定を完了します。                                                                                           |
| <b>Enhanced Security</b><br>(推奨) | このオプションは、セキュリティ保護および暗号化された通信<br>(Telnet や FTP ファームウェアアップグレード、RCFG、SNMP<br>v1/v2c など)を使用しない管理プロトコルを自動的に無効にする<br>ことによって、[Basic Security] の内容を拡張します。個々のプ<br>ロトコル設定を変更するには、「Mamt.Protocols」を参照してく<br>ださい。 |
|                                  | [Administrator Account] ページは、管理者パスワードを入力<br>する際に使用します。                                                                                                    |
|                                  | [SNMP Configuration] ページは、次に示す SNMP 固有の設定<br>を指定するために使用します。                                                                                                    |
|                                  | ● Enable SNMPv3: (多機能印刷サーバーのみ) SNMP v3 を有<br>効にして、SNMP v3 アカウントを作成します。HP Web<br>Jetadmin を使用してデバイスを管理する場合は、SNMP v3<br>アカウントを作成しないでください。SNMP を参照してくだ<br>さい。                                            |
|                                  | ● Enable SNMPv1/v2 read-only access: このオプションを有<br>効にすると、SNMP v1/v2 に依存する現在のツールによって<br>デバイスの検出やステータスのモニタがサポートされます。                                                                                     |
|                                  | [Configuration Review] ページには、セキュリティに影響する<br>可能性がある現在の設定がすべて表示されます。[Finish] をク<br>リックして、セキュリティの基本的な設定を完了します。                                                                                           |

#### 表 **4.7** ウィザードのセキュリティ レベル **(** 2 **/** 2 **)**

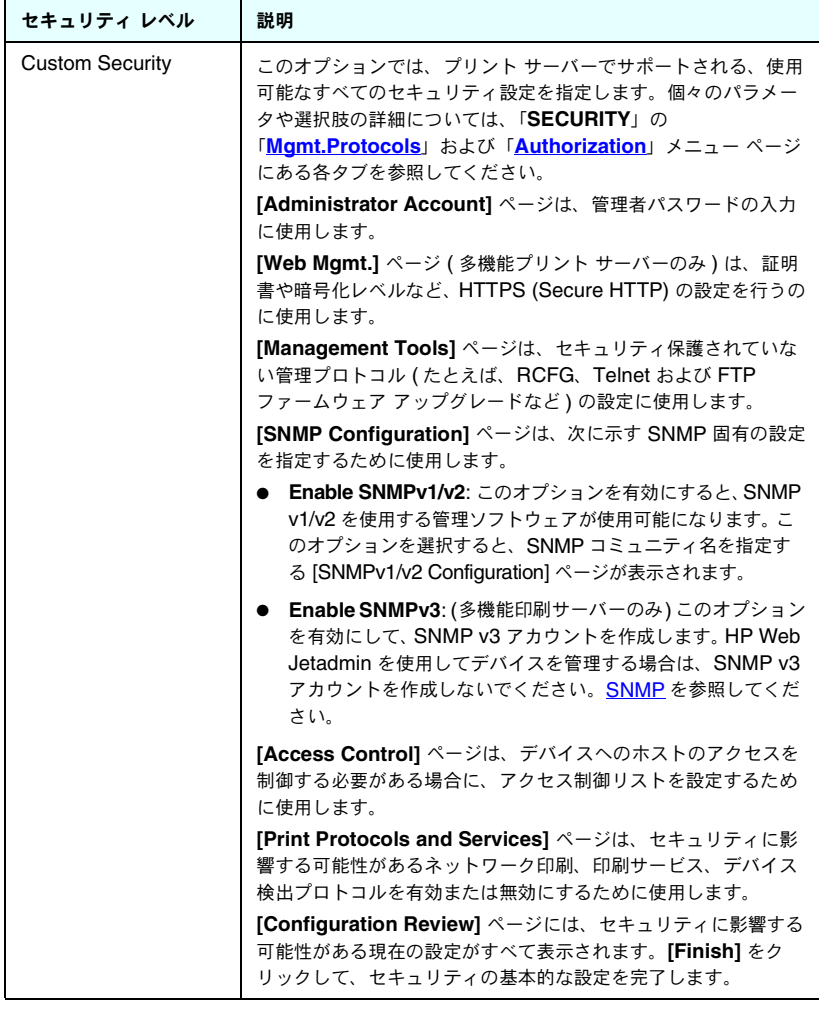

# <span id="page-116-0"></span>**Authorization**

**[Authorization]** ページには、デバイスとデバイス設定 / 管理機能へのア クセス制御を指定するタブが用意されています。また、クライアントおよび サーバー認証の証明書を設定することもできます。

#### **Admin.Account**

このページでは、Jetdirect の設定およびステータス情報へのアクセスを制 御する管理者パスワードを設定できます。管理者パスワードは、内蔵 Web サーバーや Telnet、HP Web Jetadmin などの Jetdirect 設定ツールによっ て共有されています。さらに、一部のプリンタではパスワードがプリンタと 共有されます (「プリンタ [パスワードの同期」](#page-117-0)を参照 )。

パスワードが設定されている場合に Jetdirect プリント サーバーにアクセス しようとすると、アクセス許可が与えられる前に、ユーザー名とこのパスワー ドの入力を求めるプロンプトが表示されます。

注記 管理者パスワードは、プリント サーバーのコールド リセッ トによってクリアできます。コールド リセットを行うと、 プリント サーバーは工場出荷時のデフォルト設定にリ セットされます。

チェックボックスを使用して、HP Web Jetadmin と SNMP v1/v2c 設定コ ミュニティ名を同期できます。この機能を有効にする ( チェックボックスを オンにする ) と、管理者パスワードを SNMP v1/v2c 管理アプリケーション の SNMP 設定コミュニティ名としても使用できます。

注記 その後に ( たとえば **[Network Settings]** ページの [SNMP] タブや Web Jetadmin を使って ) SNMP 設定コ ミュニティ名を変更すると、それ以降この 2 つの設定は同 期されなくなります。

<span id="page-117-0"></span>プリンタ パスワードの同期ほとんどのプリンタでは、プリンタの構成およ びステータス設定へのアクセスがパスワードで保護されています。このパス ワードは、プリンタ側で用意されているセキュリティ Web ページで設定され ます。このようなプリンタでは、プリンタと Jetdirect プリント サーバーの 管理者パスワードとが同期され、プリンタとネットワークの両方の構成ペー ジに同じパスワードでアクセスできます。パスワードの同期がサポートされ ているプリンタでは、パスワードの設定が行われた内蔵 Web ページ ( プリン タの **[Security]** ページまたはネットワークの **[Admin. Account]** ページ ) とは関係なく同じパスワードが使用されます。

このようなプリンタにおいてパスワードの同期が失われた場合、同期のリカ バリには次のいずれかの手順の実行が必要となる場合があります。

- プリンタと Jetdirect プリント サーバーの両方を ( コールド リセットす るなどして ) 工場出荷時のデフォルト状態に戻し、それからもう一度設 定を実行する。
- プリンタの **[Security]** ページとネットワークの **[Admin. Account]** ページの両方で、同じ管理者パスワードを手動で設定する。

#### **Certificates**

( 多機能 HP Jetdirect プリント サーバーのみ ) このタブからは、X.509 デ ジタル証明書のインストールや設定、管理を行うサービスにアクセスできま す。デジタル証明書とは、一般にキー ( 暗号化と復号化に使用される短い文 字列 ) やデジタル署名などが格納されている電子メッセージのことです。証 明書の発行や署名は、( 一般に証明書発行局、CA と呼ばれる ) 信頼できる サード パーティが代行することができます。証明書発行局は自分の組織内で 運営することもできれば組織外のものを利用することもできます。また、証 明書に「自己署名」することもでき、これは自分自身の身元を証明すること になります。

注記 自己署名証明書が使用できてデータの暗号化も可能である とはいえ、これは正しく認証が行われることを保証するも のではありません。

**[Certificates]** ページには、HP Jetdirect プリント サーバーにインストー ルされている証明書のステータスが表示されます。

● **Jetdirect** 証明書。Jetdirect 証明書は、Jetdirect デバイスをクライア ントおよびネットワーク認証サーバーに対して証明するために使用され ます。

工場出荷時は、自己署名された Jetdirect 証明書があらかじめインス トールされています。これにより、内蔵 Web サーバーではすぐに HTTPS を使用することができ、Web ブラウザからアクセスしたときに セキュアなサイトとして表示されます。

**[View]** をクリックしてインストール済みの Jetdirect 証明書の内容を 表示するか、または **[Configure]** をクリックして新しい証明書を更新 またはインストールします[。証明書を設定するを](#page-119-0)参照してください。

Jetdirect 証明書がインストールされると、この証明書はコールド リ セット時にも保持され、プリント サーバーを工場出荷時のデフォルト値 に戻すために使用されます。

**● CA 証明書。信頼できるサード パーティ、つまり証明書発行局 (CA) が** 発行する証明書は、EAP (Extensible Authentication Protocol) を使用 した指定の認証方法でネットワーク認証サーバーを証明するために使用 されます。認証サーバーは、CA 証明書に記述されている情報と、認証 サーバーから受信した証明書に記述されている情報が一致したときに証 明されます。

プリント サーバーの CA 証明書は、認証サーバーの証明書に署名する際 に使用された証明書です。そのため、この CA 証明書も、認証サーバー の証明書を発行した CA によって発行されなければなりません。

**[View]** をクリックしてインストール済みの Jetdirect 証明書の内容を 表示するか、または **[Configure]** をクリックして新しい証明書を更新 またはインストールします。<u>証明書を設定する</u>を参照してください。

プリント サーバーが工場出荷時のデフォルト値にリセットされた場合、 CA 証明書は保存されません。

HP Jetdirect プリント サーバーにインストール可能な証明書の最大サイズ は 3072 バイトです。

<span id="page-119-0"></span>**[Configure]** をクリックすると、証明書管理用のウィザードが起動するた め、証明書の更新やインストールを簡単に行うことができます。表示される 画面は、証明書の種類 (Jetdirect/CA) や選択内容によって異なります。表 [4.8](#page-119-1) に、表示される画面の説明や設定パラメータを説明します。

注記 ここ 証明書の設定手順を正しく終了しなかった場合 ( たとえ ば、**[Cancel]** ボタンを使用しないなど )、[Operation Failed] 画面が表示されることがあります。その場合、2 分 くらいしてからもう一度ウィザードを開くようにしてくだ さい。

#### <span id="page-119-1"></span>表 **4.8** 証明書設定の各画面 **(** 1 **/** 4 **)**

#### **Certificate Options**

次にリストされたオプションから選択します。

**Update Pre-Installed Certificate -** このオプションは、あらかじめインストールされた 自己署名済みの証明書を更新する際に使用します。証明書を更新すると、既存の証明書は 上書きされます。更新できる項目は、次のとおりです。

#### ● **Certificate Validity Period**

自己署名証明書を使用すると、ブラウザは新規 Web セッションのたびにその証明書が自 己署名であることを確認し、セキュリティのアラート メッセージを表示することがありま す。その証明書をブラウザの証明書ストアに追加すると、このメッセージは表示されなく なります。あるいは、ブラウザのアラート通知を無効にすることもできますが、この方法 はお勧めできません。

自己署名証明書は、信頼できるサード パーティの証明書の代わりにその証明書のオーナー が自分自身を確認しているにすぎないため、必ずしも安全とは言えません。信頼できる サードパーティが発行する証明書のほうがより安全です。

**Create Certificate Request -** このオプションを使用すると、次の画面で、対象となる デバイスに関する情報および組織情報を入力するよう求められます。

#### ● **Certificate Information**

このオプションは、たとえば認証プロトコルが、信頼できるサード パーティつまり CA よ り発行された Jetdirect 証明書がインストールされていることを条件としている場合に使 用します。

#### 表 **4.8** 証明書設定の各画面 **(** 2 **/** 4 **)**

**Install Certificate -** このオプションは、( 信頼できるサード パーティへの ) Jetdirect 証 明書の要求が保留になっている場合にのみ表示されます。証明書を受信すると、その証明 書はこのオプションを使用してインストールされます。この証明書がインストールされる と、あらかじめインストールされていた証明書が上書きされます。

このオプションを使用すると、次の画面で情報を入力するよう求められます。

● **Install Certificate**

インストールする証明書は、これに先立って内蔵 Web サーバーで生成された証明書要求 に対応するものでなければなりません。

**Install CA Certificate -** このオプションは、CA 証明書について **[Configure]** をクリッ クしたときに表示されます。CA 証明書は、選択された認証プロトコル用にインストール する必要があります。このオプションを使用すると、次の画面で情報を入力するよう求め られます。

● **Install Certificate**

**Import Certificate and Private Key -** このオプションを使用すると、以前に取得された 既知の証明書を Jetdirect 証明書としてインポートできます。証明書をインポートすると、 現在インストールされている証明書は上書きされます。このオプションを使用すると、次 の画面で入力が求められます。

● **Import Certificate and Private Key**

**Export Certificate and Private Key -** このオプションを使用すると、現在プリント サーバーにインストールされている Jetdirect 証明書を他のプリント サーバーで使用する よう、エクスポートすることができます。このオプションを使用すると、次の画面で入力 が求められます。

● **Export the Jetdirect certificate and private key**

**Delete CA Certificate -** このオプションは、Jetdirect プリント サーバーにインストール されている CA 証明書の削除に使用します。このオプションは、EAP 認証用の CA 証明 書がインストールされている場合にのみ表示されます。

注意: CA 証明書を削除すると EAP 認証は無効になり、ネットワーク アクセスは拒否さ れます。

プリント サーバーをコールド リセットすると CA 証明書は削除され、プリント サーバー は工場出荷時のデフォルト設定に戻ります。

#### **Certificate Validity**

この画面は、Jetdirect 自己署名証明書の有効期間の指定に使用します。

この画面は、自己署名証明書があらかじめインストールされている場合にのみ表示され、 **[Edit Settings]** をクリックすると有効期間を更新できます。この画面には現在の協定世 界時 (UTC) が示されています。UTC は国際度量衡局が管理している時間尺度です。UTC ではグリニッジ標準時と原子時との違いが調整されています。この UTC はグリニッジ子 午線上で経度が 0 度になるように設定されています。

**Validity Start Date** は PC の時計設定から計算されます。

**Validity Period** には、証明書が有効な日数 (1 ~ 3650) を Validity Start Date から起算 して指定します。必ず有効な値 (1 ~ 3650) を指定してください。デフォルトは 5 年です。

#### 表 **4.8** 証明書設定の各画面 **(** 3 **/** 4 **)**

#### **Certificate Information**

このページは、CA が発行する証明書を要求するために使用します。

#### **Common Name**。( 必須 )

HP Jetdirect プリント サーバーについて、FQDN (Fully Qualified Domain Name) や有 効な IP アドレスを指定します。 例:

- Domain Name: *myprinter.mydepartment.mycompany.com*
- IP address: *192.168.2.116*

この [Common Name] は、デバイスを一意に識別するために使用されます。EAP 認証を 使用する HP Jetdirect プリント サーバーの場合、認証サーバーによっては証明書で指定 されているとおりに共通名で設定しなければならない場合があります。

Jetdirect プリント サーバーにデフォルトの IP アドレス 192.0.0.192 が設定されている 場合、このアドレスがネットワークにおいて有効であることはまずありません。デバイス の識別に、このデフォルトのアドレスは使用しないでください。

**Organization**。( 必須 ) 自分が所属する組織の正式名称を指定します。

**Organizational Unit**。( オプション ) 自分が属する部門や課、その他組織内のサブグ ループを指定します。

**City/Locality**。( 必須 ) 自分の組織がある都市名 / 地名を入力します。

**State/Province**。( すべての国 / 地域で必須 ) 少なくとも 3 文字必要です。( 必須 )

**Country/Region**。2 文字の ISO 3166 国 / 地域コード。たとえば、英国の場合は「gb」、 アメリカの場合は「us」です ( 必須 )。

#### **Install Certificate**、または **Install CA Certificate**

Jetdirect 証明書をインストールするには **[Install Certificate]** 画面を使用します。 EAP 認証の際に使用できるよう、信頼できる証明書発行局 (CA) が発行する証明書をインス

トールするには、**[Install CA Certificate]** 画面を使用します。

PEM/Base64 (Privacy Enhanced Mail) でエンコードされた証明書をインストールします。 証明書をインストールするには、証明書が格納されているファイルの名前とパスを指定し ます。あるいは **[Browse]** をクリックし、システムをブラウズしてファイルを指定します。 **[Finish]** をクリックしてインストールを完了します。

証明書をインストールするには、その証明書が、内蔵 Web サーバーで生成されて保留に なっている証明書要求に対応するものでなければなりません。保留になっている要求がな い場合は [Install Certificate] オプションは表示されません。

Jetdirect または CA 証明書のサイズは 3 KB 以内に制限されています。

#### 表 **4.8** 証明書設定の各画面 **(** 4 **/** 4 **)**

#### **Import Certificate and Private Key**

この画面は、Jetdirect 証明書およびプライベート キーのインポートに使用します。

Jetdirect 証明書およびプライベート キーをインポートします。インポートされると、既 存の証明書とプライベート キーは上書きされます。

ファイル フォーマットは PKCS#12 エンコード形式 (.pfx) でなければならず、サイズは 4 KB を超えてはなりません。

証明書およびプライベート キーをインポートするには、証明書とプライベート キーが格 納されているファイルの名前とパスを指定します。あるいは **[Browse]** をクリックし、シ ステムをブラウズしてファイルを指定します。それから、プライベート キーの暗号化に使 用されたパスワードを入力します。

**[Finish]** をクリックしてインストールを完了します。

**Export the Jetdirect certificate and private key**

この画面は、インストールされている Jetdirect 証明書とプライベート キーのファイルへのエ クスポートに使用します。

証明書とプライベート キーをエクスポートするには、まずプライベート キーの暗号化に 使用するパスワードを入力してください。確認のためにパスワードをもう一度入力するよ う求められます。それから **[Save As]** をクリックし、システム上のファイルに証明書と プライベート キーを保存します。ファイル フォーマットは PKCS#12 エンコード形式 (.pfx) となります。

#### **Access Control**

このタブは、HP Jetdirect プリント サーバー上のアクセス制御リスト (ACL) を表示するために使用します。アクセス制御リスト ( ホスト アクセス リスト ) には、プリント サーバーや接続されているネットワーク デバイスにアクセス できる、個々のホスト システムまたはホスト システムのネットワークが指定 されます。最大 10 個のエントリをリストに入れることができます。リストが 空 ( ホストがリストされていない ) の場合は、サポートされているシステムは プリント サーバーにアクセスできます。

注意 この機能は注意して使用してください。使用しているシステ ムがこのリストに正しく指定されていない場合や HTTP に よるアクセスが無効になっている場合は、HP Jetdirect プ リント サーバーとの通信機能が失われます。

> ホスト アクセス リストのセキュリティ機能としての使用に ついては[、第](#page-158-0) 7 章を参照してください。

注記 デフォルトでは、たとえば内蔵 Web サーバーや IPP (Internet Printing Protocol) を使って HTTP で接続され ているホストは、アクセス制御リストのエントリに指定が あるかどうかに関係なくプリント サーバーにアクセスで きます。

> HTTP ホストによるアクセスを無効にするには、リストの 下部にある **[Allow Web Server (HTTP) access]** チェッ クボックスをクリアします。

ホスト システムは、その IP アドレスまたはネットワーク番号によって指定 されます。ネットワークにサブネットが含まれている場合は、アドレス マス クを使用して、IP アドレスが個々のホスト システムを指定しているのか、ホ スト システムのグループを指定しているのかを識別できます。

例:次のサンプル エントリの表を参照してください。

| <b>IP アドレス</b> | マスク       | 説明                                                                             |
|----------------|-----------|--------------------------------------------------------------------------------|
| 192.0.0.0      | 255.0.0.0 | ネットワーク番号 192 のすべてのホストを許可し<br>ます。                                               |
| 192.1.0.0      | 255.1.0.0 | ネットワーク 192、サブネット 1 のすべてのホスト<br>を許可します。                                         |
| 192.168.1.2    |           | IP アドレス 192.168.1.2 のホストを許可します。 マ<br>スクは 255.255.255.255 と想定されるため、必要<br>ありません。 |

アクセス制御リストにエントリを追加するには、**[IP address]** および **[Mask]** フィールドを使用してホストを指定し、そのエントリの **[Save]** チェックボッ クスにチェックマークを付けます。それから **[Apply]** をクリックします。

リストからエントリを削除するには、そのエントリの **[Save]** チェックボッ クスのチェックマークを外します。それから **[Apply]** をクリックします。

アクセス制御リスト全体をクリアするには、すべてのチェックボックスの **[Save]** チェックボックスをクリアして、**[Apply]** をクリックします。

## <span id="page-125-0"></span>**Mgmt.Protocols**

このリンクからは、セキュリティに影響する管理通信やその他のプロトコル にアクセスできます。

#### **Web Mgmt.**

このタブは、Web ブラウザと内蔵 Web サーバー間の通信を管理するために 使用します。このタブは多機能プリント サーバーの場合にのみ表示されます。

Secure HTTP (HTTPS) プロトコルにより、セキュアな暗号化された Web ベースの通信が実現されます。HTTPS が必須となるよう設定すると、内蔵 Web サーバーは、HTTPS トラフィック用の well-known ポート 443 を通 るよう HTTPS 通信をルーティングします。ポート 80、280、631 でも引き 続き IPP (Internet Printing Protocol) は使用できますが、他のセキュリ ティ保護されていない通信 (HTTP) は HTTPS にリダイレクトされます。 HTTPS を使用するために行われるブラウザによるこのリダイレクトは、ブ ラウザの機能によっては、ユーザーが意識することなく行われる場合もあり ます。

HP Jetdirect 内蔵プリント サーバーは、工場出荷時のデフォルトでは、HTTPS と HTTP の両方が使用できるよう設定されています。

お勧めはできませんが、**[Encrypt All Web Communication]** チェック ボックスをクリア ( 無効に ) して、セキュリティ保護されていない HTTPS と HTTP 通信の両方を受け入れるように選択することもできます。

HTTPS 通信の使用をサポートするには、Jetdirect 証明書をインストール する必要があります。工場出荷時のデフォルトでは、初期使用のため自己署 名証明書があらかじめインストールされています。**[Configure]** ボタンを クリックして、インストールされている証明書を更新するか、または新しい 証明書をインストールします。詳細については[、証明書を設定する](#page-119-0)を参照し てください。

Jetdirect 証明書を使用する場合は、許容最低限の暗号化強度を指定する必 要があります。暗号化強度は、**[Low]**、**[Medium]** または **[High]** から選 択します。たとえば、**[High]** を選択すると高レベルの暗号化しか使用でき ませんが、**[Low]** を選択すると中または高レベルの暗号化が使用できます。

各暗号化強度について、どの暗号方式が使われるかが指定されていて、使用 可能な暗号方式のうちどれが一番弱いかが識別できるようになっています。 比較的古いブラウザでは 40 ビット (Low) の暗号化レベルしかサポートされ ていない場合があります。

注記 複数の暗号方式がサポートされており、暗号化の強度を何 段階かに設定できます。現在、暗号化 / 復号化を行う暗号 方式は DES (Data Encryption Standard、56 ビット )、 RC4 (40 ビットまたは 128 ビット )、3DES (168 ビット ) がサポートされています。

#### **SNMP**

このタブでは、プリント サーバー モデルに応じて、プリント サーバー上の SNMP v1、v2c、および v3 エージェントを有効または無効にします。値ベー スのプリント サーバーでは、SNMP v3 エージェントはサポートされていま せん。SNMP 選択肢の詳細については[、表](#page-101-1) 4.4 を参照してください。

**SNMP v3** HP Jetdirect プリント サーバーには、高度な SNMP セキュリ ティを利用できるよう、SNMP v3 (Simple Network Management Protocol、 バージョン 3) エージェントが組み込まれています。SNMP v3 エージェント では、ユーザー認証および暗号化によるデータ プライバシを特徴とする、 SNMP v3 の User-based Security Model (RFC 2574) が採用されています。

SNMP v3 エージェントは、プリント サーバー上に初期 SNMP v3 アカウン トが作成されると使用できます。アカウントが作成されると、設定さえ正し ければ、あらゆる SNMP 管理アプリケーションから、そのアカウントにア クセスしたり、あるいはそのアカウントを無効にしたりできます。

注意 HP Web Jetadmin を使用してデバイスを管理する場合は、 HP Web Jetadmin を使用して、SNMP v3 およびプリント サーバーの他のセキュリティ項目をシームレスに設定する 必要があります。 内蔵 Web サーバーを使用して SNMP v3 アカウントを作 成すると、既存の SNMP v3 アカウントはすべて消去され ます。また、新規作成した SNMP v3 アカウントの情報を

SNMP v3 管理アプリケーションが使用する HMAC-MD5 認証および CBC-DES データ プライバシ暗号化キーを指定して初期アカウントを作成 することもできます。

SNMP 管理アプリケーションに実装する必要があります。

注意 初期 SNMP v3 アカウントを作成する前に、Telnet を無 効にして、HTTPS によりセキュリティ保護された内蔵 Web 通信が必ず有効になるようにする必要があります。こ れは、セキュリティ保護されていない接続によるアクセス が行われたりアカウント情報が傍受されてしまうのを防ぐ のに役立ちます。

> SNMP v1 および v2c エージェントを SNMP v3 エージェ ントと共存させることも可能です。ただし、完全に安全な SNMP アクセスを実現するには、SNMP v1 および v2c を 無効にする必要があります。

#### **Other**

このタブを使って、印刷、印刷サービス、管理を行うためにプリント サー バーがサポートする、さまざまなプロトコルを有効または無効にします。 表 [4.9](#page-127-0) を参照してください。

| 項目                     | 説明                                                                                                    |
|------------------------|----------------------------------------------------------------------------------------------------|
| Enable Print Protocols | プリント サーバーによってサポートされるネットワーク プロト<br>コル、IPX/SPX、AppleTalk、DLC/LLC を有効または無効に<br>します。たとえば、使用されていないプロトコルを使用したプリ<br>ンタ アクセスを防止するために、それらのプロトコルを無効にす<br>る必要があります。<br>これらのプロトコルを使用するネットワーク環境については、第<br>1 章を参照してください。<br>内蔵 Web サーバーでは TCP/IP が使用されるため、TCP/IP を<br>無効にすることはできません。 |
| Enable Print Services  | プリント サーバーがサポートする多様な印刷サービス、 <b>ポート</b><br>9100. LPD (Line Printer Daemon). IPP (Internet Printing<br>Protocol)、FTP (File Transfer Protocol) を有効または無効にし<br>ます。使用しない印刷サービスを無効にすると、これらのサービ<br>スによるアクセスを防止することができます。                                                        |

<span id="page-127-0"></span>表 **4.9** その他のプロトコル **(** 1 **/** 2 **)**

### 表 **4.9** その他のプロトコル **(** 2 **/** 2 **)**

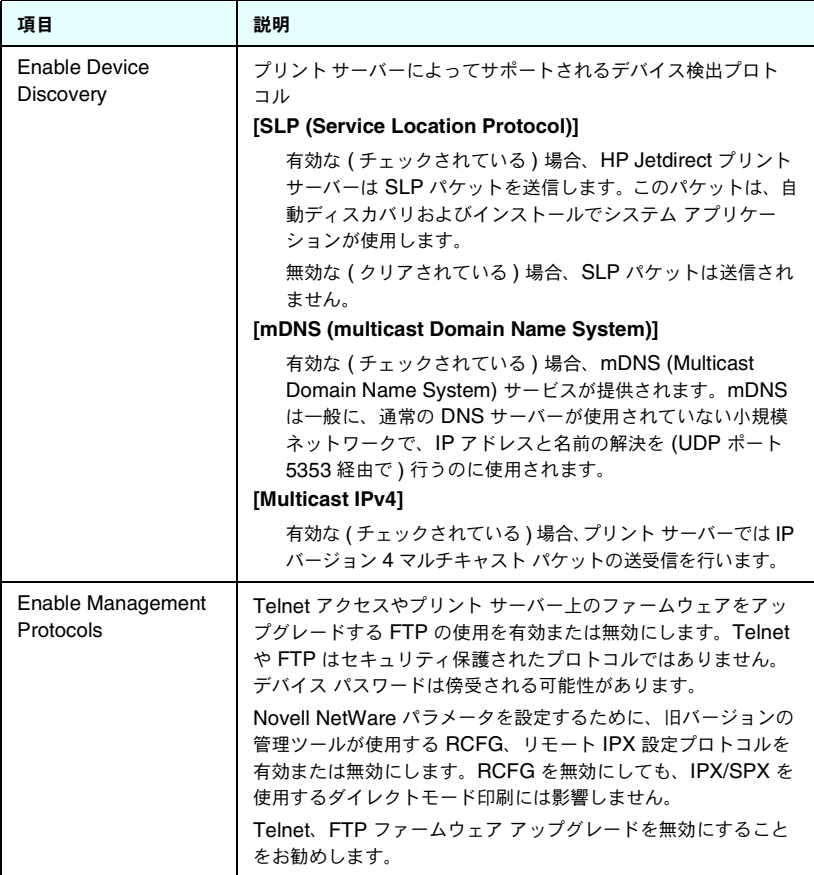

## **802.1x Authentication**

このページでは、ネットワークにおけるクライアント認証について必要が生 じる場合に、Jetdirect プリント サーバーの 802.1X 認証設定を行うことが できます。また、802.1X 認証設定を工場出荷時のデフォルト値にリセット することもできます。

注意 **802.1X** 認証設定を変更する際は注意してください。接続 が切れてしまう場合があります。プリンタ /MFP デバイス との通信が切れてしまった場合、プリント サーバーを工場 出荷時の状態にリセットし、デバイスを再インストールし なければならない場合があります。

ほとんどの 802.1X ネットワークでは、ポートのネットワークへのアクセス を制御するために、インフラストラクチャ コンポーネント (LAN スイッチ など ) が、802.1X プロトコルを使用する必要があります。これらのポート で部分アクセスやゲスト アクセスが許可されていない場合、接続する前にプ リント サーバーに 802.1X パラメータを設定しなければならない場合があり ます。ネットワークに接続する前に 802.1X の初期設定を行うには、独立し た LAN を使用するか、クロスオーバー ケーブルを使ってコンピュータに直 接接続します。

サポートされる 802.1X 認証プロトコルおよびその関連設定は、プリント サー バーのモデルおよびファームウェアのバージョンによって異なります。このモ デルおよびバージョンでサポートされている設定を表 [4.10](#page-129-0) に示します。

| 項目                            | 説明                                                                                                    |
|-------------------------------|----------------------------------------------------------------------------------------------------|
| Enable Protocols              | ネットワークの 802.1X 認証に使用する、サポートされているプ<br>ロトコルを有効に (チェック ) します。<br><b>PEAP:</b> Protected Extensible Authentication Protocol の略。<br>PEAP では、ネットワーク認証にデジタル証明書を、クライ<br>アント認証にはパスワードを使用します。PEAPでは、[EAP<br>User Name] (EAP ユーザー名)、[EAP Password] (EAP パ<br>スワード)、および [CA Certificate] (CA 証明書 ) を指定する<br>必要があります。また、動的暗号化キーも使用します。 |
| User Name                     | このデバイスの EAP/802.1X ユーザー名を指定します (128 文字<br>まで )。デフォルトのユーザー名は、プリント サーバーのデフォ<br>ルトのホスト名 NPIxxxxxx です。この xxxxxx は、LAN ハード<br>ウェア (MAC) アドレスの末尾 6 桁です。                                                                                                    |
| Password.<br>Confirm Password | このデバイスの EAP/802.1X パスワードを指定します (128 文字<br>まで)。パスワードが正しく入力されたことを確認するため、<br>[Confirm Password] フィールドにもう一度パスワードを入力し<br>ます。                                                                                                    |

<span id="page-129-0"></span>表 **4.10 802.1X** の構成設定

#### 表 **4.10 802.1X** の構成設定

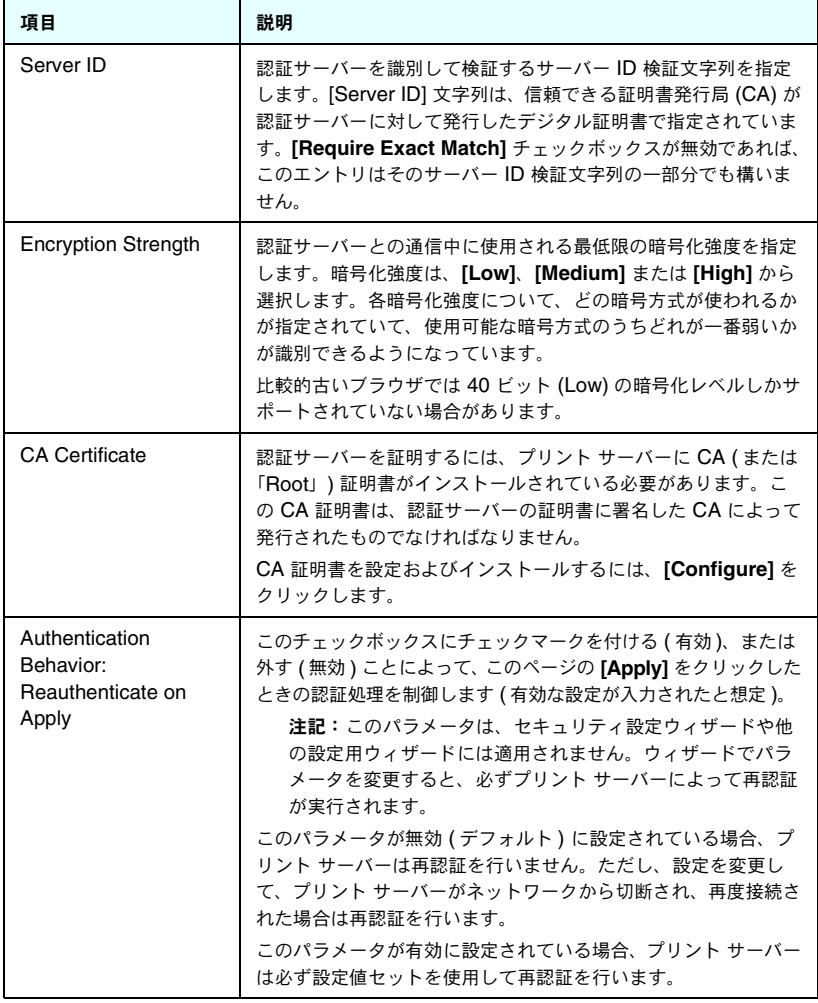

# **Network Statistics**

このページは、HP Jetdirect プリント サーバーに現在格納されているカウ ンタの値とその他のステータス情報の表示に使用します。多くの場合、この 情報はネットワークまたはネットワーク デバイスに関連する、パフォーマン スと操作上の問題の診断に有効です。

# **Protocol Info**

このページには、HP Jetdirect プリント サーバーのネットワーク設定のさ まざまな設定のリストがプロトコルごとに表示されます。これらのリストを 使用して、目的の設定を検証します。

# **Configuration Page**

このページには、HP Jetdirect のステータスおよび構成情報の概要が示され た、HP Jetdirect 構成ページのビューが表示されます。このページの内容に ついては[、第](#page-175-0) 9 章で説明しています。

# その他のリンク

# **Help**

**[Networking]** タブの **[Help]** ページには、HP Jetdirect 内蔵 Web サー バーの機能の簡単な概要が表示されます。**[Help]** ページには、内蔵 Web サーバーに関する最新情報へのリンクが用意されています ( インターネット にアクセスする必要があります)。

# サポート

**[Support]** ページに表示される情報は、[[Other Settings](#page-102-0)] メニューの [\[Support Info\]](#page-111-0) タブで設定されている値によって異なります。サポート情報 には、サポート担当者の名前と電話番号を入れることも、製品サポート ペー ジやテクニカル サポート ページへの Web リンクを入れることもできます。 デフォルトでは、HP オンライン サポートおよび HP 製品情報 Web ページ への Web リンクが用意されています ( インターネットにアクセスする必要 があります )。

# **HP Home**

[HP Home] は、HP Web サイト上の Hewlett-Packard ホーム ページへの リンクがあります ( インターネットにアクセスする必要があります )。このリ ンクには、HP のロゴをクリックしてアクセスすることもできます。

# **HP Web Jetadmin**

HP Web Jetadmin は、HP の主要なネットワーク周辺機器管理ソフトウェ ア ツールです。

HP Web Jetadmin がこのデバイスを「統一 URL」を通じて検出した場合 のみ、HP Web Jetadmin へのリンクが表示されます。ここで HP Web Jetadmin を使用し、このデバイスや、ネットワーク上の HP Jetdirect に 接続された他のデバイスの管理機能を拡張することができます。

# <span id="page-133-1"></span><span id="page-133-0"></span>**LPD** 印刷用の設定

# はじめに

HP Jetdirect プリント サーバーには、LPD 印刷をサポートするための LPD (Line Printer Daemon: ライン プリンタ デーモン ) サーバー モジュールが 含まれています。本章では、LPD 印刷をサポートするさまざまなシステム に活用できる HP Jetdirect プリント サーバーの設定方法について説明しま す。説明されている項目は次のとおりです。

- UNIX [システムでの](#page-137-0) LPD
	- LPD を使用した BSD ベースの UNIX システムの設定
	- SAM ユーティリティを使用したプリント キューの設定 (HP-UX シス テム )
- [Windows NT/2000/Server 2003](#page-141-0) システムでの LPD
- [Windows XP](#page-146-0) システムでの LPD
- Mac OS [システムでの](#page-149-0) LPD

注記 これ以外のシステムについては、お使いのオペレーティン グ システムのマニュアルやオンラインヘルプを参照して ください。

> 最近のバージョンの Novell NetWare (NDPS 2.1 付き NetWare 5.x またはそれ以降 ) では、LPD 印刷がサポート されています。設定方法とサポートについては、NetWare に付属のマニュアルを参照してください。また、Novell の サポート Web サイトの「技術情報 (Technical Information Documentation: TID)」も参照してください。

# **LPD** について

LPD (Line Printer Daemon: ライン プリンタ デーモン ) とは、さまざまな TCP/IP システムにインストールされるラインプリンタのスプール サービス に関連するプロトコルとプログラムのことです。

HP Jetdirect プリント サーバー機能によって LPD がサポートされている、 広く使用されているシステムには次のようなものがあります。

- BSD (Berkeley-based) UNIX システム
- HP-UX
- Solaris
- IBM AIX
- Linux
- Windows NT/2000
- Mac OS

この項の UNIX の設定例では、BSD ベースの UNIX システムの構文を示し ます。使用しているシステムによって構文が異なることがあります。正しい 構文については、使用しているシステムのマニュアルを参照してください。

注記 LPD 機能は、RFC 1179 ドキュメントに準拠している LPD を実装したどのホストでも使用できます。ただし、プ リンタ スプーラの設定手順が異なる場合があります。これ らのシステムの設定については、使用しているシステムの マニュアルを参照してください。

LPD のプログラムとプロトコルには次のようなものがあります。

| プログラム名 | プログラムの目的                                                                                                    |
|--------|----------------------------------------------------------------------------------------------------|
| Ipr    | 印刷用のジョブをキューに入れます。                                                                                                    |
| Ipq    | プリント キューを表示します。                                                                                                    |
| lprm   | プリント キューからジョブを削除します。                                                                                                    |
| lpc    | プリント キューを制御します。                                                                                                    |
| Ipd    | 指定のプリンタがシステムに接続されている場合は、<br>ファイルをスキャンし、印刷します。<br>指定のプリンタが別のシステムに接続されている場合<br>は、このプロセスによって、ファイルが、そのファイル<br>を印刷するリモート システム上の lpd プロセスに転送さ<br>れます。 |

表 **5.1 LPD** のプログラムおよびプロトコル

# **LPD** の設定の必要条件

LPD 印刷を使用するには、その前に、HP Jetdirect プリント サーバーを通 じてプリンタをネットワークに正しく接続し、プリント サーバーのステータ ス情報を入手する必要があります。この情報は、HP Jetdirect プリンタの構 成ページに表示されます。プリンタから構成ページを印刷したことがない場 合は、お使いのプリンタのマニュアルに記載されている手順をお読みくださ い。次のものも必要です。

- LPD 印刷をサポートしているオペレーティング システム。
- システムに対するスーパーユーザー (root) または管理者アクセス権。
- プリント サーバーの LAN ハードウェア アドレス ( またはステーション アドレス )。このアドレスは、プリント サーバーのステータス情報とと もに、HP Jetdirect の構成ページに次の形式で表示されます。

HARDWARE ADDRESS: xxxxxxxxxxxx

ここで、x は 16 進数です (0001E6123ABC など )。

● HP Jetdirect プリント サーバー上で設定された IP アドレス

# **LPD** の設定の概要

HP Jetdirect プリント サーバーを LPD 印刷用に設定するには、次の手順 を実行する必要があります。

- 1. IP パラメータの設定。
- 2. プリント キューの設定。
- 3. テスト ファイルの印刷。

以降の項で、各手順について詳細に説明します。

#### 手順 **1. IP** パラメータの設定

HP Jetdirect プリント サーバーで IP パラメータを設定するには[、第](#page-30-0)3章 を参照してください。TCP/IP ネットワークの詳細については[、付録](#page-202-0) A を参 照してください。

# 手順 **2.** プリント キューの設定

システムで使用するプリンタまたはプリンタ言語 (PCL または PostScript) ごとにプリント キューを設定する必要があります。また、フォーマットされ たファイルとフォーマットされていないファイルにも個別のキューが必要で す。次の例のキュー名 text および raw (rp タグを参照 ) には、特別な意 味があります。

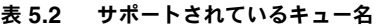

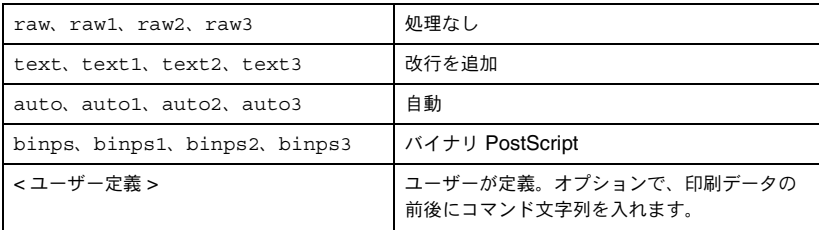

HP Jetdirect プリント サーバーのライン プリンタ デーモンは、text キューの中のデータを書式なしテキストまたは ASCII として処理し、各行 に改行を追加してからプリンタに送信します ( 実際には、PCL 行終了コマン ド ( 値 2) がジョブの先頭で発行されることに注意してください )。

ライン プリンタ デーモンは、raw キューの中のデータを PCL、PostScript、 または HP-GL/2 言語でフォーマットされたファイルとして処理し、変更し ないでプリンタに送信します。

auto キューの中のデータは、text または raw のいずれか適切な方として 自動的に処理されます。

binps キューの場合、PostScript インタプリタでは印刷ジョブをバイナリ PostScript データとして解釈します。

ユーザー定義のキュー名では、ライン プリンタ デーモンは、ユーザー定義 の文字列を印刷データの前または後に追加します ( ユーザー定義のプリント キューは[、第](#page-30-0)3章の「Telnet」、または第4章の「内蔵 Web サーバー」を 使用して設定できます )。

キュー名が前述のいずれでもない場合は、HP Jetdirect プリント サーバー では raw1 とみなされます。

#### 手順 **3.** テスト ファイルの印刷

LPD コマンドを使用してテスト ファイルを印刷します。操作手順について は、システムで提供される情報を参照してください。

# <span id="page-137-0"></span>**UNIX** システムでの **LPD**

## **BSD** ベースのシステム用のプリント キューの設定

次のエントリが含まれるように、/etc/printcap ファイルを編集します。

```
printer name|short printer name:\
: \text{lp}=:\n \setminus:rm=node_name:\
:rp=remote_printer_name_argument:\ (これは、text、raw、
binps、auto、またはユーザー定義のいずれか )
:lf=/usr/spool/lpd/error log filename:\
:sd=/usr/spool/lpd/printer name:
```
ここで、printer\_name はユーザーに対しプリンタを識別します。 node\_name はネットワーク上のプリンタを識別し、 remote printer name argument はプリント キューの受信プリンタ の名前です。

printcap の詳細については、printcap の man ページを参照してください。

### 例:**ASCII** あるいはテキスト プリンタ用の **printcap** エントリ

```
lj1 text|text1:\
: lp=:\`:rm=laserjet1:\
:rp=text:\
:lf=/usr/spool/lpd/lj1 text.log:\
:sd=/usr/spool/lpd/lj1 text:
```

```
lj1 raw|raw1:\:lp=:\
:rm=laserjet1:\
:rp=raw:\:lf=/usr/spool/lpd/lj1 raw.log:\
:sd=/usr/spool/lpd/lj1_raw:
```
使用しているプリンタで、PostScript、PCL、および HP-GL/2 言語の自動 切り替えがサポートされていない場合は、コントロール パネルがあれば、そ のコントロール パネルを使用してプリンタの言語を選択します。または、ア プリケーションを使用して、プリント データの組み込みコマンドによってプ リンタの言語を選択します。

印刷の際にはコマンド行にプリンタ名を入力する必要があるため、ユーザー がプリンタのプリンタ名を認識していることを確認してください。

次のように入力して、スプール ディレクトリを作成します。root ディレク トリで次のように入力します。

```
mkdir /usr/spool/lpd
cd /usr/spool/lpd
mkdir printer name 1 printer name 2
chown daemon printer name 1 printer name 2
chgrp daemon printer name 1 printer name 2
chmod q+w printer name 1 printer name 2
```
ここで、printer\_name\_1 と printer\_name\_2 は、スプールするプリ ンタを指します。複数のプリンタをスプールできます。次の例に、テキスト ( または ASCII) の印刷と、PCL または PostScript の印刷に使用するプリ ンタのスプール ディレクトリを作成するコマンドを示します。

#### 例:テキスト プリンタと **PCL/PostScript** プリンタの スプール ディレクトリの作成

```
mkdir /usr/spool/lpd
cd /usr/spool/lpd
mkdir lj1_text lj1_raw
chown daemon lj1 text lj1 raw
chgrp daemon lj1 text lj1 raw
chmod g+w lj1_text lj1_raw
```
#### **SAM** を使用したプリント キューの設定 **(HP-UX** システム **)**

HP-UX システムでは、SAM ユーティリティを使用して、「text」(ASCII) ファイルまたは「raw」(PCL、PostScript、またはその他のプリンタ言語 ) ファイルの印刷用のリモート プリント キューを設定できます。

SAM プログラムを実行する前に、HP Jetdirect プリント サーバーの IP ア ドレスを選択し、HP-UX が動作しているシステム上の /etc/hosts ファイ ルにそのエントリを設定します。

- 1. SAM ユーティリティをスーパーユーザーとして起動します。
- 2. [ メイン ] メニューから **[** 周辺機器 **]** を選択します。
- 3. [ 周辺機器 ] メニューから **[** プリンタ **/** プロッタ **]** を選択します。
- 4. [プリンタ/プロッタ] メニューから **[**プリンタ**/**プロッタ**]** を選択します。
- 5. [ 操作 ] リストから **[** リモート プリンタの追加 **]** を選択し、プリンタ名 を選択します。

例: my printer または printer1

6. リモート システム名を選択します。

**例:**ietdirect1 (HP Jetdirect プリント サーバーのノード名)

7. リモート プリンタ名を選択します。

ASCII の場合は text、PostScript や PCL、HP-GL/2 の場合は raw と 入力します。

ライン プリンタ デーモンに自動的に選択させる場合は、auto と入力し ます。

PostScript インタプリタにおいて印刷ジョブをバイナリ PostScript デー タとして解釈させるには、binps と入力します。

印刷データの前後またはそのいずれかにユーザー定義の文字列を入れる 場合は、ユーザー定義のキューの名前を入力します ( ユーザー定義のプ リント キューは[、第](#page-12-0) 2 章の「Telnet」、および第 [4](#page-90-0) 章の「内蔵 Web サー バー」を参照して設定できます )。

- 8. BSD システムのリモート プリンタを確認します。「Y」を入力します。
- 9. メニューの下部にある **[OK]** をクリックします。正しく設定されると、 次のメッセージが出力されます。

The printer has been added and is ready to accept print requests.

10. **[OK]** をクリックし、[ リスト ] メニューから **[** 終了 **]** を選択します。

11. **[Sam** の終了 **]** を選択します。

注記 デフォルトでは、lpsched は実行されません。 プリント キューの設定時にスケジューラをオンにしていることを確 認してください。

#### テスト ファイルの印刷

プリンタとプリント サーバーが正しく接続されているかどうかを確認する には、テスト ファイルを印刷します。

1. UNIX プロンプトで、次のように入力します。

lpr -Pprinter name file name

ここで、printer\_name は確認するプリンタ、file\_name は印刷す るファイルです。

例 (BSD ベースのシステム )

テキスト ファイル:lpr -Ptext1 textfile PCL ファイル:lpr -Praw1 pclfile.pcl PostScript ファイル:lpr -Praw1 psfile.ps HP-GL/2 ファイル:lpr -Praw1 hpglfile.hpg

HP-UX システムでは、lpr -P を lp -d に置き換えます。

2. ステータスを印刷するには、UNIX プロンプトで次のように入力します。

lpq -Pprinter\_name

ここで、printer\_name はステータスを印刷するプリンタです。

例 (BSD ベースのシステム )

lpq -Ptext1 lpq -Praw1

HP-UX システムでは、lpq -P を lpstat に置き換えて印刷ステータ スを取得します。

これで、LPD を使用するための HP Jetdirect プリント サーバーの設定手 順は終了です。

# <span id="page-141-0"></span>**Windows NT/2000/Server 2003**  システムでの **LPD**

この項では、HP Jetdirect LPD (Line Printer Daemon: ライン プリンタ デーモン ) サービスを使用するために Windows NT/2000 ネットワークを設 定する方法について説明します。

この手順は次の 2 つの部分に分かれます。

- TCP/IP ソフトウェアのインストール(この時点でインストールされてい ない場合 )
- ネットワーク LPD プリンタの設定

# **TCP/IP** ソフトウェアのインストール

この手順により、Windows NT システムに TCP/IP がインストールされた かどうかを確認し、必要に応じてソフトウェアをインストールできます。

#### 注記 TCP/IP コンポーネントをインストールするには、Windows システム配布ファイルまたは CD-ROM が必要です。

- 1. Microsoft TCP/IP 印刷プロトコルと TCP/IP 印刷がサポートされてい るかどうかを確認するには
	- Windows 2000/Server 2003 の場合

Windows 2000: **[** スタート **]**、**[** 設定 **]**、**[** コントロール パネル **]** の順 にクリックします。次に **[** ネットワークとダイヤルアップ接続 **]** フォ ルダをダブルクリックします。使用しているネットワークの **[** ローカ ル エリア接続 **]** をダブルクリックし、**[** プロパティ**]** をクリックします。

Server 2003: **[** スタート **]**、**[** すべてのプログラム **]**、**[** アクセサリ **]**、 **[** 通信 **]** の順にクリックし、**[** ネットワーク接続 **]** フォルダを開きます。 使用しているネットワークの **[** ローカル エリア接続 **]** をダブルクリッ クし、**[** プロパティ **]** をクリックします。

[ インターネット プロトコル (TCP/IP)] が表示され、この接続で使用する コンポーネントのリスト内で有効になっている場合は、必要なソフトウェ アは既にインストールされています (「[Windows 2000/Server 2003](#page-143-0) シ [ステムでのネットワーク](#page-143-0) プリンタの設定」に進んでください )。表示さ れていない場合は、手順 2 に進みます。

■ NT 4.0 の場合は、**[** スタート **]**、**[** 設定 **]**、**[** コントロール パネル **]** の順 にクリックします。次に **[** ネットワーク **]** オプションをダブルクリッ クして、[ ネットワーク ] ダイアログ ボックスを表示します。

**[** プロトコル **]** タブに [TCP/IP プロトコル ] が表示され、**[** サービス **]** タブに [Microsoft TCP/IP 印刷 ] が表示されている場合は、必要なソ フトウェアは既にインストールされています (「[Windows NT 4.0](#page-145-0) シ [ステムでのネットワーク](#page-145-0) プリンタの設定」に進んでください )。表示 されていない場合は、手順 2 に進みます。

- 2. 必要なソフトウェアがインストールされていない場合は、以下の手順に 従います。
	- Windows 2000/Server 2003 の場合は、「ローカル エリア接続のプロ パティ ] ウィンドウで **[** インストール **]** をクリックします。[ ネット ワーク コンポーネントの種類の選択 ] ウィンドウで **[** プロトコル **]** を 選択し、**[** 追加 **]** をクリックして **[** インターネット プロトコル **(TCP/IP)]** を追加します。

画面上の指示に従います。

■ NT 4.0 の場合は、各タブで **「 追加 1** ボタンをクリックし、**[TCP/IP プ** ロトコル **]** と **[Microsoft TCP/IP** 印刷 **]** サービスをインストールし ます。

画面上の指示に従います。

プロンプトが表示されたら、Windows NT 配布ファイルへのフル パ スを入力します (Windows NT ワークステーションまたはサーバーの CD-ROM が必要です )。

- 3. コンピュータの TCP/IP 設定値を入力します。
	- Windows 2000/Server 2003 の場合は、「ローカル エリア接続のプロ パティ ] ウィンドウの **[** 全般 **]** タブで、**[** インターネット プロトコル **(TCP/IP)]** を選択し、**[** プロパティ **]** をクリックします。
	- NT 4.0 の場合は、TCP/IP 設定値を求めるプロンプトが自動的に表示 されます。表示されない場合は、[ ネットワーク ] ウィンドウの **[** プロ トコル **]** タブを選択し、**[TCP/IP** プロトコル **]** を選択します。次に **[** プ ロパティ **]** をクリックします。

Windows サーバーを設定している場合は、IP アドレス、デフォルトの ゲートウェイ アドレス、およびサブネット マスクを適切なフィールドに 入力します。

クライアントを設定している場合は、ネットワーク管理者に問い合わせ、 TCP/IP の自動設定を有効にする必要があるかどうかや、適切なフィー ルドに静的 IP アドレス、デフォルトのゲートウェイ アドレス、および サブネット マスクを入力する必要があるかどうかを確認してください。

- 4. **[OK]** をクリックして終了します。
- 5. プロンプトが表示されたら、Windows を終了し、コンピュータを再起 動して変更内容を有効にします。

### <span id="page-143-0"></span>**Windows 2000/Server 2003** システムでの ネットワーク プリンタの設定

次の手順を実行して、デフォルトのプリンタを設定します。

- 1. UNIX 印刷サービスがインストールされていることを確認します (LPR ポートを使用するために必要です )。
	- a. Windows 2000 の場合、**[** スタート **]**、**[** 設定 **]**、**[** コントロール パネル **]** の順にクリックします。**[** ネットワークとダイヤルアップ接続 **]** フォ ルダをダブルクリックします。

Server 2003 の場合、**[** スタート **]**、**[** すべてのプログラム **]**、**[** ア クセサリ **]**、**[** 通信 **]** の順にクリックし、**[** ネットワーク接続 **]** フォ ルダを開きます。

- b. **[** 詳細設定 **]** メニューをクリックし、**[** オプション ネットワーク コ ンポーネント **]** を選択します。
- c. **[** そのほかのネットワーク ファイルと印刷サービス **]** を選択し、有 効にします。
- d. **[** 詳細 **]** をクリックし、**[UNIX** 用印刷サービス **]** が有効になってい ることを確認します。有効になっていない場合は、有効にします。
- e. **[OK]** をクリックし、それから **[** 次へ **]** をクリックします。
- 2. Windows 2000 の場合、**[** プリンタ **]** フォルダを開きます ( デスクトッ プから **[** スタート **]**、**[** 設定 **]**、**[** プリンタ **]** の順にクリック )。

Server 2003 の場合、**[** プリンタと **FAX]** フォルダを開きます ( デスク トップから **[** スタート **]**、**[** プリンタと **FAX]** の順にクリックします )。

- 3. **[** プリンタの追加 **]** をダブルクリックします。[ プリンタの追加ウィザー ドの開始 ] 画面で **[** 次へ **]** をクリックします。
- 4. **[** ローカル プリンタ **]** を選択し、[ プラグ アンド プレイ プリンタを自動 的に検出してインストールする ] をオフにします。**[** 次へ **]** をクリックし ます。
- 5. **[** 新しいポートの作成 **]** を選択し、**[LPR** ポート **]** を選択します。**[** 次へ **]** をクリックします。
- 6. [LPR 互換プリンタの追加 ] ウィンドウで以下の手順を実行します。
	- a. HP Jetdirect プリント サーバーの DNS 名または IP アドレスを 入力します。
	- b. プリンタ名または HP Jetdirect プリント サーバーのプリント キューの名前として、**raw**、**text**、**auto**、**binps** またはユーザー 定義のプリント キュー名 ( ユーザー定義のプリント キューは、内 蔵 Web サーバーを使用して設定できます。第 [4](#page-90-0) 章を参照してくだ さい ) を ( 小文字で ) 入力します。
	- c. **[OK]** をクリックします。
- 注記 HP Jetdirect プリント サーバーは、text ファイルを、書 式なしテキストまたは ASCII ファイルとして処理します。 raw ファイルは、PCL、PostScript、または HP-GL/2 プ リンタ言語でフォーマットされたファイルです。 キュー タイプが binps の場合、PostScript インタプリタ

では印刷ジョブをバイナリ PostScript データとして解釈 します。

- 7. メーカーとプリンタ モデルを選択します ( 必要に応じて、**[** ディスクを 使用 **]** をクリックし、指示に従ってプリンタ ドライバをインストールし ます )。**[** 次へ **]** をクリックします。
- 8. プロンプトが表示されたら、既存のドライバの使用を選択します。**[** 次へ **]** をクリックします。
- 9. プリンタ名を入力し、このプリンタをデフォルトのプリンタにするかど うかを選択します。**[** 次へ **]** をクリックします。
- 10. このプリンタを他のコンピュータからも使用可能にするかどうかを選択 します。共有する場合は、他のユーザーがプリンタを識別できるように 共有名を入力します。**[** 次へ **]** をクリックします。
- 11. 必要に応じて、このプリンタの場所とその他の情報を入力します。**[** 次へ **]** をクリックします。
- 12. テスト ページを印刷するかどうかを選択し、**[** 次へ **]** をクリックします。
- 13. **[** 完了 **]** をクリックしてウィザードを閉じます。

## **Windows NT 4.0** システムでのネットワーク プリンタの設定

Windows NT 4.0 システムでは、次の手順を実行してデフォルトのプリンタ を設定します。

- 1. **[** スタート **]**、**[** 設定 **]**、**[** プリンタ **]** の順にクリックします。[ プリンタ ] ウィンドウが開きます。
- 2. **[** プリンタの追加 **]** をダブルクリックします。
- 3. **[** このコンピュータ **]** を選択し、**[** 次へ **]** をクリックします。
- 4. **[** ポートの追加 **]** をクリックします。
- 5. **[LPR** ポート **]** を選択し、**[** 新しいポート **]** をクリックします。
- 6. ILPD を提供するサーバーの名前またはアドレス1ボックスに、 HP Jetdirect プリント サーバーの IP アドレスまたは DNS 名を入力し ます。

### 注記 NT クライアントでは、LPD 印刷用に設定された NT サー バーの IP アドレスまたは名前を入力できます。

7. [ サーバーのプリンタ名またはプリンタ キュー名 ] ボックスに、raw、 text、binps、auto、またはユーザー定義のプリント キューの名前 ( ユーザー定義のプリント キューは、内蔵 Web サーバーを使用して設定 できます[。第](#page-90-0) 4 章 を参照してください ) を小文字で入力します。**[OK]** をクリックします。

HP Jetdirect プリント サーバーは、text ファイルを、書式なしテキス トつまり ASCII ファイルとして処理します。raw ファイルは、PCL、 PostScript、または HP-GL/2 プリンタ言語でフォーマットされたファ イルです。キュー タイプが binps の場合、PostScript インタプリタで は印刷ジョブをバイナリ PostScript データとして解釈します。

- 8. 使用可能なポートの [ プリンタの追加 ] リストにポートが選択されてい ることを確認し、**[** 次へ **]** をクリックします。
- 9. 以降の画面の指示に従って設定を完了します。

Windows NT の任意のアプリケーションからファイルを印刷します。ファ イルが正しく印刷される場合は、正しく設定されています。

正しく印刷されない場合は、次の構文を使用して DOS から直接印刷します。

lpr -S<ipaddress> -P<queuename> filename

ここで ipaddress はプリント サーバーの IP アドレス、queuename は 名前「raw」または「text」、filename は印刷するファイルです。ファイ ルが正しく印刷される場合は、正しく設定されています。ファイルが印刷さ れない場合、あるいは間違って印刷される場合については[、第](#page-163-0) 8 章を参照し てください。

## **Windows** クライアントからの印刷

Windows サーバー上の LPD プリンタが共有されている場合、Windows ク ライアントでは **[** プリンタ **]** フォルダ内にある Windows の [ プリンタの追 加 ] ユーティリティを使用して Windows サーバー上のこのプリンタに接続 できます。

## **Windows XP** システムでの **LPD**

この項では、HP Jetdirect LPD (Line Printer Daemon: ライン プリンタ デーモン ) サービスを使用するために Windows XP ネットワークを設定す る方法について説明します。

この手順は次の 2 つの部分に分かれます。

- オプションの Windows ネットワーク コンポーネントの追加
- **ネットワーク LPD プリンタの設定**

## オプションの **Windows** ネットワーク コンポーネントの追加

- 1. **[** スタート **]** をクリックします。
- 2. **[** コントロール パネル **]** をクリックします。
- 3. **[** ネットワークとインターネット接続 **]** をクリックします。
- 4. **[** ネットワーク接続 **]** アイコンをクリックします。
- 5. 一番上にあるメニュー バーから **[** 詳細設定 **]** を選択します。ドロップダ ウンリストで**[**オプションネットワーク コンポーネント**]**を選択します。
- 6. **[** そのほかのネットワーク ファイルと印刷サービス **]** を選択し、**[** 次へ **]** をクリックします (**[** 次へ **]** を選択する前に **[** 詳細 **]** を選択すると、[ そ の他のネットワーク ファイルと印刷サービス1のコンポーネントとして [UNIX 用印刷サービス (R)] が表示されます )。ロードされるファイルが 表示されます。
- 7. [ ネットワーク接続 ] ウィンドウを閉じます。これで、**[** ポート **]**、**[** ポー トの追加 **]** の順に選択したときに表示されるプリンタの **[** プロパティ **]** に、LPR ポートがオプションとして表示されます。

### ネットワーク **LPD** プリンタの設定

### 新しい **LPD** プリンタの追加

- 1. **[** プリンタ **]** フォルダを開きます ( デスクトップから **[** スタート **]**、**[** プ リンタと **FAX]** の順にクリックします )。
- 2. **[** プリンタの追加 **]** をクリックします。[ プリンタの追加ウィザードの開 始 ] 画面で **[** 次へ **]** をクリックします。
- 3. **[** ローカル プリンタ **]** を選択し、[ プラグ アンド プレイ プリンタを自動 的に検出してインストールする ] のチェックをオフにします。**[** 次へ **]** を クリックします。
- 4. **[** 新しいポートの作成 **]** を選択し、プルダウン メニューから **[LPR** ポー ト **]** を選択します。**[** 次へ **]** をクリックします。
- 5. [LPR 互換プリンタの追加 ] ウィンドウで次の手順を実行します。
	- a. HP Jetdirect プリント サーバーの DNS (Domain Name System) 名または IP アドレスを入力します。
	- b. HP Jetdirect プリント サーバーのプリント キュー名を (小文字で) 入力します (例: raw、text、auto、binps)。
	- c. **[OK]** をクリックします。
- 6. メーカーとプリンタ モデルを選択します ( 必要に応じて、**[** ディスクを 使用 **]** をクリックし、指示に従ってプリンタ ドライバをインストールし ます )。**[** 次へ **]** をクリックします。
- 7. プロンプトが表示されたら、**[** はい **]** をクリックして既存のドライバを使 用するよう選択します。**[** 次へ **]** をクリックします。
- 8. (必要に応じて) プリンタ名を入力し、(必要に応じて) このプリンタを デフォルトとしてクリックします。**[** 次へ **]** をクリックします。
- 9. このプリンタを他のネットワーク コンピュータと共有する ( システムが プリンタ サーバーの場合など ) かどうかを選択します。共有する場合は、 他のユーザーがプリンタを識別できるよう共有名を入力します。**[** 次へ **]** をクリックします。
- 10. 必要に応じて、このプリンタの場所とその他の情報を入力します。**[** 次へ **]** をクリックします。
- 11. **[** はい **]** をクリックしてテスト ページを印刷します。それから **[** 次へ **]** を クリックします。
- 12. **[** 完了 **]** をクリックしてウィザードを閉じます。

### インストール済みのプリンタに対する **LPR** ポートの作成

- 1. **[** スタート **]**、**[** プリンタと **FAX]** の順にクリックします。
- 2. **[** プリンタ **]** アイコンを右クリックし、**[** プロパティ **]** を選択します。
- 3. **[** ポート **]** タブを選択し、それから **[** ポートの追加 **]** を選択します。
- 4. [ プリンタ ポート ] ダイアログ ボックスから **[LPR** ポート **]** を選択し、 それから **[** 新しいポート **]** を選択します。
- 5. [lpd を提供しているサーバーの名前またはアドレス ] と表示された フィールドに、HP Jetdirect プリント サーバーの DNS 名または IP ア ドレスを入力します。
- 6. 「サーバーのプリンタ名またはプリンタ キュー名 ] ダイアログ ボックス で、HP Jetdirect プリント サーバーのプリント キュー名を ( 小文字で ) 入力します ( 例:raw、text、auto、binps、ユーザー指定のプリン ト キュー )。
- 7. **[OK]** を選択します。
- 8. **[** 閉じる **]** そして **[OK]** を選択して **[** プロパティ **]** ボックスを閉じます。

# **Mac OS** システムでの **LPD**

次のいずれかが動作しているコンピュータ上で IP 印刷をサポートするには、 LaserWriter 8 バージョン 8.5.1 またはそれ以降が必要です。

- Mac OS 8.1 またはそれ以降
- $\blacksquare$  Mac OS 7.5 から Mac OS 7.6.1
- Desktop Printer Utility 1.0 またはそれ以降

注記 Mac OS 8.0 では、LaserWriter 8 での IP 印刷はできま せん。

## **IP** アドレスの割り当て

LPR 印刷用にプリンタを設定する前に、プリンタまたはプリント サーバー に IP アドレスを割り当てます。HP LaserJet Utility を使用して、プリン タの IP アドレスを次のように設定します。

- 1. HP LaserJet フォルダで **HP LaserJet Utility** をダブルクリックし ます。
- 2. **[** 設定 **]** ボタンをクリックします。
- 3. スクロール リストから **[TCP/IP]** を選択し、**[** 編集 **]** をクリックします。
- 4. 希望のオプションを選択します。TCP/IP の設定を DHCP サーバーまた は BOOTP サーバーから自動的に取得することも、TCP/IP の設定を手 動で指定することもできます。

## **Mac OS** の設定

LPR 印刷用にコンピュータを設定するには、以下の手順に従います。

- 1. Desktop Printer Utility を起動します。
- 2. **[** プリンタ **(LPR)]** を選択し、**[OK]** をクリックします。
- 3. [PostScript プリンタ記述 (PPD) ファイル ] セクションで **[** 変更 **...]** を クリックし、プリンタの PPD を選択します。
- 4. 使用している Desktop Printer Utility のバージョンに応じて、[ イン ターネット プリンタ ] セクションまたは [LPR プリンタ ] セクションで **[** 変更 **...]** をクリックします。
- 5. プリンタの IP アドレスまたは [プリンタ アドレス] のドメイン名を入 力します。
- 6. キュー名を使用する場合は、キュー名を入力します。使用しない場合は、 空白にしておきます。
- 注記 通常は、キュー名は raw です。その他の有効なキュー名 として、text、binps、auto、またはユーザー定義の キュー名 ( ユーザー定義のプリント キューは Telnet また は内蔵 Web サーバーを使って設定できます[。第](#page-90-0) 4 章を参 照してください) があります。
- 7. **[** 検証 **]** をクリックし、プリンタが検出されたことを確認します。
- 8. 使用している Desktop Printer Utility のバージョンに応じて、**[OK]** ま たは **[** 作成 **]** をクリックします。
- 9. 使用している Desktop Printer Utility のバージョンに応じて、**[** ファイ ル **]** メニューから **[** 保存 **]** を選択するか、表示される保存操作用のダイ アログを使用します。
- 10. デスクトップ プリンタ アイコンの名前と場所を入力し、**[OK]** をクリッ クします。デフォルト名はプリンタの IP アドレスで、デフォルトの場 所はデスクトップです。

11. プログラムを終了します。

Mac OS システムからの HP Jetdirect LPD サービスの使用に関する最新情 報は、Apple Computer の Tech Info Library Web サイト (http://til.info.apple.com) で「LPR printing」を検索してください。

# **FTP Printing**

# はじめに

FTP (File Transfer Protocol) は、システム間でデータ転送を行うための基本 的な TCP/IP 接続ユーティリティです。FTP 印刷とは、FTP を使用して印刷 ファイルをクライアントのシステムから HP Jetdirect 接続プリンタに送る方 法のことです。FTP 印刷セッションでは、クライアントは HP Jetdirect FTP サーバーに接続して印刷ファイルを送信し、サーバーはそれに応えてプリンタ に印刷ファイルを転送します。

HP Jetdirect FTP サーバーは、Telnet ( 第 [3](#page-30-0) 章を参照 ) や内蔵 Web サー バー ( 第 [4](#page-90-0) 章を参照 ) などの設定ツールを利用して有効または無効にするこ とができます。

# 必要な条件

以下で説明する FTP 印刷には、次のものが必要です。

TCP/IP クライアント システム (RFC 959 準拠の FTP 搭載)。

注記 動作確認済みシステムの最新の一覧については、HP オン ライン サポート [\(www.hp.com/support/net\\_printing\)](www.hp.com/support/net_printing) を 参照してください。

# 印刷ファイル

HP Jetdirect FTP サーバーは印刷ファイルをプリンタに送信しますが、そ れを解釈することはありません。正しく印刷するには、印刷ファイルがプリ ンタの認識する言語 (PostScript、PCL、または書式なしテキスト ) で記述 されている必要があります。フォーマットされた印刷ジョブの場合、まず、 選択したプリンタ用のドライバを使用してファイルをアプリケーションから 印刷し、次に印刷ファイルを FTP セッションを経由してプリンタに送信す る必要があります。フォーマットされた印刷ファイルの送信には、バイナリ (イメージ)タイプ送信を使用します。

## **FTP** 印刷を使用する

## **FTP** 接続

標準の FTP ファイル転送と同じく、FTP 印刷ではコントロール接続とデー タ接続の 2 つの TCP 接続を使用します。

一度 FTP セッションが確立されると、クライアントが接続を閉じるか接続 がアイドル タイムアウト時間 ( デフォルトは 270 秒 ) を超えてアイドル状態 にならない限り、アクティブな状態が維持されます。アイドル タイムアウト は、BOOTP/TFTP や Telnet、プリンタのコントロール パネル (第3章を 参照 )、内蔵 Web サーバー ( 第 [4](#page-90-0) 章を参照 )、管理ソフトウェアなど、さま ざまな TCP/IP 設定ツールを使って設定できます。

クライアントは標準の FTP を使用して、HP Jetdirect プリント サーバー上 の FTP サーバーへのコントロール接続を確立します。FTP コントロール接 続は、クライアントと FTP サーバー間でコマンドをやりとりするために使 用されます。HP Jetdirect プリント サーバーは、同時に最大 4 つのコント ロール接続 ( または FTP セッション ) をサポートします。許可された接続数 を超えると、サービスを利用できない旨のメッセージが表示されます。

FTP コントロール接続は TCP ポート 21 を使用します。

### データ接続

第 2 の接続であるデータ接続は、クライアントと FTP サーバー間でファイ ルが転送されるたびに行われます。クライアントは、データ接続を要求する コマンド (FTP ls、dir、put など ) を発行してデータ接続の実行を制御し ます。

ls コマンドと dir コマンドは常に受け入れられますが、HP Jetdirect FTP サーバーは印刷用のデータ接続を一度に 1 つしかサポートしません。

HP Jetdirect プリント サーバーとの FTP データ接続の転送モードは、常に ストリーム モードです。これは、データ接続を閉じることでファイルの終了 を指定します。

データ接続の確立後は、ファイル転送タイプ (ASCII またはバイナリ ) を指 定できます。クライアントによっては転送タイプの自動ネゴシエートを試み る場合があり、デフォルトの転送タイプはクライアントのシステムによって 異なります ( たとえば、Windows NT はデフォルトで ASCII が、UNIX は デフォルトでバイナリが設定されます )。転送タイプを指定するには、FTP プロンプトで bin コマンドか ascii コマンドを入力します。

## **FTP** ログイン

FTP セッションを開始するには、MS-DOS または UNIX コマンド プロン プトで、次のコマンドを入力します。

ftp <IP address>

ここで、<IP address> は、HP Jetdirect プリント サーバーに設定され た有効な IP アドレスまたはノード名です。図 [6.1](#page-154-0) を参照してください。

<span id="page-154-0"></span>図 **6.1 FTP** ログインの例

| <b>M&amp; Command Prompt - ftp 192.168.45.39</b>                                                                                                    |  |
|----------------------------------------------------------------------------------------------------|--|
| Microsoft(R) Windows NT(TM)<br>KC) Copyright 1985-1996 Microsoft Corp.                                                                                                    |  |
| $C:\rightarrow$ ftp 192.168.45.39<br>Connected to 192.168.45.39<br>220 JD FTP Server Ready<br>User $(192.168.45.39:(none))$ : susan_g<br>[331 Username Ok, send identity (email address) as password.<br>Password: |  |
| 230- Hewlett-Packard FTP Print Server Version 2.0<br>Description:<br>Directory:                                                                                                    |  |
| PORT <sub>1</sub><br>Print to port 1 HP Color LaserJet 4500                                                                                                    |  |
| To print a file, use the command: put <filename> [portx]<br/><math>\mathsf{br}'</math> cd'to a desired port and use: put <math>\mathsf{ffilename}\mathsf{.}</math></filename>                                      |  |
| Ready to print to PORT1                                                                                                    |  |
| 230 User logged in.<br>lftp>                                                                                                    |  |
|                                                                                                    |  |

接続に成功すると、準備完了メッセージが表示されます。

接続に成功すると、ユーザーはログイン名とパスワードの入力を求められま す。デフォルトはクライアントのログイン名です。Jetdirect FTP サーバー はどのようなユーザー名でも許可します。パスワードは無視されます。

ログインに成功すると、メッセージ「230」がクライアントのシステムに表 示されます。さらに、印刷に利用できる HP Jetdirect のポートが表示され ます。このガイドで扱われている HP Jetdirect プリント サーバーにはポー トが 1 つ ( ポート 1) しかありません。一般的な FTP 印刷セッションについ ては、「FTP [セッションの例](#page-157-0)」を参照してください。

### **FTP** セッションを終了する

FTP セッションを終了するには、quit または bye と入力します。

注記 FTP セッションを終了する前に、**Ctrl-C** コマンドを使っ て、データ接続が閉じていることを確認することをお勧め します。

### コマンド

表 [6.1](#page-155-0) は FTP 印刷セッション中にユーザーが利用できるコマンドの概要 です。

### <span id="page-155-0"></span>表 **6.1 HP Jetdirect FTP** サーバーのユーザー コマンド **(** 1 **/** 2 **)**

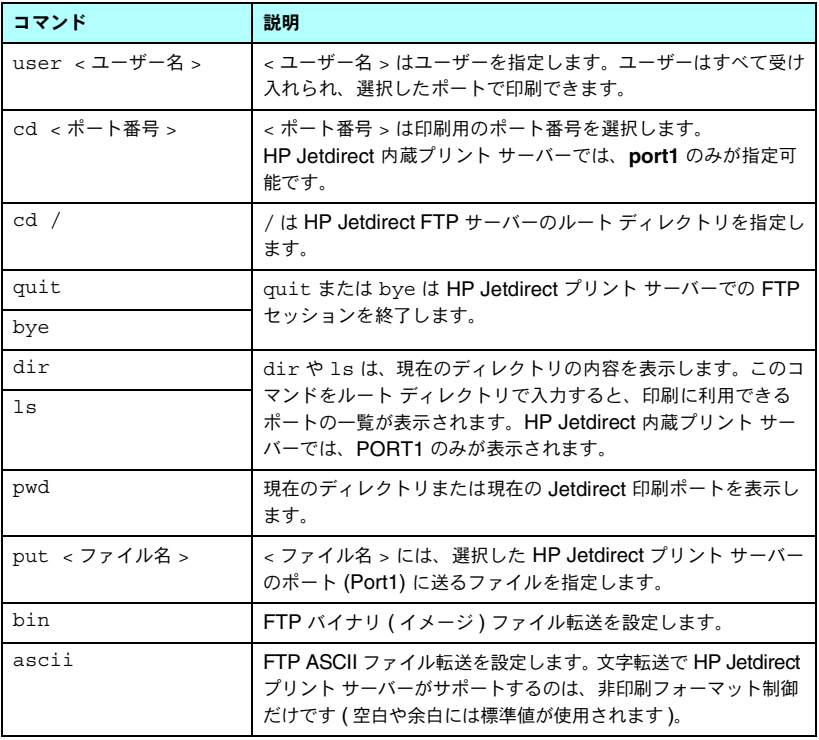

### 表 **6.1 HP Jetdirect FTP** サーバーのユーザー コマンド **(** 2 **/** 2 **)**

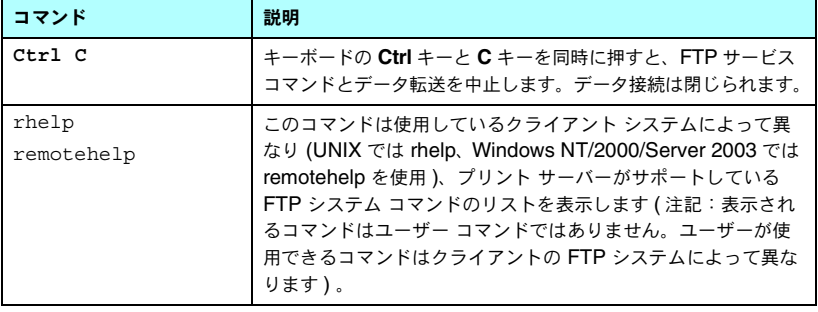

# <span id="page-157-0"></span>**FTP** セッションの例

以下は典型的な FTP 印刷セッションの例です。 C:\> **ftp 192.168.45.39** Connected to 192.168.45.39. 220 JD FTP Server Ready User <192.168.45.39:<none>>:**susan\_g** 001 Username Ok, send identity <email address> as password Password: 230- Hewlett-Packard FTP Print Server Version 2.0 Directory: Description: --------------------------------------------------- -- PORT1 Print to port 1 HP LaserJet 9050 To print a file, use the command:put <filename> [portx] or cd to a desired port and use:put <filename>. Ready to print to PORT1 230 User logged in. ftp> **pwd** 257 "/" is current directory.<"default port is :/PORT1> HP LaserJet 9050" ftp> **cd port1** 250 Changed directory to "/PORT1" ftp> **pwd** 257 "/PORT1" is current directory."HP LaserJet 9050" ftp> **bin** 200 Type set to I. Using binary mode to transfer files. ftp> **put d:\atlas\temp\ftp\_test.ps** 200 PORT command successful. 150 Opening BINARY mode data connection 226- Ready 226- Processing job 226 Transfer complete 31534 bytes sent in 0.04 seconds <788.35 Kbytes/sec> ftp> **quit** 221 Goodbye

```
C: \>
```
# セキュリティ機能

## はじめに

HP Jetdirect プリント サーバーに保存されたネットワーク設定パラメータ やその他のデータに対する権限のないアクセスを最小限に抑えるよう、セ キュリティ機能が実装されています。セキュリティ機能は、プリント サー バーのファームウェアのバージョンによって異なります。

注意 これらの機能は、HP Jetdirect プリント サーバーに保存 されたデータおよび設定パラメータに対する権限のないア クセスを最小限に抑えることはできますが、権限のないア クセスを完全に防止することはできません。 高度なセキュリティ保護が必要な場合は、HP コンサル ティング サービスにお問い合わせください。

表 [7.1](#page-159-0)は、HP Jetdirect プリント サーバーに備えられている基本的なセキュ リティ機能の概要です。

### <span id="page-159-0"></span>表 **7.1 HP Jetdirect** のセキュリティ機能の概要 **(** 1 **/** 3 **)**

#### 内蔵 **Web** サーバーのセキュアな管理

- インストールされている自己署名デジタル証明書により、Web ブラウザから内蔵 Web サーバーへの HTTPS (Secure HTTP) アクセスが可能です。HTTPS (Secure HTTP) は、ブラウザとの暗号化されたセキュアな通信を実現します。
- 信頼できるサード パーティが発行したデジタル証明書をプリント サーバーにインス トールし、信頼できるサイトとして設定することができます。
- HTTPS を使用することで、内蔵 Web サーバーではセキュアなチャンネルを介して ネットワーク パラメータやプロトコルの設定と管理を行うことができます。
- HP Jetdirect Security Configuration ウィザードの使いやすいインタフェースを通じ て、セキュリティ設定を行うことができます。

#### ネットワーク プロトコル管理

- HP Jetdirect プリント サーバーの、ネットワーク印刷や印刷サービス、デバイスの検 出、デバイスの管理を行うプロトコルについては、有効 / 無効を切り替えることができ ます。使用しない、あるいは不必要なプロトコルを無効化すると、これらのプロトコル を使用するアプリケーションからの権限のないアクセスを防止できます。
- プロトコルの有効/無効の切り替えは、Telnet や内蔵 Web サーバー、HP Web Jetadmin を使って行います。

#### **IP** 管理者パスワード

- Telnet、HP Web JetAdmin、および内蔵 Web サーバーで、HP Jetdirect 設定パラ メータへのアクセスを制御するのに使用されます。
- 16 文字までの英数字を使用できます。
- TFTP (第3章)や Telnet (第3章)、内蔵 Web サーバー (第4章)のサービス、あるい は HP Web Jetadmin を使用して、HP Jetdirect プリント サーバーで設定されます。 16 文字までの英数字を使用できます。
- 内蔵 Web サーバーを使用して設定した場合、HP Web Jetadmin SNMP v1/v2c 設定 コマンドで使用される SNMP 設定コミュニティ名として同期させることができます。
- プリント サーバーをコールド リセットするとクリアされて工場出荷時のデフォルト設 定に戻ります。

### 表 **7.1 HP Jetdirect** のセキュリティ機能の概要 **(** 2 **/** 3 **)**

### **IP** アクセス制御リスト

- HP Jetdirect プリント サーバーとその付属ネットワーク デバイスへのアクセスが許可 される最大 10 個のホスト システムまたはホスト システムのネットワークが指定され ます。
- 一般にアクセスはリストに指定されたホスト システムに限定されます。
- 工場出荷時のデフォルトでは、( 内蔵 Web サーバーや IPP などを使って ) HTTP を使用 するホスト システムについてはアクセス リストのエントリとのチェックが行われず、 アクセスが許可されます。ただし、HTTP ホストによるアクセスは内蔵 Web サーバー を使って無効にすることができます。
- リストが空の場合、アクセスがすべてのホストに許可されます。
- TFTP ( 第 [3](#page-30-0) 章 )、Telnet ( 第 3 章 )、内蔵 Web サーバー ( 第 [4](#page-90-0) 章 )、 または管理ソフト ウェアを使用して HP Jetdirect プリント サーバーで設定されます。

#### **Telnet** の制御

● Telnet は内蔵 Web サーバー ( <u>第 [4](#page-90-0) 章</u>を参照 ) を使って無効にすることができます。 Telnet によるアクセスはセキュリティ保護されていません。

#### **EAP/802.1X** 認証

● クライアント ベースの認証とサーバーベースの認証のいずれについても、X.509 デジ タル証明書の証明書管理は内蔵 Web サーバーで行われます ( インストール可能な証明 書のサイズは合計で 3KB までです。1 つの証明書発行局 (CA) が発行する証明書のみイ ンストール可能です )。

### 表 **7.1 HP Jetdirect** のセキュリティ機能の概要 **(** 3 **/** 3 **)**

#### **SNMP v1/v2c** 設定コミュニティ名 **(IP/IPX)**

(SNMP v1/v2c のみ )

- (管理ソフトウェアなどからの) 着信 SNMP 設定コマンドによる HP Jetdirect 設定パラ メータの書き込み ( または設定 ) を許可する HP Jetdirect プリント サーバーのパス ワード。
- ユーザー割り当ての設定コミュニティ名の場合、SNMP 設定コマンドにユーザー割り 当ての名前を含める必要があります。この名前に対してはコマンドを実行する前にプリ ント サーバーで認証が行われます。
- IP ネットワークでは、SNMP 設定コマンドの認証はアクセス制御リストで識別される システムにさらに限定することができます。
- TFTP ( 第 [3](#page-30-0) 章 )、Telnet ( 第 [3](#page-30-0) 章 )、内蔵 Web サーバー ( 第 [4](#page-90-0) 章 ) または管理アプリケー ション サービスを使用して HP Jetdirect サーバーで設定されます。
- SNMP v1/v2c ではプレーン テキストを使用します。また、SNMP v1/v2c は無効にす ることができます。

#### **SNMP v3**

( 多機能プリント サーバーのみ )

- HP Jetdirect プリント サーバー上の SNMP v3 エージェントにより、HP Web Jetadmin などの SNMP v3 管理アプリケーションを使って、暗号化されたセキュアな 通信を行うことが可能となります。
- このプリント サーバーでは、内蔵 Web サーバーを使って有効にされている場合に SNMP v3 アカウントを作成することができます。アカウント情報は SNMP v3 管理ア プリケーションに組み込むことができます。
- このプリント サーバーでは、HP Web Jetadmin からシームレスに SNMP v3 アカウ ントの作成および管理を行うことができます。

**HP Web Jetadmin** パスワードとプロファイル

- Jetdirect IP 管理者パスワードを使って Jetdirect 設定パラメータのアクセス制御を行 います。設定は HP Web Jetadmin や Telnet、内蔵 Web サーバーから行うことができ ます。設定方法については、HP Web Jetadmin のオンライン ヘルプを参照してくだ さい。
- HP Web Jetadmin にはユーザー プロファイルによるアクセス制御機能があります。 ユーザー プロファイルにより、個別のプロファイルのパスワード保護と HP Jetdirect およびプリンタ機能へのアクセスの制御が可能になります。詳細については、 HP Web Jetadmin のオンライン ヘルプを参照してください。
- (多機能プリント サーバーのみ)HP Web Jetadmin では、暗号化されたセキュアな管理 を行えるよう、プリント サーバー上の SNMP v3 エージェントの有効化、および SNMP v3 アカウントの作成をシームレスに行うことができます。

#### プリンタのコントロール パネル ロック

● HP プリンタによっては、HP Jetdirect 内蔵プリント サーバーの設定パラメータへの アクセスを防止するコントロール パネル ロック機能を備えているものがあります。多 くの場合、このロックは、管理アプリケーション (HP Web Jetadmin など ) でリモー ト設定できます。プリンタがコントロール パネル ロックをサポートしているかを判断 するには、プリンタのマニュアルを参照してください。

# セキュリティ機能を使用する

HP Jetdirect 設定パラメータに対するアクセスは、使用可能なセキュリティ 機能を組み合わせることによって制御できます。表 [7.2](#page-162-0) は各種の設定例と対 応するアクセス制御のレベルを示しています。

<span id="page-162-0"></span>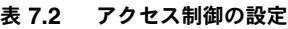

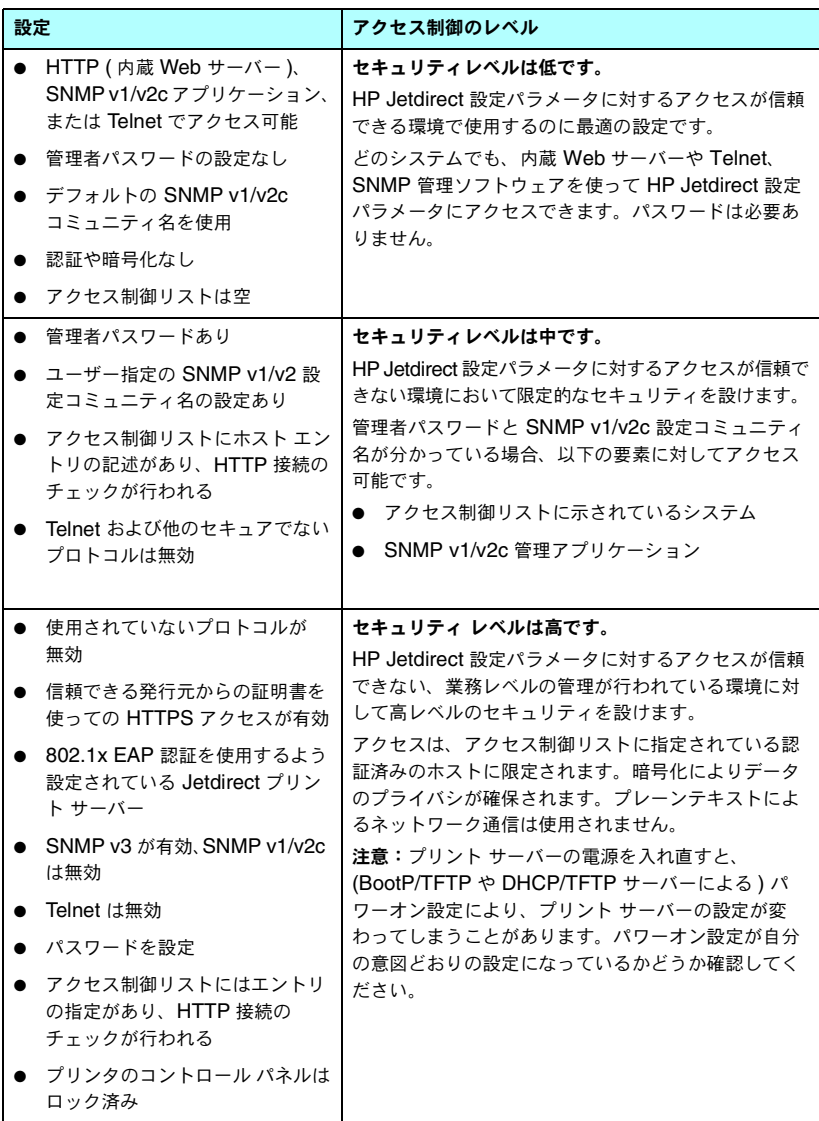

# <span id="page-163-0"></span>**HP Jetdirect** プリント サーバーの トラブルの解決

## はじめに

本章では、HP Jetdirect プリント サーバーに関連する問題の診断と解決方 法について説明します。

フローチャートをたどっていくと、正しい手順に沿って次のような問題を解 決できます。

- プリンタの問題
- HP Jetdirect プリント サーバーの問題
- ネットワークに関連する問題

HP Jetdirect プリント サーバーのトラブルの解決を行なうには、以下のも のが必要です。

- Jetdirect 構成ページ (第9章を参照)
- プリンタの構成ページまたは診断ページ
- **プリンタ/MFP に付属のマニュアル**
- 使用しているネットワーク ソフトウェアに付属の診断ツールとユーティ リティ (Novell NetWare ユーティリティ、TCP/IP ユーティリティ、あ るいは HP Web Jetadmin などのネットワーク プリンタ管理アプリケー ション )
- 注記 HP Jetdirect プリント サーバーの使用に関する FAQ ( よ くある質問 ) については、次の Web サイトを参照してく ださい。

[http://www.hp.com/support/net\\_printing](http://www.hp.com/support/net_printing)

# 工場出荷時のデフォルト設定に戻す

HP Jetdirect プリント サーバーのパラメータ (IP アドレスなど ) を工場出 荷時のデフォルト値に戻すには、次の手順に従います。

注意 SSL/TLS によるセキュア Web サービス用にインストー ルされている Jetdirect X.509 証明書は、コールド リセッ トによって工場出荷時のデフォルト設定に戻されてもその まま保存されます。ただし、ネットワーク認証サーバーの 検証用にインストールされている証明書発行局 (CA) 証明 書は保存されません。

### ● 内蔵プリント サーバー付き **HP LaserJet** プリンタ

ほとんどの場合、HP Jetdirect プリント サーバーは、プリンタに対してコー ルドリセットを実行すると工場出荷時のデフォルト値にリセットできます。 一部の HP LaserJet プリンタでは、**Start** または **Pause/Resume** ボタン を押しながらプリンタの電源を入れ直すことで、コールド リセットが実行 されます。これに該当しないプリンタについては、プリンタに付属のマニュ アルを参照してください。あるいは <http://www.hp.com/go/support> を参 照し、ドキュメント ファイル bpj02300.html を検索してください。

注記 一部のプリンタでは、工場出荷時の値に戻すリセット オプ ションをプリンタのコントロール パネルから選択できま す。しかし、プリンタのリセット オプションで HP Jetdirect プリント サーバーをリセットできない場合があります。出 荷時のデフォルト値にリセットする場合は、Jetdirect 構成 ページを印刷し、出荷時デフォルトのリセット値が割り当て られたかどうかを確認してください。

注意 ブリンタをリセットすると、すべてのプリンタ設定が工場 出荷時のデフォルト設定にリセットされます。プリンタを リセットすると、ユーザー指定のプリンタ設定が変更され ることにより、ユーザーが影響を受ける可能性があります。

コールド リセットすると、ネットワーク システムとプリンタとの接続が切 れてしまう場合があります。

# 一般的なトラブルの解決

トラブルの解決フローチャート **-** 問題を評価する

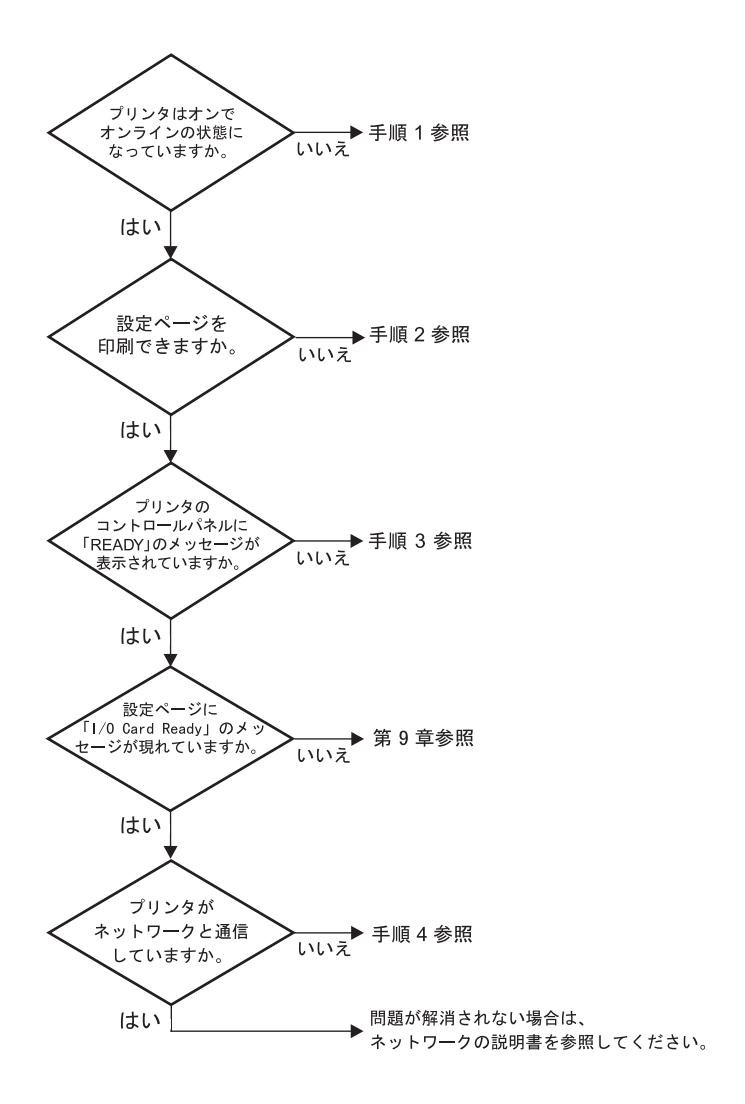

### 図 **8.1** 問題を評価する

## 手順 **1:** プリンタの電源が入っていてオンライン状態である ことを確認する

次の項目をチェックし、プリンタに印刷の準備ができていることを確認します。

1. プリンタが接続され、電源が入っていますか?

プリンタが電源に差し込まれ、電源が入っていることを確認します。そ れでも問題が解消されない場合は、電源ケーブル、電源、またはプリン タに欠陥がある可能性があります。

2. プリンタはオンラインになっていますか?

**Ready** ランプが点灯しているはずです。点灯していない場合、適切な ボタンを押し ( たとえば **Start** や **Pause/Resume** を押すか、 を押 してメニューを呼び出す )、プリンタをオンラインにします。

- 3. プリンタのコントロール パネルの表示は空白になっていますか? ( コン トロール パネル付きのプリンタの場合 )
	- プリンタの電源が入っていることを確認します。
	- プリンタがパワー セーブ モードになっていないことを確認します。
- 4. Ready 以外のメッセージがプリンタのコントロール パネルに表示され ていますか?
	- ネットワーク関連のエラー メッセージ一覧と解消方法については、こ の項の手順 3 を参照してください。
	- コントロール パネルの全エラー メッセージおよび解消方法の一覧に ついては、使用しているプリンタのマニュアルを参照してください。

## 手順 **2: HP Jetdirect** の構成ページを印刷する

HP Jetdirect の構成ページは、トラブルの解決の重要なツールです。この ページの情報から、ネットワークと HP Jetdirect プリント サーバーのス テータスが明らかになります。構成ページが印刷できるということは、プリ ンタが正常に動作していることを示します。HP Jetdirect 構成ページについ ては[、第](#page-175-0) 9 章を参照してください。

注記 TCP/IP ネットワークの場合、Jetdirect 内蔵 Web サー バーにアクセスすることによって、ブラウザから Jetdirect 構成ページを表示することもできます。詳細については、 第 [4](#page-90-0) 章を参照してください。

構成ページが印刷されない場合は、以下の項目をチェックします。

- 1. 構成ページを印刷するためにプリンタで正しい手順を実行しましたか? 構成ページの印刷に必要な操作は、プリンタによって異なります。ほと んどの場合、プリンタの構成ページを印刷すると Jetdirect 構成ページ も印刷されます。お使いのプリンタの使用ガイドまたはコントロール パ ネルのヘルプ システムを参照してください。
- 2. 印刷ジョブが進行中ですか?

印刷ジョブの進行中は、HP Jetdirect の構成ページをプリンタで印刷す ることはできません。印刷ジョブが完了するまで待ってから、構成ペー ジを印刷してください。

- 3. プリンタのコントロール パネルにエラー メッセージが表示されていま すか?
	- ネットワーク関連のエラー メッセージ一覧および解消方法について は、この項の手順 3 を参照してください。
	- コントロール パネルの全エラー メッセージおよび解消方法の一覧に ついては、使用しているプリンタのマニュアルを参照してください。

## 手順 **3:** プリンタ表示エラー メッセージを解消する

以下の情報をチェックして、プリンタのコントロール パネルに表示される ネットワーク関連のエラー メッセージを解消します。この情報は、構成ペー ジを印刷済みであることを前提にしています。

- 1. プリンタのコントロール パネルに、49.XXXX や 79.XXXX、8X.XXXX エラーなどのサービス エラー メッセージが表示されていますか?
	- エラー メッセージの詳細については、プリンタのマニュアルを参照し てください。
	- Jetdirect ファームウェアをアップグレードした直後の場合は、プリン タのオン / オフ スイッチを使ってプリント サーバーの電源を入れ直し てください。
	- ネットワーク ケーブルが正しく接続されていることを確認してくだ さい。
	- Jetdirect 構成ページに示されている設定パラメータを調べて確認し ます。HP Jetdirect 構成ページのメッセージの説明については[、第](#page-175-0) 9 [章](#page-175-0)を参照してください。
	- すべてのエラー コードを記録し、サービス相当者に連絡します。保証 サービスを受ける際は、故障したプリント サーバーに加えてすべての 診断ページおよび構成ページが必要になります。
- 2. INITIALIZING/DO NOT POWER OFF または類似のメッセージが表示されて いますか?

表示が消えるかどうか、10 分待ってください。消えないようであれば、 HP Jetdirect プリント サーバーの交換が必要な場合があります。

3. プリンタのコントロール パネルに 40 ERROR が表示されていますか?

HP Jetdirect プリント サーバーでデータ通信の中断が検出されていま す。このエラーが発生すると、プリンタはオフラインになります。

通信の中断は、ネットワーク接続の物理的中断またはサーバーのダウン によって発生することがあります。プリンタに自動継続機能があり、そ れが無効またはオフに設定されている場合は、通信障害を解消した後に プリンタの適切なキー (**Start** キーまたは **Pause/Resume** キーなど ) を押し、プリンタをオンラインに戻します。自動継続機能をオンにする と、ユーザーが何もしなくてもプリンタは再接続されます。ただし、接 続の中断原因は解消されません。

4. 初期化中であることを示すメッセージが表示されていますか?

これは正常なメッセージです。メッセージが消えるか、または別のメッ セージが表示されるまで約 3 分お待ちください。別のメッセージが表示 された場合は、その詳細についてプリンタのマニュアルまたは構成ペー ジを参照してください。

5. READY 以外のメッセージが表示されていますか?

コントロール パネルの全エラー メッセージおよび解消方法の一覧につ いては、使用しているプリンタのマニュアルを参照してください。

## 手順 **4:** プリンタとネットワークとの通信上の問題を解決する

以下の項目をチェックして、プリンタがネットワークと通信していることを 確認します。この情報は、Jetdirect 構成ページを印刷済みであることを前 提としています。

1. ワークステーションまたはファイル サーバーと HP Jetdirect プリント サーバーの接続に物理的な問題がありませんか?

ネットワークのケーブル配線、接続、およびルータ設定を確認します。 ネットワーク ケーブルの長さがネットワークの仕様に合致しているか どうかも確認します。

2. ネットワーク ケーブルは正しく接続されていますか?

ネットワーク ケーブルが正しく接続されていることを確認します。問題 が解消しない場合は、ケーブルを変えるか、ハブまたはスイッチの別の ポートを試してみます。

3. 10/100Base-TX 設定で、自動ネゴシエーションは正しく設定されていま すか?

適正な動作を得るには、プリント サーバーの速度と通信モードがネット ワークと合致している必要があります。プリント サーバーの自動ネゴシ エーションは、プリンタのコントロール パネルから設定することもでき ます。

プリント サーバーの RJ-45 ネットワーク コネクタに接続速度を示す表示ランプがあ る場合、10 Mbps または 100 Mbps を示 すランプが点灯していることを確認してく ださい。

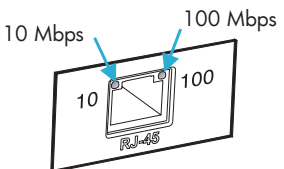

4. プリント サーバーが 802.1X ネットワーク に接続されていて、EAP/802.1X が動作するよう正しく設定されていま すか?

ネットワークでは、プリント サーバーで使用するよう設定された EAP (Extensible Authentication Protocol) による認証方法がサポートされ ている必要があります。

ネットワークの 802.1X ポートの設定を確認してください。ゲスト アク セスや一時アクセスが許可されていない場合、ネットワークに接続する 前に、802.1X が動作するよう、Jetdirect プリントサーバーの事前の設 定が必要な場合があります。この場合の設定は、独立した LAN を使用 するか、クロスオーバー ケーブルを使ってコンピュータとプリンタを直 接接続して行います。

5. プリント サーバーによる ping テストで、ネットワーク上の任意のリ モート ノードと通信ができますか?

プリンタのコントロール パネルから Jetdirect の診断メニューを使用し て、リモート ノードに対して ping テストを実行します。Jetdirect の診 断メニューについては[、付録](#page-211-0) B を参照してください。

- 6. ソフトウェア アプリケーションをネットワークに追加しましたか? ソフトウェア アプリケーションに互換性があること、および正しいプリン タドライバを使って正しくインストールされていることを確認します。
- 7. 他のユーザーは印刷できますか?

問題はワークステーション固有のものである可能性があります。ワーク ステーションのネットワーク ドライバ、プリンタドライバ、およびルー ト変更 (Novell NetWare のキャプチャ ) を調べます。

8. 他のユーザーが印刷できる場合、そのユーザーたちは同じネットワーク オペレーティング システムを使用していますか?

ネットワーク オペレーティング システムの設定が正しく行われている か、自分のシステムを調べます。

9. プロトコルは HP Jetdirect プリント サーバー上で使用可能になってい ますか?

Jetdirect の構成ページでプロトコル設定のステータスを調べます。構成 ページの詳細については[、第](#page-175-0) 9 章を参照してください (TCP/IP ネット ワークの場合、内蔵 Web サーバーを使ってその他のプロトコルのステー タスを調べることもできます[。第](#page-90-0) 4 章を参照してください )。

10. Jetdirect 構成ページ上のプロトコルの項にエラー メッセージが表示さ れていますか?

プリント サーバーのエラー メッセージの一覧については、第9章「HP Jetdirect [構成ページ](#page-175-1)」を参照してください。

- 11. Apple EtherTalk を使用している場合、プリンタがセレクタに表示され ていますか?
	- Jetdirect 構成ページの、ネットワークおよび HP Jetdirect の設定を確 認します。構成ページの詳細については[、第](#page-175-0) 9 章を参照してください。
	- プリンタのコントロール パネル( コントロール パネル付きのプリンタ の場合 ) を使って、プリンタのネットワーク設定を確認します。
	- HP LaserJet Utility のオンライン ヘルプでトラブルの解決の項を参 照してください。
	- プリンタに PostScript オプションがインストールされているかを確 認します。

12. TCP/IP ネットワークを使用している場合、Telnet を使用して直接プリ ンタに印刷できますか?

次の Telnet コマンドを使用します。

telnet <IP address> <port>

ここで、<IP address> には HP Jetdirect プリント サーバーに割り 当てられている IP アドレス、<port> にはプリント サーバーのデフォ ルトの印刷ポートである 9100 を指定します。

Telnet セッションでデータを入力し、**Enter** キーを押します。データ はプリンタに印刷する必要があります ( 手作業によるフォーム フィード が必要な場合があります )。

- 13. プリンタが HP Web Jetadmin または他の管理ソフトウェアに表示され ますか?
	- Jetdirect 構成ページの、ネットワークおよび HP Jetdirect の設定を確 認します。構成ページの詳細については[、第](#page-175-0) 9 章を参照してください。
	- プリンタのコントロール パネル( コントロール パネル付きのプリンタ の場合 ) を使って、プリンタのネットワーク設定を確認します。
	- HP Web JetAdmin ソフトウェアのオンライン ヘルプで、トラブル の解決の項を参照してください。
- 14. Microsoft Windows NT 4.0 (DLC/LLC) を使用している場合、プリン タが [Hewlett-Packard ネットワーク周辺機器ポートの追加 ] ダイアロ グ ボックスに表示されますか?
	- Jetdirect 構成ページの、ネットワークおよび HP Jetdirect の設定を確 認します。構成ページの詳細については[、第](#page-175-0) 9 章を参照してください。
	- プリンタのコントロール パネル( コントロール パネル付きのプリンタ の場合 ) を使って、プリンタのネットワーク設定を確認します。
	- プリンタが物理的に同じサブネット上にあることと、ルータを介して 接続されていないことを確認します。
- 15. HP Web Jetadmin がサポートされているシステムの場合、プリンタは HP Web Jetadmin に応答しますか?
	- Jetdirect 構成ページの、ネットワークおよび HP Jetdirect の設定を確 認します。構成ページの詳細については[、第](#page-175-0) 9 章を参照してください。
	- プリンタのコントロール パネル( コントロール パネル付きのプリンタ の場合) を使って、プリンタのネットワーク設定を確認します。
	- HP Web JetAdmin ソフトウェアのオンライン ヘルプで、トラブル の解決の項を参照してください。

# **LPD UNIX** の設定のトラブルの解決

トラブルの解決に関する以下の手順では、HP Jetdirect プリント サーバー を使用する際に発生する印刷上の問題を解決する方法について説明します。

- 1. Jetdirect の構成ページを印刷します。
- 2. IP 設定値が正しいことを確認します。間違っている場合は、HP Jetdirect プリント サーバーを設定し直します。
- 3. ホスト システムにログインし、次のように入力します。

ping <IP address>

ここで、<IP address> はプリンタに割り当てられた IP アドレスです。

- 4. ping に失敗した場合、プリンタの構成ページの IP アドレスが正しいこ とを確認してください。アドレスが正しい場合、問題はネットワークに あります。
- 5. ping テストが成功した場合は、テスト ファイルを印刷します。UNIX プ ロンプトで、次のように入力します。

lpr -Pprinter name test file (BSD ベースのシステムおよび Linux システム )

ここで、printer\_name には使用しているプリンタ名を指定し、 test file には printcap ファイルの中の :rp タグで定義したプリン タに適したファイル (ASCII、PCL、PostScript、HP-GL/2、またはテ キスト ) を指定します。

- 6. テスト ファイルが印刷されない場合は、以下の手順に従います。
	- printcap エントリをチェックします。
	- プリンタのステータスを、LPC または同等の手順を使ってチェックし ます。
	- このプリンタ用のログ ファイルの内容を調べます。例: /usr/spool/lpd/error\_log\_filename
	- 他のログ ファイルを調べます。例: HP-UX: /usr/adm/syslog
- 7. テスト ファイルは印刷されてもフォーマットが間違っている場合は、以 下の手順に従います。
	- printcap ファイルの :rp タグをチェックします。 例 **1** (ASCII またはテキスト プリンタ用の推奨名 )

```
text | li1 text:\
: \ln z: \
:rm=laserjet1:\
:rp=text:\
:lf=/usr/spool/lpd/ERRORLOG:\
:sd=/usr/spool/lpd/lj1 text:
例 2 (PostScript、PCL、または HP-GL/2 プリンタ用の推奨名 )
raw | lj1 raw:\langle
```

```
: lp=:\`:rm=laserjet:\
:rp=raw:\
:lf=/usr/spool/lpd/ERRORLOG:\
:sd=/usr/spool/lpd/li1_raw:
```
- 8. 指定したテストファイルのタイプ (PCL、PostScript、HP-GL/2、または ASCII) を印刷するようプリンタが設定されているかをチェックします。
- 9. プリンタがオフになっていないか、または印刷ジョブの途中で LAN 接続 が切れていないかをチェックします。ジョブの印刷の途中にプリンタの 電源がオフになったり LAN 接続が切断されたりすると、LPD キューが 無効になったりデータの送信が停止したりすることがあります ( 例:紙詰 まりを直すときは電源がオフになります )。

HP-UX コマンド lpstat -Pqname を使って、プリンタに電源が再び 入った後、または接続が再確立された後にキューが無効になっていない か調べます。

無効になったキューを再び有効にするには、次のコマンドを使います。

HP-UX:enable qname

# <span id="page-175-1"></span><span id="page-175-0"></span>**HP Jetdirect** 構成ページ

## はじめに

HP Jetdirect 構成ページは、HP Jetdirect プリント サーバーの管理または トラブルの解決に利用する大切なツールです。このページは、識別情報 (HP Jetdirect のモデル、ファームウェア、バージョン、LAN ハードウェア のアドレス) およびサポートされているネットワーク プロトコルの設定パラ メータを示します。プリント サーバーが収集するネットワーク統計情報も併 せて示されます。

HP Jetdirect 構成ページは、接続されているプリンタで直接印刷できます。 Jetdirect 構成ページのフォーマットは、以下の要素によって異なります。

- プリンタのモデル
- HP Jetdirect のモデルとファームウェアのバージョン

Jetdirect 構成ページは、プリンタの構成ページが印刷された後に自動的に 印刷されます。操作手順については、プリンタのマニュアルを参照してくだ さい。

HP Jetdirect 構成ページは、管理ユーティリティ (HP Web Jetadmin など ) を使ったり内蔵 Web サーバーにアクセスしたりして、ネットワーク経由で表 示することもできます (第4章 を参照)。

### ステータス フィールドのエラー メッセージ

HP Jetdirect 構成ページには、プリント サーバーおよびサポートされてい るプロトコル用に、複数のステータス フィールドが用意されています。エ ラー コードおよび関連するエラー メッセージが、ステータス フィールドに 表示される場合があります。個々のエラー メッセージの詳細については、 表 [9.9](#page-192-0) を参照してください。

# 構成ページの形式

一般的な Jetdirect 構成ページの例を図 [9.1](#page-176-0) に示します。実際に構成ページ に記載される情報は個々のプリント サーバーによって異なります。

### <span id="page-176-0"></span>図 **9.1 Jetdirect** の一般的な構成ページ

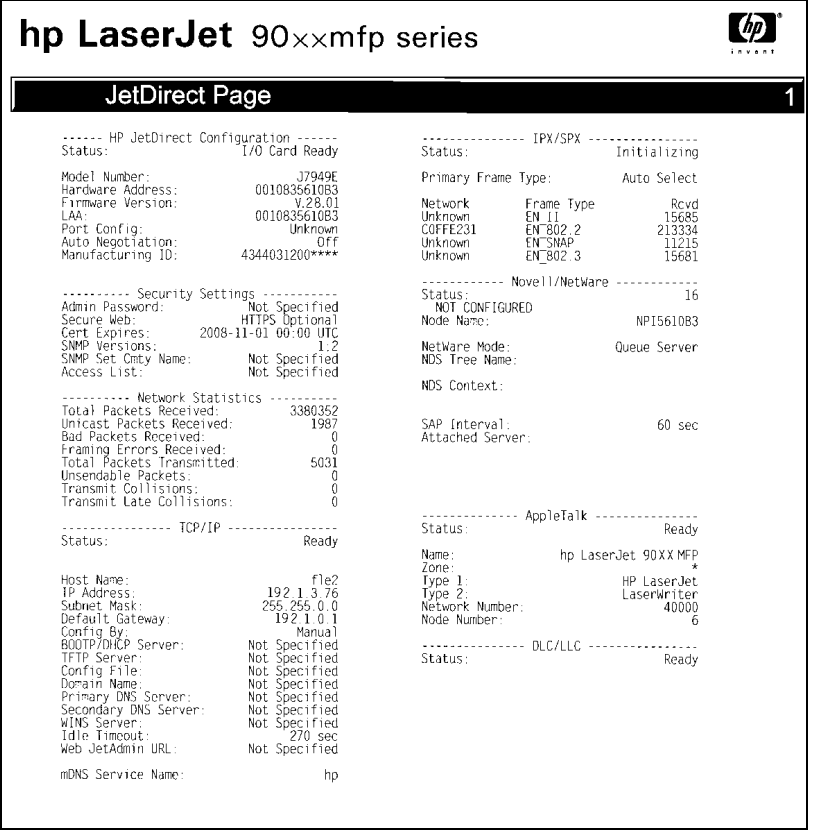

Jetdirect 構成ページは以下の表に記載されているとおり、いくつかのセク ションに分けられます。エラーメッセージを含め、各セクションのパラメー タや設定についての詳細な説明は、本章の残りの部分で説明されています。

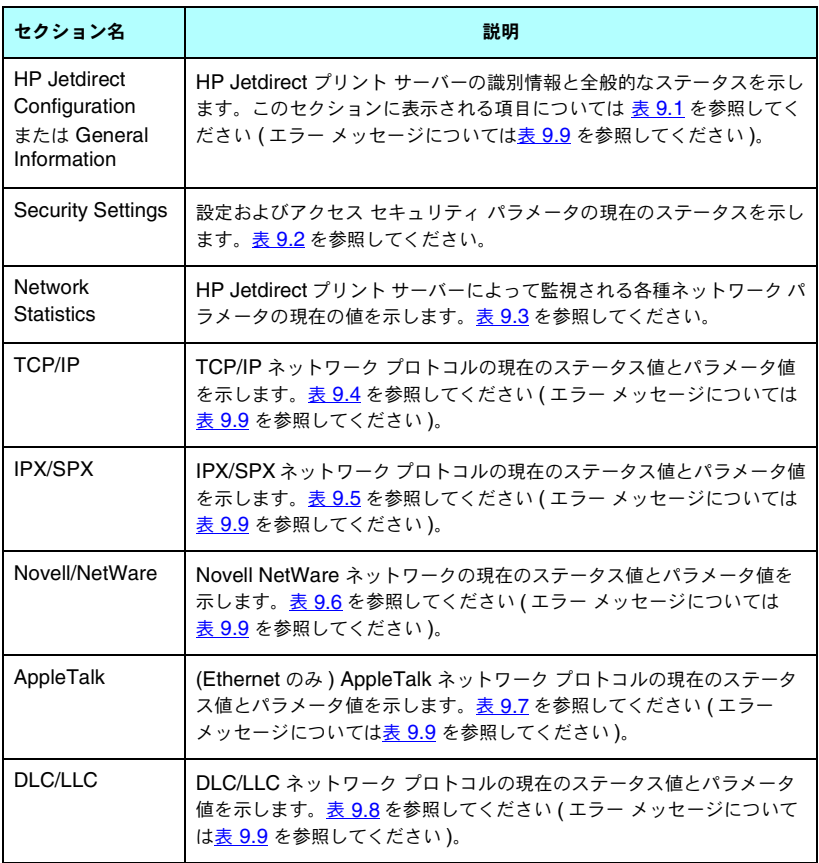

# 構成ページのメッセージ

## **HP Jetdirect Configuration/General Information**

このセクションには、表 [9.1](#page-178-0) に示されているような、HP Jetdirect プリント サーバーの設定に関する全般的な情報が示されています。エラー メッセージ については、表 [9.9](#page-192-0) を参照してください。

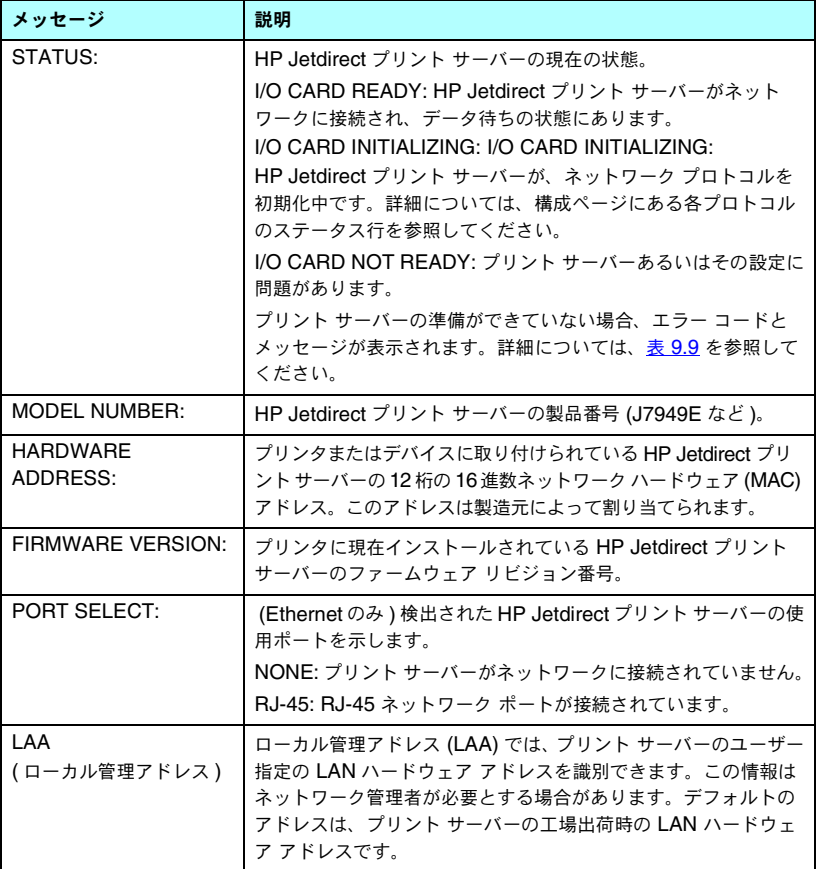

### <span id="page-178-0"></span>表 **9.1 HP Jetdirect Configuration (** 1 **/** 2 **)**

### 表 **9.1 HP Jetdirect Configuration (** 2 **/** 2 **)**

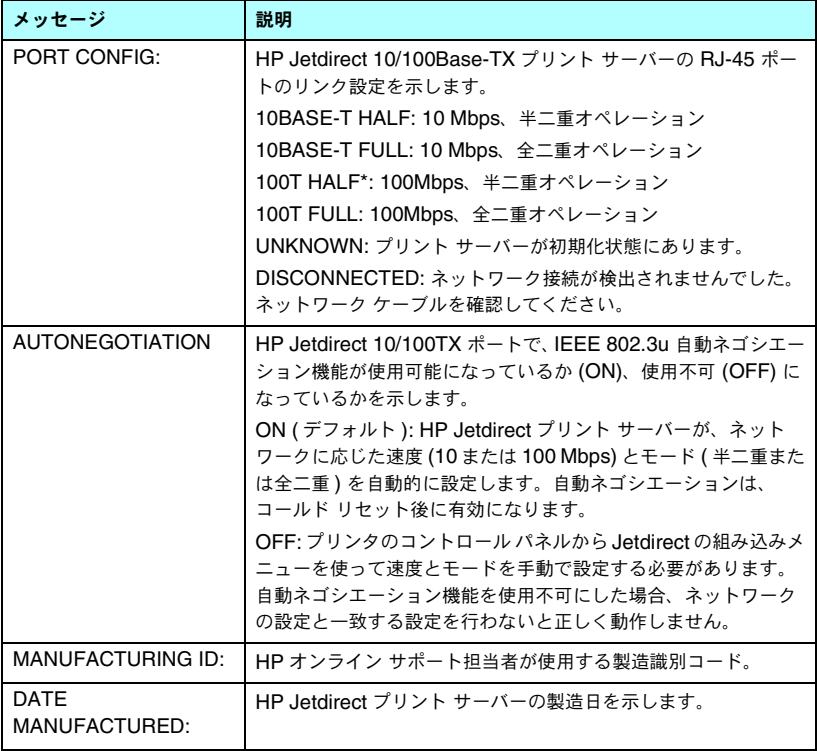
## **Security Settings**

Jetdirect 構成ページのこのセクションに示されている情報については、 表 [9.2](#page-180-0) で詳しく説明しています。

#### <span id="page-180-0"></span>表 **9.2 Security Settings (** 1 **/** 2 **)**

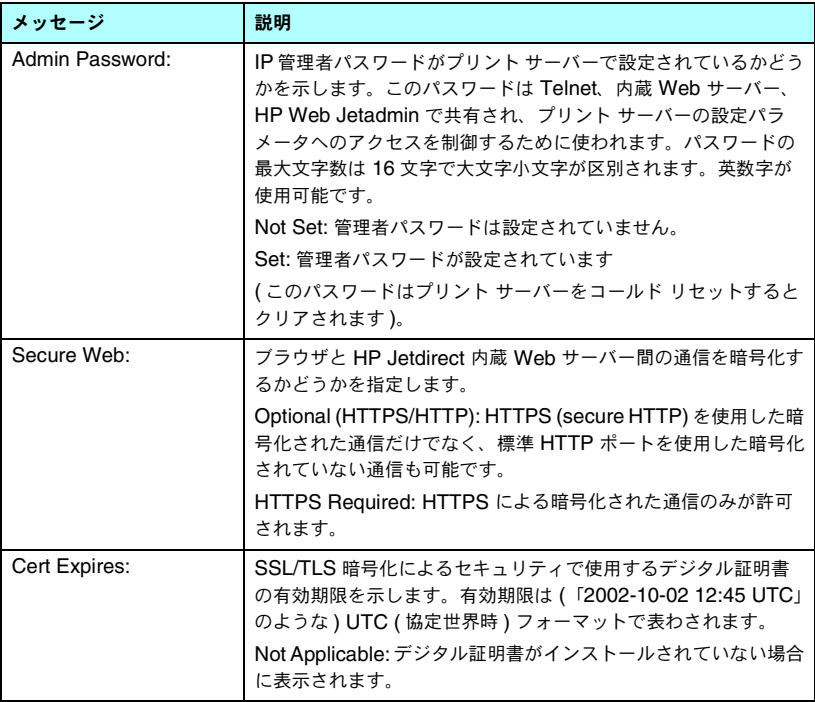

#### 表 **9.2 Security Settings (** 2 **/** 2 **)**

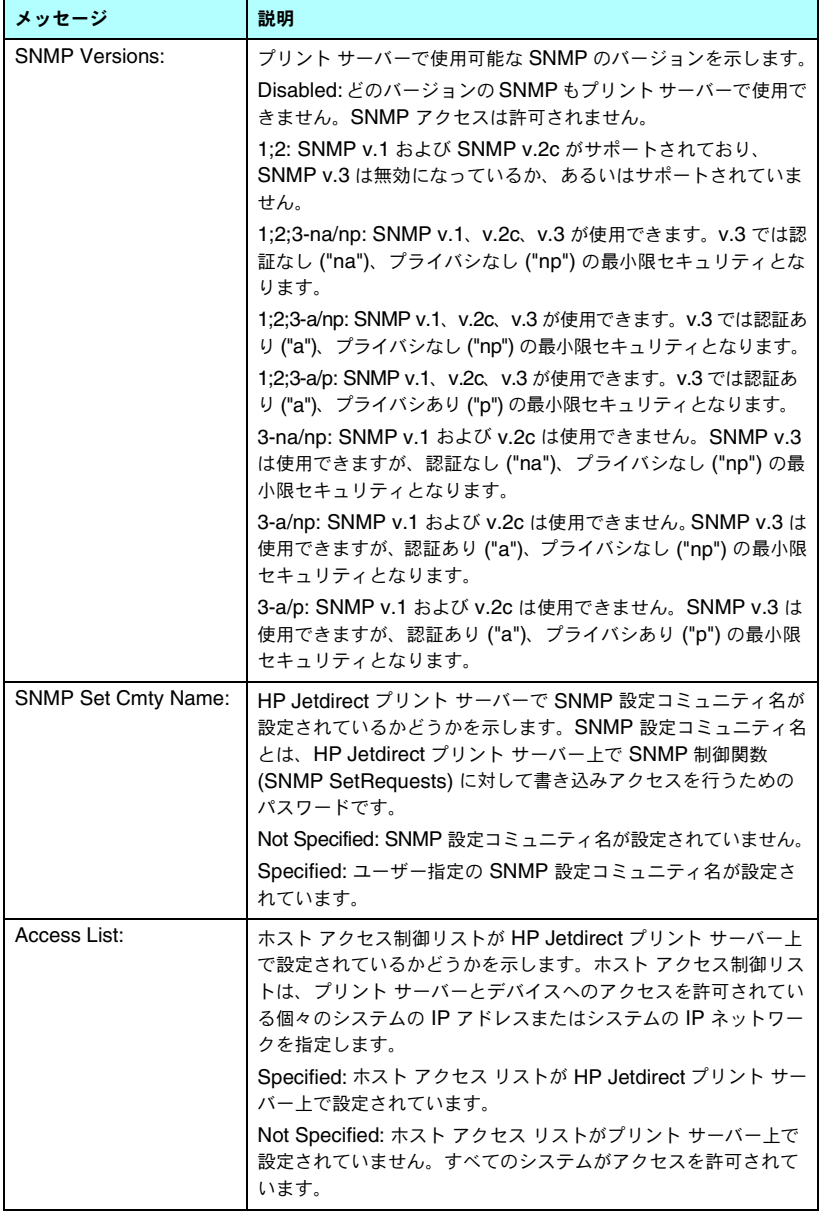

## **Network Statistics**

Jetdirect 構成ページのこのセクションに示されている情報については、 表 [9.3](#page-182-0) で詳しく説明しています。

#### <span id="page-182-0"></span>表 **9.3 Network Statistics**

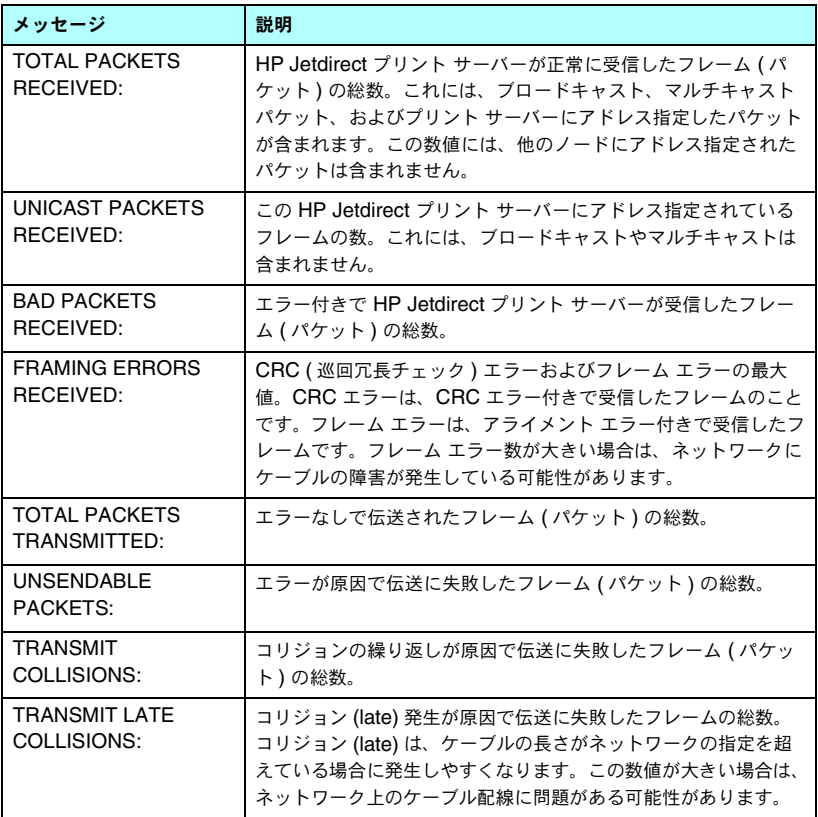

## **TCP/IP** プロトコル情報

Jetdirect 構成ページのこのセクション内の情報については、表 [9.4](#page-183-0) で詳しく 説明しています。エラー メッセージについては、表 [9.9](#page-192-0) を参照してください。

#### <span id="page-183-0"></span>表 **9.4 TCP/IP** の設定情報 **(** 1 **/** 3 **)**

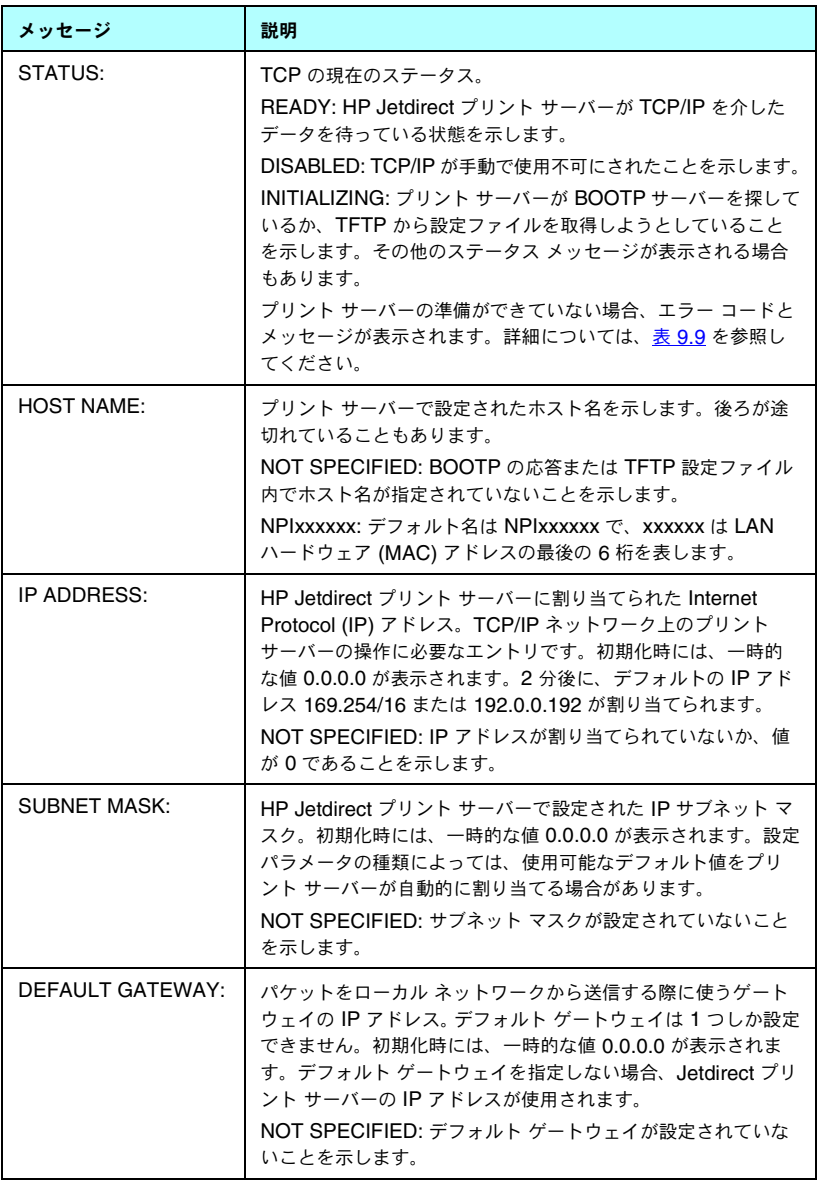

#### 表 **9.4 TCP/IP** の設定情報 **(** 2 **/** 3 **)**

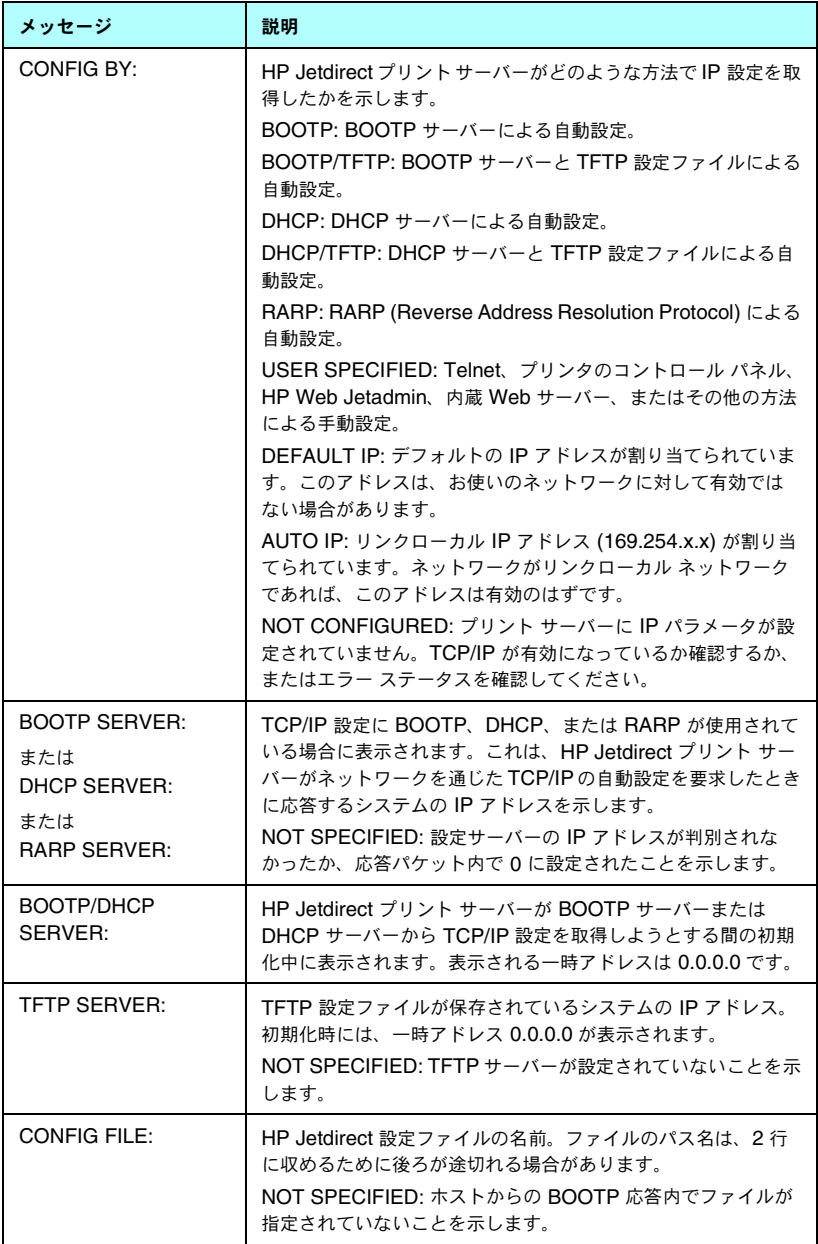

#### 表 **9.4 TCP/IP** の設定情報 **(** 3 **/** 3 **)**

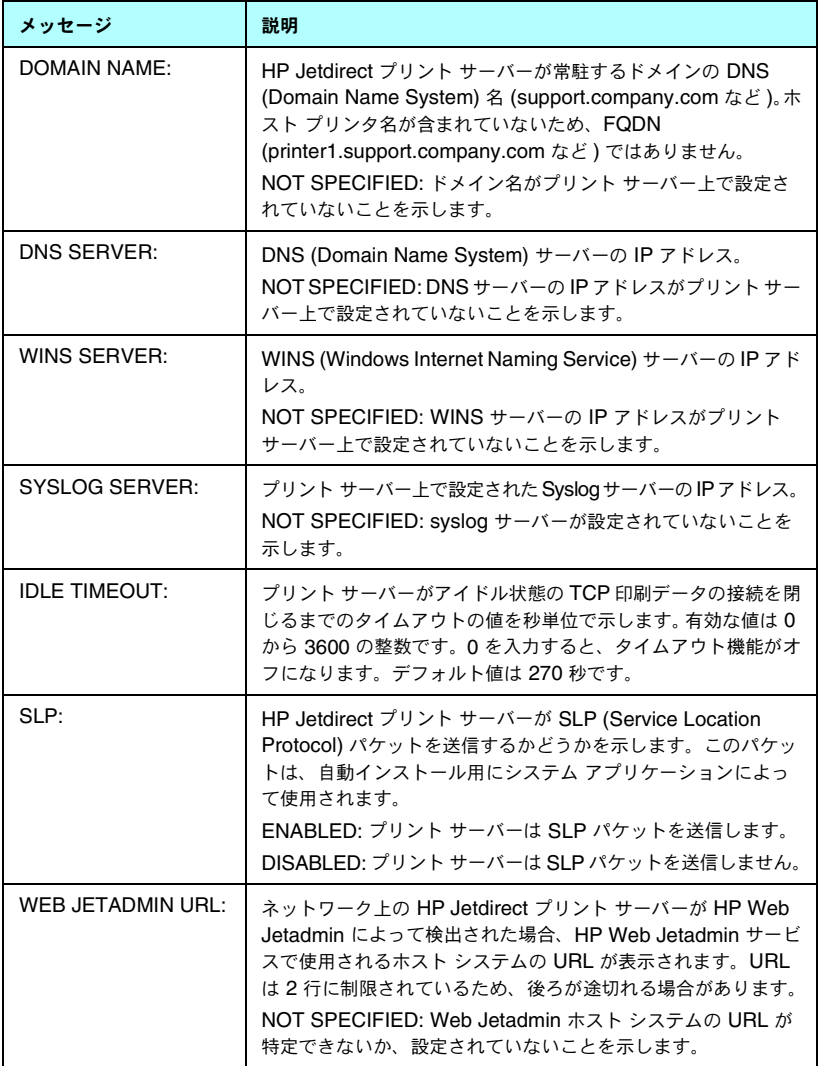

## **IPX/SPX** プロトコル情報

Jetdirect 構成ページのこのセクションに示されている情報については、 表 [9.5](#page-186-0) で詳しく説明しています。エラー メッセージについては、表 [9.9](#page-192-0) を参 照してください。

#### <span id="page-186-0"></span>表 **9.5 IPX/SPX** 設定情報 **(** 1 **/** 2 **)**

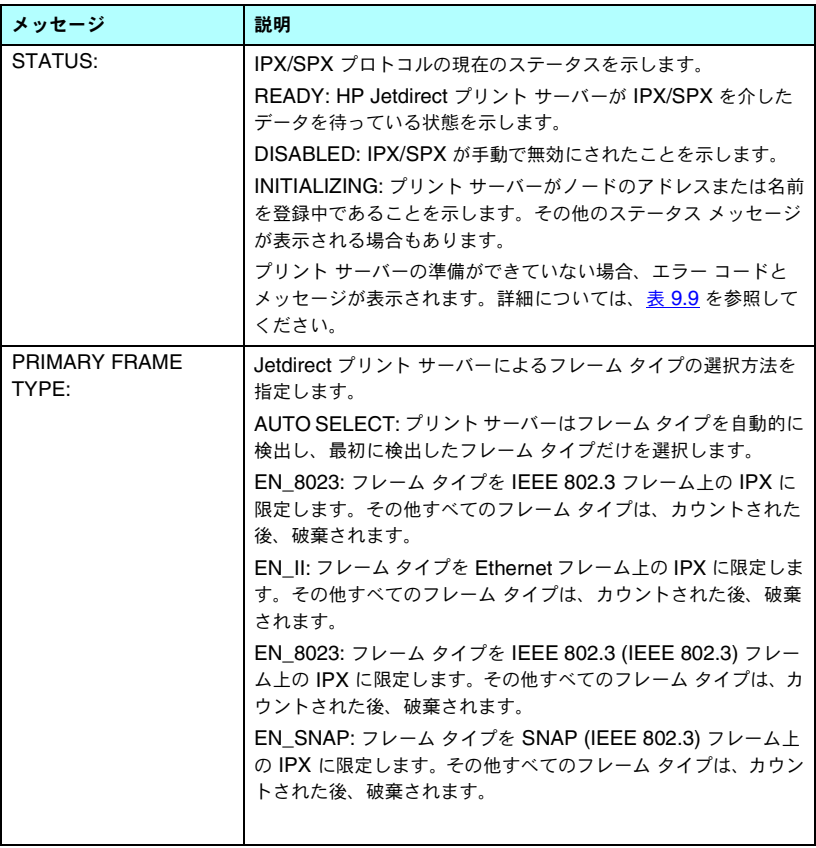

#### 表 **9.5 IPX/SPX** 設定情報 **(** 2 **/** 2 **)**

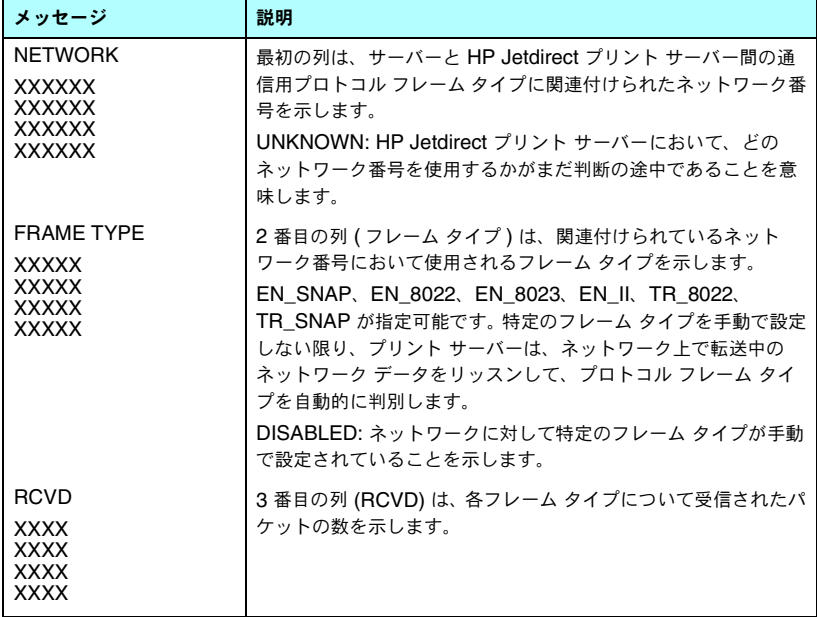

## **Novell NetWare** パラメータ

Jetdirect 構成ページのこのセクション内の情報については、表 [9.6](#page-188-0) で詳しく 説明しています。エラー メッセージについては、表 [9.9](#page-192-0) を参照してください。

<span id="page-188-0"></span>表 **9.6 Novell NetWare** の設定情報 **(** 1 **/** 2 **)**

| メッセージ                 | 説明                                                                                                    |
|-----------------------|----------------------------------------------------------------------------------------------------|
| STATUS:               | Novell NetWare の現在の設定ステータスを示します。<br>READY: HP Jetdirect プリント サーバーがデータ待ちの状態で<br>あることを示します。<br>DISABLED: IPX/SPX が手動で無効にされたことを示します。<br>INITIALIZING: プリント サーバーがノードのアドレスまたは名<br>前を登録中であることを示します。その他のステータス メッ<br>セージが表示される場合もあります。<br>プリント サーバーの準備ができていない場合、エラー コードと<br>メッセージが表示されます。詳細については、表 9.9 を参照し<br>てください。 |
| <b>NODE NAME:</b>     | Queue Server Mode: プリント サーバー名です。この名前は、<br>適切な NetWare ファイル サーバー上の有効なプリント サー<br>バー名と一致する必要があります。デフォルト名は<br>NPIXXXXXX で、XXXXXX は LAN ハードウェア (MAC) アド<br>レスの最後の6桁を表します。<br>Remote Printer Mode: ネットワーク プリンタを設定したときに<br>ネットワーク プリンタに付けた名前です。デフォルト名は<br>NPIXXXXXX です。                                              |
| <b>NETWARE MODE:</b>  | HP Jetdirect プリント サーバーが使用するモード。<br>QUEUE SERVER: プリント サーバーがデータをキューから直<br>接受け取ることを示します。<br>REMOTE PRINTER (プリンタ番号が続く): プリント サーバー<br>が Novell NetWare リモート プリンタをエミュレートすること<br>を示します。<br>プリンタが設定されていない場合は、このフィールドに<br>QUEUE SERVER が表示されます。                                                                      |
| <b>NDS TREE NAME:</b> | このプリンタの NDS (Novell Directory Services) ツリーの名前<br>を表示します。NDSは、階層ツリー構造で設定された、<br>NetWare ネットワーク上のオブジェクトのデータベースです。<br>NOT SPECIFIED または空白: NDS が無効になっています。                                                                                                    |
| <b>NDS CONTEXT:</b>   | HP Jetdirect プリント サーバー オブジェクトが NDS ツリー内<br>に常駐している NDS の完全修飾名を表示します。例:<br>CN=Ij_pserver.OU=support.OU=mycity.OU=mycompany<br>NOT SPECIFIED または空白: NDS が無効になっています。                                                                                                    |

#### 表 **9.6 Novell NetWare** の設定情報 **(** 2 **/** 2 **)**

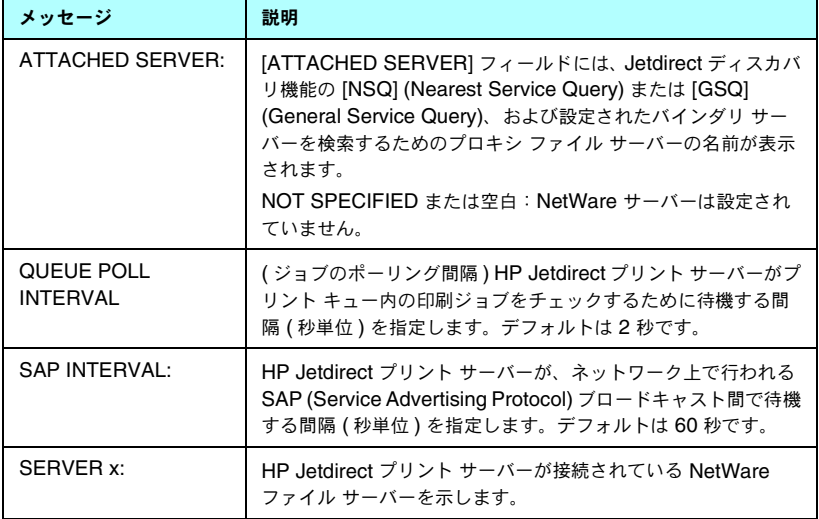

## **AppleTalk** プロトコル情報

Jetdirect 設定ページのこのセクション内の情報 (Ethernet のみ ) について は、表 [9.7](#page-190-0) で詳しく説明しています。エラー メッセージについては、表 [9.9](#page-192-0) を参照してください。

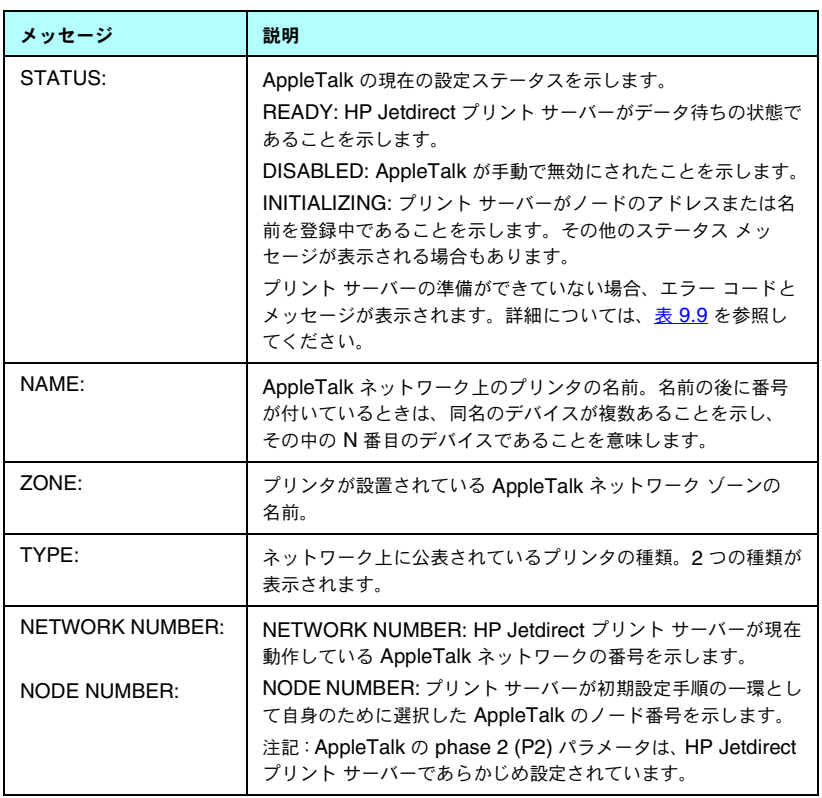

#### <span id="page-190-0"></span>表 **9.7 AppleTalk** 設定情報

## **DLC/LLC** プロトコル情報

Jetdirect 構成ページのこのセクション内の情報については、表 [9.8](#page-191-0) で詳し く説明しています。

#### <span id="page-191-0"></span>表 **9.8 DLC/LLC** 設定情報

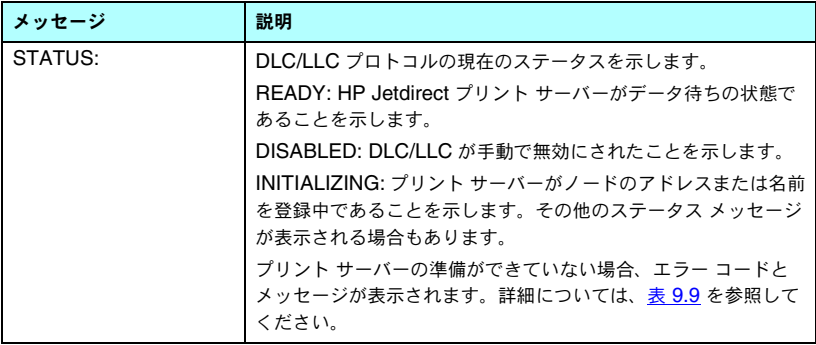

# エラー メッセージ

Jetdirect 設定ページのステータス セクションに表示されるエラー コードと エラー メッセージについては[、表](#page-192-0) 9.9 で詳しく説明しています。

#### <span id="page-192-0"></span>表 **9.9** エラー メッセージ **(** 1 **/** 10 **)**

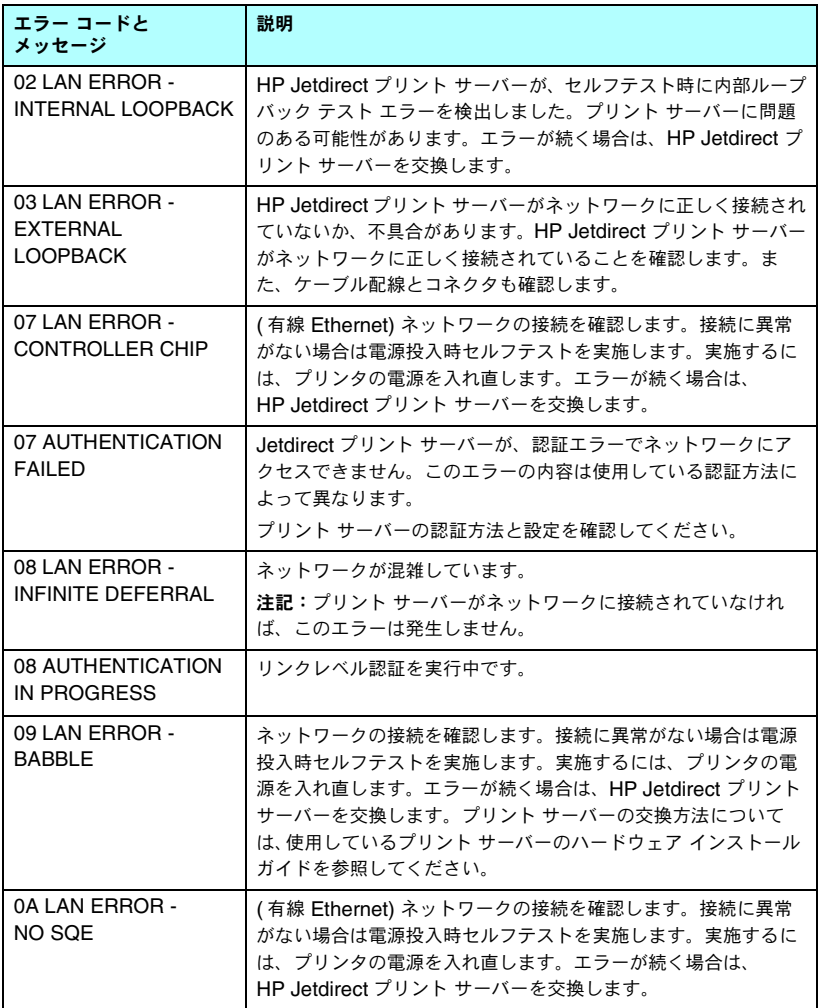

#### 表 **9.9** エラー メッセージ **(** 2 **/** 10 **)**

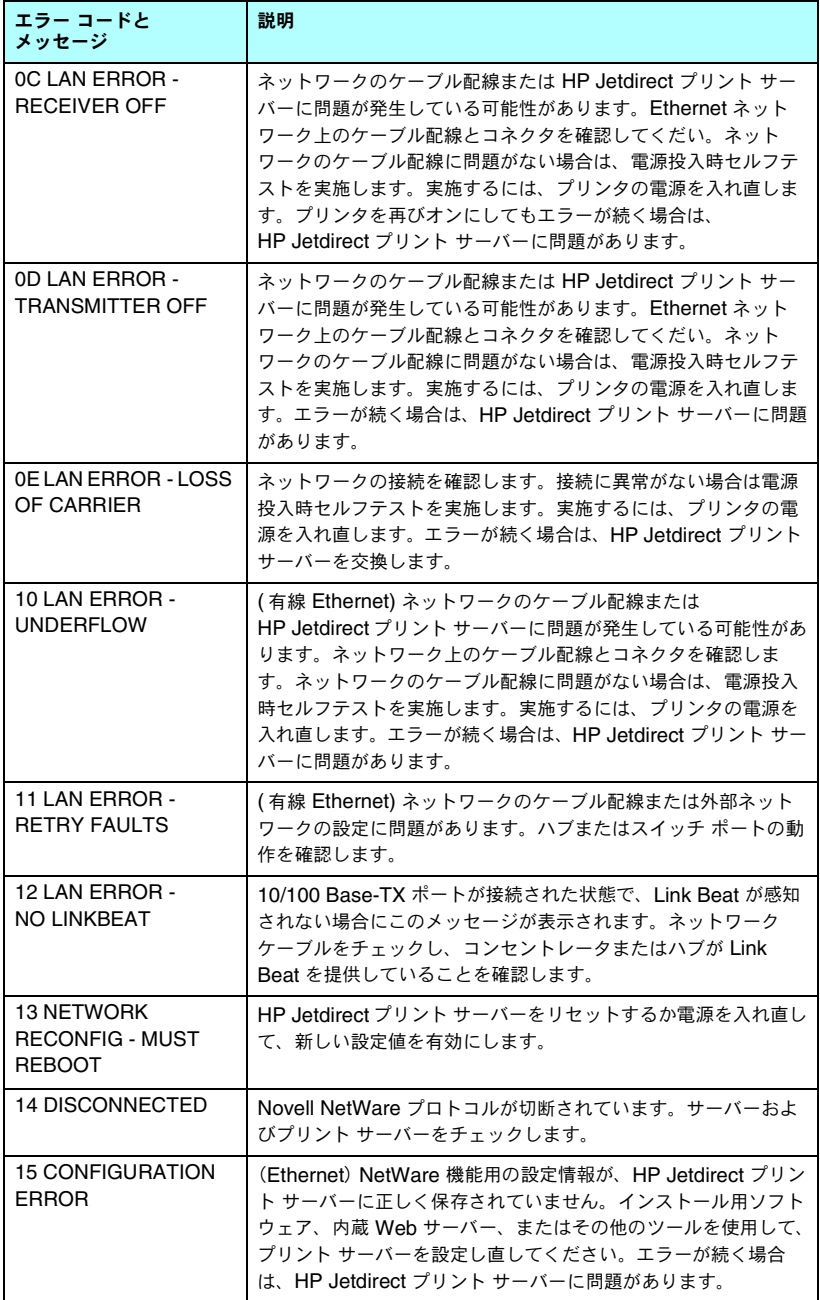

#### 表 **9.9** エラー メッセージ **(** 3 **/** 10 **)**

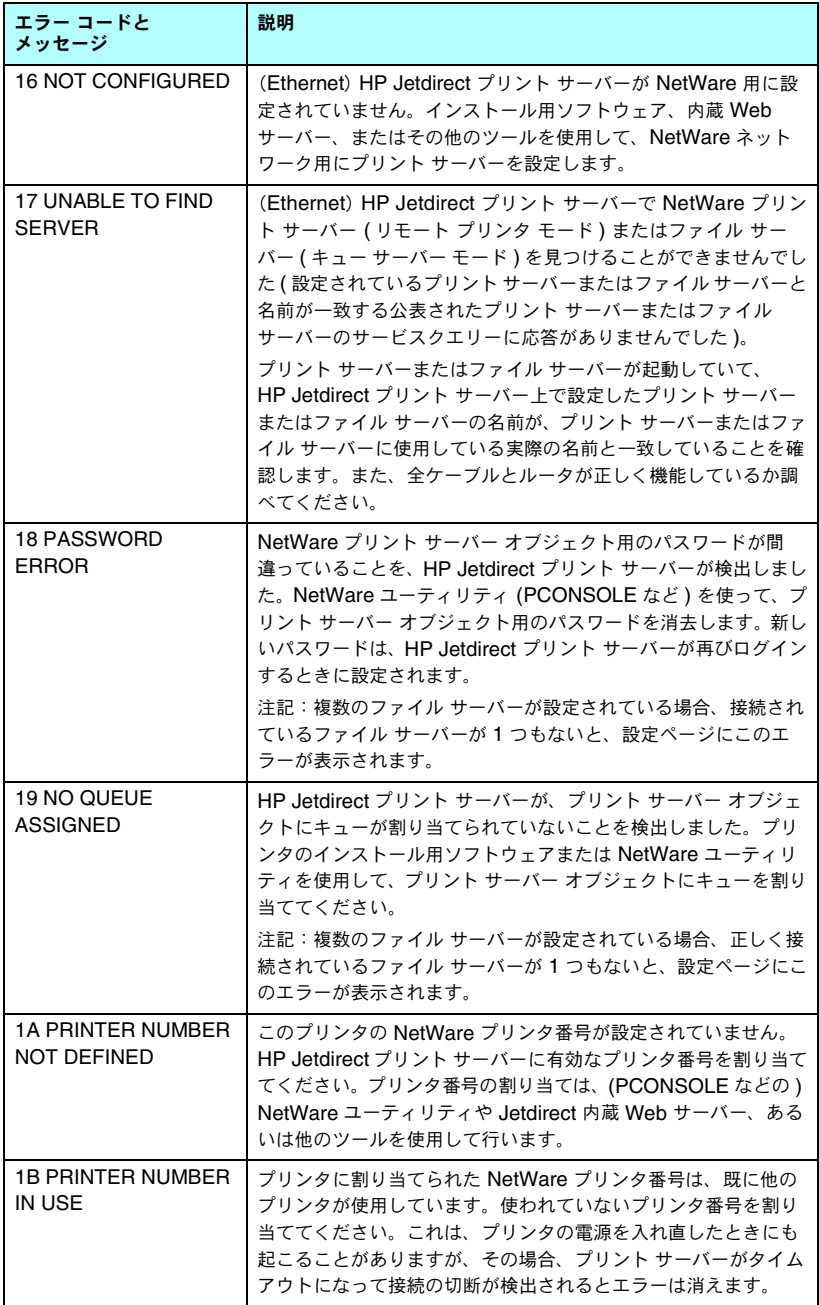

#### 表 **9.9** エラー メッセージ **(** 4 **/** 10 **)**

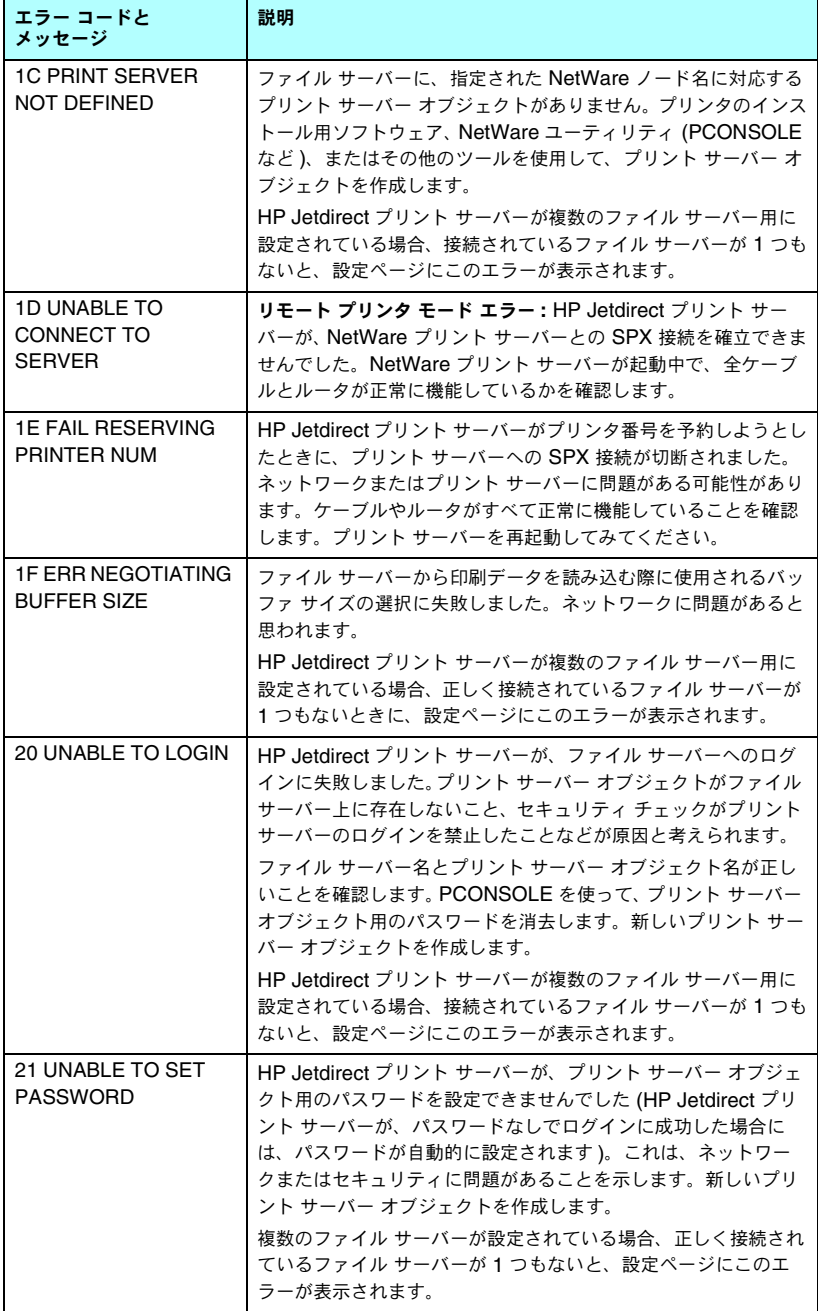

#### 表 **9.9** エラー メッセージ **(** 5 **/** 10 **)**

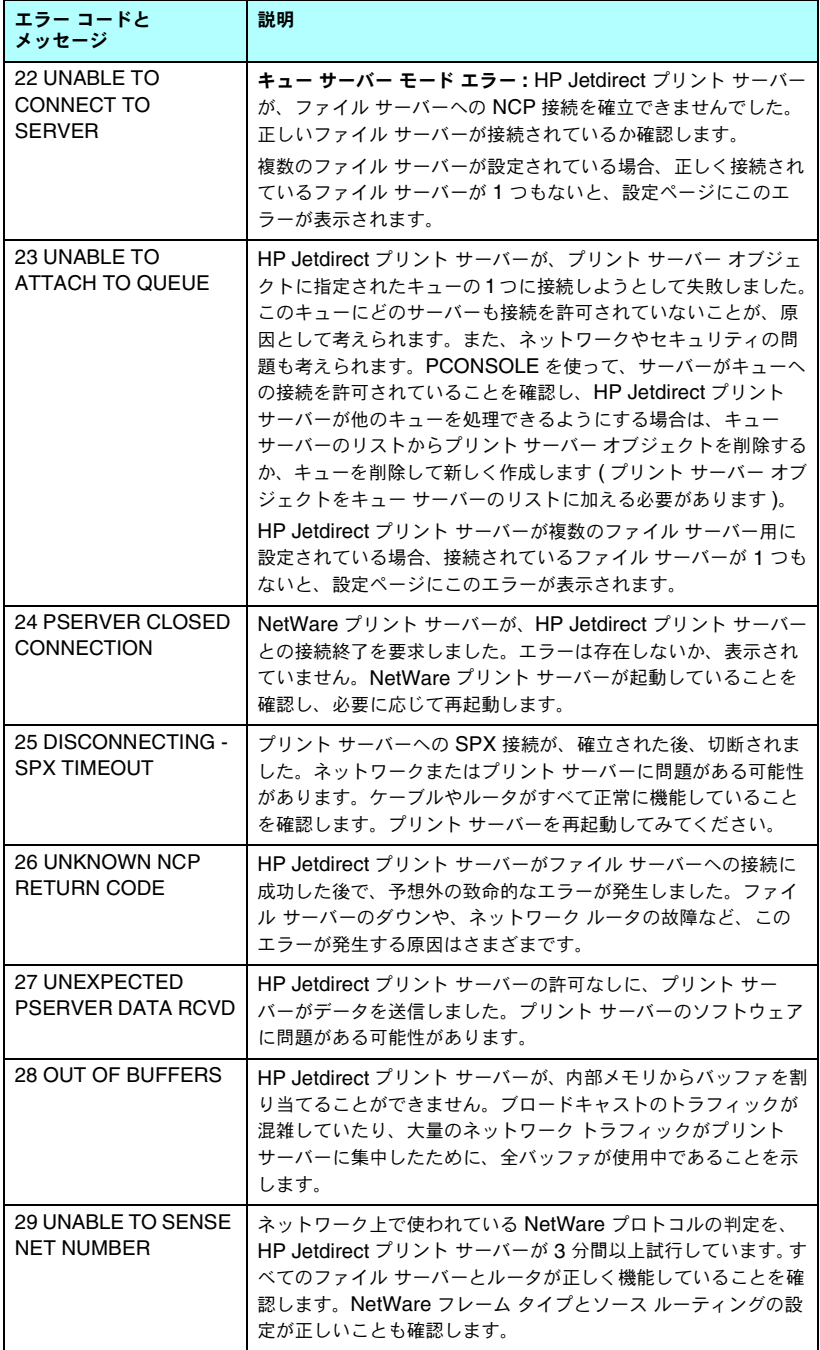

#### 表 **9.9** エラー メッセージ **(** 6 **/** 10 **)**

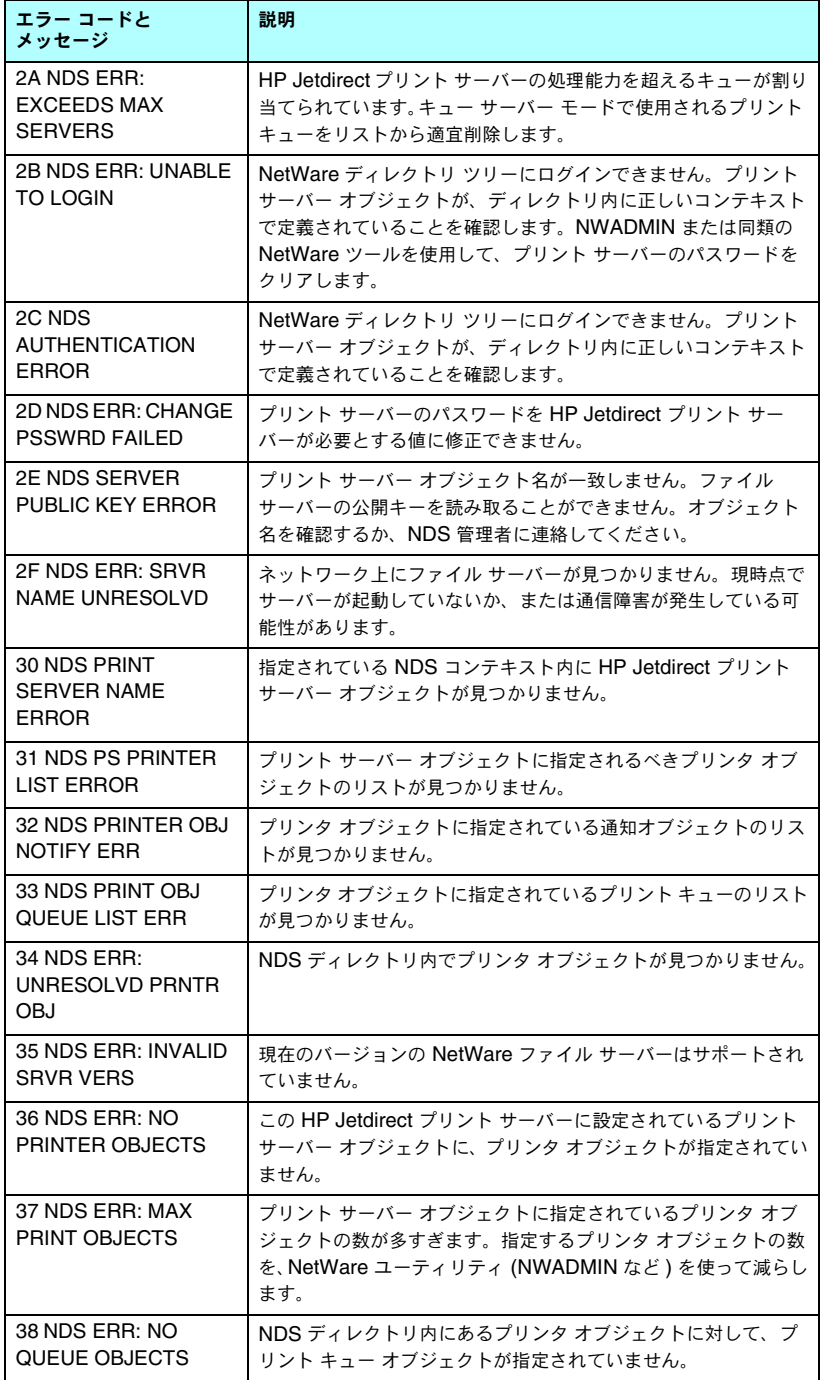

#### 表 **9.9** エラー メッセージ **(** 7 **/** 10 **)**

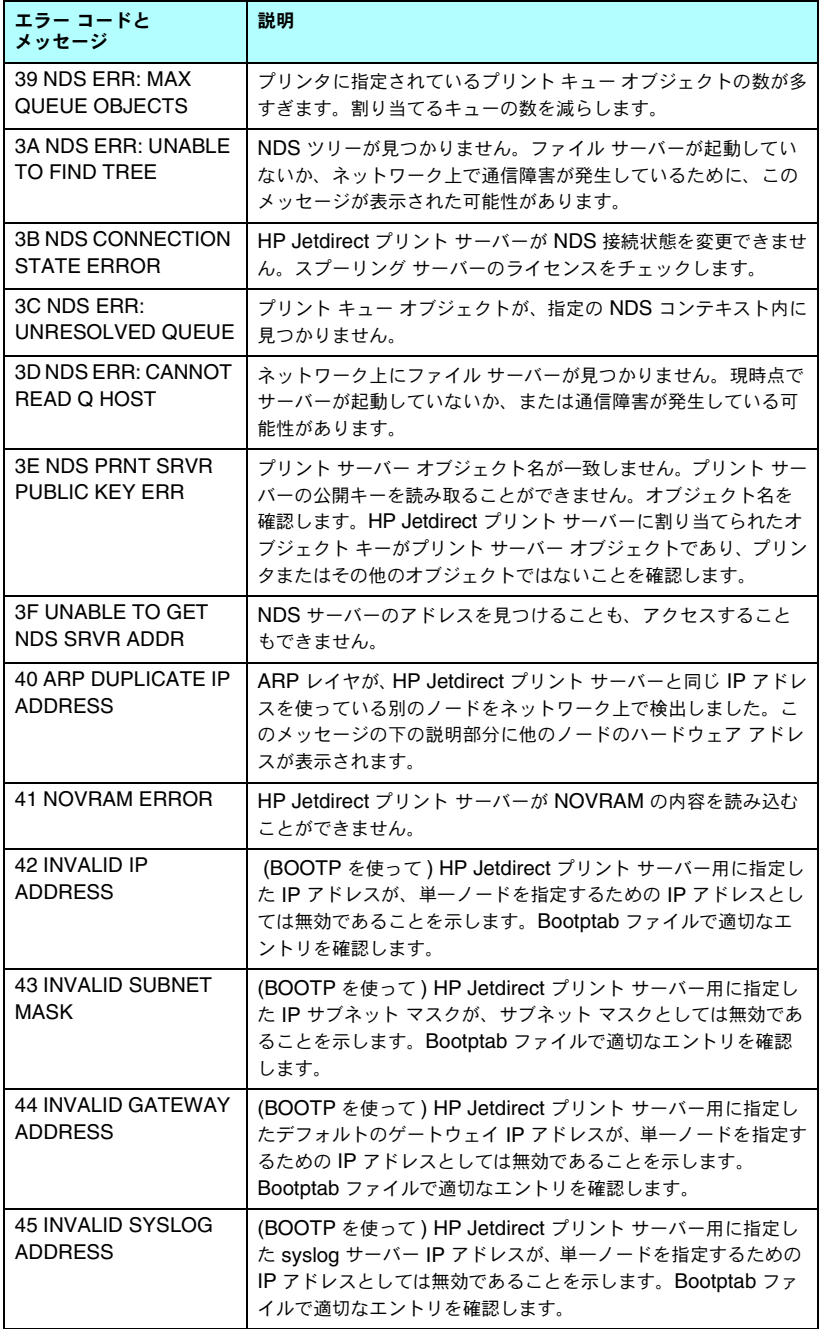

#### 表 **9.9** エラー メッセージ **(** 8 **/** 10 **)**

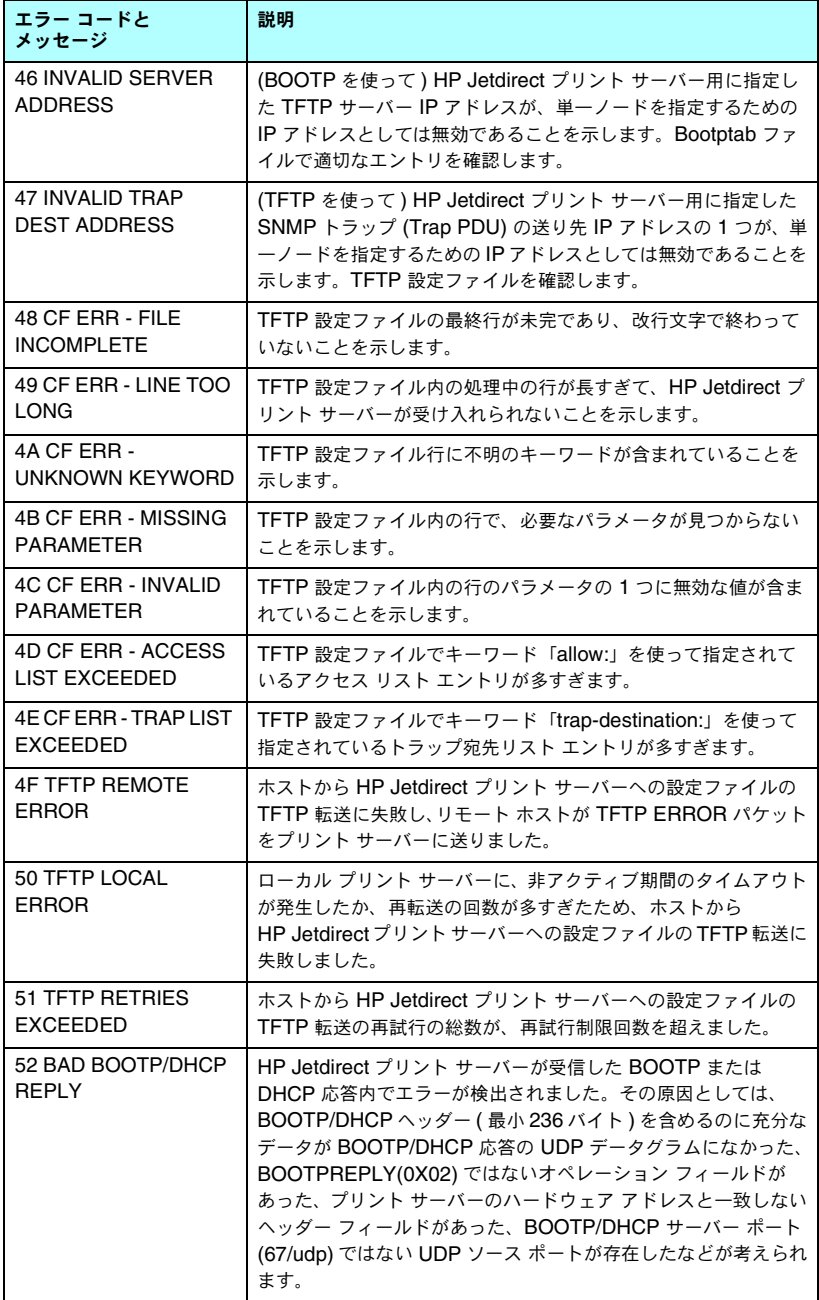

#### 表 **9.9** エラー メッセージ **(** 9 **/** 10 **)**

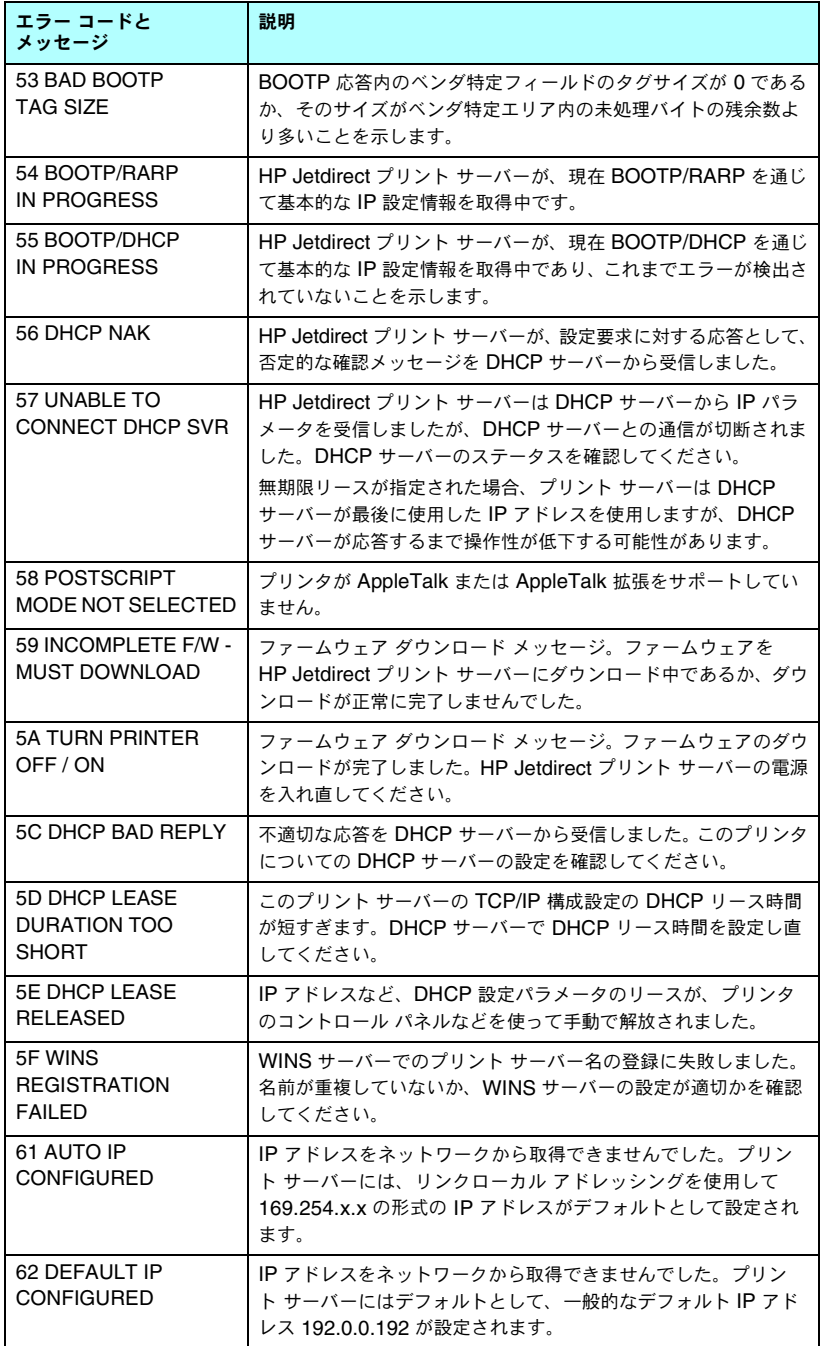

#### 表 **9.9** エラー メッセージ **(** 10 **/** 10 **)**

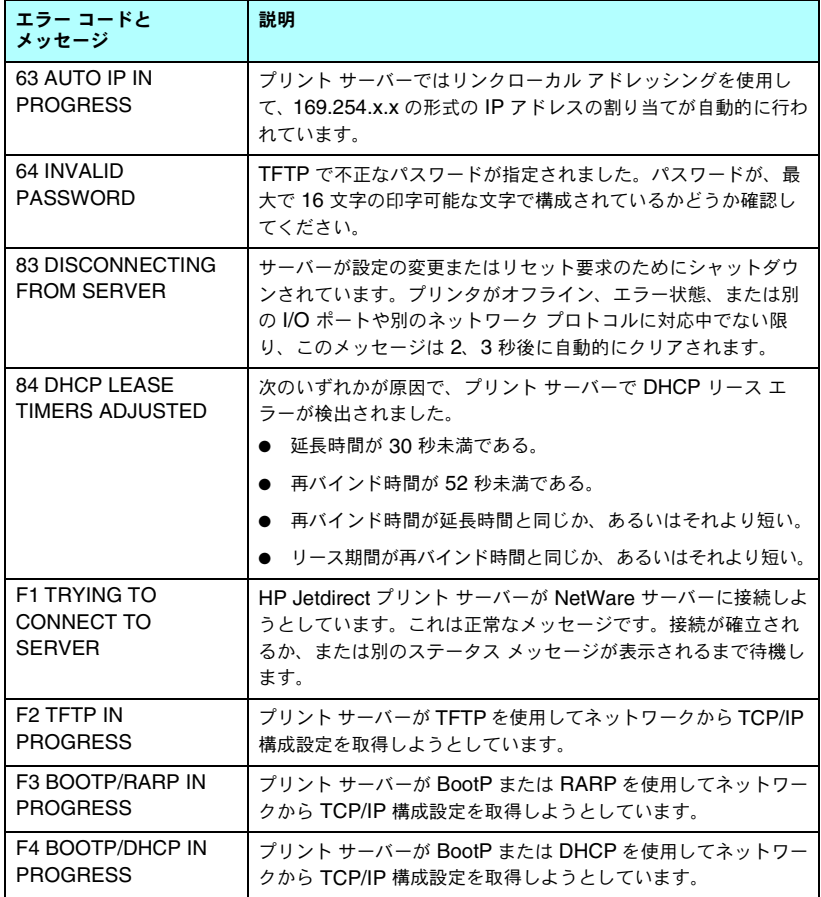

## **TCP/IP** の概要

## はじめに

この付録は、TCP/IP に関する基本的な知識を得ることを目的として用意さ れています。

人が互いにコミュニケーションをとるのに使用する一般的な言語と同じよう に、TCP/IP (Transmission Control Protocol/Internet Protocol) は、コン ピュータと他の機器とがネットワークを介して互いに情報をやりとりする方 法を定義することを目的としたプロトコル群です。

TCP/IP は最も幅広く使用されているプロトコル セットへと急速に成長を遂 げてきました。その主要な理由は、インターネットが TCP/IP をベースにし ていることにあります。それでネットワークをインターネットに接続しよう とする場合、通信を行うのに TCP/IP を使用する必要があります。

## インターネット プロトコル **(IP)**

情報をネットワークを介して送信する際、データは小さなパケットに分割さ れます。そして各パケットは互いに独立したものとして送信されます。各パ ケットは、送信側および受信側の IP アドレスなど、IP 情報と共に符号化さ れます。IP パケットは、ルータやゲートウェイなど、ネットワークを他の ネットワークに接続する機器を介してルーティングすることができます。

IP 通信はコネクションレスです。IP パケットが送信されてもそのパケット が宛先に正しい順番で到達するかどうかについては保証されません。このタ スクについてはもっと上位のレベルのプロトコルおよびアプリケーションで 実行されるため、IP 通信は非常に効率的であるといえます。

HP Jetdirect に接続されているデバイスを含め、ネットワークと直接通信を 行うノードやデバイスには IP アドレスが必要となります。

### トランスミッション コントロール プロトコル **(TCP)**

TCP は、コネクション指向で信頼性があり、かつネットワーク上の他のノー ドへのデータの到着が保証されるサービスを提供します。データをパケット に分割し、受信側でパケットを結合する処理を行います。データ パケットが 送信先で受信されると、データが破損していないかどうか、TCP は各パケッ トのチェックサムを計算して確認します。パケット内のデータが転送中に破 損した場合、TCP はそのパケットを破棄し、そのパケットの再送信を要求し ます。

### ユーザー データグラム プロトコル **(UDP)**

UDP は TCP と同様のサービスを提供します。ただし、UDP ではデータ受 信の確認は行われません。要求 / 応答によるデータ転送がサポートされてい ますが信頼性は付加されておらず、確実に届くという保証もありません。 UDP は、「ディスカバリ ブロードキャスト」など、確認や信頼性が必要ない 場合に使用されます。

## **IP** アドレス

IP ネットワーク上の各ホスト ( ワークステーションやノード ) では、各ネッ トワーク インタフェースに対して一意の IP アドレスが必要となります。こ のアドレスは、ネットワークと、そのネットワーク上の特定のホストの両方 を識別するために使用されるソフトウェア アドレスです。各 IP アドレスは ネットワーク部とホスト部の 2 つに分けることができます。デバイスが起動 するたびに (DHCP や BootP を使用して ) ホストがサーバーに対して動的 IP アドレスを問い合わせるようにすることも可能です。

注記 IP アドレスを割り当てるときには必ず IP アドレス管理者 に相談するようにしてください。間違ったアドレスを設定 してしまうと、ネットワーク上の他の機器が動作しなく なったり、通信に干渉したりする場合があります。

## **IP** アドレス **: (** ネットワーク部 **)**

ネットワーク アドレスはバージニア州ノーフォークにある団体、InterNIC によって管理されています。InterNIC は米国立科学財団から、インターネッ ト アドレスおよびドメインを管理するよう委託を受けています。ネットワー ク アドレスは各企業 / 団体に対して発行され、そしてその各企業 / 団体はネッ トワーク上に接続されているデバイスやホストに正しく番号を付ける必要が あります。IP アドレスのネットワーク部の詳細については、この付録の後の 部分に出てくる「IP [アドレスの構造とクラス](#page-205-0)」および[「サブネット](#page-207-0)」を参照 してください。

#### **IP** アドレス **: (** ホスト部 **)**

ホスト アドレスは、IP ネットワーク上の特定のネットワーク インタフェー スを数字で識別するために使用します。通常、1 つのホストのネットワーク インタフェースは 1 つなので、IP アドレスも 1 つということになります。 同時に複数のデバイスで同じ番号を共有することはできないため、管理者は 通常、ホスト ネットワーク内でアドレスが正しく割り当てられるようアドレ ス テーブルによる管理を行います。

## <span id="page-205-0"></span>**IP** アドレスの構造とクラス

IP アドレスは 32 ビットの情報で構成され、次のように各セクションが 1 バ イトからなる 4 つのセクションに分割され、合計で 4 バイトとなります。 xxx.xxx.xxx.xxx

ルーティングの効率を考えてネットワークは 3 つのクラスに分けられてい るため、IP アドレス内の情報の先頭のバイトを確認するだけでルーティング を開始することができます。InterNIC によって割り当てられる IP アドレ スにはクラス A、B、C の 3 種類があります。このネットワーク クラスによ り、IP アドレスの 4 つの各セクションが何を意味するかを表 [A.1](#page-205-1) に示され ているように識別することができます。

| クラス | 最初のアドレス<br>バイト XXX. | 2番目のアドレス<br>バイト XXX. | 3番目のアドレス<br>バイト XXX. | 4番目のアドレス<br>バイト xxx |
|-----|---------------------|----------------------|----------------------|---------------------|
|     | ネットワーク              | ホスト                  | ホスト                  | ホスト                 |
| в   | ネットワーク              | ネットワーク               | ホスト                  | ホスト                 |
| C   | ネットワーク              | ネットワーク               | ネットワーク               | ホスト                 |

<span id="page-205-1"></span>表 **A.1 IP** アドレス クラスのフォーマット

各ネットワーク クラスには、最上位ビット識別子やアドレスの範囲、利用可 能なネットワーク数、各クラス内のネットワークで設定可能な最大ホスト数 に、表 [A.2](#page-205-2) に示されているような違いがあります。

<span id="page-205-2"></span>表 **A.2** ネットワーク クラスの特徴

| クラス | 識別子 | 最上位ビット アドレスの範囲                      | クラス内の<br>最大ネットワーク数 | ネットワーク内の<br>最大ホスト数 |
|-----|-----|-------------------------------------|--------------------|--------------------|
| А   | 0   | $0.0.0.0 \sim$<br>127.255.255.255   | 126                | 1600 万以上           |
| B   | 10  | 128.0.0.0 $\sim$<br>191,255,255,255 | 16,382             | 65,534             |
| C   | 110 | 192.0.0.0 $\sim$<br>223,255,255,255 | 200 万以上            | 254                |

# **IP** パラメータの設定

HP Jetdirect プリント サーバーでは、(IP アドレスやサブネット マスク、 デフォルト ゲートウェイなどの ) TCP/IP 設定パラメータをさまざまな方法 で設定することができます。これらの値は ( たとえば Telnet や内蔵 Web サーバー、arp や ping コマンド、HP 管理ソフトウェアなどを使って ) 手動 で設定することもできますし、プリント サーバーの電源がオンになるたびに DHCP や BOOTP を使って毎回自動的にダウンロードすることもできます。 このような設定方法については[、第](#page-30-0) 3 章を参照してください。

電源がオンになると、ネットワークから有効な IP アドレスを取得できない 新しい HP Jetdirect プリント サーバーでは、自身に対してデフォルトの IP アドレスを自動的に割り当てます。このデフォルト IP アドレスは、プリン ト サーバーが接続されているネットワークの種類によって決まります。小さ な非公開ネットワークでは、リンクローカル アドレッシングと呼ばれる方法 で 169.254.1.0 から 169.254.254.255 までの範囲の中から一意の IP アドレ スが割り当てられます。この IP アドレスは有効となっているはずです。大 規模なエンタープライズ ネットワークでは、ネットワークが正しく設定され るまで一時的なアドレス 192.0.0.192 が割り当てられます。プリント サー バーに対して設定されている IP アドレスは、プリント サーバーの Jetdirect 構成ページで確認することができます。

### **Dynamic Host Configuration Protocol (DHCP)**

DHCP を使用すると、DHCP サーバーが管理する IP アドレスのセットを 一群のデバイスで使用することができます。デバイスやホストがサーバーに 対してリクエストを送信すると、使用可能な IP アドレスがあれば、サーバー はリクエストを送信したデバイスに対してそのアドレスを割り当てます。

## **BOOTP**

BOOTP はネットワーク サーバーから設定パラメータとホスト情報をダウ ンロードするために使用されるブートストラップ プロトコルです。BOOTP はデータ転送に UDP を使用します。デバイスを起動して設定情報を RAM にロードするには、ブートストラップ プロトコルである BOOTP を使用し て、クライアントとしてサーバーと通信を行う必要があります。

デバイスの設定を行う際、クライアントは少なくともデバイスのハードウェ ア アドレス (HP Jetdirect プリント サーバーのハードウェア アドレス ) が 含まれたブート リクエスト パケットをブロードキャストします。それに対 してサーバーは、デバイスの設定に必要な情報が格納されたブート応答パ ケットを返します。

# <span id="page-207-0"></span>サブネット

ある団体に、特定のネットワーク クラスの IP ネットワーク アドレスが割り 当てられたとしても、それだけでその団体内にある複数のネットワークに対 応できるわけではありません。そのため、ローカル ネットワーク管理者はサ ブネットを使ってネットワークを複数のサブネットワークに分割する必要が あります。ネットワークをサブネットに分けるとパフォーマンスが向上し、 限られたネットワーク アドレス空間を有効に活用することができます。

### サブネット マスク

サブネット マスクは、1 つの IP ネットワークを複数のサブネットワークに 分割するために使用するメカニズムです。このメカニズムは、特定のネット ワーク クラスについて、通常はノードが使用されていることを示すのに使用 されている IP アドレスの一部が、代わりにサブネットワークを識別するた めに使用されます。サブネット マスクは各 IP アドレスに対して適用され、 サブネットワークとして使用する部分とノードを識別するために使用する部 分とを指定します。例として、表 [A.3](#page-207-1) をご覧ください。

| クラス A ネットワークのアドレス                       | 15            | <b>XXX</b> | <b>XXX</b> | <b>XXX</b>    |
|-----------------------------------------|---------------|------------|------------|---------------|
| サブネット マスク                               | 255           | 255        |            | 0             |
| サブネット マスクが適用された<br><b>IP アドレスのフィールド</b> | ネットワーク  サブネット |            | ホスト        | ホスト           |
| サブネットが 1 のときのノードの<br>IP アドレスの例          | 15            |            | 25         | 7             |
| サブネットが 254 のときのノードの<br>IP アドレスの例        | 15            | 254        | 64         | $\mathcal{P}$ |

<span id="page-207-1"></span>表 **A.3** 例:クラス **A** ネットワークにサブネット マスク **255.255.0.0** を適用した例

表 [A.3](#page-207-1) に示されている例では、クラス A の IP ネットワーク アドレス「15」 が ABC 社に割り当てられています。そして ABC 社のサイトにネットワー クを追加できるよう、サブネット マスク 255.255.0.0 が使用されています。 このサブネット マスクにより、IP アドレスの 2 番目のバイトを最大 254 ま でのサブネットを識別するために使用するよう指定されています。この指定 によって各デバイスはサブネット上の唯一の存在として識別されますが、 ABC 社では最大 254 までのサブネットワークを、割り当てられたアドレス 空間を侵害することなく結合することが可能となります。

# ゲートウェイ

ゲートウェイ ( ルータ ) はネットワーク同士の接続に使用されます。ゲート ウェイは、同一の通信プロトコルやデータ フォーマット、構造、言語、アー キテクチャを使用していないシステム間の変換器として動作します。ゲート ウェイではデータ パケットをパッケージし直し、データの送信先のシステム に合うように構文を変更します。ネットワークが複数のサブネットに分割さ れている場合、サブネット同士の接続にもゲートウェイが必要となります。

#### デフォルト ゲートウェイ

デフォルト ゲートウェイとは、指定がなかった場合に、ネットワーク間でパ ケットをやりとりするために使用されるゲートウェイまたはルータのことで す。この指定は IP アドレスで行います。

複数のゲートウェイやルータがある場合、一般的には一番最初の、つまり一 番近くのゲートウェイやルータのアドレスがデフォルト ゲートウェイとなり ます。ゲートウェイやルータがない場合、通常はネットワーク ノード ( ワー クステーションや HP Jetdirect など ) の IP アドレスがデフォルト ゲート ウェイとみなされます。

## **syslog** サーバー

syslog サーバーとは、ネットワーク上の他のデバイスから syslog メッセー ジを受信してログすることができる、ネットワーク上のシステム ( 通常は UNIX システム ) のことです。syslog メッセージにより、管理者はネット ワーク デバイスのステータスを監視したりトラブルの解決を行ったりする ことができます。

syslog サーバーでは、サーバー上で動作する、syslog 機能を実現するソフト ウェアが必要となります。UNIX システムには、送信されてくるメッセージ について UDP ( ユーザー データグラム プロトコル ) ポート 514 を監視する デーモン syslogd が用意されています。送られてきたメッセージは、その優 先順位および syslogd の動作設定に基づいて処理されます。

HP Jetdirect プリント サーバーにおいて syslog サーバーの IP アドレスを 設定することもできます。このように syslog サーバーを設定すると、 HP Jetdirect プリント サーバーおよびプリント サーバーが取り付けられて いるデバイスのどちらも、UDP を使用して syslog メッセージを送信するこ とができます。

syslog サーバーでは次のような理由から、HP Jetdirect プリント サーバー で発生した syslog イベントの一部が受信されない場合もあります。

- UDP においてはメッセージが確実に届くという保証はない。
- HP Jetdirect プリント サーバー側で重複したメッセージの除去が試みら れる ( 不必要なネットワーク トラフィックが発生するのを最小限にとど めるため )。
- HP Jetdirect プリント サーバーによって送信されるメッセージの量は変 更可能である。

HP Jetdirect の syslog パラメータは、BOOTP や DHCP、Telnet、内蔵 Web サーバー、管理ソフトウェアなどを使って設定することができます。プ リンタによっては、プリンタのコントロール パネルからメニューを使って一 部の syslog 設定ができる場合もあります。syslog の設定コマンドおよびパ ラメータのエントリは、設定方法によって違ってくる場合があります。詳細 については、このマニュアルの該当する項を参照してください。

HP Jetdirect プリント サーバーの syslog パラメータの主なものを表 [A.4](#page-209-0) に 示します。

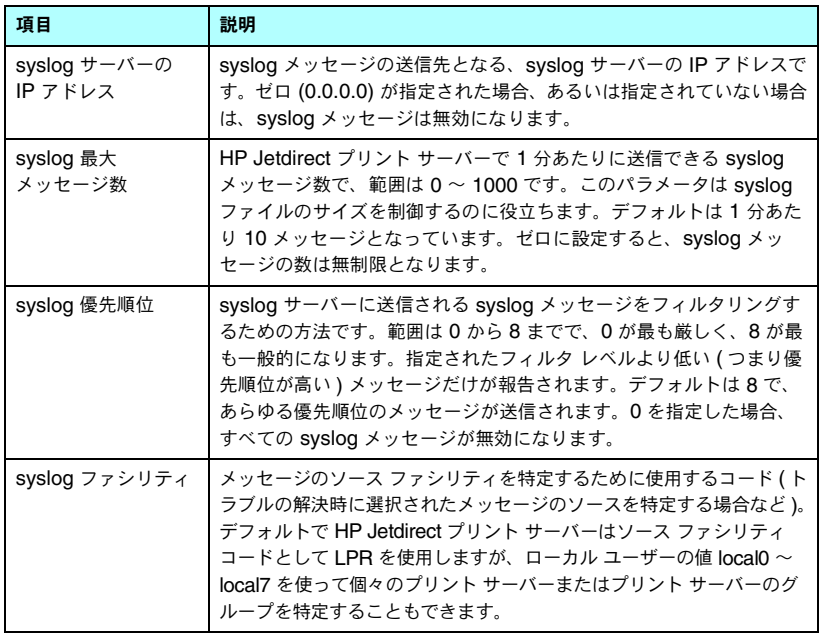

#### <span id="page-209-0"></span>表 **A.4 HP Jetdirect** の **syslog** パラメータ

Oct 22 08:10:33 jd08 printer: error cleared Oct 22 15:06:07 jd04 printer: powered up Oct 22 15:07:56 jd04 printer: offline or intervention needed Oct 22 15:08:58 jd04 printer: error cleared Oct 24 17:52:27 jd37 printer: powered up Oct 24 18:28:13 jd37 printer: printer is disconnected Oct 24 18:37:46 jd07 printer: error cleared Oct 24 18:38:42 jd37 printer: powered up Oct 25 07:50:16 jd04 printer: toner/ink low

# **HP Jetdirect** のコントロール パネルの メニュー

# はじめに

HP Jetdirect 内蔵プリント サーバーには、プリンタのコントロール パネル からアクセスできる設定メニューが用意されています。プリンタのコント ロール パネルからこのメニューにアクセスするためのキーは、プリンタに よって異なります。詳細については、お使いのプリンタの使用ガイドを参照 するか、コントロール パネルのメニュー マップを印刷してください。

Jetdirect プリント サーバーのメ ニュー項目にアクセスするにはプ リンタのグラフィック コント ロール パネルを使用します。グラ フィック コントロール パネルで は一般に、1 行あたり 18 文字、同 時に 4 行を表示することができま

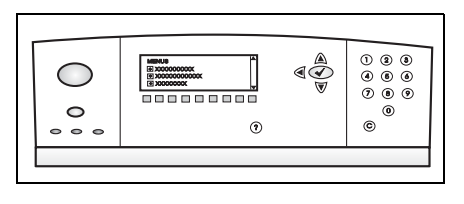

す。またスクロールすることでさらに多くの行を表示することができます。 グラフィック コントロール パネルでは、数値キーパッドとナビゲーション ボタンを使用して、HP Jetdirect のメニュー項目にアクセスします。

# パラメータの説明

メニュー項目とオプションの説明は、表 [B.1](#page-212-0) を参照してください。

<span id="page-212-0"></span>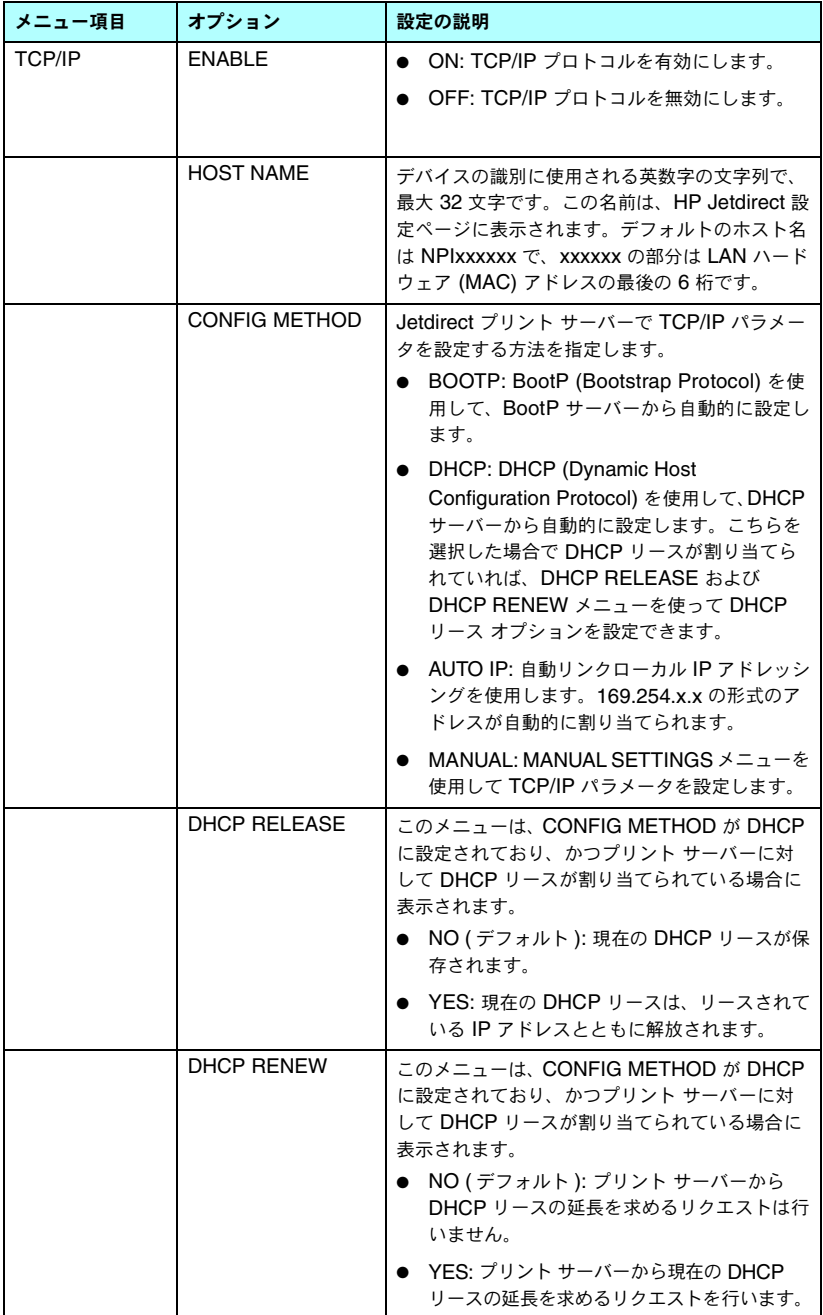

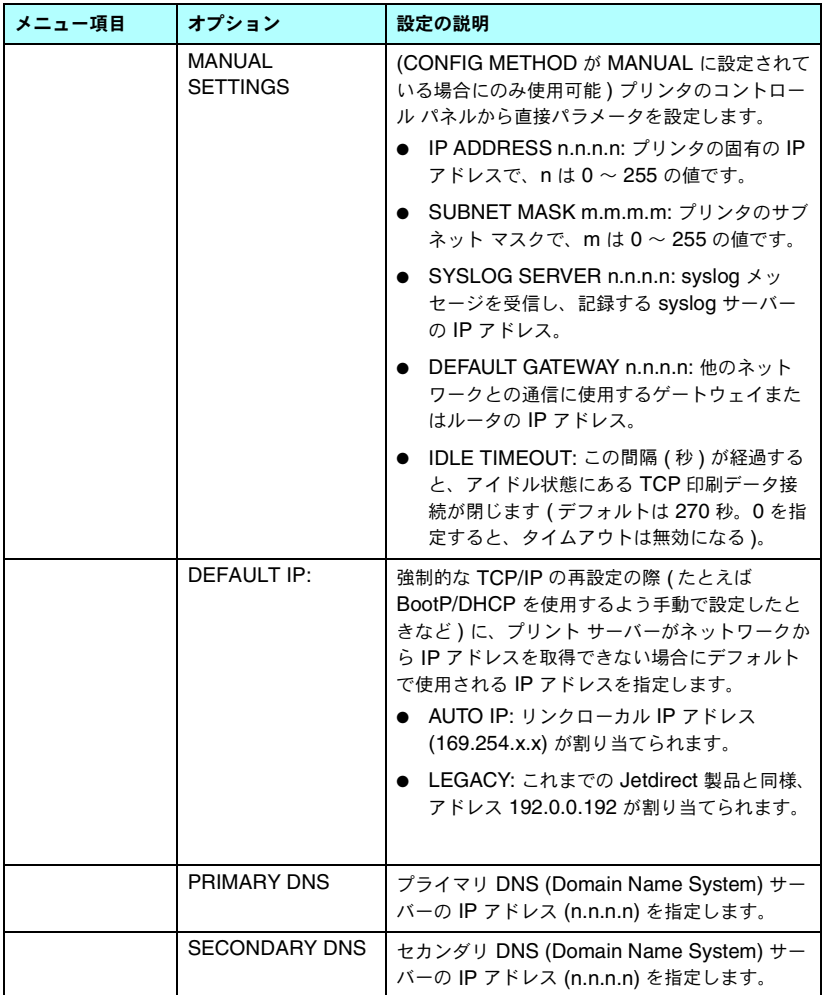

#### 表 **B.1 HP Jetdirect** のコントロール パネルのメニュー **(** 3 **/** 7 **)**

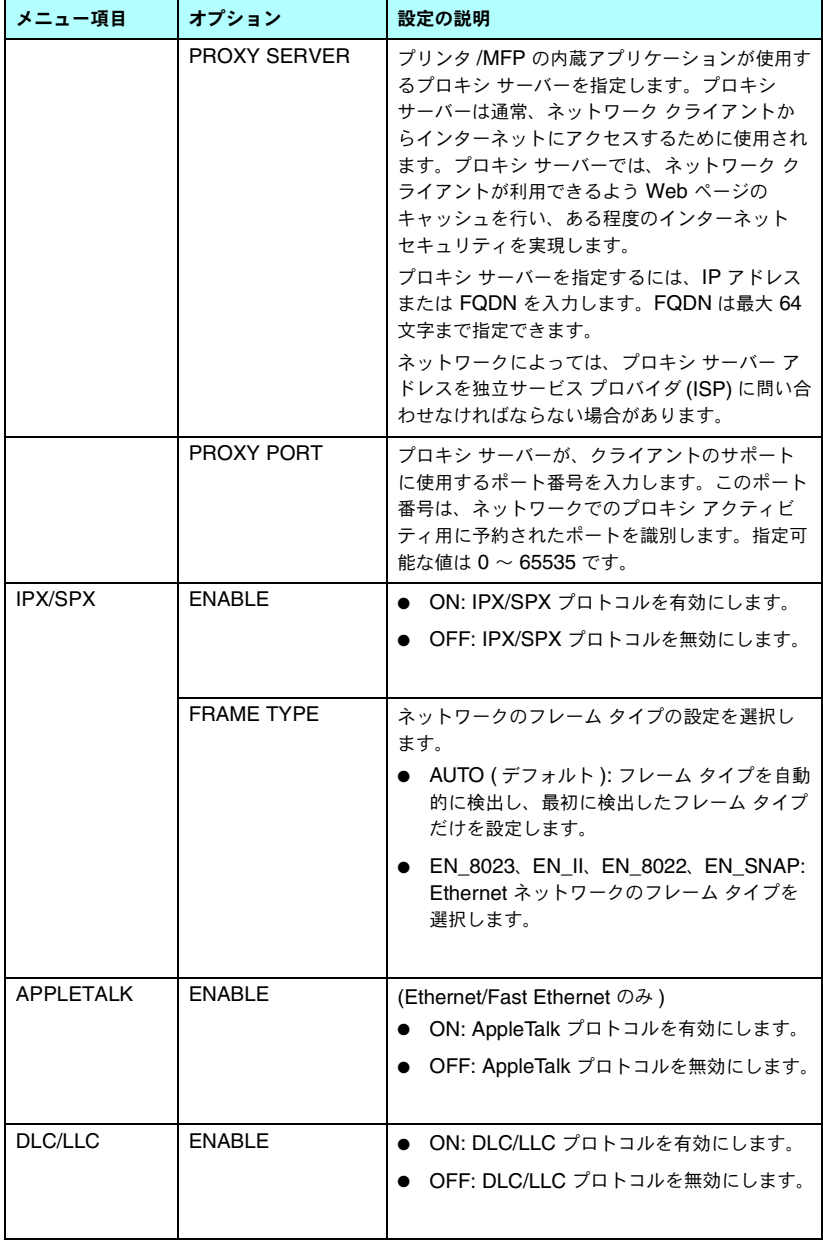

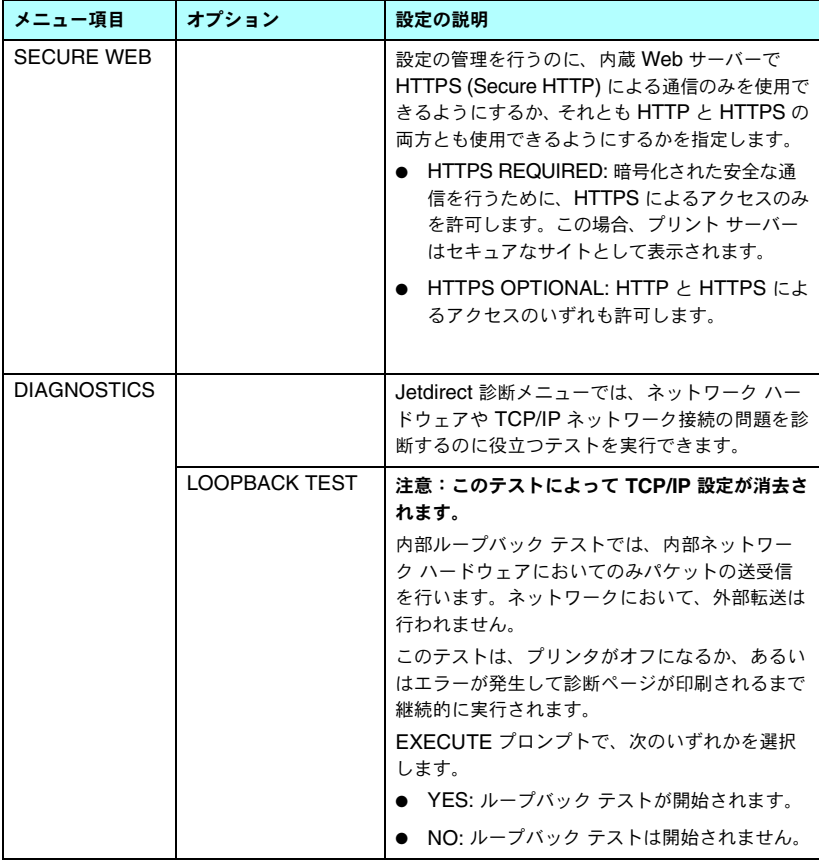
#### 表 **B.1 HP Jetdirect** のコントロール パネルのメニュー **(** 5 **/** 7 **)**

<span id="page-216-0"></span>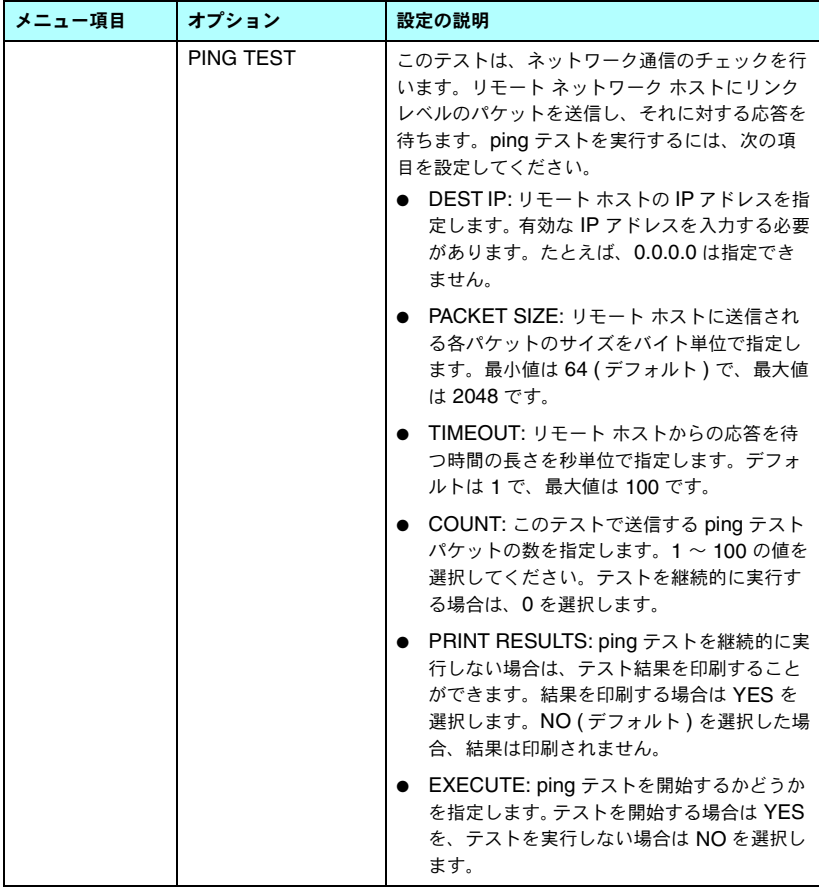

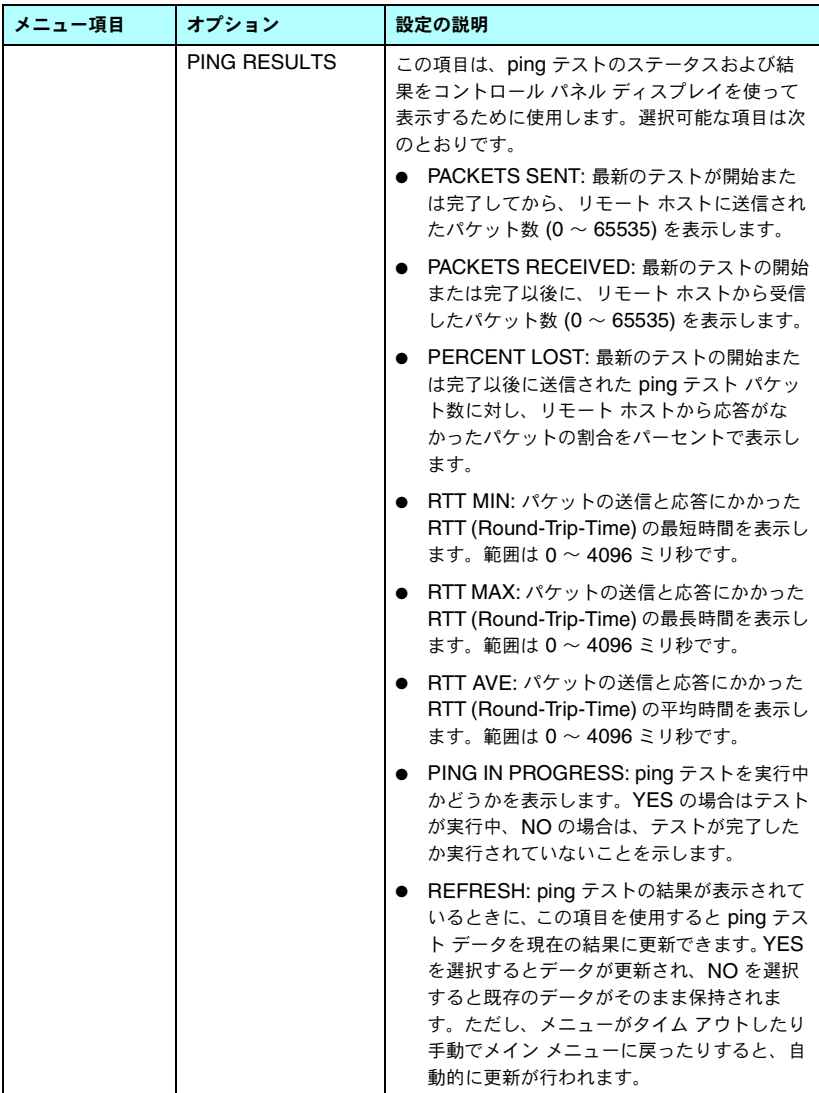

#### 表 **B.1 HP Jetdirect** のコントロール パネルのメニュー **(** 7 **/** 7 **)**

<span id="page-218-2"></span><span id="page-218-1"></span><span id="page-218-0"></span>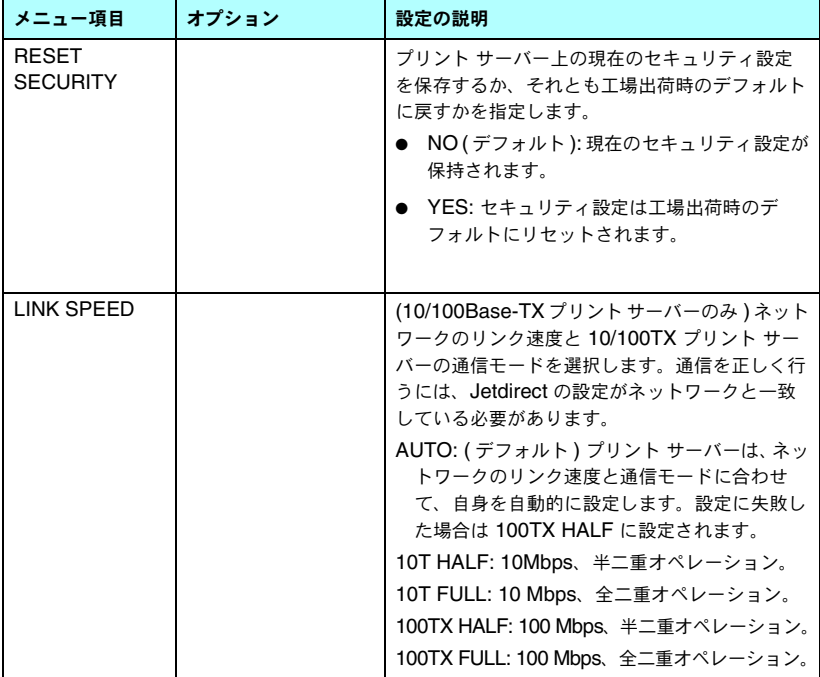

# **OpenSSL** に関する規定

#### **OpenSSL** ライセンス

#### **Copyright © 1998-2004 The OpenSSL Project.** 無断転載禁止。

次の条件が満たされている場合、ソース形式およびバイナリ形式の両方について、変更の有無に関 わらず再配布および使用が認められます。

1. ソース コードを再配布する場合、上記の著作権表示、この条件のリスト、そしてそれに続く免 責条項もそれに含める必要があります。

2. バイナリ形式で再配布する場合、上記の著作権表示、この条件のリスト、そしてそれに続く免責 条項を、文書あるいはその他の媒体に添付しなければなりません。

3. このソフトウェアの機能や使用について言及した広告には次の一文を表記する必要があります。

「この製品には、OpenSSL Toolkit で使用するよう OpenSSL Project によって開発されたソフト ウェアが含まれています。(http://www.openssl.org/)」

4. 事前の書面による許可なく、このソフトウェアから派生した製品の保証または宣伝目的で 「OpenSSL Toolkit」および「OpenSSL Project」という名称を使用してはなりません。書面によ る許可を申請する場合は openssl-core@openssl.org まで問い合わせてください。

5. OpenSSL Project による書面の許可なく、このソフトウェアから派生した製品に「OpenSSL」 という名前を付けてはならず、製品名の一部に「OpenSSL」が使われていてもなりません。

6. どのような形式で再配布するにせよ、次の一文を必ず含める必要があります。

「この製品には、OpenSSL Toolkit で使用するよう OpenSSL Project によって開発されたソフト ウェアが含まれています。(http://www.openssl.org/)」

このソフトウェアは OpenSSL Project によって「現状のまま」で提供されるものであり、明示お よび黙示のいかんを問わず、一切の保証 ( 商品性や特定の目的に対する適合性を含むがこれらに限 定されない ) はいたしません。いかなる場合であれ、OpenSSL Project およびその協力者は、本 ソフトウェアの使用に関して生じる ( 契約上の、あるいはそうではない ) 責任問題や無過失責任、 不法行為 ( 過失の場合もそうでない場合も含む ) について、たとえその種の問題が発生する可能性 があることについて知らされていた場合でも、直接損害、間接損害、付随的損害、特別損害、懲罰 的損害、あるいは派生的損害 ( 代替製品またはサービスの確保、使用権、データおよび利益の損失、 および業務の中断を含むがこれに限定されない ) に対して一切責任を負いません。

この製品には、Eric Young 氏 (eay@cryptsoft.com) によって作成された暗号化ソフトウェアが含 まれています。この製品には、Tim Hudson 氏 (tjh@cryptsoft.com) によって作成されたソフト ウェアが含まれています。

#### オリジナルの **SSLeay** ライセンス

#### **Copyright © 1995-1998 Eric Young (eay@cryptsoft.com).** 無断転載禁止。

このパッケージは、Eric Young (eay@cryptsoft.com) が作成した SSL インプリメンテーションで す。このインプリメンテーションは Netscape の SSL に準拠するよう作成されました。

このライブラリは、次の条件を満たすかぎり、商用、非商用のいかんにかかわらず無償で提供され ます。次の条件は、このディストリビューション内のすべてのコードに適用されます。つまり SSL コードだけでなく、RC4 や RSA、lhash、DES などのコードにも適用されます。本ディストリ ビューションに含まれている SSL のドキュメントには、Tim Hudson 氏 (tjh@cryptsoft.com) が 著作権を有する部分を除いて同じ著作権条項が適用されます。

著作権は Eric Young にあり、したがってコード内の著作権表示を削除することはできません。

本パッケージを製品において使用する場合、使用したライブラリの一部の著作権が Eric Young に 帰属することを明記する必要があります。

この記述は、プログラム起動時に表示されるテキスト メッセージの形、あるいはパッケージに付 属する ( オンラインあるいはテキスト形式の ) ドキュメントに記述する形をとることができます。

次の条件が満たされている場合、ソース形式およびバイナリ形式の両方について、変更の有無に関 わらず再配布および使用が認められます。

1. ソース コードを再配布する場合、著作権表示、この条件のリスト、そしてそれに続く免責条項 もそれに含める必要があります。

2. バイナリ形式で再配布する場合、上記の著作権表示、この条件のリスト、そしてそれに続く免責 条項を、文書あるいはその他の媒体に添付しなければなりません。

3. このソフトウェアの機能や使用について言及した広告には次の一文を表記する必要があります。

「この製品には、Eric Young 氏 (eay@cryptsoft.com) によって作成された暗号化ソフトウェアが 含まれています。」

このライブラリのルーチンの使用目的が暗号化と関係ない場合は、単語「暗号化 (cryptographic)」 は省略することができます。

4. apps ディレクトリ ( アプリケーション コード ) 内にある Windows 用のコード ( およびその派 生物 ) を使用する場合は、次の一文を記載する必要があります。

「この製品には、Tim Hudson 氏 (tjh@cryptsoft.com) によって作成されたソフトウェアが含まれ ています。」

このソフトウェアは Eric Young によって「現状のまま」で提供されるものであり、明示および黙 示のいかんを問わず、一切の保証 ( 商品性や特定の目的に対する適合性を含むがこれらに限定され ない ) はいたしません。いかなる場合であれ、作者およびその協力者は、本ソフトウェアの使用に 関して生じる ( 契約上の、あるいはそうではない ) 責任問題や無過失責任、不法行為 ( 過失の場合 もそうでない場合も含む ) について、たとえその種の問題が発生する可能性があることについて知 らされていた場合でも、直接損害、間接損害、付随的損害、特別損害、懲罰的損害、あるいは派生 的損害 ( 代替製品またはサービスの確保、使用権、データおよび利益の損失、および業務の中断を 含むがこれに限定されない ) に対して一切責任を負いません。

一般向けに配布されているバージョンおよびその派生物のライセンスおよび配布条項は変更でき ません。つまり、このコードをただコピーしてそれに他の配布ライセンス (GNU Public Licence を含む ) を適用することはできません。

# 索引

# **A**

Access List [Telnet](#page-76-0) 設定 77 TFTP [設定ファイル](#page-48-0) 49 [構成ページのエントリ](#page-181-0) 182 [セキュリティ機能](#page-160-0) 161 内蔵 Web [サーバー](#page-123-0) 124 Apple [セレクタ](#page-27-0) 28, [172](#page-171-0) AppleTalk [Name 27,](#page-26-0) [191](#page-190-0) [Telnet](#page-82-0) 設定 83 [TFTP](#page-53-0) 設定 54 [TYPE 101,](#page-100-0) [191](#page-190-1) [コントロール](#page-214-0) パネル設定 215 [ステータス](#page-190-2) 191 [設定を確認する](#page-25-0) 26 [ソフトウェア設定](#page-25-1) 26 [ソフトウェアをインストールする](#page-24-0) 25 [ゾーン](#page-100-1) 101, [191](#page-190-3) [ネットワーク番号](#page-190-4) 191 [ノード番号](#page-190-5) 191 [ARP DUPLICATE IP ADDRESS 199](#page-198-0) arp [コマンド](#page-65-0) 66 [ATTACHED SERVER 190](#page-189-0) Auto IP 「デフォルト IP [アドレス」も参照](#page-95-0) [コントロール](#page-212-0) パネル 213 内蔵 Web [サーバー](#page-95-1) 96 [AUTONEGOTIATION 180](#page-179-0)

#### **B**

[BAD BOOTP TAG SIZE 201](#page-200-0) [BAD BOOTP/DHCP REPLY 200](#page-199-0) [BAD PACKETS RCVD 183](#page-182-0) Banner Page [Telnet](#page-75-0) 設定 76 [TFTP](#page-47-0) 設定 48 内蔵 Web [サーバー](#page-97-0) 98

BOOTP [Telnet](#page-73-0) 設定 74 概要 [207](#page-206-0) [使用する](#page-35-0) 36 内蔵 Web [サーバー](#page-95-2) 96 [BOOTP](#page-37-0) サーバー 38 [識別する](#page-184-0) 185 [設定](#page-37-1) 38 [BOOTP/DHCP IN PROGRESS 201](#page-200-1) [BOOTP/RARP IN PROGRESS 201](#page-200-2) BSD システム [LPD](#page-137-0) 印刷 138

## **C**

[CA Certificate 119](#page-118-0) 内蔵 Web [サーバー](#page-130-0) 131 [Cert Expires 181](#page-180-0) CF ERR [ACCESS LIST EXCEEDED 200](#page-199-1) [FILE INCOMPLETE 200](#page-199-2) [INVALID PARAMETER 200](#page-199-3) [LINE TOO LONG 200](#page-199-4) [MISSING PARAMETER 200](#page-199-5) [TRAP LIST EXCEEDED 200](#page-199-6) [UNKNOWN KEYWORD 200](#page-199-7) [cold-reset 165](#page-164-0) [CONFIG BY 185](#page-184-1) [CONFIG FILE 185](#page-184-2) [CONFIGURATION ERROR 194](#page-193-0)

# **D**

[DATE MANUFACTURED 180](#page-179-1) DHCP IP [アドレス](#page-206-1) 207 [Telnet](#page-73-1) 設定 74 UNIX [システム](#page-56-0) 57 [Windows](#page-56-1) サーバー 57 [コントロール](#page-212-1) パネル 213 [使用する](#page-55-0) 56 有効 / [無効](#page-61-0) 62 [DHCP NAK 201](#page-200-3) DHCP [サーバー、識別](#page-184-3) 185 [DISCONNECTED 194](#page-193-1) DISCONNECTING [FROM SERVER 202](#page-201-0) [SPX TIMEOUT 197](#page-196-0)

DLC/LLC [Telnet](#page-83-0) 設定 84 [TFTP](#page-53-1) 設定 54 [コントロール](#page-214-1) パネル設定 215 [設定メッセージ](#page-191-0) 192 内蔵 Web [サーバー](#page-100-2) 101 DNS [サーバー](#page-56-2) 57, [186](#page-185-0) [Telnet](#page-74-0) 設定 75 [TFTP](#page-46-0) 設定 47 内蔵 Web [サーバー](#page-104-0) 105 ブート [ファイル](#page-39-0) タグ 40

## **E**

[EAP 10](#page-9-0) [CA Certificate 119](#page-118-1) [ERR NEGOTIATING BUFFER SIZE](#page-195-0)  196 [Extensible Authentication Protocol](#page-9-1)、 「EAP」を参照

# **F**

[FAIL RESERVING PRINTER NUM](#page-195-1)  196 Firmware Upgrade [TFTP](#page-54-0) 設定 55 内蔵 Web [サーバー](#page-107-0) 108 [FRAME TYPE 188](#page-187-0) [FRAMING ERRORS RCVD 183](#page-182-1) FTP 印刷 [TFTP](#page-46-1) 設定 47 [コマンド](#page-155-0) 156 [終了する](#page-155-1) 156 [はじめに](#page-151-0) 152 例 [158](#page-157-0)

## **G**

Gateway [bootptab](#page-39-1) ファイル 40 [NDPS 23](#page-22-0) 説明 [209](#page-208-0) 内蔵 Web [サーバー](#page-95-3) 96 [プリンタのコントロール](#page-88-0) パネル 89

#### **H**

[HOST NAME 184](#page-183-0) [BOOTP](#page-39-2) タグ 40 [Telnet 74](#page-73-2) TFTP [ファイル](#page-45-0) 46 [コントロール](#page-212-2) パネル 213 内蔵 Web [サーバー](#page-95-4) 96 HP Jetdirect [cold-reset 165](#page-164-1) [一般的な設定メッセージ](#page-178-0) 179 エラー [メッセージ](#page-192-0) 193 [構成ページ、印刷方法](#page-167-0) 168 [構成ページのメッセージ](#page-175-0) 176 [ネットワーク統計](#page-180-1) 181, [183](#page-182-2) [プリンタのコントロール](#page-88-1) パネルを [使用する](#page-88-1) 89, [212](#page-211-0) HP LaserJet Utility [実行](#page-25-2) 26 [プリンタの名前を変更](#page-26-1) 27 HP Web JetAdmin 内蔵 Web [サーバー](#page-91-0) 92 [HP Web Jetadmin 17](#page-16-0) [インストールする](#page-17-0) 18 [削除する](#page-18-0) 19 HP [サポート、オンライン](#page-9-2) 10 **HTTPS** Telnet [からのルート変更](#page-73-3) 74 TFTP [からのルート変更](#page-45-1) 46 [構成ページ](#page-180-2) 181 内蔵 Web [サーバー](#page-93-0) 94, [126](#page-125-0)

# **I**

I/O カード、STATUS [メッセージ](#page-178-1) 179 [IEEE 802.1X 10](#page-9-3) 設定 [130](#page-129-0) INIT [メッセージ](#page-169-0) 170 Internet Printer Connection ソフト ウェア [サポートしているプロキシ](#page-20-0) 21 [システム要件](#page-20-1) 21 [はじめに](#page-19-0) 20 [Internet Printing Protocol](#page-19-1)、「IPP」を [参照](#page-19-1)

INVALID [GATEWAY ADDRESS 199](#page-198-1) [IP ADDRESS 199](#page-198-2) [PASSWORD 202](#page-201-1) [SERVER ADDRESS 200](#page-199-8) [SUBNET MASK 199](#page-198-3) [SYSLOG ADDRESS 199](#page-198-4) [TRAP DEST ADDRESS 200](#page-199-9) IP、「TCP/IP[」を参照](#page-202-0) IP [アドレス](#page-183-1) 184 [bootptab](#page-38-0) ファイル 39 IP [アドレス](#page-206-2) 207 [TCP/IP](#page-203-0) の概要 204 Telnet [を使って消去する](#page-87-0) 88 [デフォルト](#page-31-0) 32 内蔵 Web [サーバー](#page-92-0) 93, [96](#page-95-5) [プリンタのコントロール](#page-88-2) パネル 89 [リセットする](#page-164-2) 165 [IP/IPX Printer Gateway 23](#page-22-0) IPP [Internet Printer Connection 14,](#page-13-0)  [20](#page-19-2) [TFTP](#page-46-2) 設定 47 ipv4 マルチキャスト [Telnet 79](#page-78-0) TFTP [設定ファイル](#page-49-0) 50 内蔵 Web [サーバー](#page-103-0) 104, [129](#page-128-0) IPX/SPX [Telnet](#page-81-0) 設定 82 [TFTP](#page-52-0) 設定 53 [コントロール](#page-214-2) パネル設定 215 [ステータス](#page-186-0) メッセージ 187

#### **J**

[Jetdirect](#page-118-2) 証明書 119

#### **L**

LAN ERROR [BABBLE 193](#page-192-1) [CONTROLLER CHIP 193](#page-192-2) [EXTERNAL LOOPBACK 193](#page-192-3) [INFINITE DEFERRAL 193](#page-192-4) [INTERNAL LOOPBACK 193](#page-192-5) [LOSS OF CARRIER 194](#page-193-2) [NO LINKBEAT 194](#page-193-3) [NO SQE 193](#page-192-6) [RECEIVER OFF 194](#page-193-4) [RETRY FAULTS 194](#page-193-5) [TRANSMITTER OFF 194](#page-193-6) [UNDERFLOW 194](#page-193-7) [LPD \(Line Printer Daemon:](#page-133-0) ライン プ リンタ デーモン )、「LPD 印刷」を参 照 LPD 印刷 [Mac OS 150](#page-149-0) [TFTP](#page-46-3) 設定 47 [UNIX 138](#page-137-1) [トラブルの解決](#page-173-0) 174 [Windows NT/2000 142](#page-141-0) [設定の概要](#page-135-0) 136 LPD キュー [Telnet 77](#page-76-1) 内蔵 Web [サーバー](#page-107-1) 108 [ユーザー定義](#page-107-2) 108, [137](#page-136-0)

## **M**

MAC [アドレス、「ハードウェア](#page-65-1) アドレ ス」を参照 mDNS (Multicast Domain Name System) [Telnet 78](#page-77-0) [TFTP 50](#page-49-1) 内蔵 Web [サーバー](#page-103-1) 104, [129](#page-128-1)

## **N**

NDPS、「NDPS 用 [HP IP/IPX Printer](#page-22-0)  Gateway」を参照 NDPS 用 [HP IP/IPX Printer gateway](#page-22-0)  [23](#page-22-0)

#### NDS [AUTHENTICATION ERROR](#page-197-0)  198 [CONNECTION STATE ERROR](#page-198-5)  199 [PRINT OBJ QUEUE LIST ERR](#page-197-1)  198 [PRINT SERVER NAME ERROR](#page-197-2)  108 [PRINTER OBJ NOTIFY ERR](#page-197-3)  198 [PRNT SRVR PUBLIC KEY ERR](#page-198-6)  199 [PS PRINTER LIST ERROR 198](#page-197-4) [SERVER PUBLIC KEY ERROR](#page-197-5)  198 [TREE NAME 189](#page-188-0) [コンテキスト](#page-188-1) 189 NDS ERR [CANNOT READ Q HOST 199](#page-198-7) [CHANGE PSSWD FAILED 198](#page-197-6) [EXCEEDS MAX SERVERS 198](#page-197-7) [INVALID SRVR VERS 198](#page-197-8) [MAX PRINT OBJECTS 198](#page-197-9) [MAX QUEUE OBJECTS 199](#page-198-8) [NO PRINTER OBJECTS 198](#page-197-10) [NO QUEUE OBJECTS 198](#page-197-11) [SRVR NAME UNRESOLVD 198](#page-197-12) [UNABLE TO FIND TREE 199](#page-198-9) [UNABLE TO LOGIN 198](#page-197-13) [UNRESOLVD PRNTR OBJ 198](#page-197-14) [UNRESOLVED QUEUE 199](#page-198-10) [NETWARE MODE 189](#page-188-2) [NETWORK FRAME TYPE RCVD](#page-187-1)  188 [NIS \(Network Information Service\)](#page-36-0)  37 [NO QUEUE ASSIGNED 195](#page-194-0) [NODE NAME 189](#page-188-3) [NOT CONFIGURED 195](#page-194-1) Novell NetWare エラー [メッセージ](#page-192-7) 193 [構成ページ](#page-188-4) 189 [ステータス](#page-188-5) 189 内蔵 Web [サーバー](#page-93-1) 94 [NOVRAM ERROR 199](#page-198-11)

# **O**

[OUT OF BUFFERS 197](#page-196-1)

# **P**

[PASSWORD ERROR 195](#page-194-2) [PEAP 10](#page-9-4) [PEM \(Privacy Enhanced Mail\) 122](#page-121-0) ping コントロール [パネルのテスト](#page-216-0) 217 [設定に使用](#page-65-0) 66 [PORT CONFIG 180](#page-179-2) [PORT SELECT 179](#page-178-2) [POSTSCRIPT MODE NOT](#page-200-4)  SELECTED 201 [PRINT SERVER NOT DEFINED](#page-195-2)  196 [printcap](#page-137-2) ファイル 138 Printer Gateway、「NDPS 用 HP [IP/IPX Printer Gateway](#page-22-0)」を参照 [PRINTER NUMBER IN USE 195](#page-194-3) [PRINTER NUMBER NOT](#page-194-4)  DEFINED 195 [Protected Extensible Authentication](#page-9-5)  Protocol、「PEAP」を参照 [PSERVER CLOSED CONNECTION](#page-196-2)  197

# **R**

RARP [サーバー、識別](#page-184-4) 185 [RARP](#page-63-0)、使用 64 [RCFG \(NetWare\) 116,](#page-115-0) [129](#page-128-2) Refresh Rate [Telnet web-refresh 80](#page-79-0) [TFTP web-refresh 52](#page-51-0) 内蔵 Web [サーバー](#page-111-0) 112

## **S**

[SAM \(HP-UX\)](#page-139-0) プリント キュー 140 [SAP Interval 190](#page-189-1) Secure Web [Telnet](#page-73-4) 設定 74 [TFTP](#page-45-2) 設定 46 [構成ページのエントリ](#page-180-3) 181 内蔵 Web [サーバー](#page-125-1) 126

[SERVER x 190](#page-189-2) Service Location Protocol (SLP) [Telnet 78](#page-77-1) [TFTP](#page-48-1) 設定 49 内蔵 Web [サーバー](#page-128-3) 129 SLP (Service Location Protocol) [構成ページのエントリ](#page-185-1) 186 [SNMP 9](#page-8-0) [Telnet](#page-80-0) 設定 81 [TFTP](#page-44-0) 設定 45, [52](#page-51-1) [構成ページのエントリ](#page-181-1) 182 内蔵 Web [サーバー](#page-126-0) 127 [バージョン](#page-126-1) 3 127 [SNMP v3 162](#page-161-0) 内蔵 Web [サーバー](#page-102-0) 103 SNMP 取得コミュニティ名 [「コミュニティ名」も参照](#page-51-2) [TFTP](#page-51-2) 設定 52 内蔵 Web [サーバー](#page-101-0) 102 SNMP 設定コミュニティ名 [「コミュニティ名」も参照](#page-51-3) [Telnet](#page-81-1) 設定 82 [TFTP](#page-51-4) 設定 52, [53](#page-52-1) [構成ページ](#page-181-2) 182 [セキュリティ機能](#page-161-1) 162 内蔵 Web [サーバー](#page-101-1) 102 Status [AppleTalk 191](#page-190-2) [IPX/SPX 187](#page-186-0) [TCP/IP 184](#page-183-2) 一般 [179](#page-178-1) SYSLOG サーバー bootptab [ファイルのパラメータ](#page-39-3) 40 [識別する](#page-185-2) 186 [プリンタのコントロール](#page-88-3) パネル 89 syslog [パラメータ](#page-209-0) 210 [Telnet](#page-77-2) 設定 78 [TFTP](#page-48-2) 設定 49 内蔵 Web [サーバー](#page-96-0) 97

#### **T**

[TCP/IP 31](#page-30-0) [LPD setup 136](#page-135-1) [Telnet](#page-73-5) 設定 74 [TFTP](#page-45-3) 設定 46 概要 [203](#page-202-1) [構成ページ](#page-183-3) 184 [コントロール](#page-212-3) パネル設定 213 [ステータス](#page-183-2) メッセージ 184 [設定方法](#page-30-1) 31 内蔵 Web [サーバー](#page-95-6) 96 Telnet IP [アドレスを消去する](#page-87-0) 88 コマンド [ライン設定](#page-72-0) 73 [使用する](#page-67-0) 68 [セキュリティ制御](#page-160-1) 161 **TFTP** [BOOTP 36](#page-35-0) [DHCP 56](#page-55-1) エラー [メッセージ](#page-199-10) 200 [サーバー](#page-37-2) 38, [185](#page-184-5) [設定のコントロール](#page-45-4) 46 [設定ファイル](#page-41-0) 42 [TFTP \(Trivial File Transfer](#page-35-0)  Protocol)、「TFTP」を参照 [TOTAL PACKETS RCVD 183](#page-182-3) [TRYING TO CONNECT TO](#page-201-2)  SERVER 202

# **U**

UDP、「ユーザー [データグラム](#page-203-1) プロト コル」を参照 UDP (User Datagram Protocol) [mDNS](#page-103-2) の設定 104, [129](#page-128-4) [データグラム](#page-105-0) ポート制御 106 UNABLE TO [ATTACH TO QUEUE 197](#page-196-3) [CONNECT DHCP SVR 201](#page-200-5) [CONNECT TO SERVER 196,](#page-195-3) [197](#page-196-4) [FIND SERVER 195](#page-194-5) [GET NDS SRVR ADDR 199](#page-198-12) [LOGIN 196](#page-195-4) [SENSE NET NUMBER 197](#page-196-5) [SET PASSWORD 196](#page-195-5) [UNEXPECTED PSERVER DATA](#page-196-6)  [RCVD 197](#page-196-6)

[UNICAST PACKETS RCVD 183](#page-182-4) [UNIX \(HP-UX](#page-133-1) および Solaris) ネット ワーク、LPD 印刷 134 [UNKNOWN NCP RETURN CODE](#page-196-7)  197 [UNSENDABLE PACKETS 183](#page-182-5)

# **V**

Validity Period [証明書](#page-120-0) 121

#### **W**

Web JetAdmin URL [構成ページのエントリ](#page-185-3) 186 内蔵 Web [サーバーへのリンク](#page-132-0) 133 Web Jetadmin の URL 「[HP Web Jetadmin](#page-16-0)」も参照 WINS [サーバー](#page-185-4) 186 [DHCP 56](#page-55-2)

## あ

アイドル タイムアウト [Telnet 79](#page-78-1) TFTP [設定ファイル](#page-49-2) 50 [現在の設定](#page-185-5) 186 内蔵 Web [サーバー](#page-96-1) 97 [プリンタのコントロール](#page-88-4) パネル 89 [アップグレード、ファームウェア](#page-10-0) 11 TFTP [パラメータ](#page-54-1) 55 暗号化 [SNMP v3 127](#page-126-2) [サポートされている暗号方式](#page-126-3) 127

#### い

インストールする AppleTalk [ソフトウェア](#page-24-0) 25 [HP Web Jetadmin](#page-17-0) ソフトウェア 18

# え

エラー [メッセージ](#page-192-0) 193 [HP Jetdirect](#page-175-0) 構成ページ 176 [プリンタのコントロール](#page-168-0) パネル 169

#### か

[管理者パスワード](#page-180-4) 181 [Telnet](#page-72-1) 設定 73 TFTP [設定ファイル](#page-45-5) 46 [セキュリティ機能](#page-159-0) 160 内蔵 Web [サーバー](#page-116-0) 117

#### き

キュー [ポーリング間隔](#page-189-3) 190 [Telnet 83](#page-82-1) **[TFTP 54](#page-53-2)** キュー名 [LPD](#page-76-2) 印刷 77, [109,](#page-108-0) [137](#page-136-1)

# く

クライアント、サポートしている [HP IP/IPX Printer Gateway 24](#page-23-0) [Internet Printer Connection 20](#page-19-3) ソフトウェア [ソリューション](#page-12-0) 13

# こ

[工場出荷時のデフォルト、戻す](#page-164-2) 165 [cold-reset 165](#page-164-2) Telnet からの [TCP/IP 88](#page-87-1) [セキュリティ](#page-45-6) パラメータ 46, [74,](#page-73-6)  [114,](#page-113-0) [219](#page-218-0) 構成ページ 印刷 [168](#page-167-0) 内蔵 Web [サーバー](#page-131-0) 132 構成ページのメッセージ [AppleTalk 191](#page-190-6) [DLC/LLC 192](#page-191-0) [IPX/SPX 187](#page-186-1) [Novell NetWare 189](#page-188-4) [TCP/IP 184](#page-183-3) [一般的なメッセージ](#page-178-0) 179 エラー [メッセージ](#page-192-0) 193 コミュニティ名 [Telnet 81](#page-80-1) [TFTP](#page-51-2) 設定 52 [構成ページ](#page-181-3) 182 [セキュリティ機能](#page-161-2) 162 内蔵 Web [サーバー](#page-101-2) 102 [コントロール](#page-88-5) パネル設定 89, [212](#page-211-1)

#### さ

[サブネット](#page-207-0) 208 [サブネット](#page-183-4) マスク 184 bootptab [ファイルのパラメータ](#page-39-4) 40 TFTP ホスト [アクセス](#page-48-3) リスト 49 [Windows](#page-60-0) 設定 61 概要 [208](#page-207-1) [プリンタのコントロール](#page-88-6) パネル 89 [サポートしているネットワーク](#page-7-0) プロト コル 8

# し

[識別情報、プリント](#page-6-0) サーバー 7 [証明書](#page-117-0) 118 [Validity Period 121](#page-120-1) [証明書発行局、「](#page-118-3)CA 証明書」を参照 診断メニュー [コントロール](#page-215-0) パネル 216

#### せ

製造 [ID 180](#page-179-3) 製品番号 [構成ページ](#page-178-3) 179 [セキュリティ機能](#page-158-0) 159 セキュリティのリセット [Telnet 74](#page-73-7) [TFTP 46](#page-45-7) グラフィック [コントロール](#page-218-1) パネル 219 内蔵 Web [サーバー](#page-113-1) 114 設定 [HP Web Jetadmin 19](#page-18-1) [LPD](#page-133-2) 印刷 134 TCP/IP [ネットワーク](#page-31-1) 32 Telnet [コマンド](#page-72-2) 73 TFTP [パラメータ](#page-45-8) 46 ソフトウェア [ソリューション](#page-12-1) 13 セルフテスト [ページ、「構成ページ」を](#page-173-0) 参照 セレクタ、[Apple 28,](#page-27-0) [172](#page-171-0)

#### そ

ソフトウェアのインストール [AppleTalk \(Mac OS\) 25](#page-24-0) [HP Web Jetadmin 18](#page-17-0) ゾーン、AppleTalk [HP LaserJet Utility 28](#page-27-1) [Telnet 83](#page-82-2) 内蔵 Web [サーバー](#page-100-3) 101

# て

テスト ファイル、印刷 [UNIX LPD 141](#page-140-0) [デフォルト、「工場出荷時のデフォルト」](#page-164-3) を参照 [デフォルト](#page-31-2) IP アドレス 32 [コントロール](#page-213-0) パネル設定 214 デフォルト ゲートウェイ [「ゲートウェイ」も参照](#page-183-5) [構成ページ](#page-183-5) 184 [伝送コリジョン](#page-182-6) 183 [伝送コリジョン](#page-182-7) (late) 183 [伝送パケット](#page-182-8) 183

# と

[トラップ、](#page-52-2)TFTP 設定 53 [トラブルの解決](#page-163-0) 164 [LPD UNIX 174](#page-173-0) [設定ページのエラー](#page-192-7) メッセージ 193 [フローチャート](#page-165-0) 166 [ドメイン名](#page-185-6) 186 [Telnet](#page-74-1) 設定 75 [TFTP](#page-46-4) 設定 47 内蔵 Web [サーバー](#page-95-7) 96 ブート [ファイル](#page-39-5) タグ 40

#### な

内蔵 Web サーバー [HP Web JetAdmin 92](#page-91-1) HTTPS [セキュリティ](#page-125-2) 126, [160](#page-159-1) [LPD setup 108](#page-107-3) NetWare [オブジェクト](#page-93-1) 94 TFTP [設定ファイル](#page-50-0) 51 Web [ブラウザ](#page-91-2) 92 [使用する](#page-90-0) 91 [表示する](#page-92-1) 93 [ファームウェアのアップグレード](#page-107-4) 108

#### に

認証 [10,](#page-9-6) [130](#page-129-1)

#### ね

ネットワーク [AppleTalk \(Mac OS\) 25](#page-24-1) HP [ソフトウェアソリューション](#page-12-2) 13 [TCP/IP](#page-202-2) の概要 203 エラー [メッセージ](#page-192-7) 193 [構成ページ](#page-175-1) 176 [サポートしているプロトコル](#page-7-1) 8 [セキュリティ](#page-180-5) パラメータ 181 [統計パラメータ](#page-182-9) 183

# は

```
ハードウェア アドレス
  arp コマンド 66
  bootptab ファイル 39
  LPD 印刷 136
  RARP 65
  識別する 179
  デフォルトの NetWare プリンタ名
   100
  デフォルトのユーザー名 130
パスワード、管理者
  Web Jetadmin の同期 117
  プリンタの同期 118
```
#### ひ

必要条件 [Internet Printer Connection](#page-20-1) ソフ トウェア 21 LPD [の設定](#page-135-3) 136 内蔵 Web [サーバー](#page-91-3) 92

#### ふ

[ファームウェアのアップグレード](#page-10-0) 11 [入手](#page-10-0) 11 [ファームウェア](#page-178-5) リビジョン 179 [プライマリ](#page-186-2) フレーム タイプ 187 ブラウザ [HP Web Jetadmin 17](#page-16-1) 内蔵 Web [サーバー](#page-91-4) 92 [プリンタのコントロール](#page-88-5) パネル 89, [212](#page-211-1) [プリンタ名の変更、](#page-26-1)AppleTalk ネット [ワーク](#page-26-1) 27, [101](#page-100-4) プリント キュー BSD [システム](#page-137-3) 138 [LPD 77,](#page-76-3) [137](#page-136-2) [SAM \(HP-UX\)](#page-139-0) システム 140 プリント サーバー コントロール [パネルのメニュー](#page-212-4) 213 [識別情報](#page-6-1) 7, [179](#page-178-6) プロキシ、[Internet Printer](#page-20-0)  Connection ソフトウェア 21 プロキシ サーバー [コントロール](#page-214-3) パネル設定 215 内蔵 Web [サーバー](#page-106-0) 107 プロトコル [Telnet](#page-72-3) 設定 73 [TFTP](#page-52-0) 設定 53 [コントロール](#page-211-2) パネル設定 212 内蔵 Web [サーバー](#page-102-1) 103, [126](#page-125-3)

## ほ

ホスト アクセス [リスト、「アクセス](#page-160-2) リ [スト」を参照](#page-160-2)

#### め

```
メッセージ
  AppleTalk 191
  DLC/LLC 192
  HP Jetdirect 構成ページ 176
  IPX/SPX 187
  TCP/IP 184
  一般 179
  エラー 193
```
# も

[戻す、工場出荷時のデフォルト設定に](#page-164-2) 165

#### ゆ

ユーザー [データグラム](#page-203-1) プロトコル (UDP) 204

#### り

リンク設定 [Telnet 84](#page-83-1) [TFTP 54](#page-53-3) グラフィック [コントロール](#page-218-2) パネル 219 内蔵 Web [サーバー](#page-104-1) 105

# ろ

[ローカル管理アドレス](#page-83-2) (LAA) 84, [105,](#page-104-2)  [179](#page-178-7)

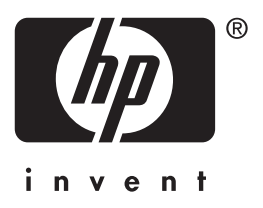

© 2004 Hewlett-Packard Development Company, L.P.

日本語